# Dell™ LCD TV Owner's Manual

**Model W3706MC**

## **Notes, Notices, and Cautions**

**NOTE:** A NOTE indicates important information that helps you make better use of your TV.

**NOTICE:** A NOTICE indicates either potential damage to hardware or loss of data and tells you how to avoid the problem.

**CAUTION: A CAUTION indicates a potential for property damage, personal injury, or death.**

**August 2005 Rev. A00**

 $\_$ 

**Information in this document is subject to change without notice. © 2005 Dell Inc. All rights reserved.**

Reproduction in any manner whatsoever without the written permission of Dell Inc. is strictly forbidden.

Trademarks used in this text: *Dell*, the *DELL* logo, *Dimension, OptiPlex, Inspiron*, *Latitude*, *Dell Precision, DellNet, TrueMobile*, *PowerApp, PowerEdge, PowerConnect, and PowerVault* are trademarks of Dell, Inc.; **SRS** *TruSurround XT*, *SRS*, and ( $\bullet$ ) symbol are trademarks of SRS Labs, Inc. *EMC* is a registered trademark of EMC Corporation.

Other trademarks and trade names may be used in this document to refer to either the entities claiming the marks and names or their products. Dell Inc. disclaims any proprietary interest in trademarks and trade names other than its own.

## **Contents**

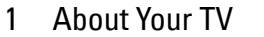

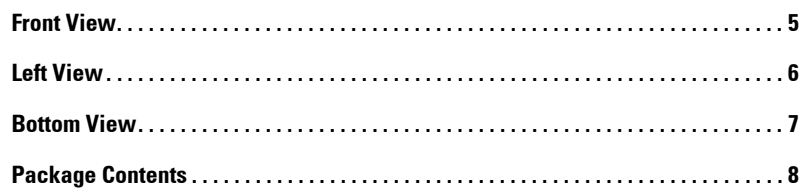

### 2 [Setting Up Your TV](#page-10-0)

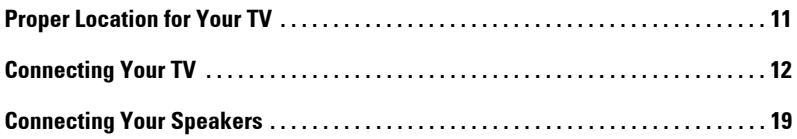

#### 3 [Using Your Remote Control](#page-22-0)

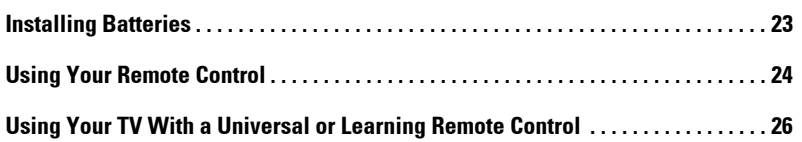

#### 4 [Using the TV Menu](#page-26-0)

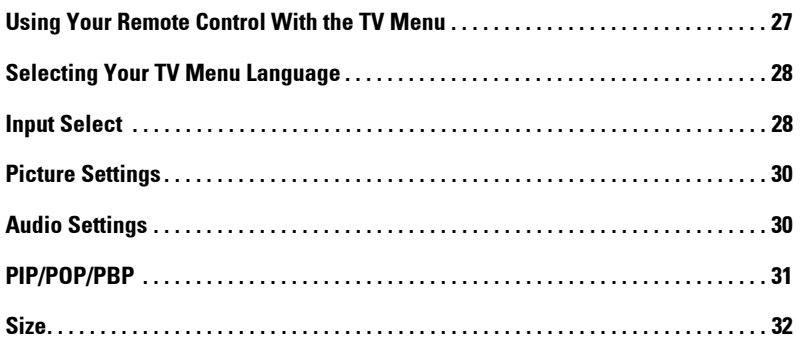

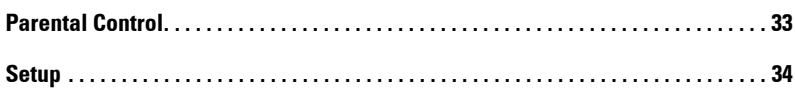

## 5 [Troubleshooting Your TV](#page-34-0)

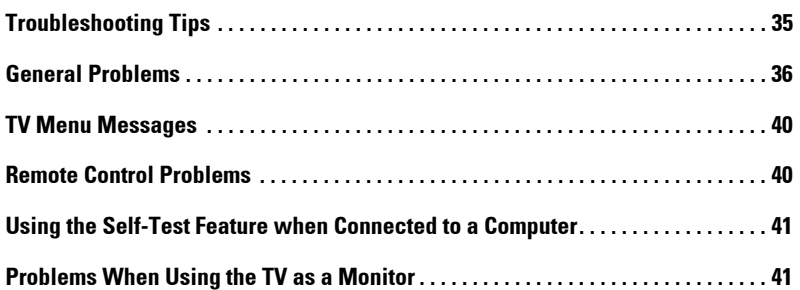

## 6 [Specifications for Your TV](#page-42-0)

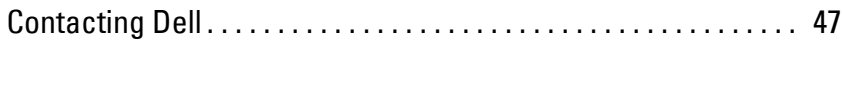

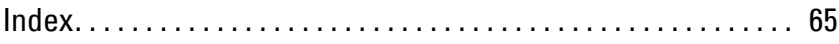

# <span id="page-4-2"></span><span id="page-4-0"></span>**About Your TV**

## <span id="page-4-1"></span>**Front View**

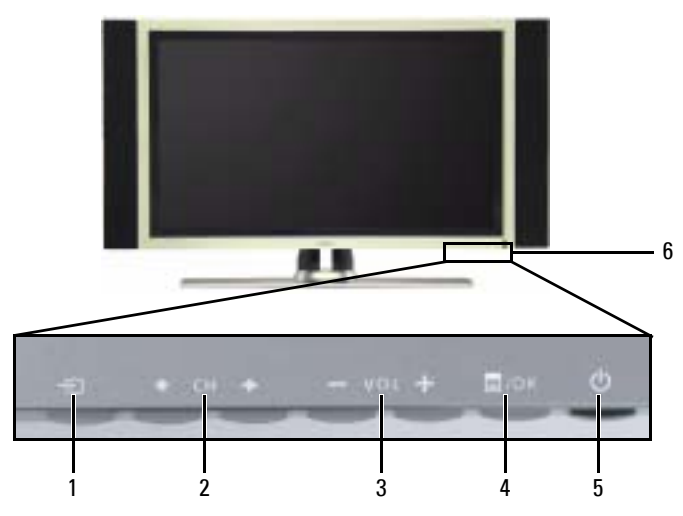

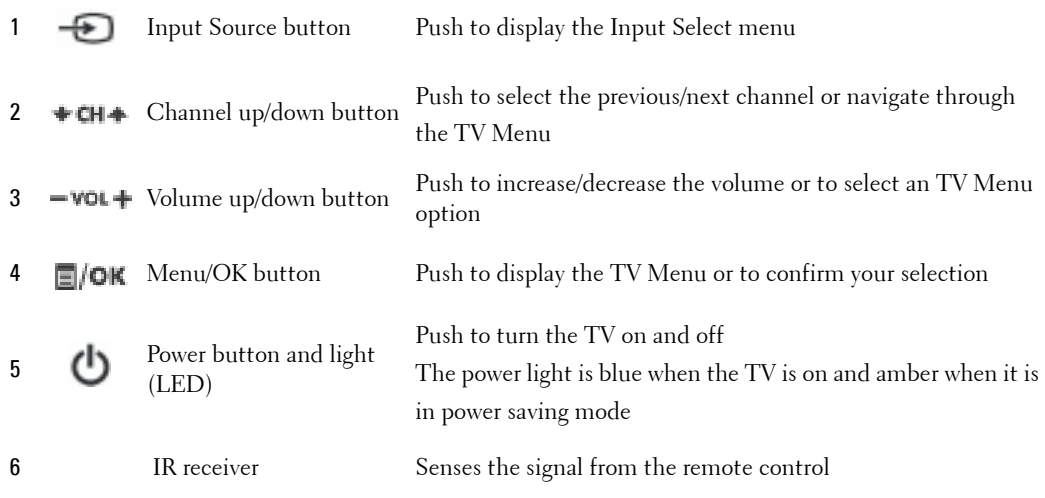

**1**

## <span id="page-5-1"></span><span id="page-5-0"></span>**Left View**

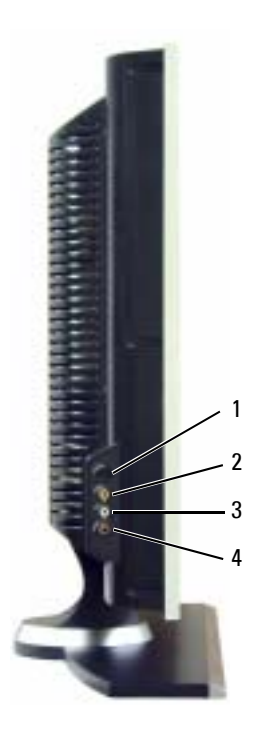

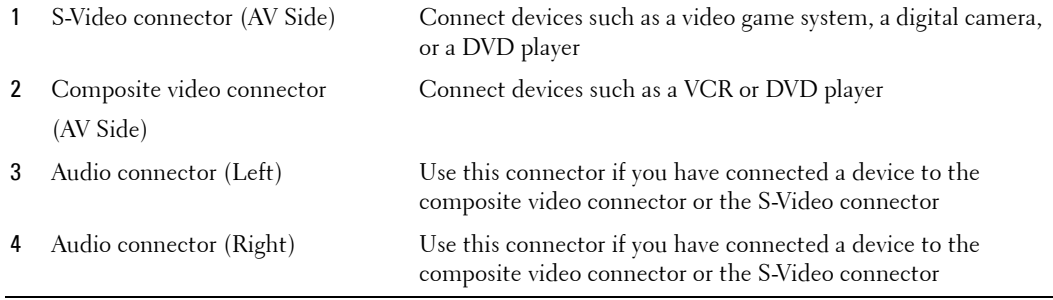

## <span id="page-6-1"></span><span id="page-6-0"></span>**Bottom View**

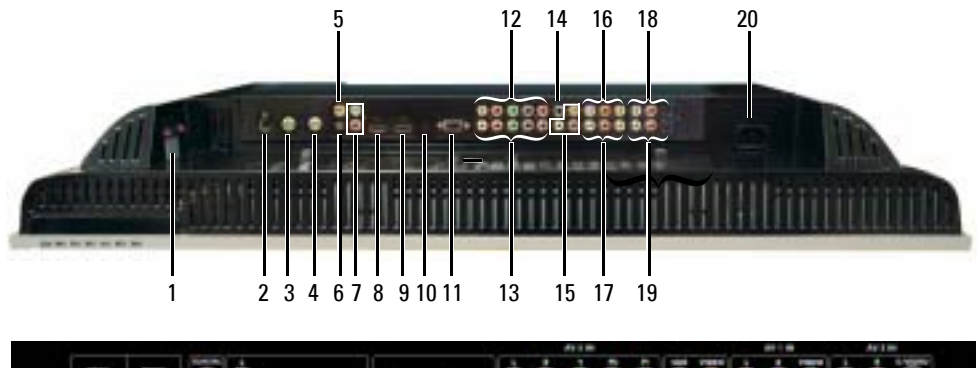

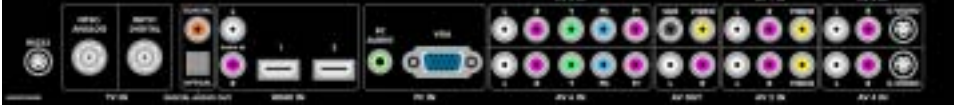

1 TV Speaker out connectors Connect speakers 2 RS232 connector For factory use only 3 NTSC connector (Analog) Connect an antenna or a cable TV box using the coaxial cable 4 HDTV connector (Digital) Connect an antenna for the digital tuner when using Digital TV The ATSC/HDTV input can also be used as 2nd analog input (It is a Digital/Analog combo tuner) 5 Coaxial digital audio out connector Connect an optional audio decoder or audio/video receiver when using Digital TV 6 Optical digital audio out connector (SPDIF) Connect an optional audio decoder or audio/video receiver when using Digital TV 7 Audio IN connectors for DVI  $(L/R)$ When connecting with the DVI jack on devices such as a DVD player, set-top box or your computer to the HDMI connector, connect the audio output jacks on devices. 8 HDMI IN connector (HDMI1) Connect devices such as a DVD player or set-top box When connecting with the DVI jack on devices such as a DVD player, set-top box or your computer, connect devices using the DVI cable with HDMI adapter 9 HDMI IN connector (HDMI2) Connect devices such as a DVD player or set-top box When connecting with the DVI jack on devices such as a DVD player, set-top box or your computer, connect devices using the DVI cable with HDMI adapter

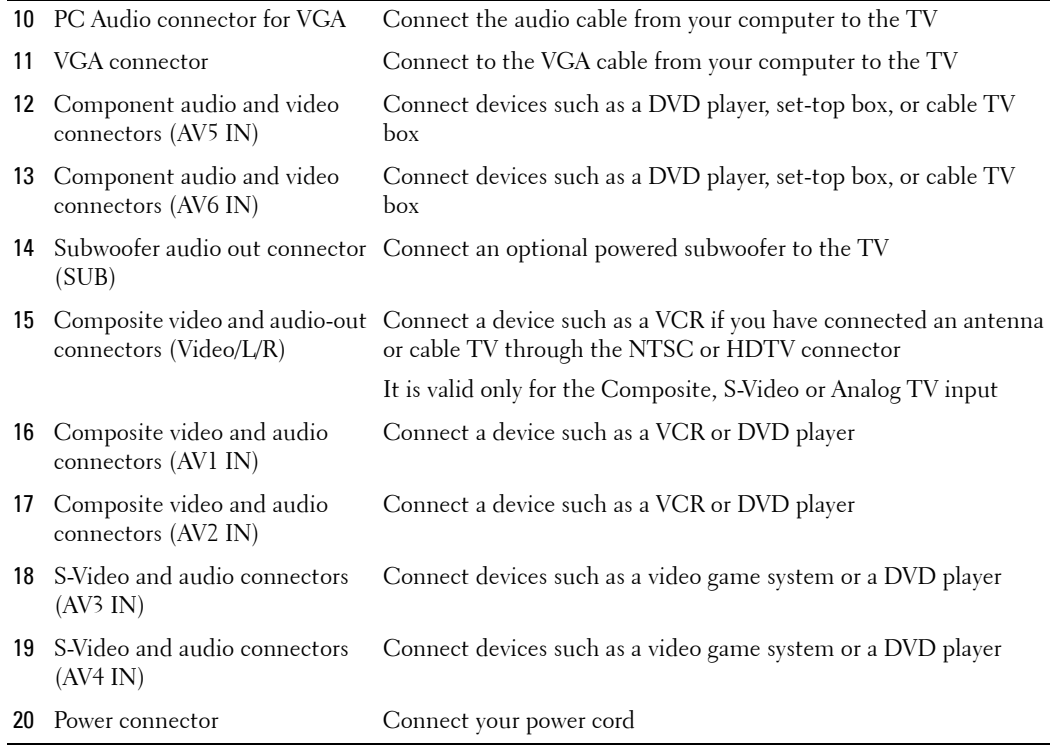

## <span id="page-7-1"></span><span id="page-7-0"></span>**Package Contents**

**NOTE:** If you need additional cables, contact Dell.

Remote control

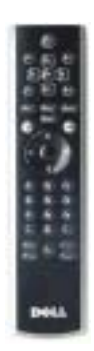

#### AAA batteries (3)

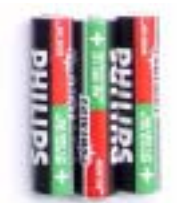

Power cord

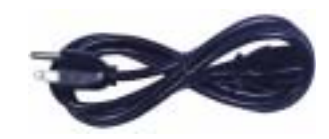

Antenna (coaxial) cable

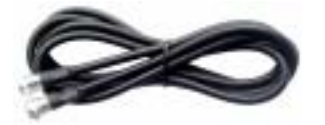

Component cable

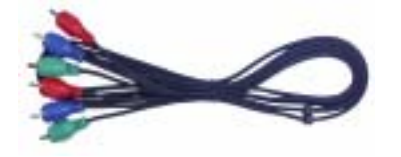

RCA Audio (L/R) cable

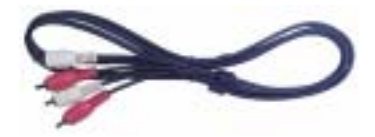

Speakers

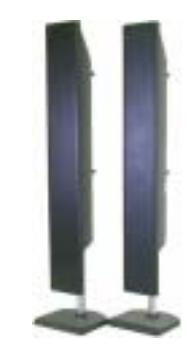

\* To connect speakers to your TV, see ["Connecting Your Speakers" on](#page-18-1)  [page 19](#page-18-1).

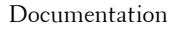

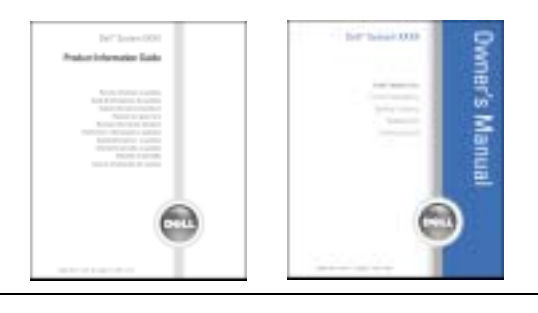

## **Caring for Your TV**

**CAUTION:** Only a licensed technician should service the TV. Do not disassemble the TV.

∧ **CAUTION: Before cleaning the TV, unplug it from the electrical outlet.**

- To clean the surface of the panel, lightly dampen a soft, clean, lint-free cloth with water.
- To clean the TV cabinet, use a cloth lightly dampened with a mild detergent.
- Do not use chemicals such as benzene, thinner, ammonia, or any type of abrasive cleaner.
- ï Do not use compressed air to clean the TV.

# <span id="page-10-0"></span>**Setting Up Your TV**

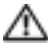

**CAUTION:** Before you begin any of the setup procedures described in this section, follow the basic **safety instructions located in the Product Information Guide.**

## <span id="page-10-1"></span>**Proper Location for Your TV**

Consider the following environmental factors when you are deciding where to put your TV:

- Ensure you allow adequate ventilation.
- Do not store or use the TV in locations that are exposed to high heat, high humidity, dusty environment, direct sunlight, or extreme cold.
- Avoid moving the TV between locations with extreme temperature differences. For more information, see **Specifications** on [page 43.](#page-42-1)
- Do not subject the TV to severe vibration or high impact conditions. Do not place the TV inside a car trunk.
- Do not place the TV in a location where water or other liquids could spill on or into the TV.

## <span id="page-11-0"></span>**Connecting Your TV**

The tables below provide a description of the connectors on your TV to help you decide which connectors to use for your various video devices.

**NOTE:** Before you connect your TV , ensure you have all the proper cables. Some cables may come with K. the device you are connecting. For a list of cables that came with your TV, see Package Contents on [page 8](#page-7-1). To order additional cables, contact Dell.

**Connecting Your Cable TV Box or Antenna**

| Ouality | <b>Cable and Connector</b>          | When to Use                                                                                                    |
|---------|-------------------------------------|----------------------------------------------------------------------------------------------------|
| Good    | Coaxial cable / NTSC/ANALOG         | Coaxial (RF) cable carries the analog video<br>and audio signal from the antenna or cable<br>connector to your TV. The coaxial connector<br>is labeled NTSC/ANALOG. To locate the<br>NTSC connector, see "Bottom View" on<br>page 7. |
|         | $\alpha$ $\cdots$ $\cdots$ $\cdots$ | $\mathbb{P}^{1}$ $\alpha$ $\mathbb{P}^{1}$ $\mathbb{P}^{1}$ $\alpha$ $\mathbb{P}^{1}$ $\alpha$ $\mathbb{P}^{1}$ $\alpha$ $\mathbb{P}^{1}$ $\alpha$ $\mathbb{P}^{1}$                                                                  |

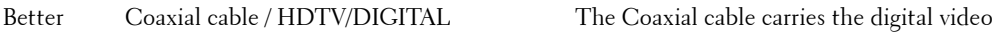

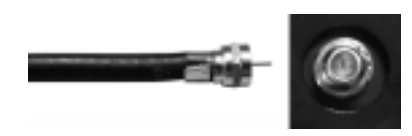

and audio signal from the antenna connector to your TV. The coaxial connector is labeled HDTV/DIGITAL. To locate the HDTV connector, see "**Bottom View**" on [page 7](#page-6-1).

**Connecting Your Video Devices**

| Quality | Cable and Connector                                              | When to Use                                                                                                    |
|---------|------------------------------------------------------------------|----------------------------------------------------------------------------------------------------|
| Good    | Composite cable / AV1,2 IN (Bottom)<br>Video, Left, Right (Left) | The composite connector carries the video signal<br>through a single pin. If you are using a composite<br>video connector, you also need to connect<br>composite audio cables. To locate the composite<br>connectors, see "Left View" on page 6 and<br>"Bottom View" on page 7. |

Better S-Video cable / AV3,4 IN (Bottom) S-Video, Left, Right (Left)

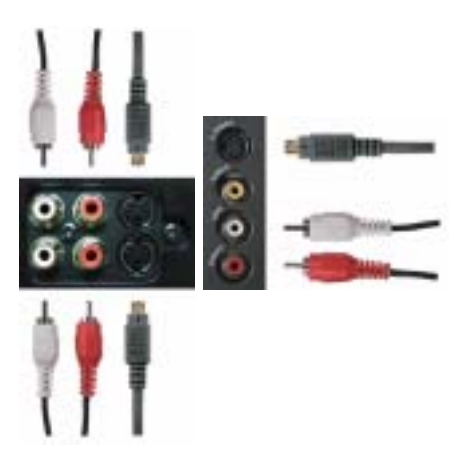

The S-Video connector splits the video signal into two signals, black-and-white and color. If you are using the S-Video connector, you also need to connect the audio cables. To locate the S-Video connectors, see "**Left View**" on [page 6](#page-5-1) and "**Bottom View**" on [page 7](#page-6-1).

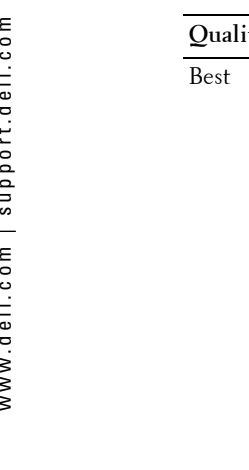

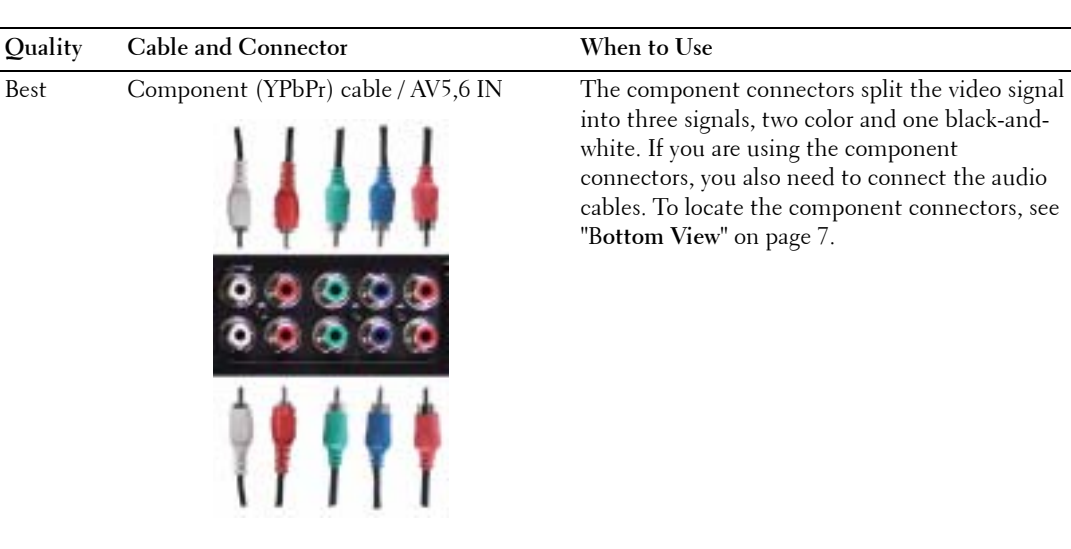

into three signals, two color and one black-andwhite. If you are using the component

connectors, you also need to connect the audio cables. To locate the component connectors, see "B**ottom View**" on [page 7.](#page-6-1)

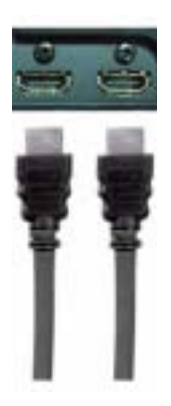

Excellent HDMI cable / HDMI IN (1,2) HDMI (High Definition Multimedia Interface) assures that the best video signal is always sent from source (HDTV signal, DVD player) to the TV. This is achieved by allowing uncompressed video and multi-channel audio data to be sent to the display device through a single cable. To locate the connector, see "**Bottom View**" on [page 7](#page-6-1).

#### **Using the NTSC or HDTV Connector (Coaxial)**

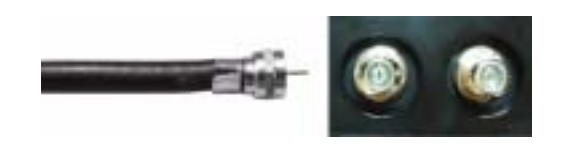

- **1** Turn off the TV and unplug the power cord.
- 2 Connect the coaxial cable to the NTSC or the HDTV connectors on the TV.
- 3 Plug in the power cord for the TV and turn on the TV.
- 4 Enter the TV Menu and select **TV** for NTSC or **Digital TV** for HDTV. See "**Input Select**" on [page 28](#page-27-2) for more information.

#### **Using the Composite Connector**

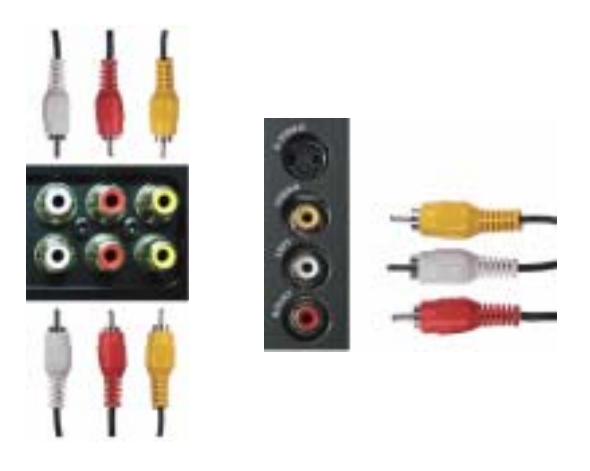

- 1 Turn off the TV and unplug the power cord.
- **NOTE:** If you are connecting a device that you want to be able to remove, such as a video game system or a camcorder, use the composite connector on the left side of the TV (see "Left View" on [page 6\)](#page-5-1).
- 2 Connect your device to the TV using the audio and video cable.
- 3 Plug in the power cords for the TV and devices and turn them on.
- 4 Enter the TV Menu and select **AV1 (Composite 1)**, **AV2 (Composite 2)** or **AV SIDE (Composite 3)**. See "**Input Select**" on [page 28](#page-27-2) for more information.

#### **Using the S-Video Connector**

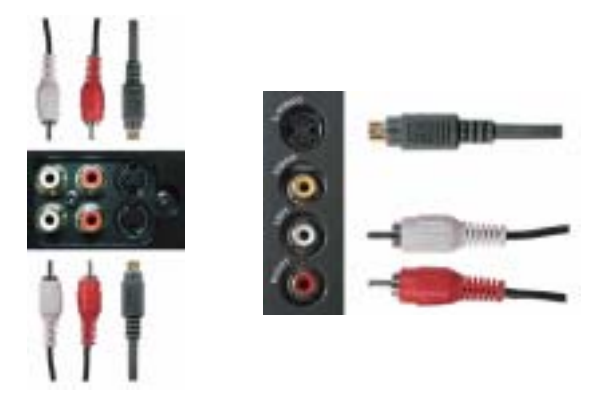

- **1** Turn off the TV and unplug the power cord.
- 64 **NOTE:** If you are connecting a device that you want to be able to remove, such as a video game system, or a camera, use the S-Video connector on the left side of the TV (see "Left View" on [page 6](#page-5-1)).
- 2 Connect your device using the S-Video and audio cables.
- 3 Plug in the power cords for the TV and devices and turn them on.
- 4 Enter the TV Menu and select **AV3 (S-Video 1)**, **AV4 (S-Video 2)** or **AV SIDE (S-Video 3)**. See "**Input Select**" on [page 28](#page-27-2) for more information.

#### **Using the Component Connectors**

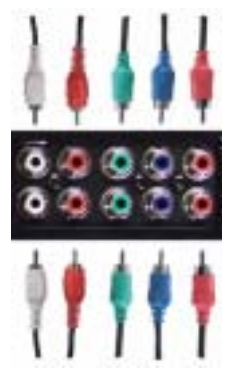

- 1 Turn off the TV and unplug the power cord.
- 2 Connect your device using the component video and audio cables.
- 3 Plug in the power cords for the TV and devices and turn them on.
- 4 Enter the TV Menu and select the **AV5 (Component 1)** or **AV6 (Component 2)**. See "**Input Select**" on [page 28](#page-27-2) for more information.

#### **Using the HDMI Connector**

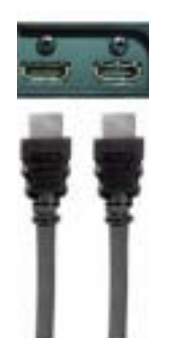

- 1 Turn off the TV and unplug the power cord.
- 2 Connect your device using the HDMI connector.
- 3 Plug in the power cords for the TV and devices and turn them on.
- 4 Enter the TV Menu and select the **HDMI1** or **HDMI2**. See "**Input Select**" on [page 28](#page-27-2) for more information.

#### **Using the HDMI Connector for DVI**

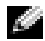

**NOTE:** Only one connector can be used for a computer, either VGA or HDMI.

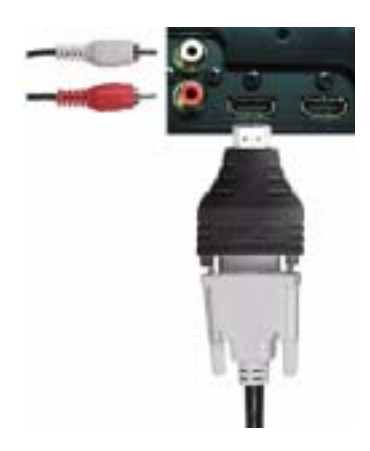

1 Turn off the TV and unplug the power cord.

**NOTE:** Some cable TV boxes may have DVI connectors, but do not support using a DVI connection. For more information, contact your cable TV company.

- 2 Connect the DVI cable to the HDMI connector (with HDMI adapter) and the audio cables to the Audio IN connectors for DVI(L/R). If you are connecting a video device, use the audio connectors (red and white) or if you are connecting a computer use the stereo connector (green).
- **NOTE:** To use DVI with the HDMI connector, you need a HDMI adapter. Connect the DVI cable to the HDMI connector using a HDMI adapter.
- 3 Plug in the power cords for the TV and devices and turn them on.
- 4 Enter the TV Menu and select **HDMI1** or **HDMI2**. See "**Input Select**" on [page 28](#page-27-2) for more information.

#### **Using the VGA Connector**

**NOTE:** Only one connector can be used for a computer, either VGA or HDMI.

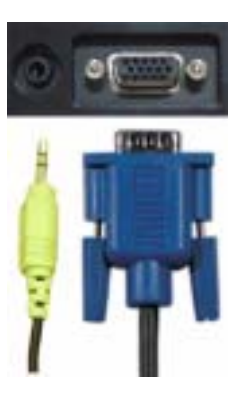

- 1 Turn off the TV and unplug the power cord.
- 2 Connect the blue VGA cable to your TV and to your computer.
- **3** Connect the green audio cable to the connector on the TV and to your computer.
- 4 Plug in the power cords for the TV and devices and turn them on.
- 5 Enter the TV Menu and select the **VGA**. See "**Input Select**" on [page 28](#page-27-2) for more information.

## <span id="page-18-1"></span><span id="page-18-0"></span>**Connecting Your Speakers**

◯ CAUTION: Before you set up and operate your Dell™ device, read and follow the safety instructions in **the Product Information Guide.**

#### **List of standard accessories**

- $\bullet$  speaker (2)
- $\bullet$  stand (2)
- $\bullet$  bracket  $(4)$
- $\bullet$  screw (2)
- $\bullet$  speaker cable (2)

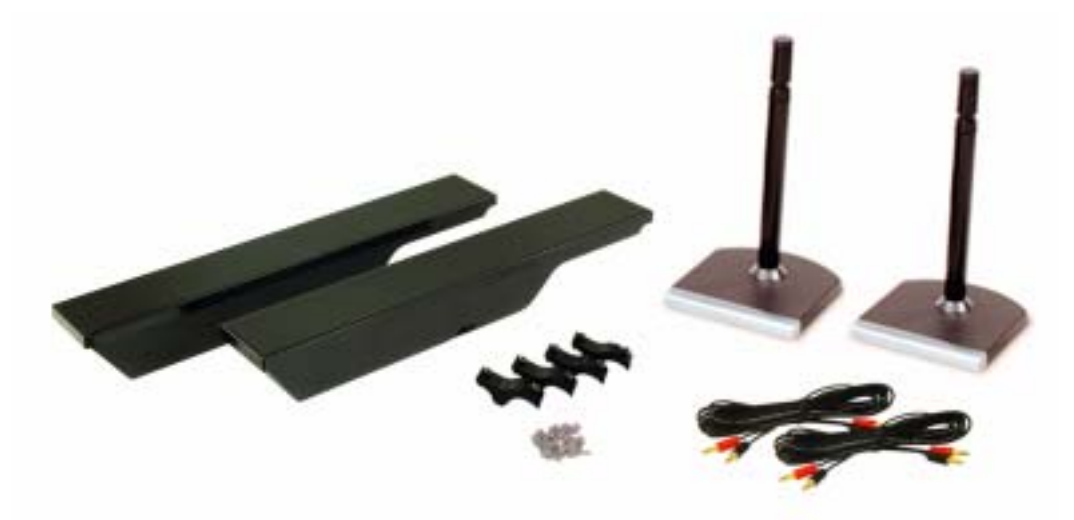

#### **Installing your speakers to the stand**

- **1** Insert the stand into the bottom hole of the speaker.
- 2 Tighten the screw on the speaker.

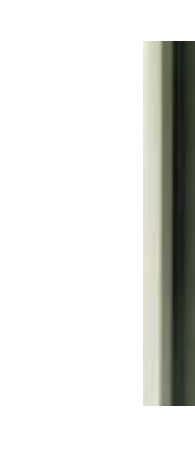

#### **Installing your speakers to the TV**

- **1** Loosely attach the brackets to the speakers.
- 2 Attach the brackets to the TV and tighten the screws.
- **3** Tighten the screws on the speaker.
- **NOTE:** You may use a screwdriver to ensure all screws are completely tightened.a dhe

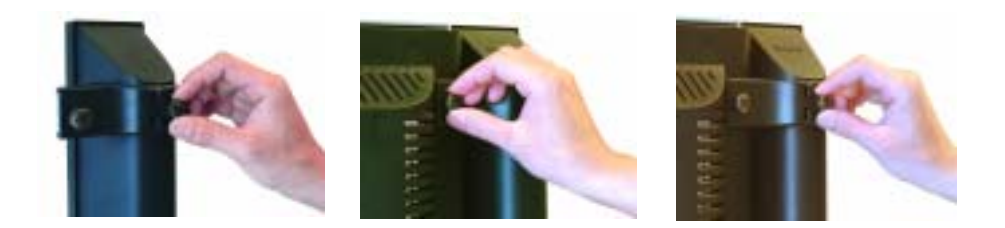

#### **Connecting the speaker cables to the speaker and the TV**

- 1 Connect one end of the speaker cables to the matching connectors on the back of the speaker.
- 2 Connect the other end of the speaker cables to the matching connectors on the back of the TV.

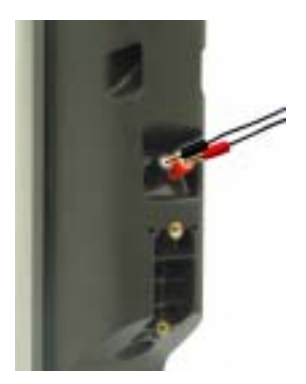

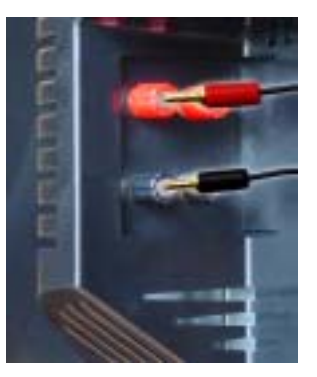

# **3**

# <span id="page-22-0"></span>**Using Your Remote Control**

## <span id="page-22-1"></span>**Installing Batteries**

Before you can use your remote control, install three-AAA batteries.

- 1 Slide open the battery cover.
- 2 Install the batteries. Make sure that you match the + and on the batteries with the + and symbols in the battery compartment.
- 3 Replace the battery cover.

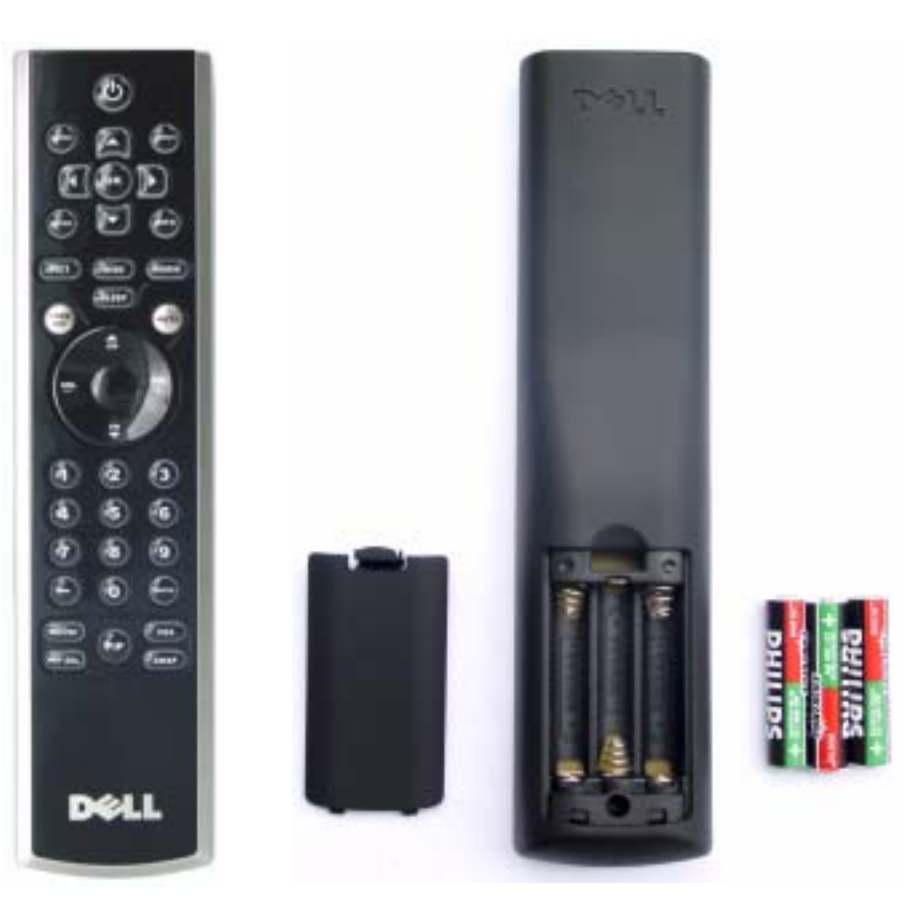

## <span id="page-23-0"></span>**Using Your Remote Control**

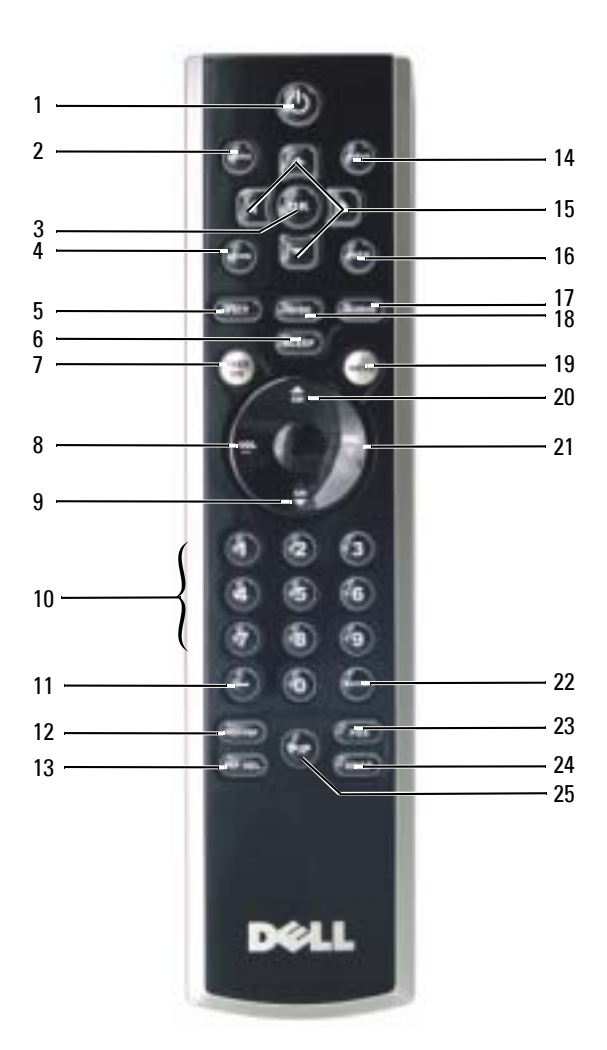

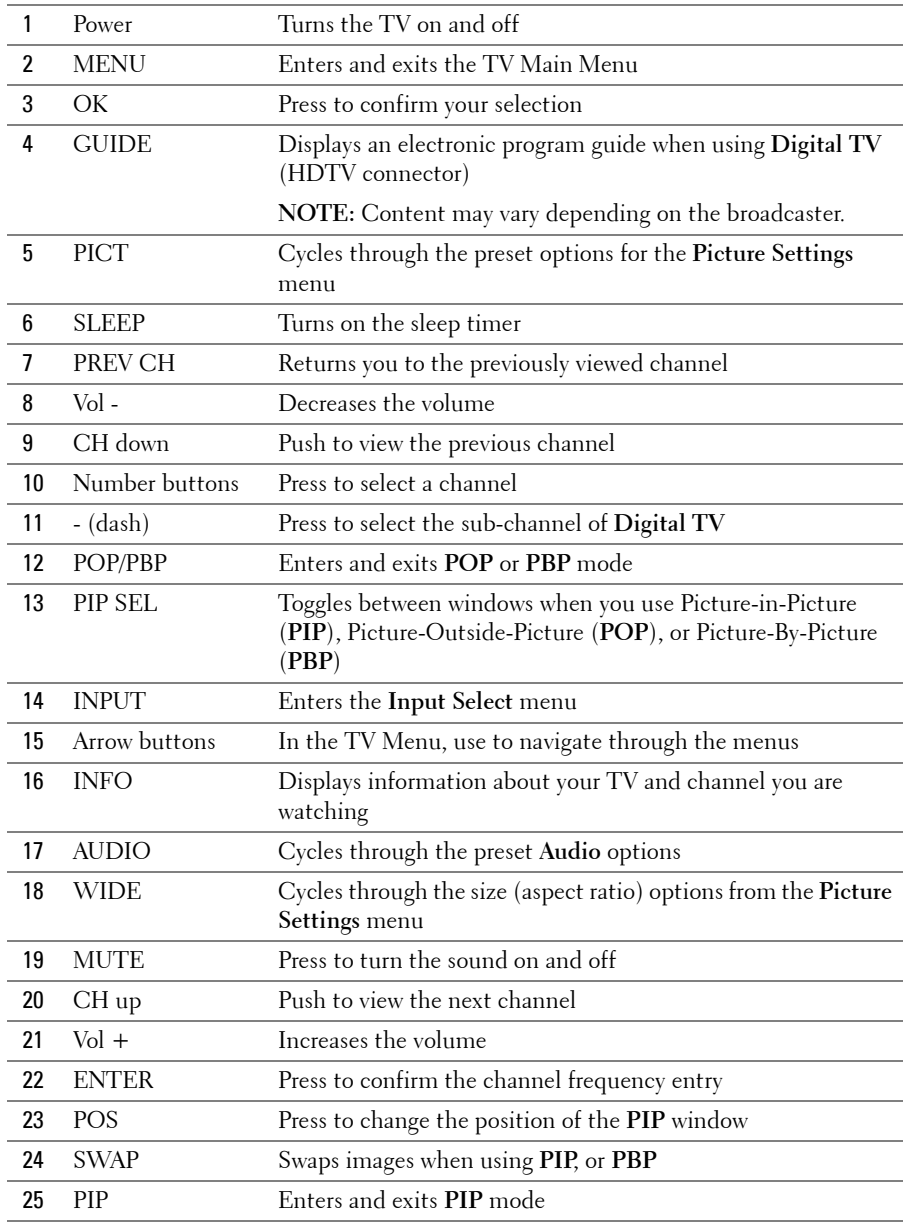

## <span id="page-25-0"></span>**Using Your TV With a Universal or Learning Remote Control**

Preprogrammed universal remote controls can be programmed to control the following functions on your Dell TV:

- $•$  Power
- Channel Up  $(+)$
- Channel Down (-)
- Volume  $Up (+)$
- Volume Down (-)
- $\bullet$  Mute
- Input Select

**NOTE:** Future preprogrammed universal remote controls may be able to control more functions. You can program universal remote controls to work with your Dell TV in the following ways:

- If the remote control manual lists codes by manufacturer, use the Philips codes.
- If the remote control has a search function, this function may be used to find the correct code.
- If the remote control has a learning function, you can program specific buttons on it from the Dell remote control, in addition to those buttons listed above.

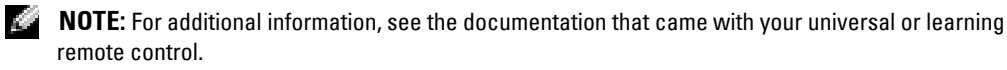

# <span id="page-26-2"></span><span id="page-26-0"></span>**Using the TV Menu**

Your TV has the TV Menu that allows you to select the proper input source, make adjustments to the image and audio settings, select to view Picture-In-Picture, Picture-Outside-Picture, and Picture-By-Picture, and set parental controls.

## <span id="page-26-1"></span>**Using Your Remote Control With the TV Menu**

- **NOTE:** You can access and make selections to the TV Menu using the volume and channel buttons on the front panel of the TV or you can use the remote control. Except where noted, this section describes how to use the TV Menu with the remote control.
- 1 To enter the TV Menu, press the **Menu** button.

Eight icons appear along the bottom of the screen.

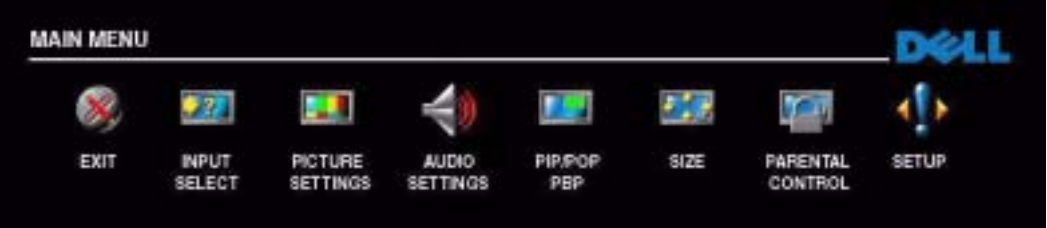

- 2 Use the left and right buttons to move between the icons. The icon appears highlighted as you move through the menu.
- 3 To select an option, push the **OK** button when the icon is highlighted.
- 4 A new menu appears for that selected option. Use the up and down buttons to move through the various settings.

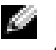

**NOTE:** A red arrow appears next to the setting as you navigate through the options. A check mark appears next to the option that you have selected.

- 5 Use the left and right buttons and the **OK** button to adjust or select settings.
- **NOTE:** You can select **Exit** or press the **Menu** button at any time to return to the main menu.
- 6 After you have made your selections, push the **Menu** button to return to the main menu.
- 7 To exit the TV Menu, select the **Exit** icon and press the **OK** button.

## <span id="page-27-0"></span>**Selecting Your TV Menu Language**

- 1 Press **Menu** to enter the TV Menu.
- 2 Select **Setup**.
- 3 In the **Setup** menu, select **Language** and scroll to select the language that you want the TV Menu to appear in.

## <span id="page-27-2"></span><span id="page-27-1"></span>**Input Select**

The **Input Select** menu allows you to select the proper source based on how you have your TV and video equipment connected. Press **Input** button on the remote to go directly to the **Input Select** menu. You can also press **Menu** and select **Input Select** from the main menu.

If you are using the **TV** (NTSC connector) or the **Digital TV** (HDTV connector) input source, you can preset the viewable channels. Go to the **Main Menu**, select **Setup**, select **Channel Setup**, and then select **Channel Search**.

If you are using the NTSC connector and the HDTV connector, you need to preset the viewable channels for both the **Digital TV** and the **TV** input sources.

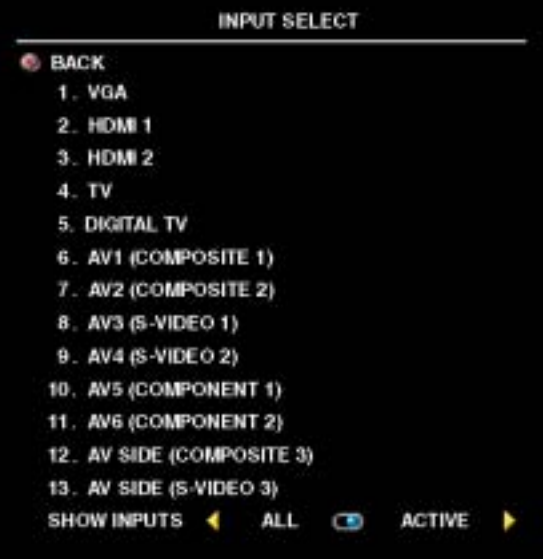

**VGA** — Select when you have your computer connected to the VGA connector. See "**Bottom View**" on [page 7](#page-6-1) for the location of the VGA connector.

**HDMI** 1 and **HDMI** 2 — Select when you have connected a device, such as a DVD player using the HDMI connector. See "**Bottom View**" on [page 7](#page-6-1) for the location of the HDMI connectors.

**TV** — Select when you have your antenna connected to the NTSC connector. See "**Bottom View**" on [page 7](#page-6-1) for the location of the NTSC connector.

**DIGITAL TV** - Select when you have your antenna connected to the HDTV connector. See "**Bottom View**" on [page 7](#page-6-1) for the location of the HDTV connector.

**AV1 (COMPOSITE 1)** — Select when you have a video device, such as a video game system, connected to the composite video and audio connectors on the bottom of the TV. See "**Bottom View**" on [page 7](#page-6-1) for the location of the composite video and audio connectors (**AV1 IN**).

**AV2 (COMPOSITE 2)** — Select when you have a video device, such as a video game system, connected to the composite video and audio connectors on the bottom of the TV. See "**Bottom View**" on [page 7](#page-6-1) for the location of the composite video and audio connectors (**AV2 IN**).

**AV3 (S-VIDEO 1)** — Select when you have a video device, such as a VCR, connected to the S-Video and audio connectors on the bottom of the TV. See "**Bottom View**" on [page 7](#page-6-1) for the location of the S-Video and audio connectors (**AV3 IN**).

**AV4 (S-VIDEO 2)** — Select when you have a video device, such as a VCR, connected to the S-Video and audio connectors on the bottom of the TV. See "**Bottom View**" on [page 7](#page-6-1) for the location of the S-Video and audio connectors (**AV4 IN**).

**AV5 (COMPONENT 1)** — Select when you have a video device, such as a DVD player, set-top box, or cable TV box connected to the component audio and video connectors on the bottom of the TV. See "**Bottom View**" on [page 7](#page-6-1) for the location of the component audio and video connectors (**AV5 IN**).

**AV6 (COMPONENT 2)** — Select when you have a video device, such as a DVD player, set-top box, or cable TV box connected to the component audio and video connectors on the bottom of the TV. See "**Bottom View**" on [page 7](#page-6-1) for the location of the component audio and video connectors (**AV6 IN**).

**AV SIDE (COMPOSITE 3)** — Select when you have a video device, such as a video game system, connected to the composite video and audio connectors on the left side of the TV. See "**Left View**" on [page 6](#page-5-1) for the location of the composite video and audio connectors (**Video, Left, Right**).

**AV SIDE (S-VIDEO 3)** — Select when you have a video device, such as a VCR, connected to the S-Video and audio connectors on the left side of the TV. See "**Left View**" on [page 6](#page-5-1) for the location of the S-Video and audio connectors (**S-Video, Left, Right**).

**SHOW INPUTS — Show Inputs** allows you to select **Active** or **All**. **Active** searches for which connectors are being used. The available input sources appear in white and input sources that are not available appear in grey. **All** shows all the input sources and allows you to select all the input sources even if you do not have a device connected.

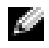

**NOTE:** In TV Menu Settings, located in the Setup menu, you can set the Input Select to display the device that you have attached. For example, AV5 (COMPONENT 1) would say DVD when you view the Input Select menu.

## <span id="page-29-0"></span>**Picture Settings**

The **Picture Settings** allow you to adjust the appearance of the image including color and brightness.

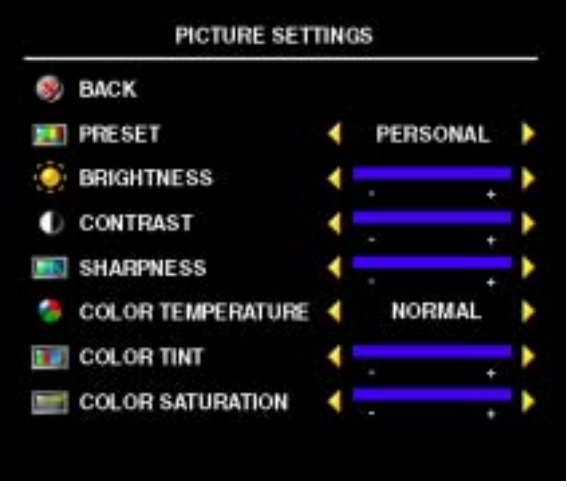

If you select one of the following preset image settings the individual settings are automatically updated.

- **ï Movies**
- **ï Sports**
- **ï Weak Signal**
- **ï Multimedia**

If you select **Personal**, you can adjust the individual settings, such as **Brightness** and **Color**.

The **Color Temperature** presets are:

- Natural: the native panel temperature
- **Normal**: 6500K
- ï **Blue**: 9300K
- ï **Red**: 5700K

## <span id="page-29-1"></span>**Audio Settings**

The **Audio Settings** allow you to set the audio to best fit the type of show you are watching.

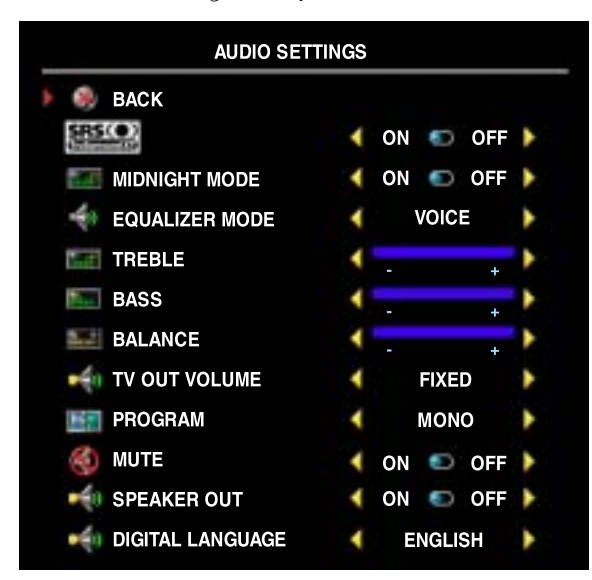

**SRS O** SRS TruSurround XT — Delivers virtual surround sound over two speakers from any source, which creates a wider sound with deep rich bass.

**Midnight Mode** — Evens out the large volume variations between voice and action scenes.

If you select one of the following preset **Equalizer Mode** settings, the individual audio levels are automatically updated:

- **ï Music**
- **ï Theater**
- **ï Voice**

If you select **Personal**, you can adjust the individual audio levels, such as **Bass** and **Treble**.

**TV Out Volume** – Select **Fixed** if you want to adjust the volume using the remote or volume control on an attached audio receiver. Select **Variable** if you want to adjust the volume using the TV remote or front panel buttons. Using **Variable** adjusts the TV volume out not the volume on an attached audio receiver.

Use **Program** to select **Stereo**, **Mono**, or **SAP** (Second Audio Program).

Use **Mute** to turn the TV sound on or off and use **Speaker Out** to turn on or off sound from the speakers.

## <span id="page-30-0"></span>**PIP/POP/PBP**

You can view two active sources simultaneously using Picture-In-Picture (PIP), Picture-Outside-Picture (POP), or Picture-By-Picture (PBP).

The remote control offers the following **PIP/POP/PBP** options:

- ï Use the **PIP** button or the **POP/ PBP** button on the remote control to turn on and off PIP, POP, and PBP.
- ï If you are in **PIP** or **PBP** mode, use the **SWAP** button on the remote control to switch between the two windows.
- Use the **POS** button on the remote to change which corner of the screen the PIP window appears.

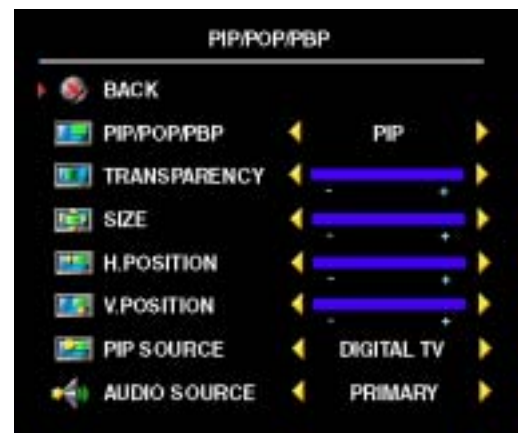

In the TV Menu, you can adjust the **Transparency**, the **Size**, and **H** (horizontal) and **V** (vertical) position of the **PIP** windows. When you are selecting the horizontal orientation, - moves the window left and  $+$  moves the window to the right. When you are adjusting the vertical orientation, 0 is at the top of the screen and 100 is at the bottom of the screen.

For **POP**, you can select from three different POP options:

• **POP1** — One large POP window to the left and a smaller, centered window on the right.

**POP3** — One large POP window to the left

and three smaller, vertically-aligned windows on the right.

**POP12** – One large, centered POP window surrounded by twelve smaller windows.

**POP Scan Mode** allows you to select **Sequential** or **Float**. **Float** mode plays the source for selected channels that appear in the windows. **Sequential** rotates through each window and plays all of the preselected channels. The rotation runs through all the available channels before it starts again at the lowest channel.

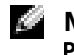

**NOTE:** If the Block Control in the Parental Control menu is enabled, all the sub screens in POP (POP1, POP3 and POP12) mode will be blank.

#### **PIP/POP/PBP Compatibility**

When using PIP/POP/PBP you can select any of the input sources that appear in the PIP/POP/PBP windows. The only input sources that cannot work together are **HDMI** with **HDMI**.

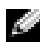

**NOTE:** When using POP3 or POP12 the sub screen can select only the TV, AV1, AV2, AV3, AV4 and AV SIDE input source.

## <span id="page-31-0"></span>**Size**

**Size** allows you to adjust the appearance of the image.

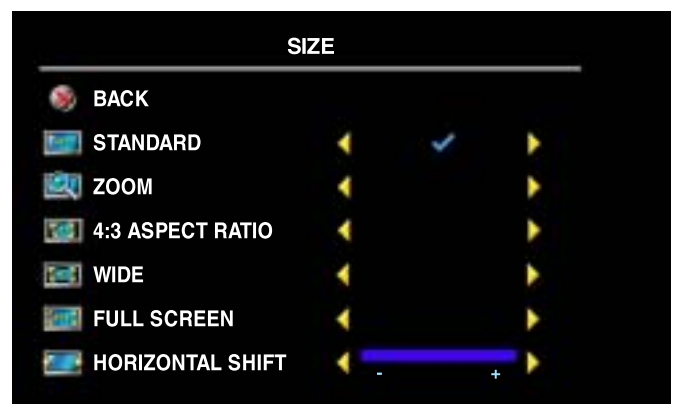

Use the following settings to adjust the aspect ratio:

**Standard** – Best selection for viewing digital HDTV, 16:9 or 22:9 DVD movies.

**Zoom** – Best selection for viewing TV, VCR or 4:3 DVD movie.

**4:3 Aspect Ratio** — Best selection for viewing TV, VCR or 4:3 DVD movie.

**Wide** – Best selection for viewing digital HDTV, 16:9 and 22:9 DVD movies.

**Full Screen** – Best selection for viewing digital HDTV or 16:9 DVD movies.

**Horizonal Shift**—Adjust the horizontal placement of the image.

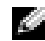

**NOTE:** Most DVDs have information about the supported aspect ratio on the case.

## <span id="page-32-0"></span>**Parental Control**

**Parental Control** allows you to block certain channels or programs so children cannot view programs that are not age appropriate.

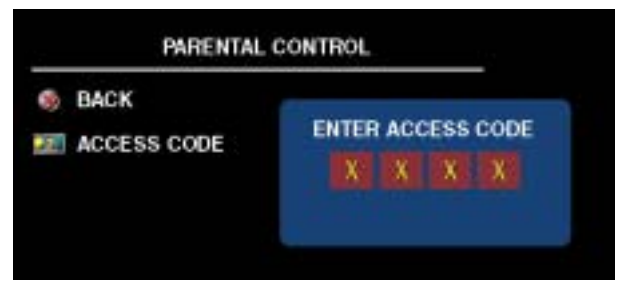

To enter the **Parental Control** menu, you need an access code. The first time you enter, use access code **3355**. "**Setting an Access Code**" on [page 33](#page-32-1) for information on creating a new access code.

You can set the following options to block content:

- **Block Control** Turns on or off all your parental control settings
- Channel Lock Blocks selected channels
- Movie Rating Blocks movies based on their rating

(G, PG, PG-13, R, NC-17, X, and Unrated)

• TV Rating — Blocks TV shows based on their rating

(TV-Y, Y7, G, PG, 14, MA, and No rating)

**NOTE:** You can use **Clear All** to unblock the channels and programs that you have set.

#### <span id="page-32-1"></span>**Setting an Access Code**

After you enter the **Parental Contro**l menu for the first time, you can set your own four-digit access code.

- 1 In the **Parental Control** menu, select **Change Code**.
- 2 Using the number pad on the remote control, enter a new access code.
- 3 Select **Exit**.

## <span id="page-33-0"></span>**Setup**

**Setup** allows you to adjust the appearance of the TV Menu, preset viewable cable channels, change the language of the TV Menu (see "**Selecting Your TV Menu Language**" on [page 28\)](#page-27-0), and to restore factory settings.

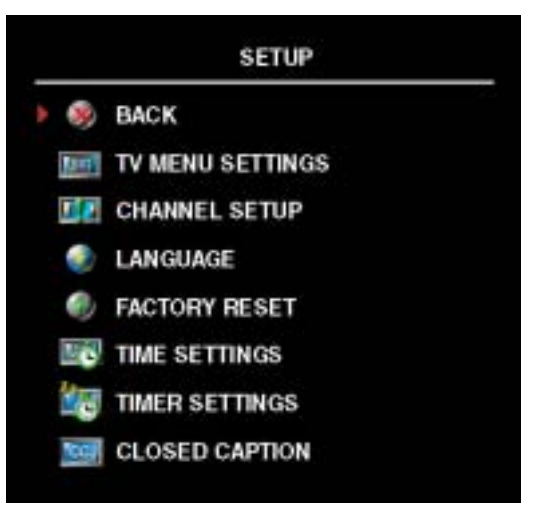

In the **TV Menu Settings** menu, use **TV Menu Hold Time** to increase or decrease the amount of time the TV Menu appears.The maximum amount of time is 60 seconds.

You can select **TV Button lock** to lock the buttons on the bottom panel. When this option is enabled, only the power button functions. Hold the volume up and the channel up buttons together for 10 seconds to unlock the buttons.

**Channel Setup** allows you adjust the settings for individual channels and preset the viewable channels. Select **Antenna/Cable** to select the antenna or cable connected to your TV.

If you are using the **TV** (NTSC connector) or the **Digital TV** (HDTV connector) input source, you

can preset the viewable channels. Select **Channel Search** to search the viewable channels. While searching the channels, press the **Menu** or **OK** button on the remote control to stop the searching. Select **Channel Edit** to edit the channels. If the signal is weak or distorted, select **Fine Tuning** to fine-tune the channel manually.

If you are using the NTSC connector and the HDTV connector, you need to preset the viewable channels for both the **Digital TV** and the **TV** input source.

**Time Settings** allow you to set the time zone and daylight saving settings.

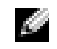

**NOTE:** The actual time is set through use of the ATSC tuner with a digital antenna. Without this antenna, the time will not be available.

**Timer Settings** allow you to set the time when the TV switches off automatically.

Select **Closed Caption** to turn on and off closed captioning and set several other CC options.

# <span id="page-34-0"></span>**Troubleshooting Your TV**

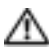

**CAUTION: If at any time you see smoke or sparks coming from your TV, contact Dell. Do not try to perform any troubleshooting steps.**

## <span id="page-34-1"></span>**Troubleshooting Tips**

**NOTE:** Some problems may be related to your device. See the documentation for any devices connected to your TV.

Most problems with your TV may be caused by not having the correct input selection. Each connector on the TV (left and bottom) is associated with an input selection, which are labeled **AV1** through **AV SIDE** in the **Input Select** menu.

- AV1 (Composite 1) Composite connector on the bottom of the TV
- AV2 (Composite 2) Composite connector on the bottom of the TV
- AV3 (S-Video 1) S-Video connector on the bottom of the TV
- AV4 (S-Video 2) S-Video connector on the bottom of the TV
- AV5 (Component 1) Component connector on the bottom of the TV
- AV6 (Component 2) Component connector on the bottom of the TV
- AV SIDE (Composite 3) Composite connector on the left of the TV
- AV SIDE (S-Video 3) S-Video connector on the left of the TV

You can also select the following input:

- TV NTSC connector on the bottom of the TV
- DIGITAL TV HDTV connector on the bottom of the TV
- VGA VGA connector on the bottom of the TV
- **HDMI 1 and HDMI 2 HDMI** connectors on the bottom of the TV

## <span id="page-35-0"></span>**General Problems**

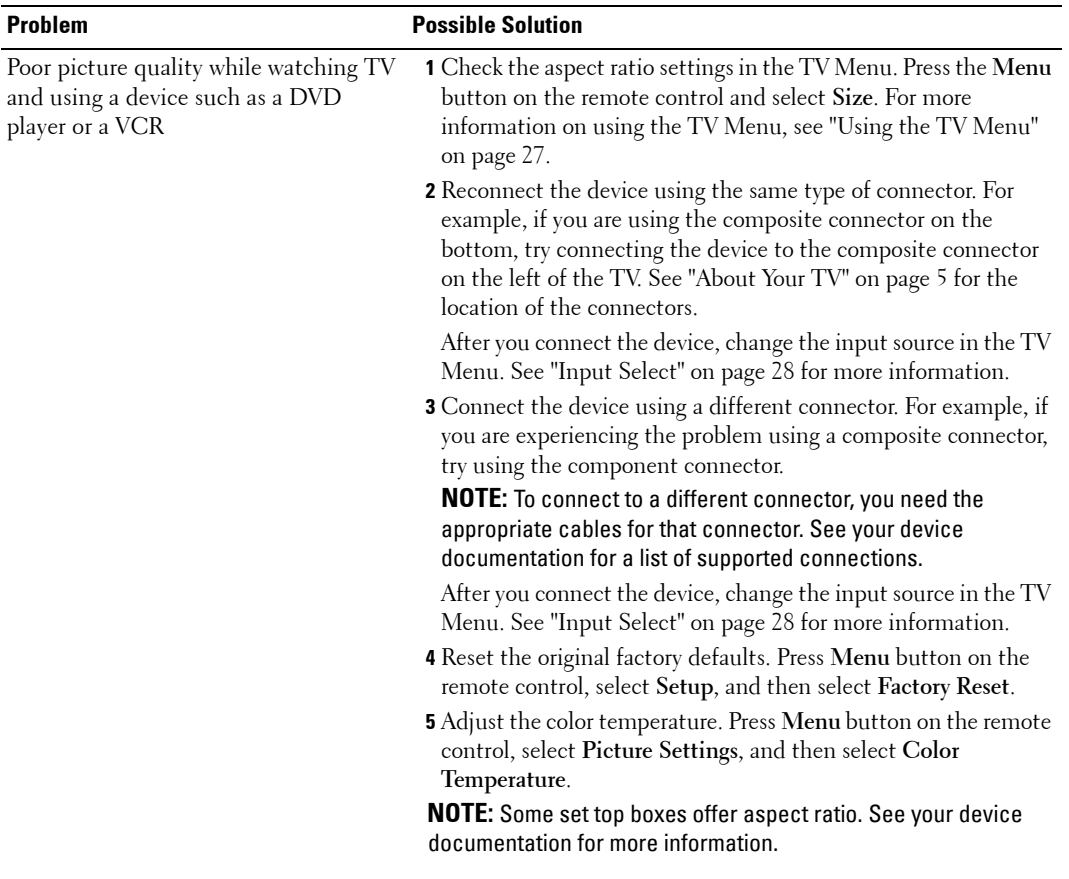
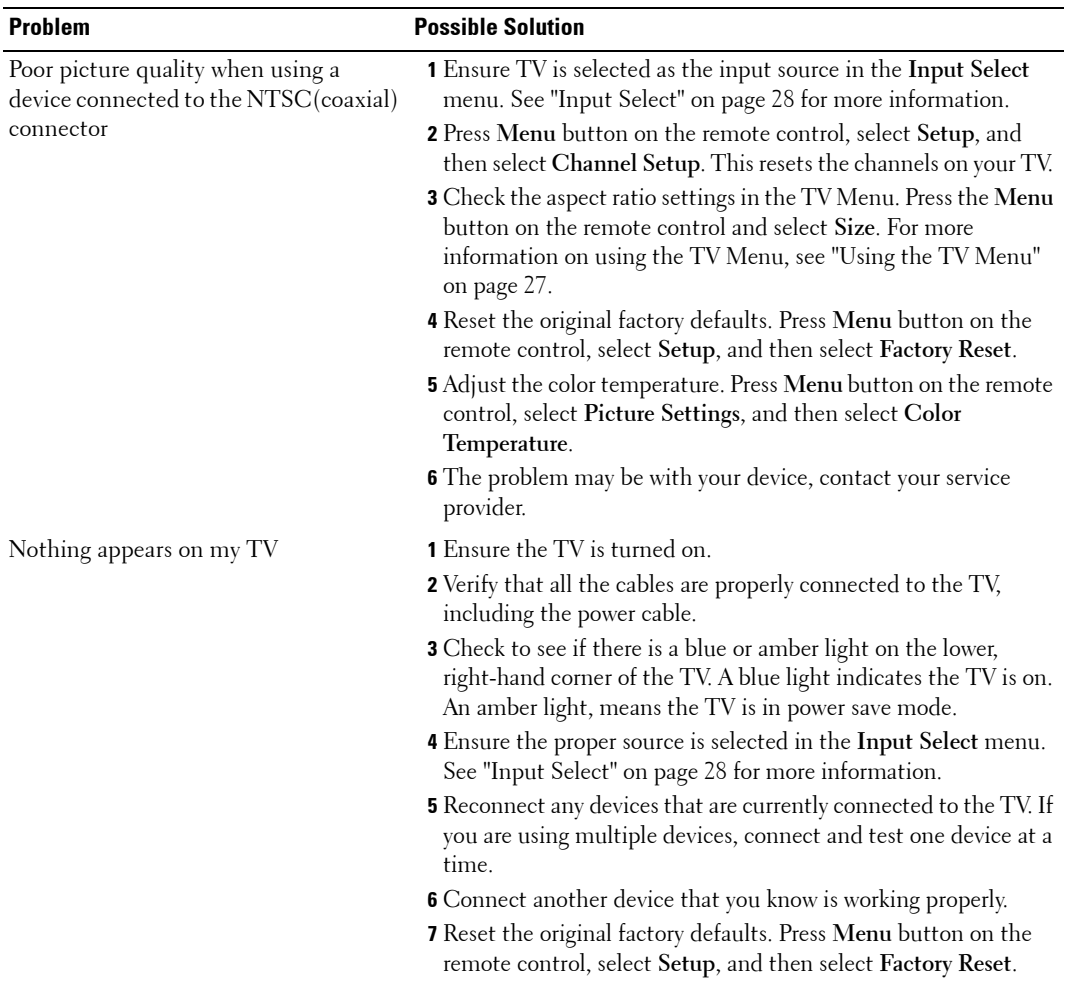

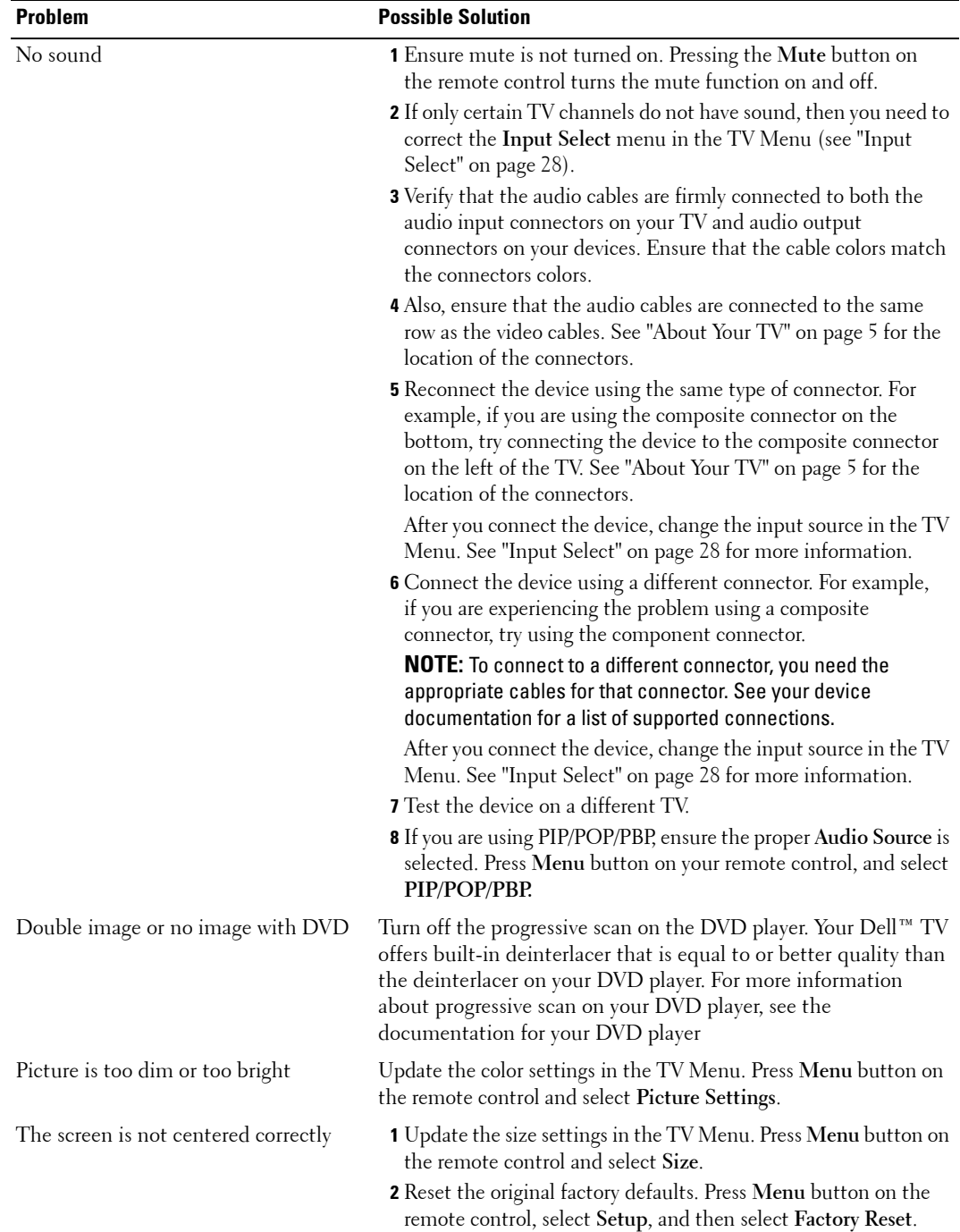

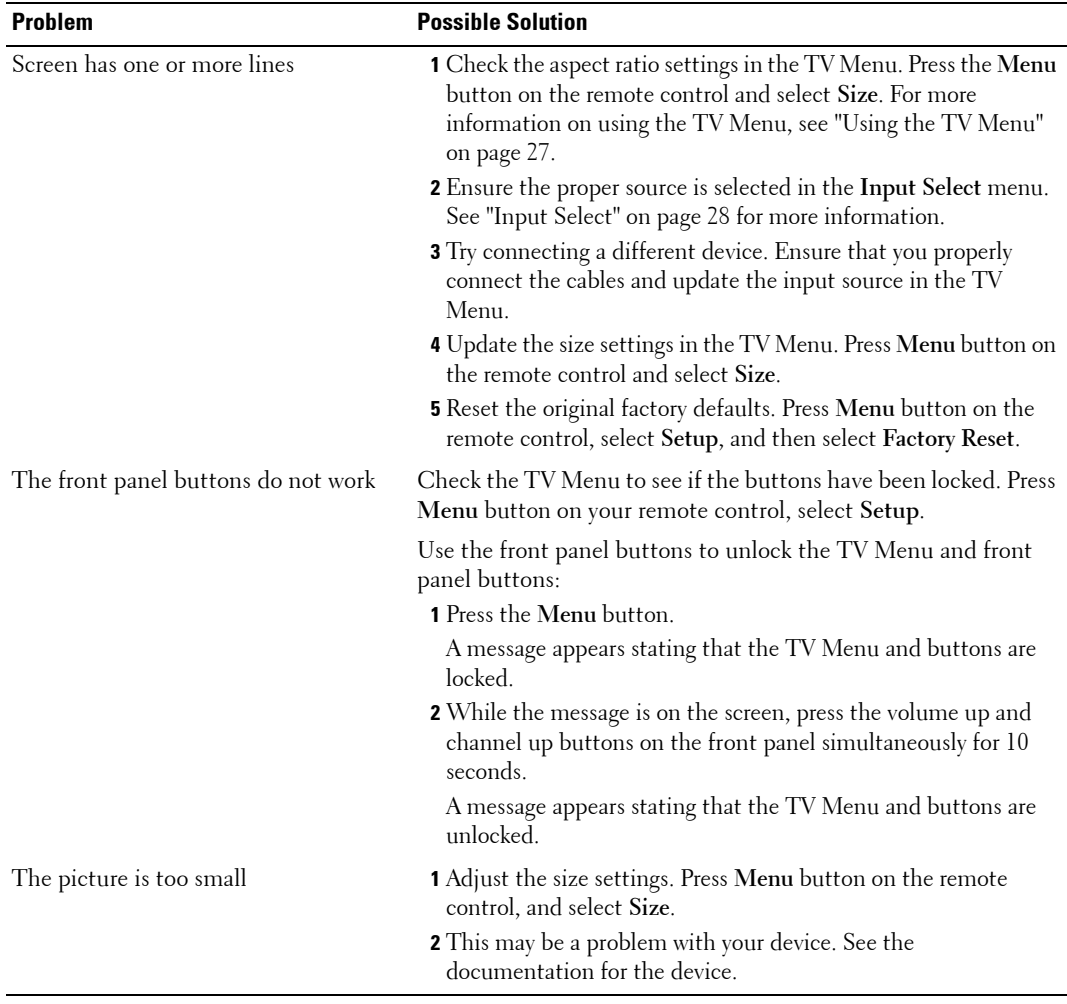

## <span id="page-39-0"></span>**TV Menu Messages**

While using your TV, the following messages may appear.

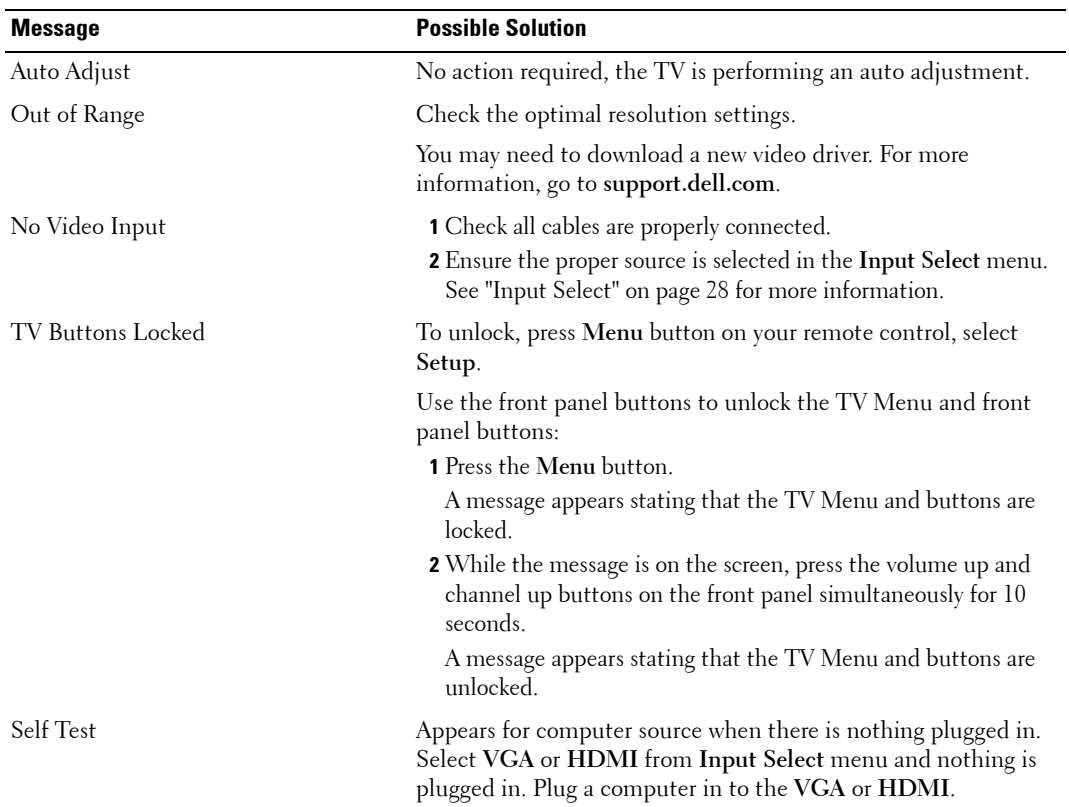

### <span id="page-39-1"></span>**Remote Control Problems**

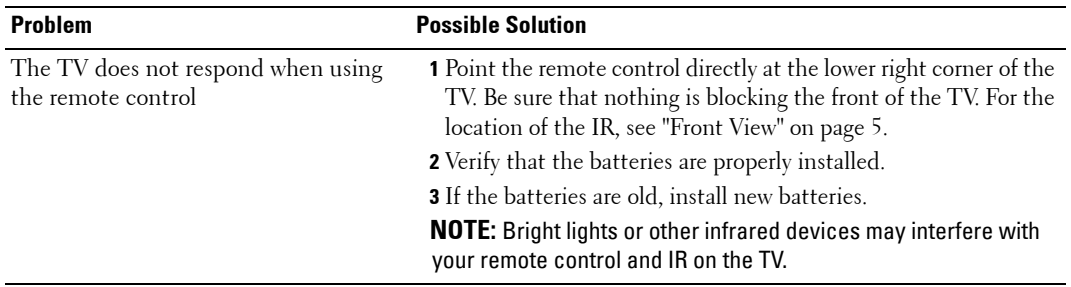

## <span id="page-40-0"></span>**Using the Self-Test Feature when Connected to a Computer**

When your computer is connected to the TV through HDMI or VGA connector you can use the self-test feature to check whether your TV is functioning properly. If your TV and computer are properly connected but the TV screen remains dark, run the TV self-test by performing the following steps:

- **1** Turn off both your computer and the TV.
- 2 Unplug the video cable from the back of the computer.
- 3 Turn on the TV.

If the TV cannot sense a video signal and is working correctly, the floating "**Dell - Self-Test Feature Check**" dialog box appears on the screen (against a black background).

<span id="page-40-1"></span>While in self-test mode, the power light remains blue and the self-test pattern scrolls through the screen continually. This box also appears during normal system operation if the video cable becomes disconnected or damaged.

4 Turn off your TV and reconnect the video cable; then turn on both your computer and the TV. If your TV screen remains blank, the problem may be with your computer or graphic card. See your computer documentation for more information.

### **Problems When Using the TV as a Monitor**

**NOTE:** You can only connect your computer to the TV using a VGA connector.

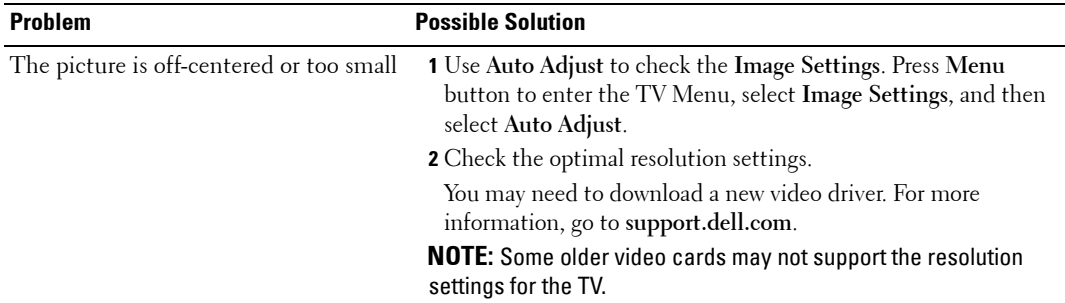

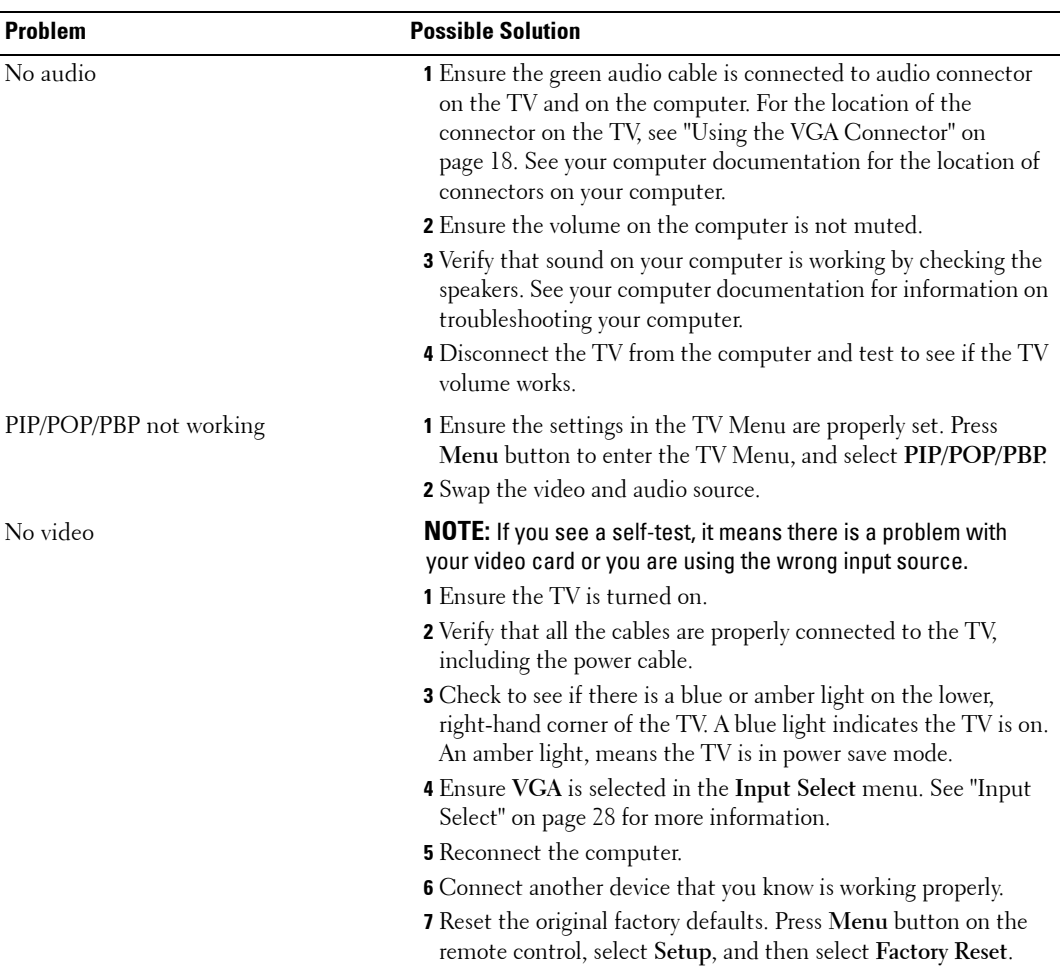

# <span id="page-42-0"></span>**Specifications for Your TV**

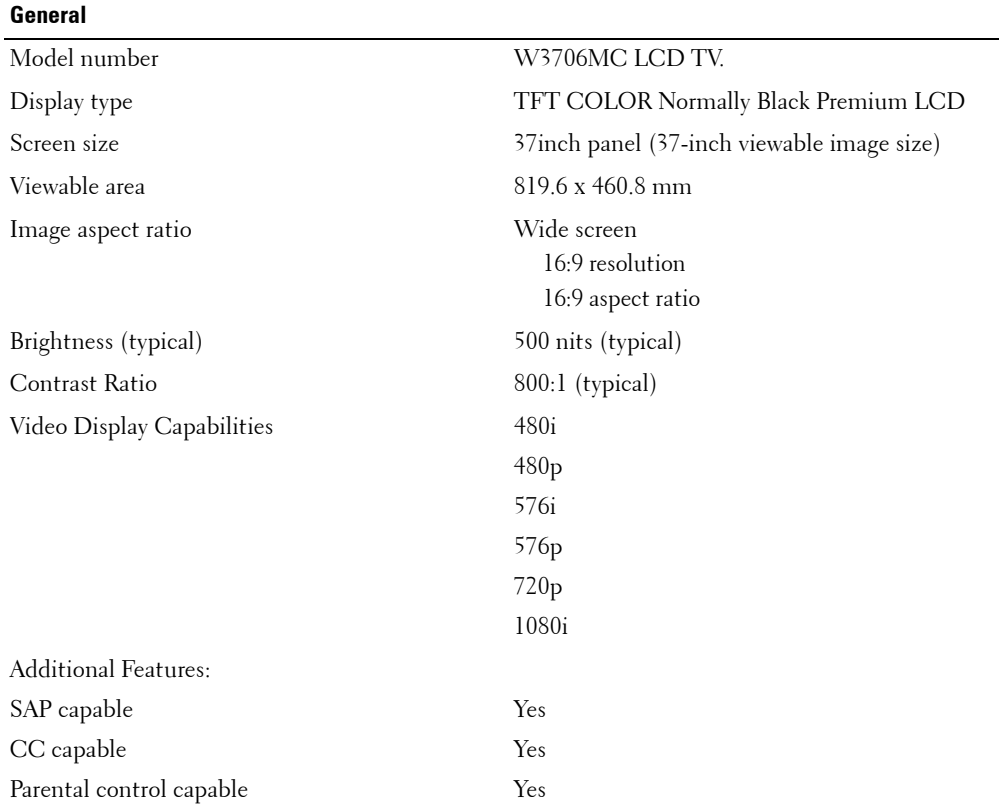

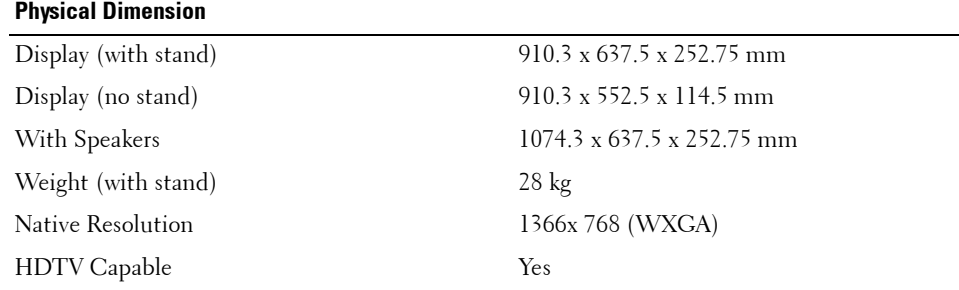

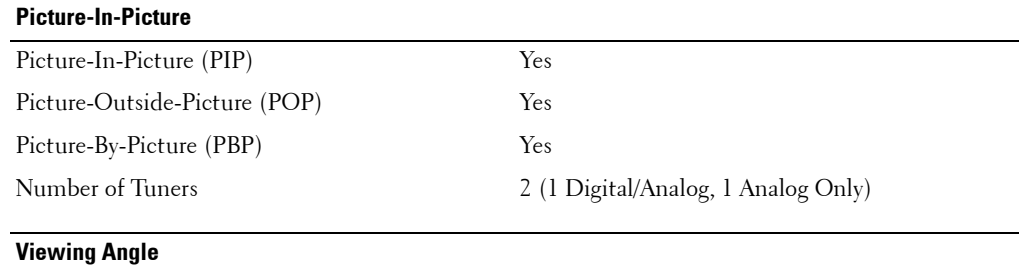

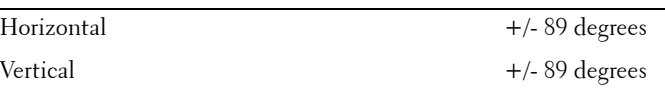

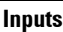

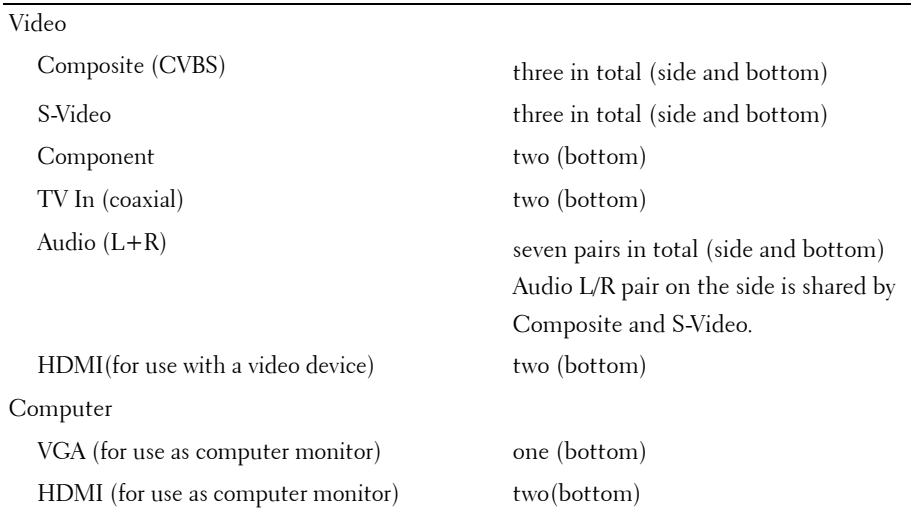

## Audio (PC) one (bottom) Audio (DVI) one (bottom) Others RS232 one (bottom) **Inputs**

**Outputs**

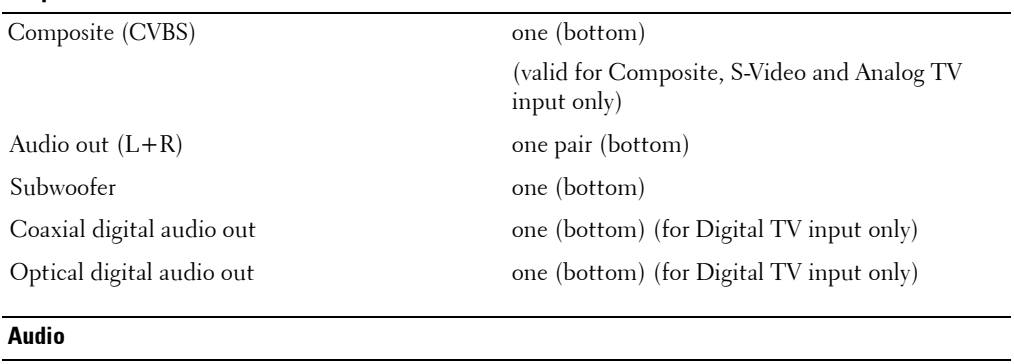

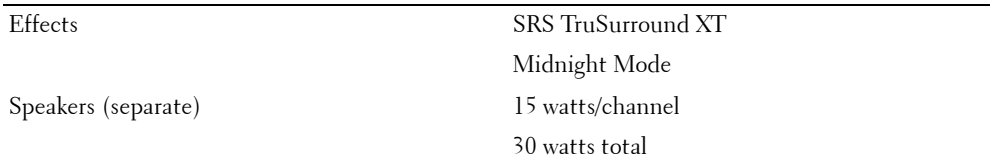

# <span id="page-46-0"></span>**Contacting Dell**

To contact Dell electronically, you can access the following websites:

- **ï www.dell.com**
- support.dell.com (technical support)
- **premiersupport.dell.com** (technical support for educational, government, healthcare, and medium/large business customers, including Premier, Platinum, and Gold customers)

For specific web addresses for your country, find the appropriate country section in the table below.

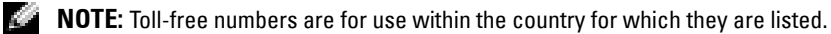

**NOTE:** In certain countries, technical support specific to Dell Inspiron™ XPS computers is available at a separate telephone number listed for participating countries. If you do not see a telephone number listed that is specific for Inspiron XPS computers, you may contact Dell through the technical support number listed and your call will be routed appropriately.

When you need to contact Dell, use the electronic addresses, telephone numbers, and codes provided in the following table. If you need assistance in determining which codes to use, contact a local or an international operator.

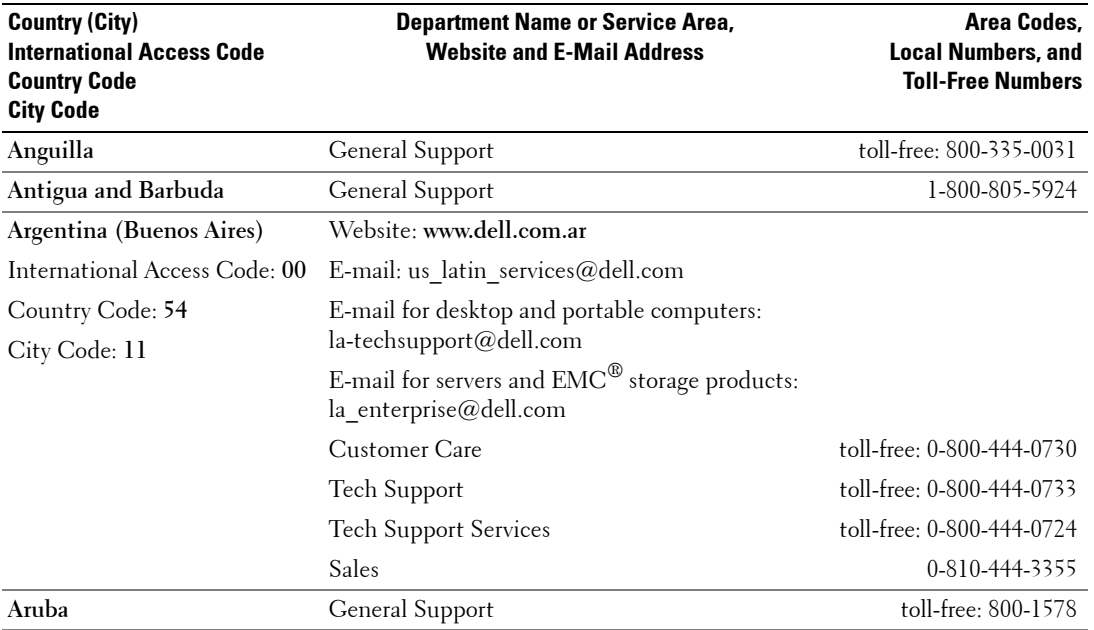

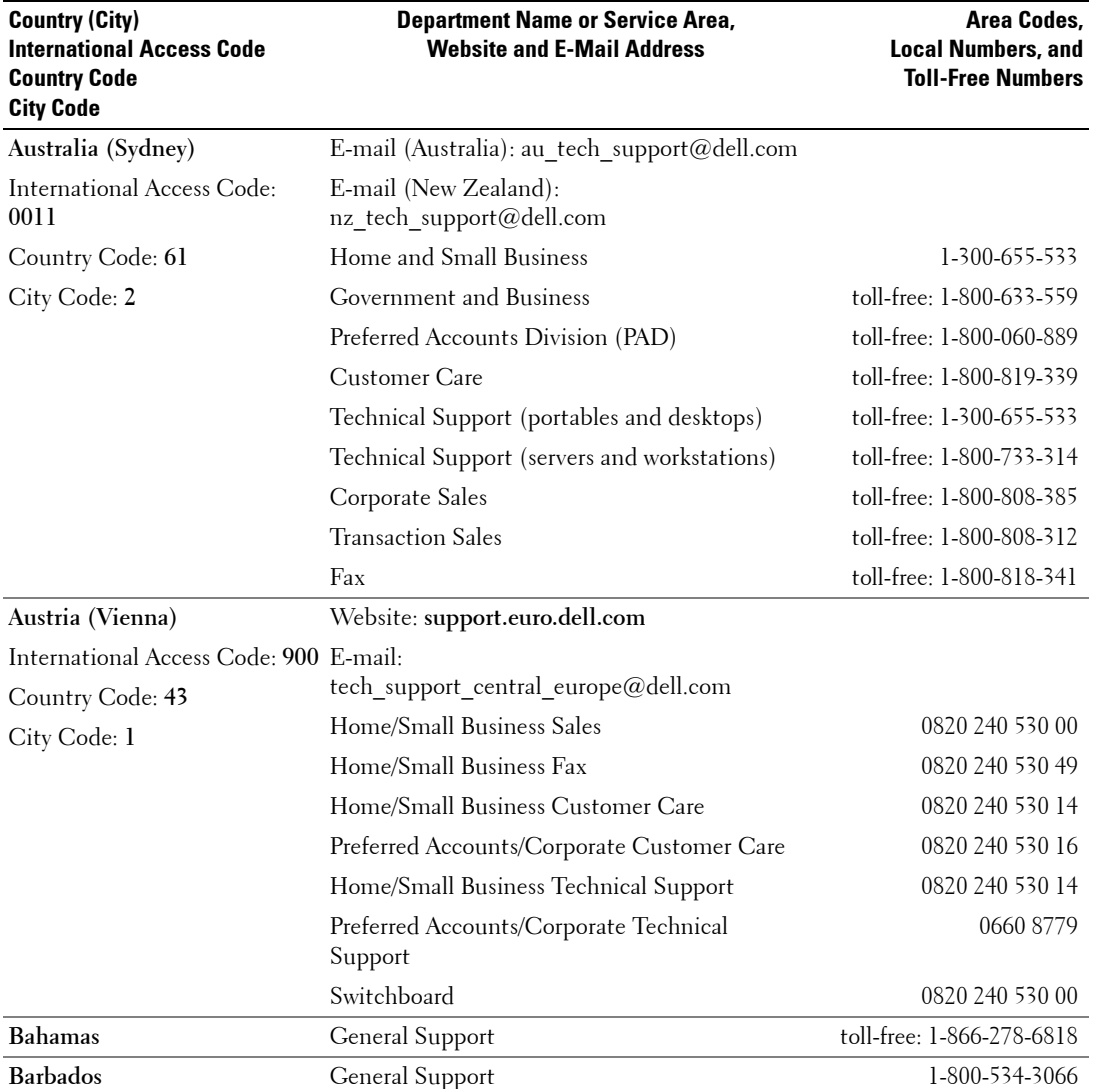

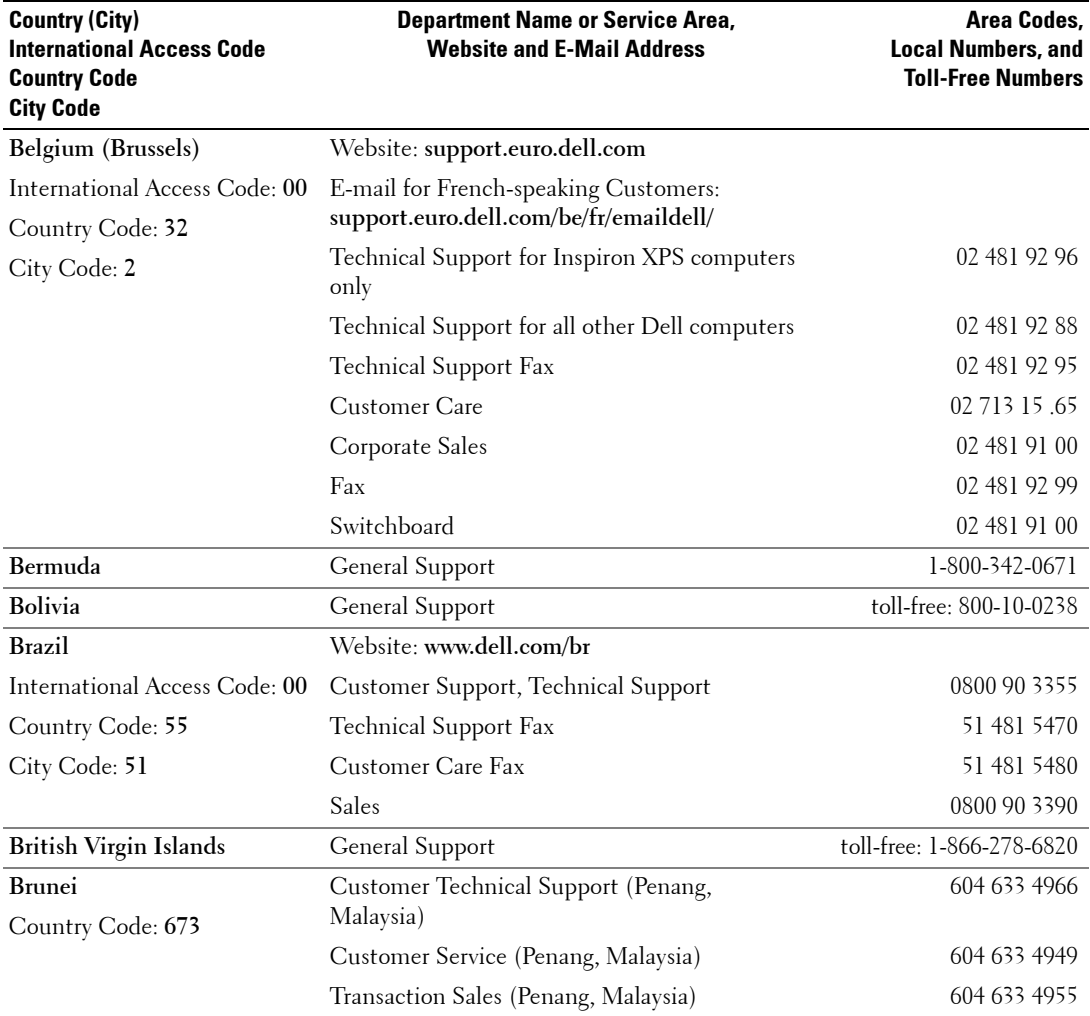

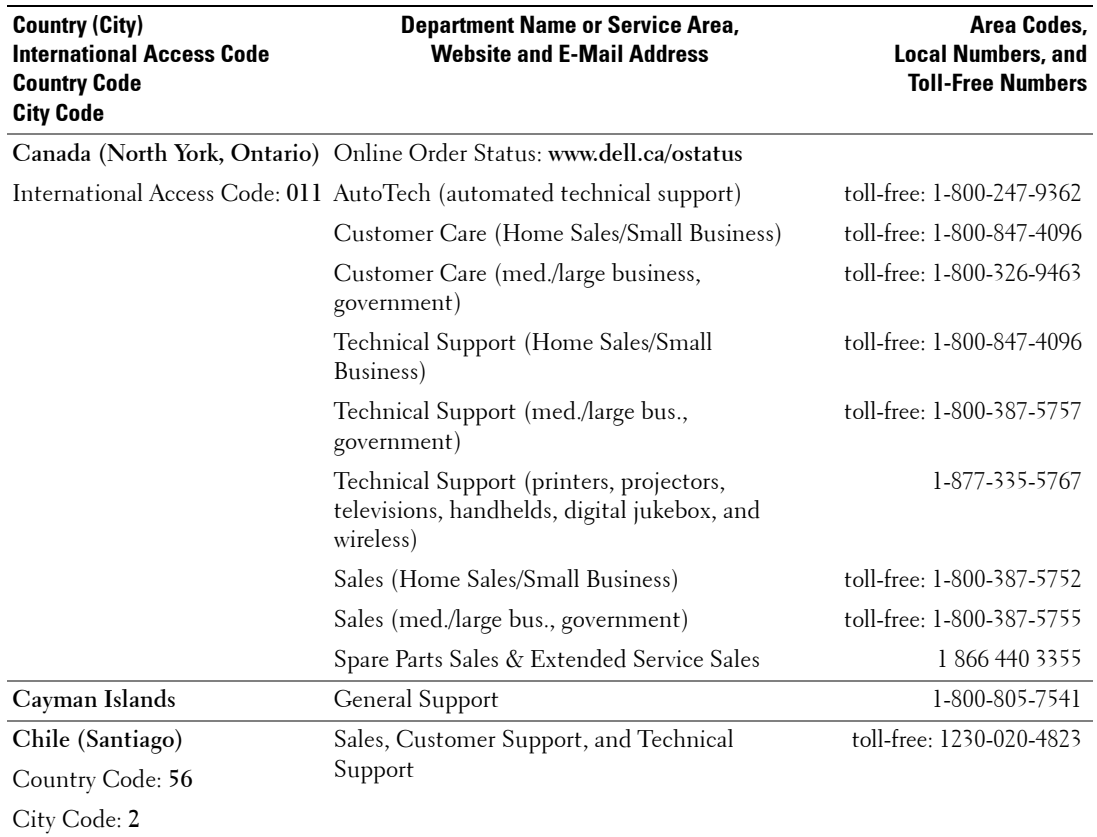

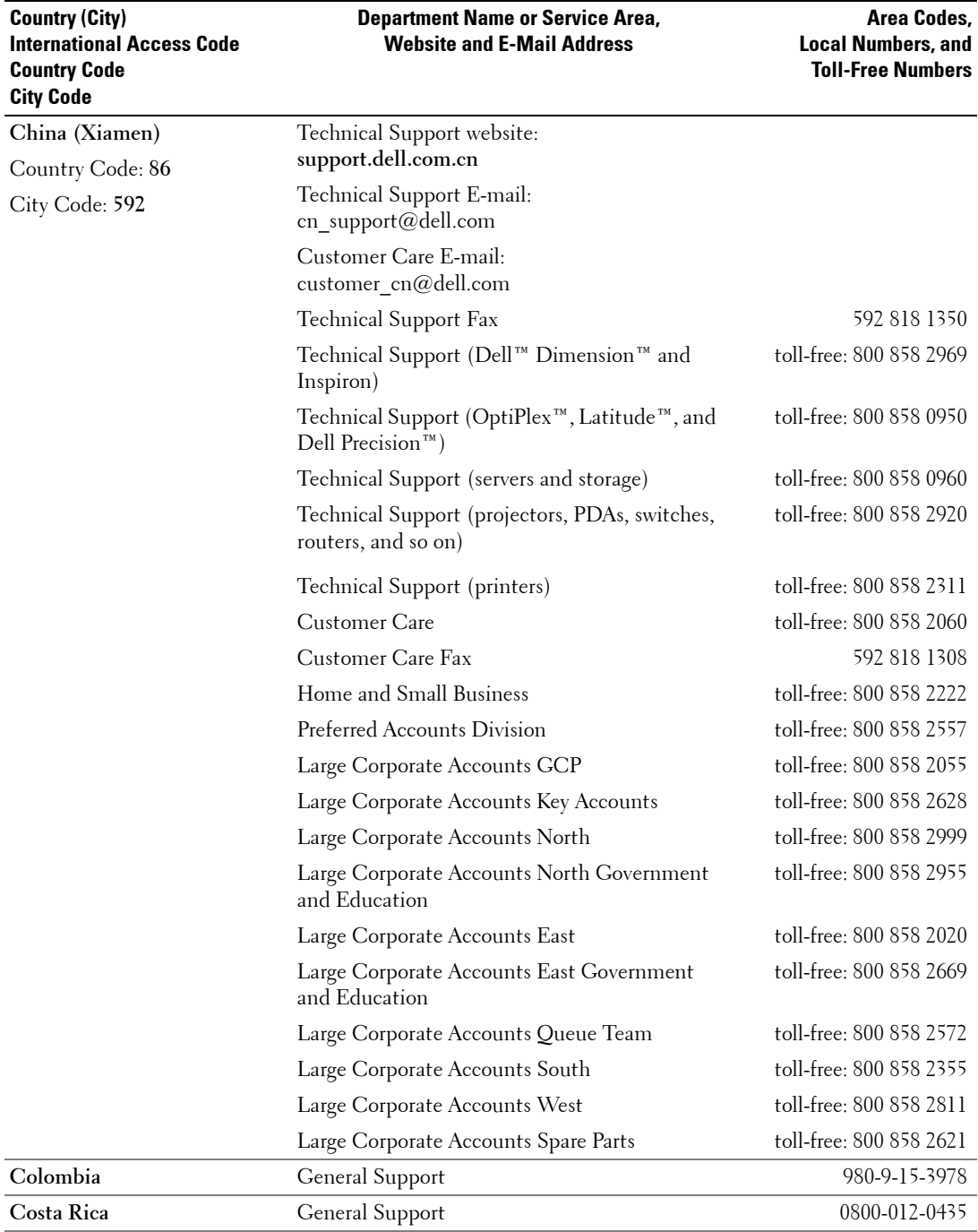

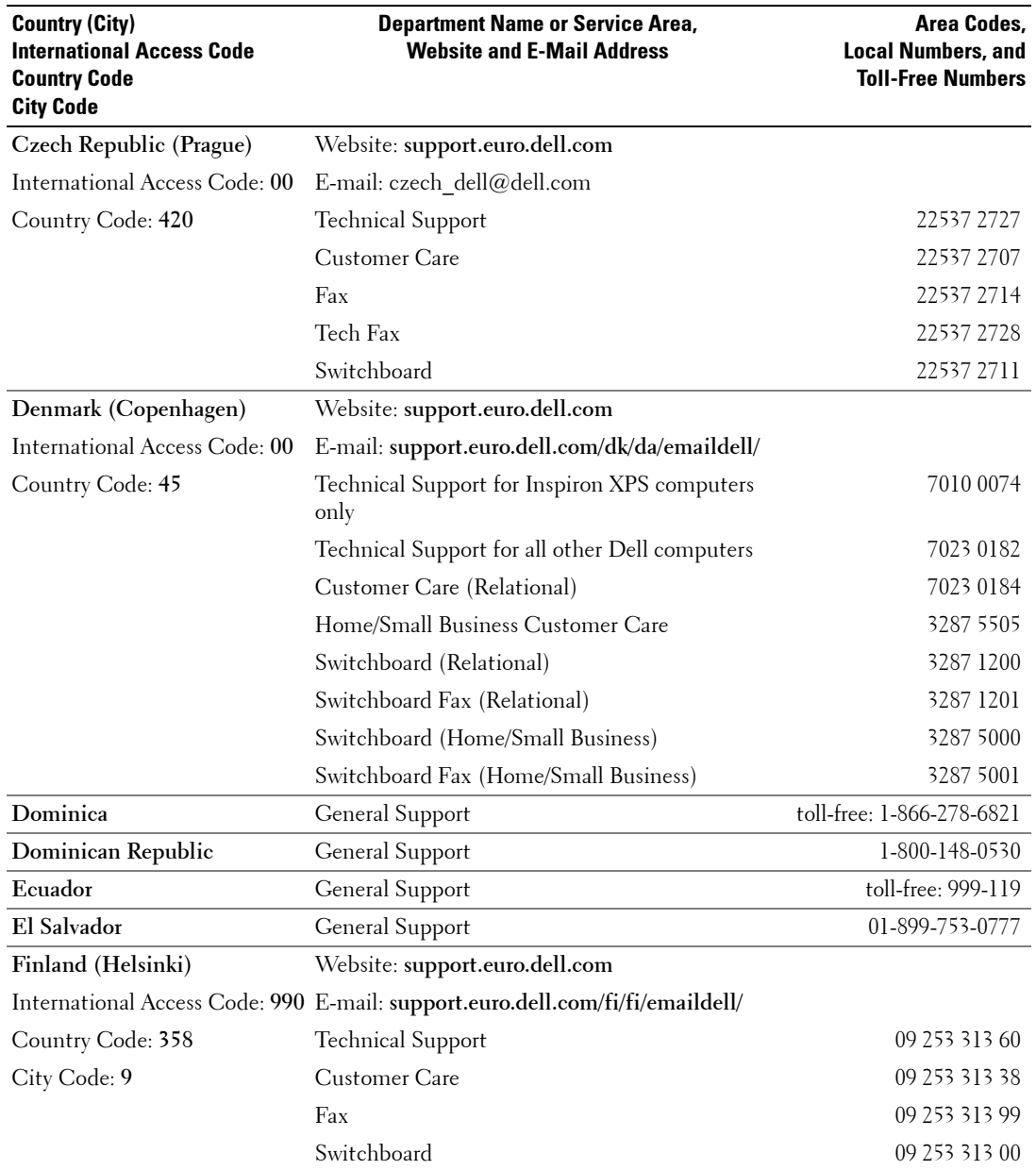

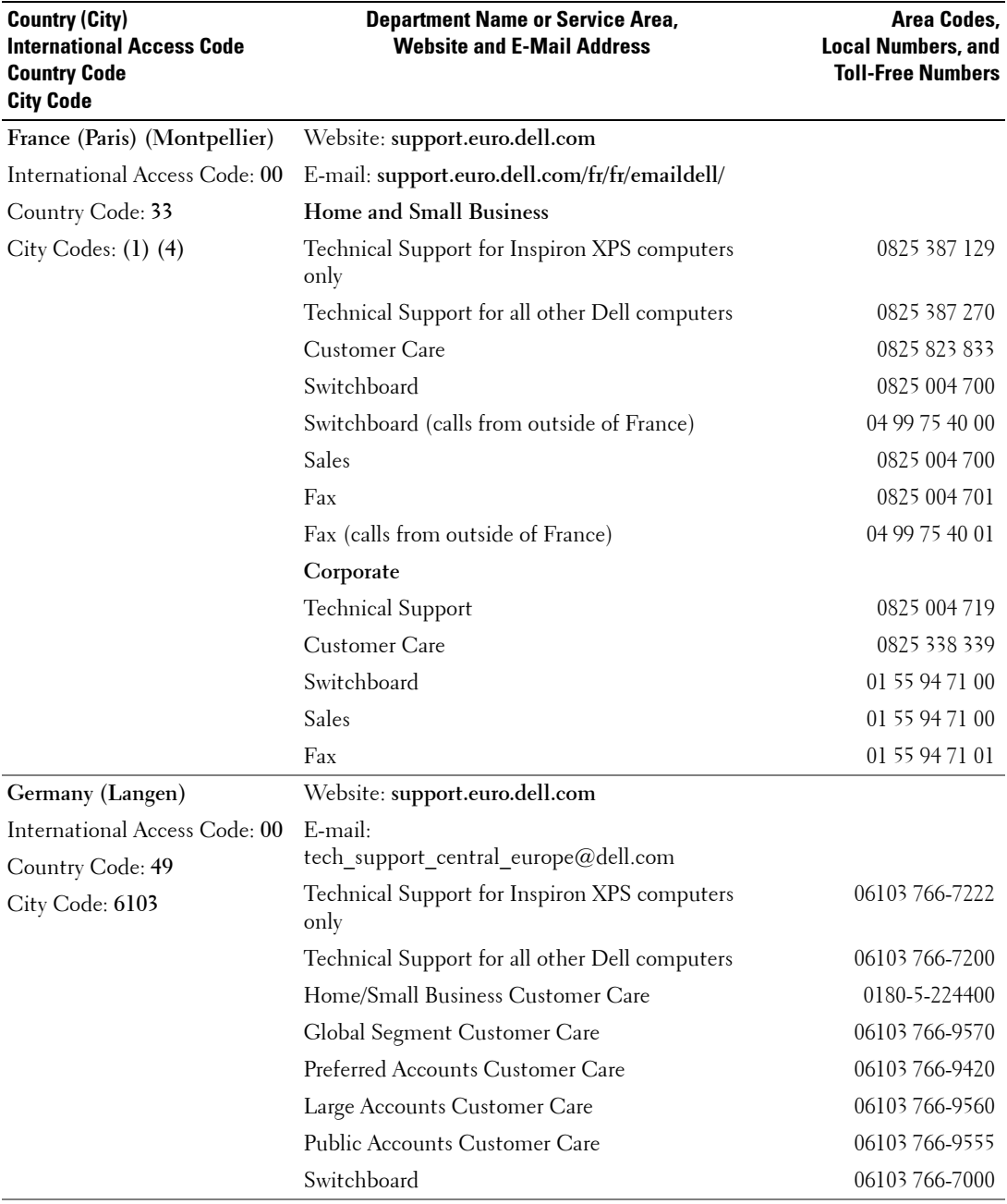

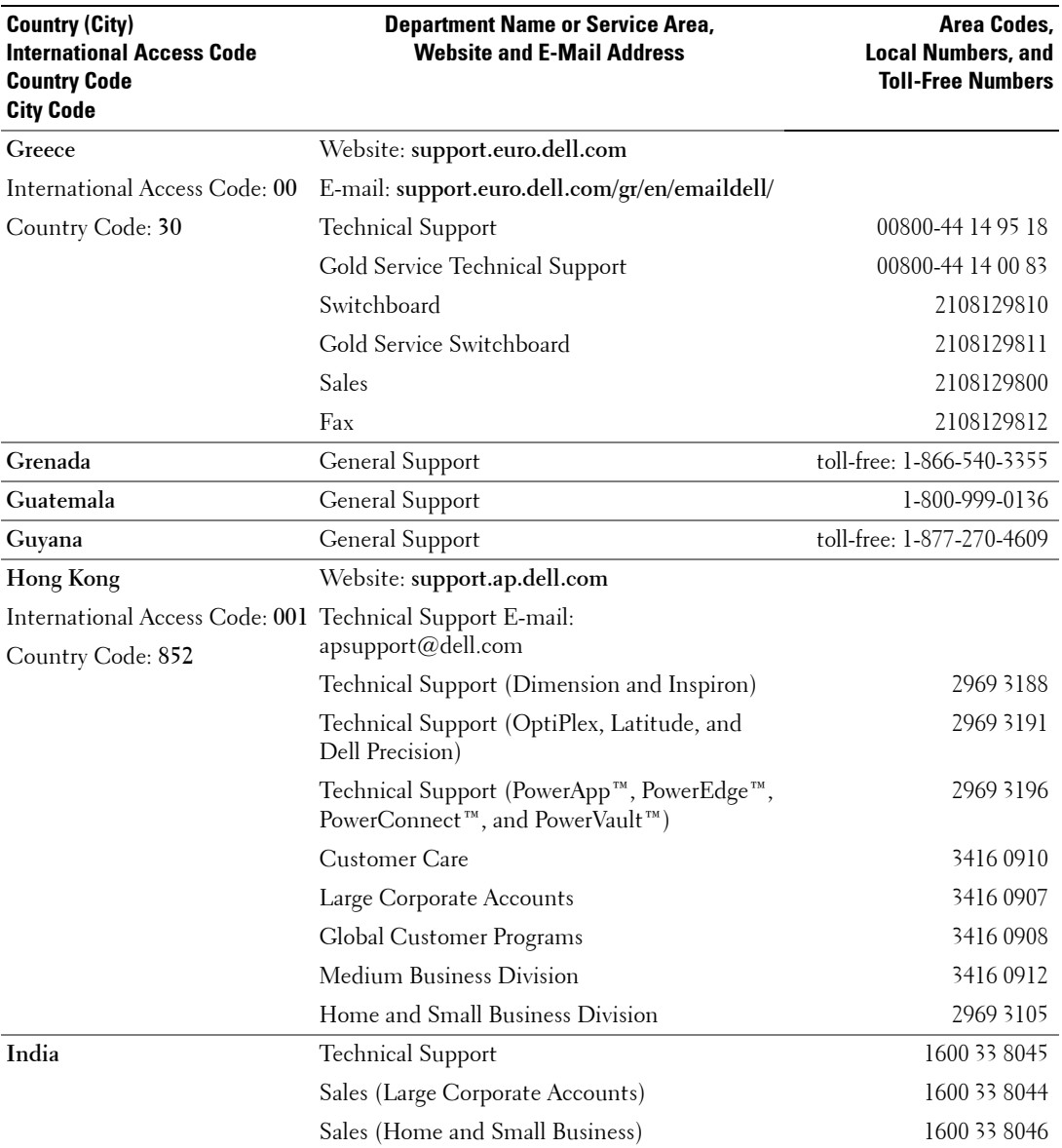

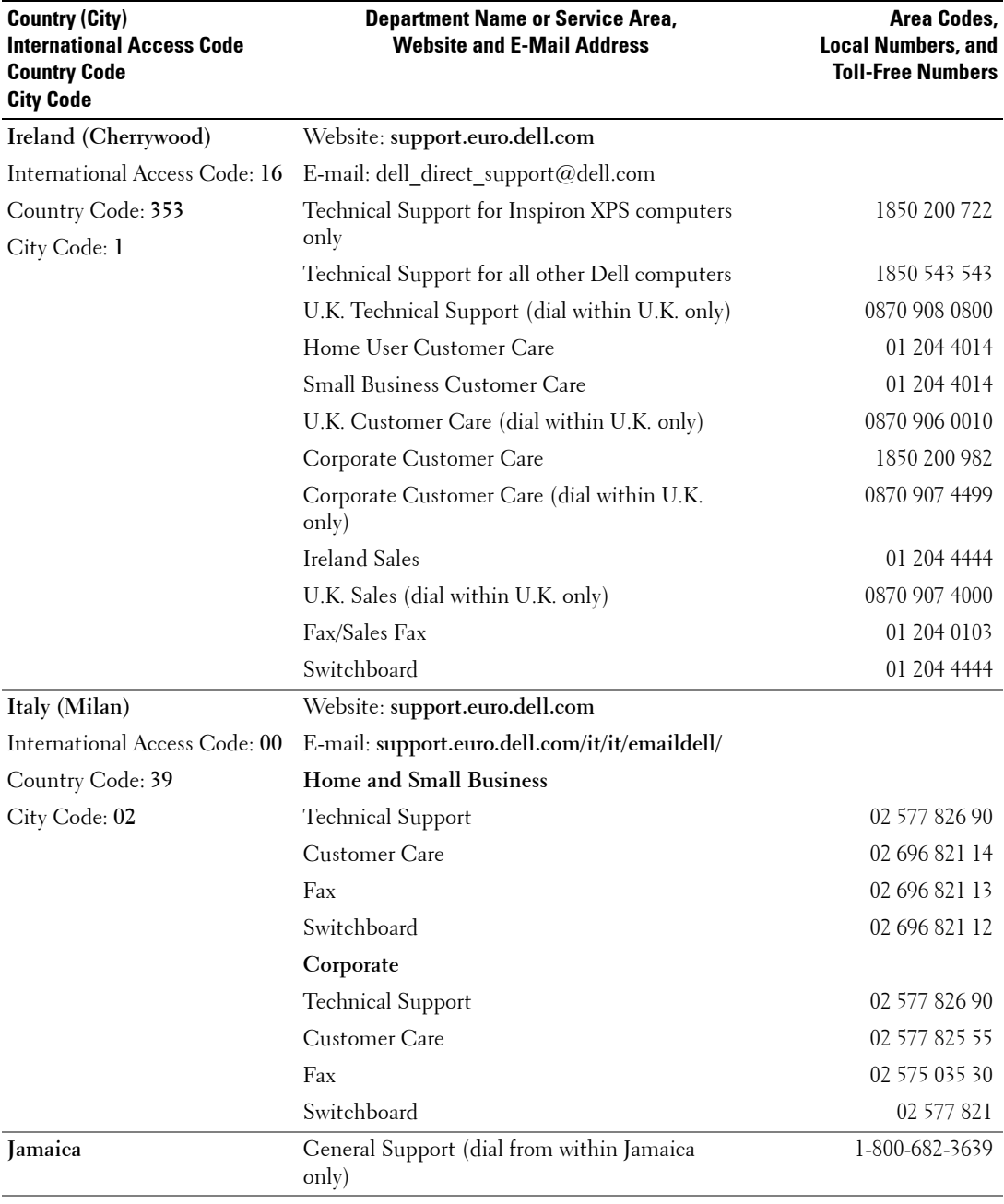

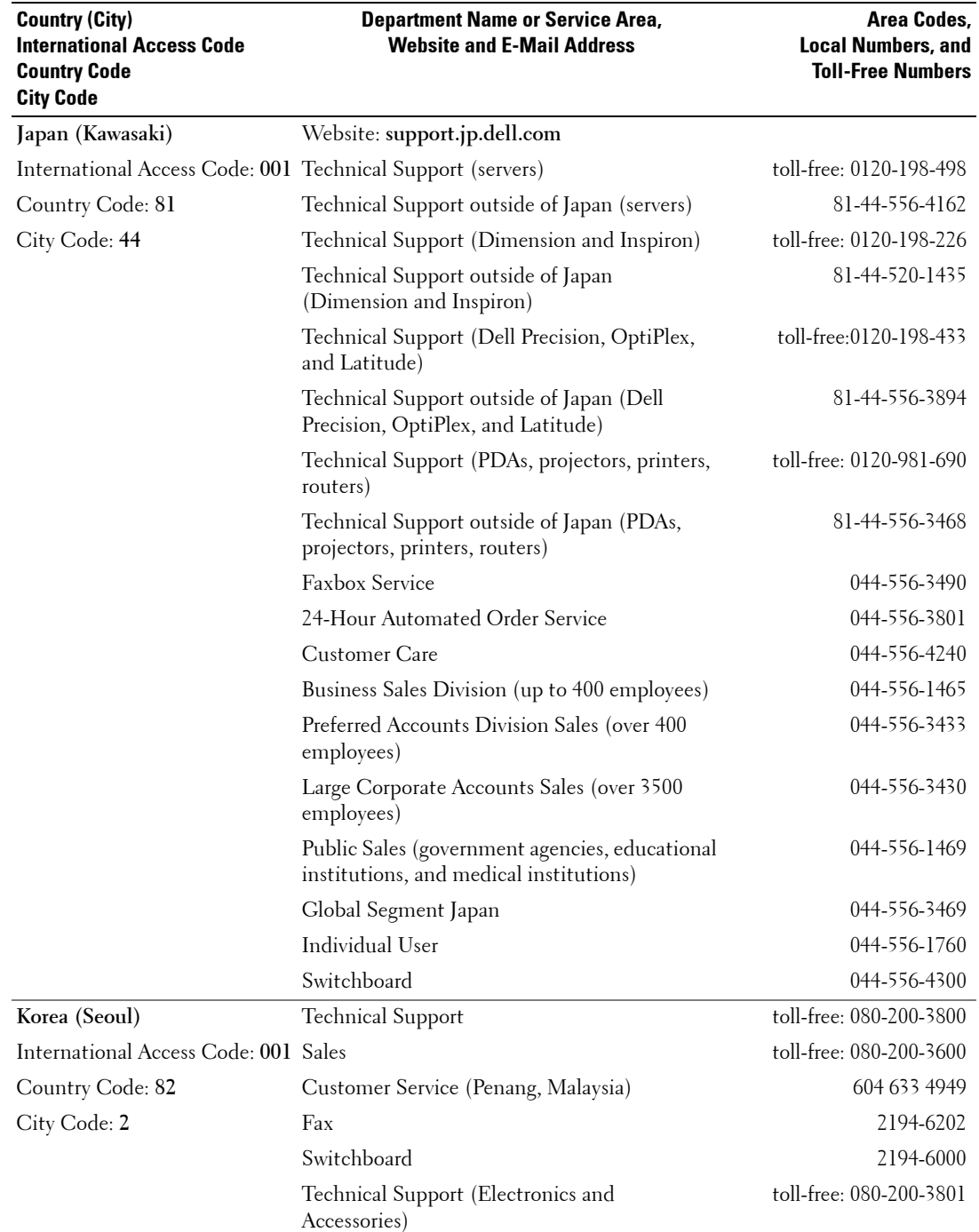

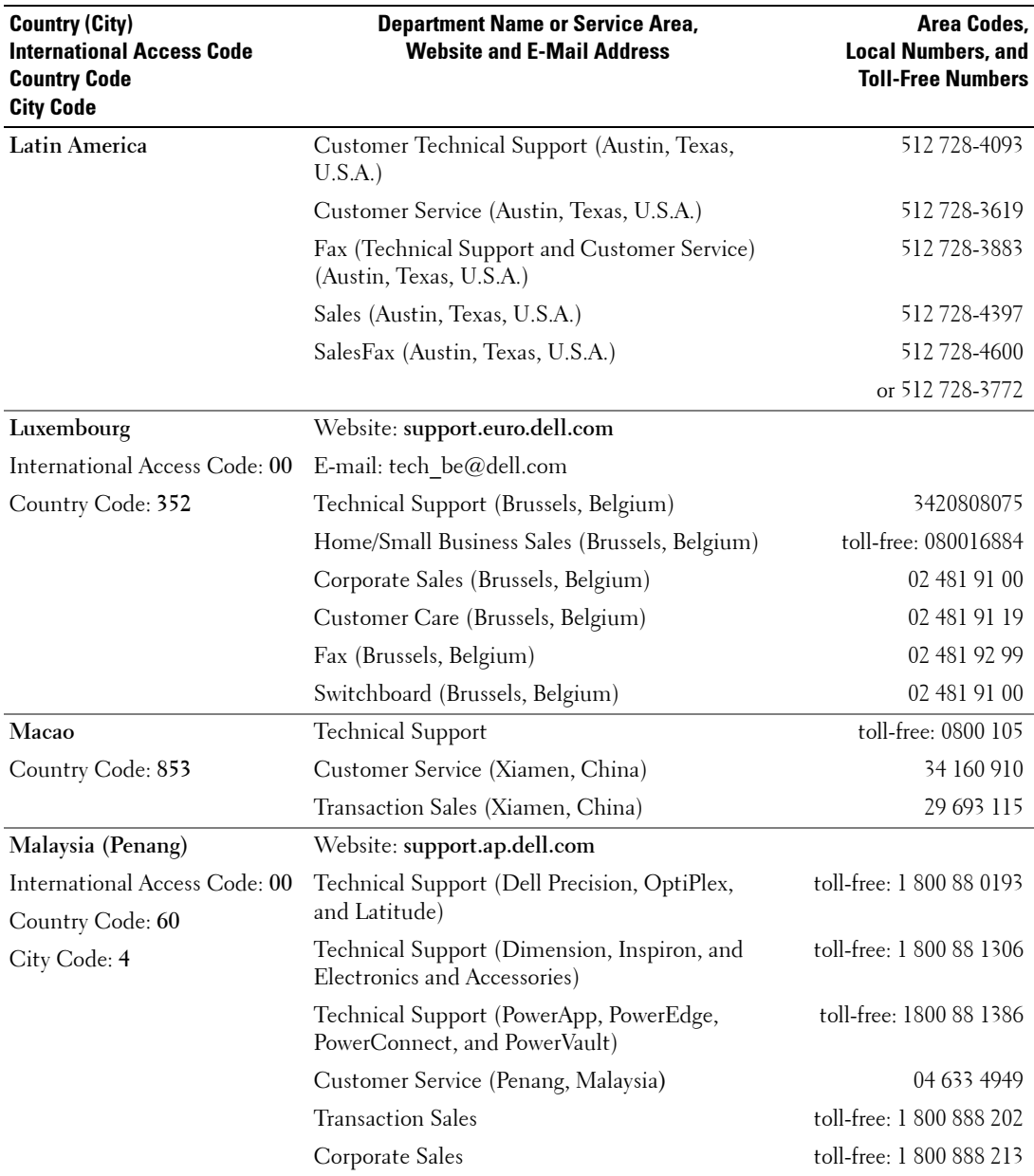

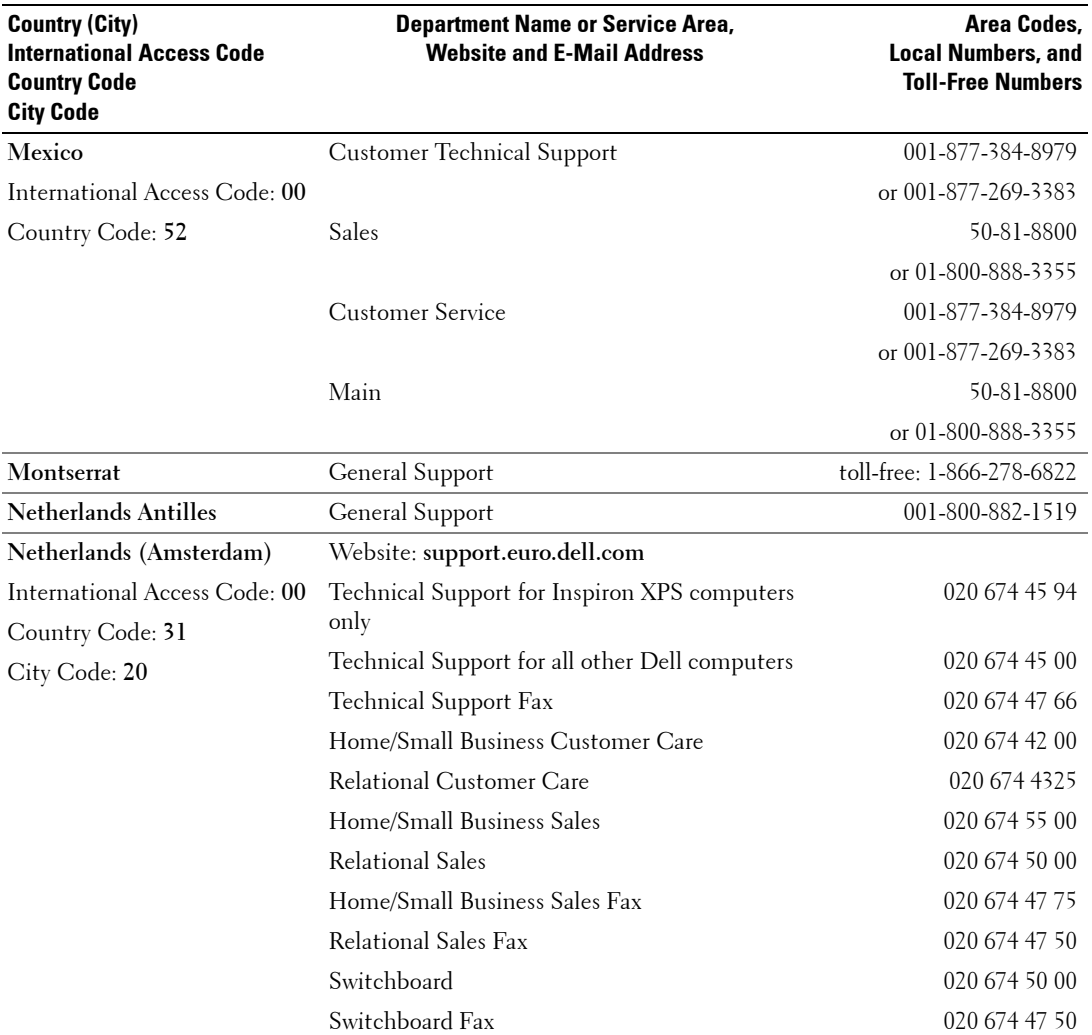

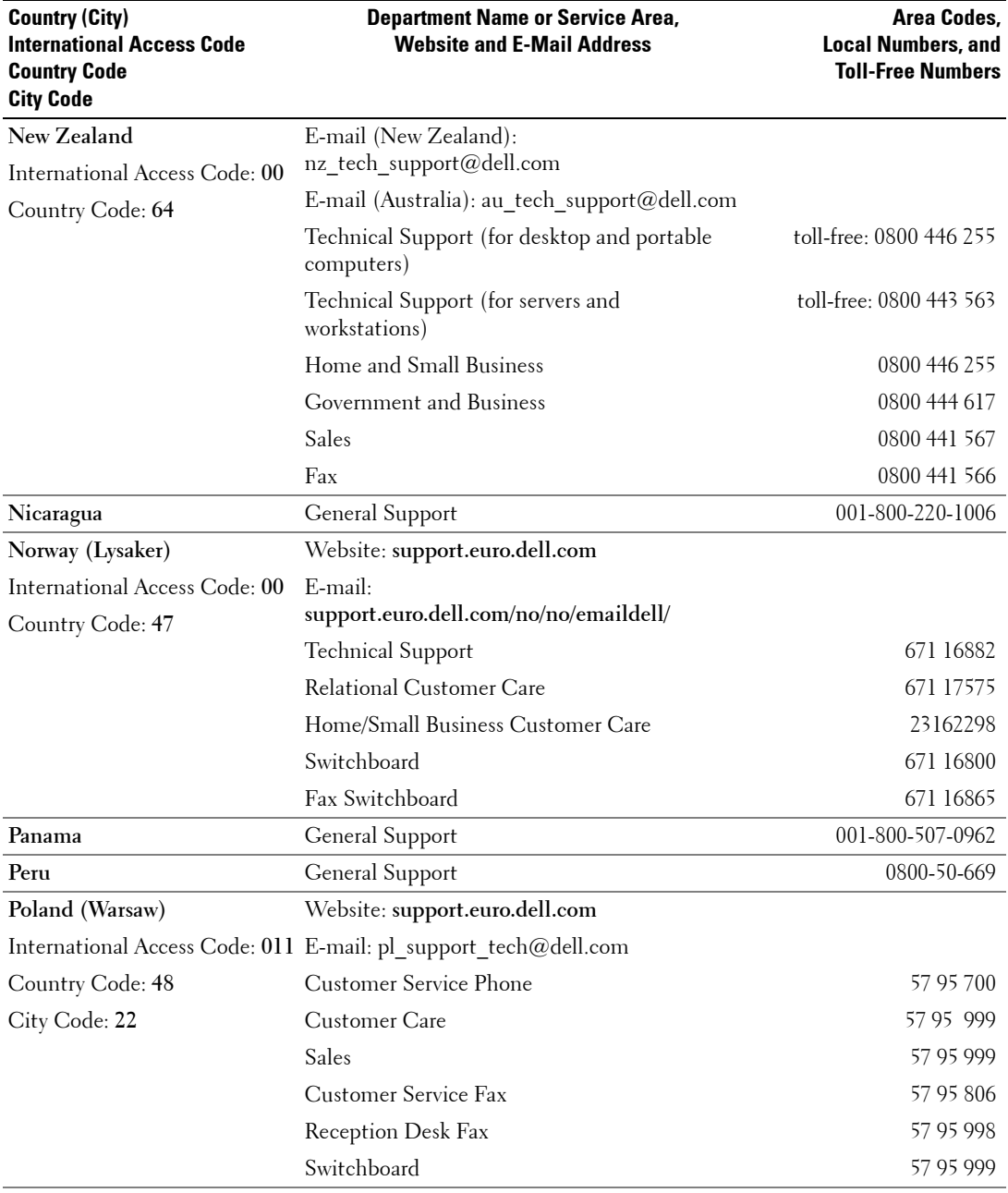

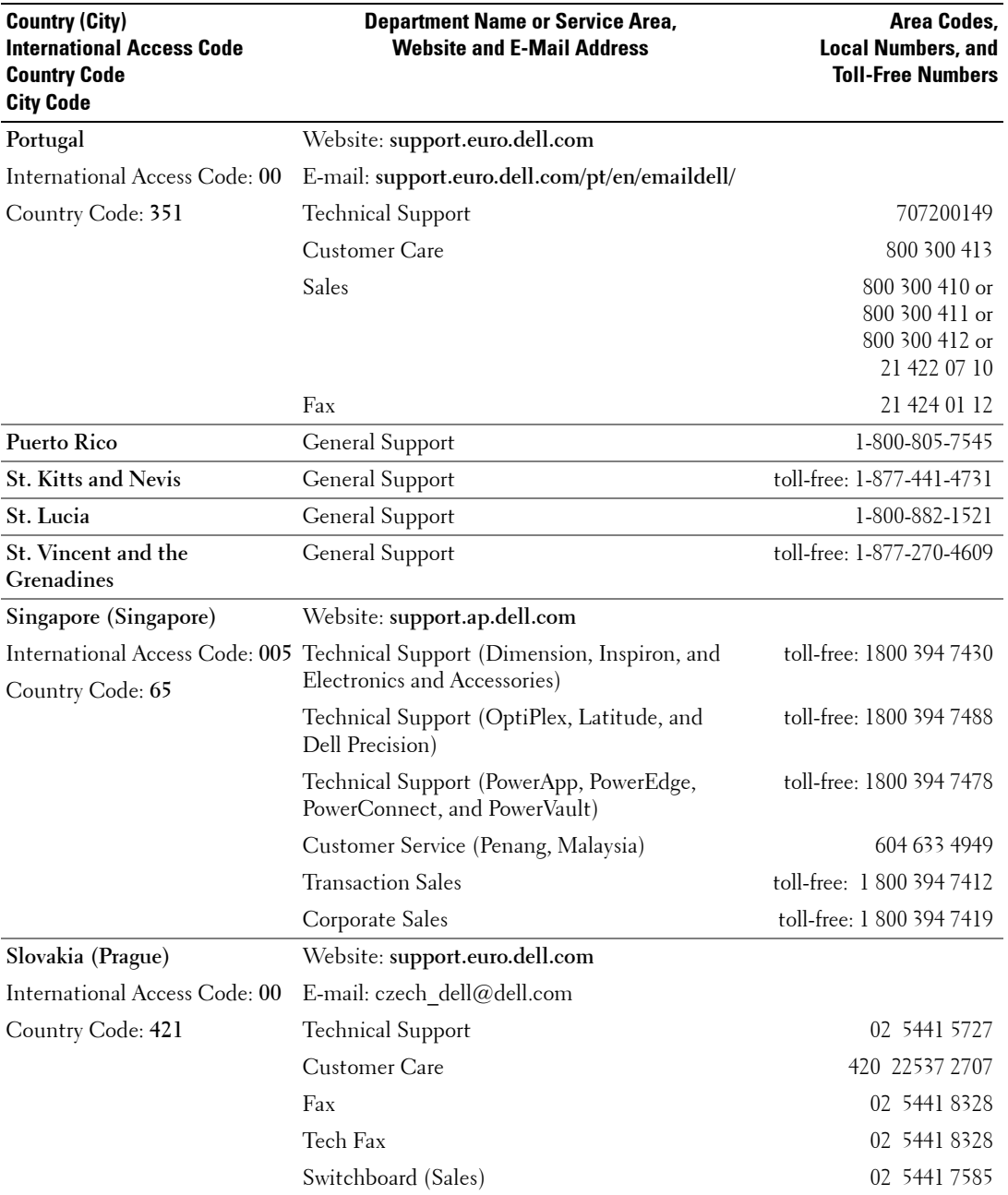

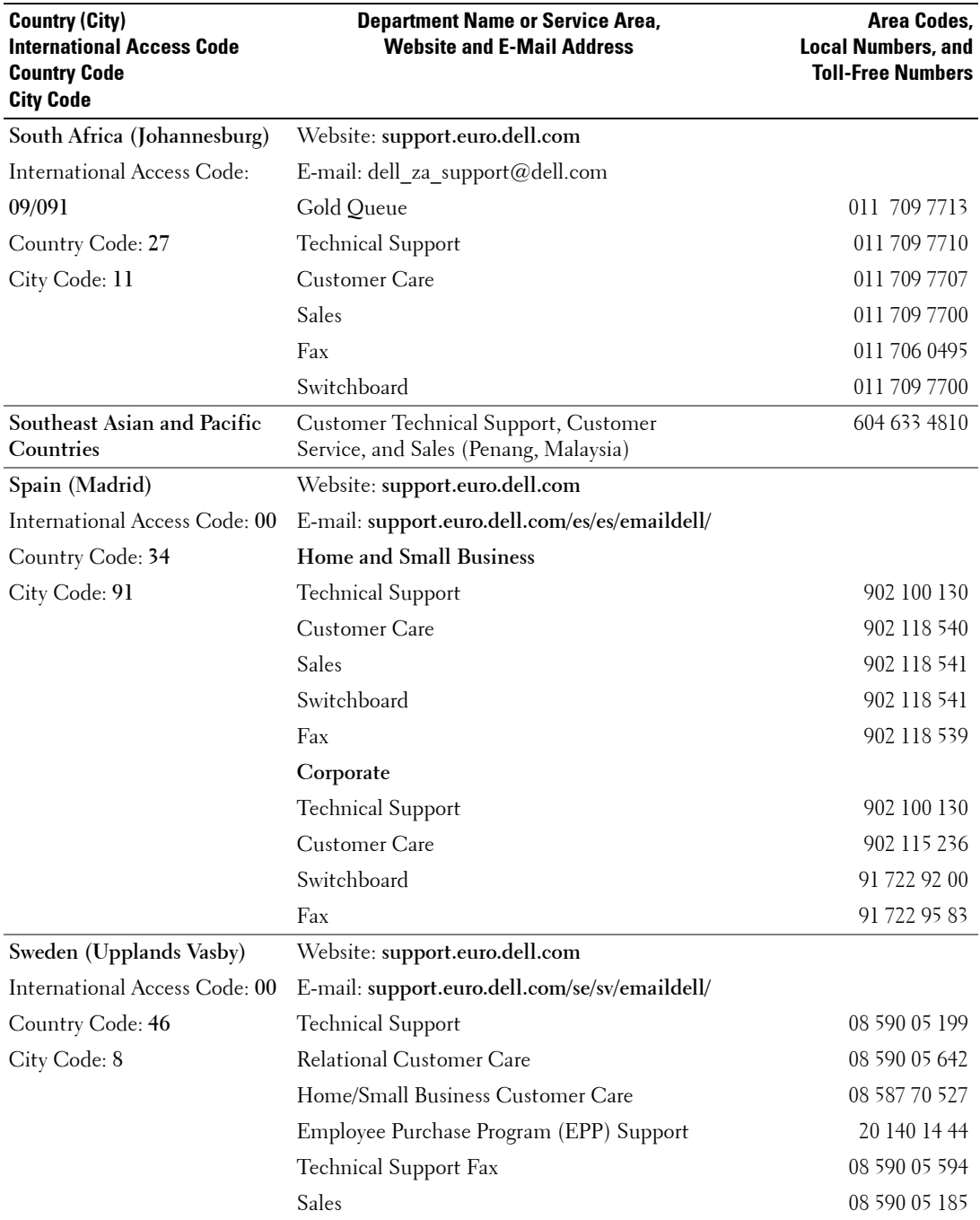

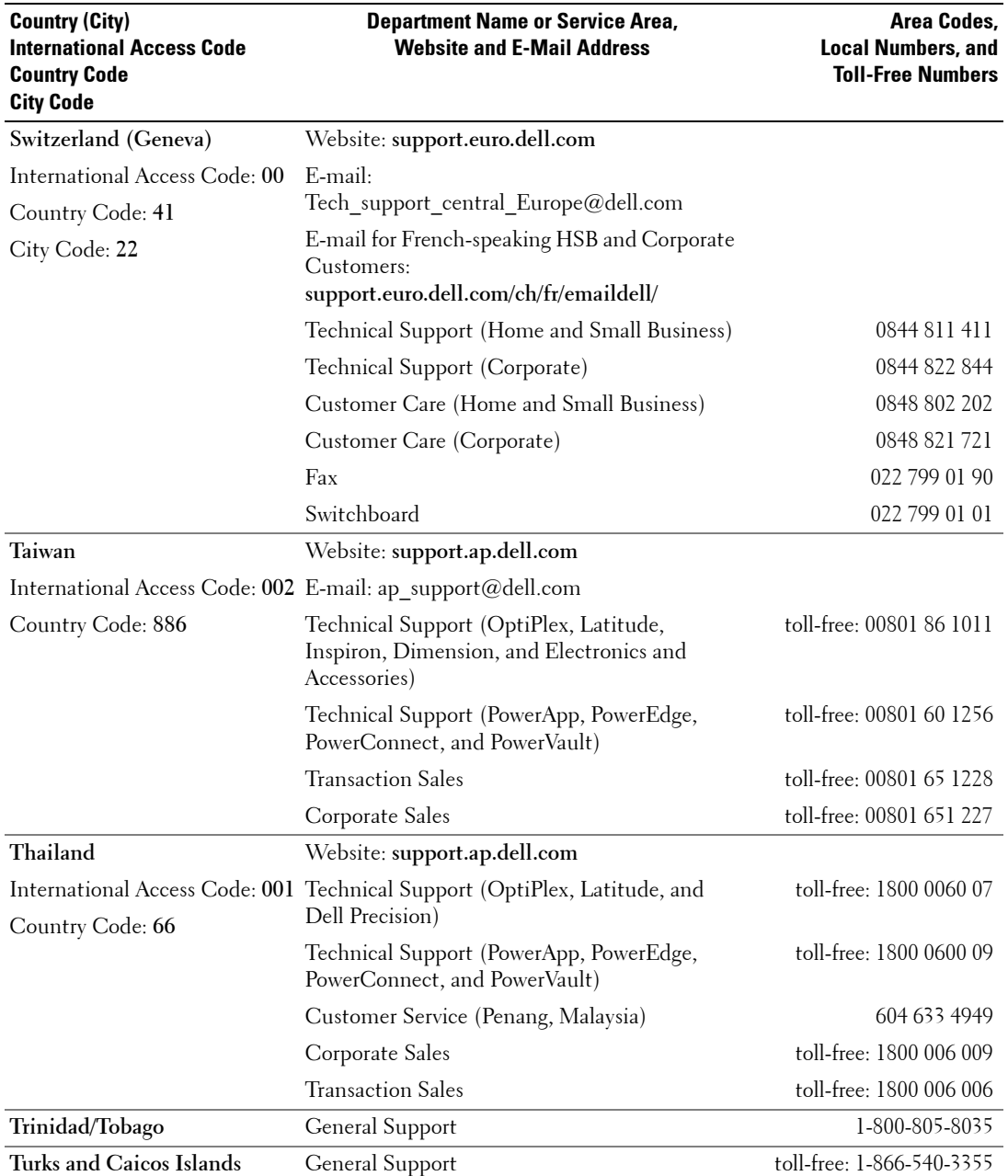

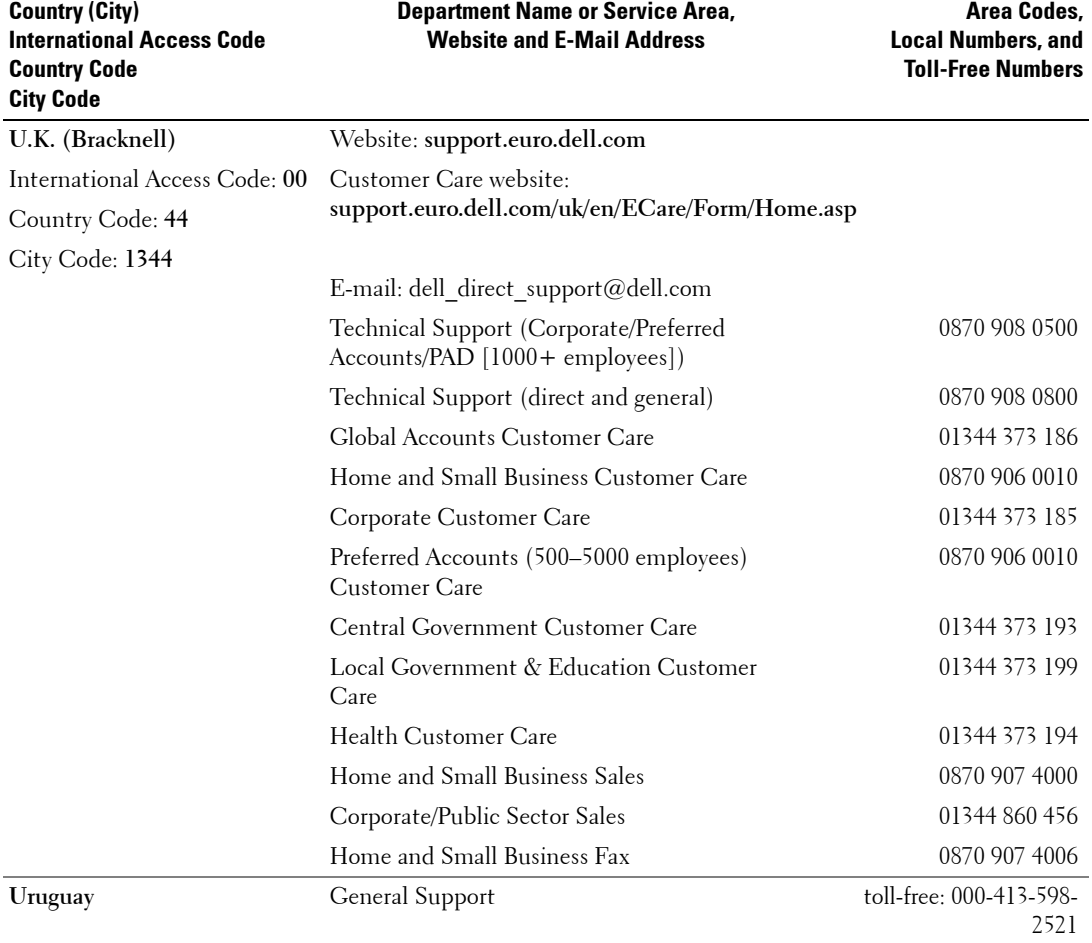

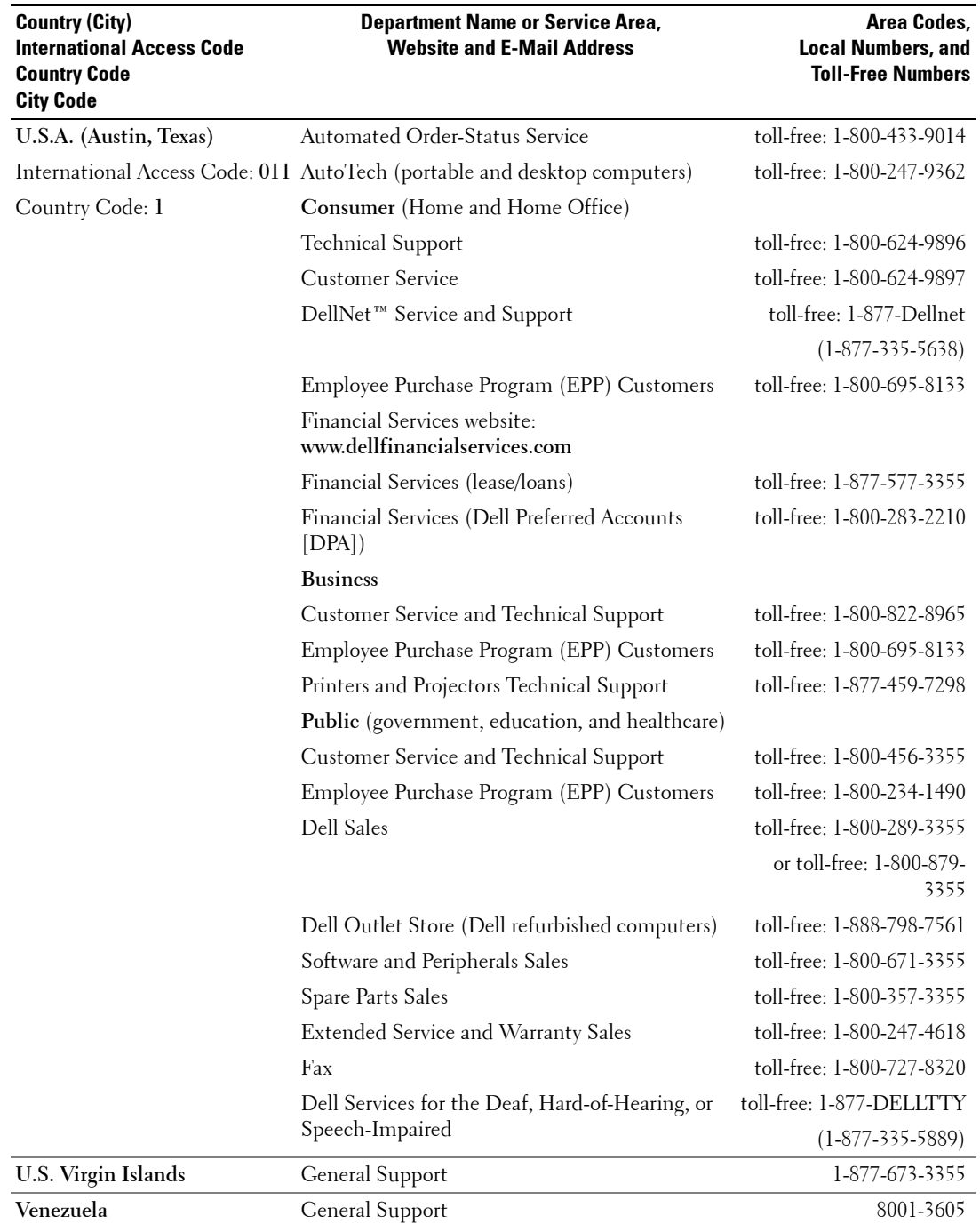

## **Index**

#### **A**

About [side connectors, 5](#page-4-2) [side panel buttons, 5](#page-4-2) [TV, 5](#page-4-2) Access Code [creating, 33](#page-32-0) [Adjust, 30](#page-29-0) [brightness, 30](#page-29-1) [color, 30](#page-29-1) [aspect ratio, 32](#page-31-0) [Audio Setting, 30](#page-29-0)

#### **B**

Button [lock, 34](#page-33-0) [unlock, 34](#page-33-0) Buttons [channel up and down, 5](#page-4-2) [channels, 23](#page-22-0) [Enter, 23](#page-22-0) [Input Source, 5](#page-4-2) [PIP, 23](#page-22-0) [power, 5](#page-4-2) [remote control, 23](#page-22-0) [Side panel, 6](#page-5-0) [TV Menu, 5](#page-4-2) [volume, 5,](#page-4-2) [23](#page-22-0)

#### **C**

[Cables, 8](#page-7-0) [Channel, 34](#page-33-0) [blocking, 33](#page-32-1) [Closed caption, 34](#page-33-0) coaxial (NTSC/HDTV) connectors [cable, usage, 12](#page-11-0) [connecting, 15](#page-14-0) [location, 7](#page-6-0) component AV5/AV6 connectors [cable, usage, 14](#page-13-0) [connecting, 16](#page-15-0) [location, 7](#page-6-0) composite AV1/AV2/AV Side connectors [cable. usage, 13](#page-12-0) [connecting, 15](#page-14-1) [location, 6-](#page-5-0)[7](#page-6-0) Connectors [coaxial\(NTSC/HDTV\), 7](#page-6-1) [component\(AV5/AV6\), 7](#page-6-1) [composite\(AV Side\), 6](#page-5-0) [composite\(AV1/AV2\), 7](#page-6-1) [DVI, 7](#page-6-1)  $HDMI(1,2), 7$ [location of, 7](#page-6-1) [power, 7](#page-6-1) [side panel, 6](#page-5-0) [S-Video\(AV Side\), 6](#page-5-0) [S-Video\(AV3/AV4\), 7](#page-6-1)

[VGA, 7](#page-6-1)

#### **D**

Dell [contacting, 47](#page-46-0) [DVI, 17](#page-16-0)

#### **F**

Factory settings [restore, 34](#page-33-0)

#### **H**

HDMI 1,2 [cable, usage, 14](#page-13-1) [connecting, 17](#page-16-1) [location, 7](#page-6-0)

#### **I**

Input Select [Input sources, 28](#page-27-1) [Input Source, 23](#page-22-0) [IR receiver, 5](#page-4-3)

#### **M**

[Midnight Mode, 30](#page-29-0)

[Monitor, 18](#page-17-1)

#### **O**

[On-Screen Display, 27](#page-26-1) OSD [access code, 33](#page-32-1) [appearance of, 34](#page-33-0) [Audio, 30](#page-29-0) [Input Select, 28](#page-27-1) [language, 28](#page-27-2) [Main Menu, 27](#page-26-1) [messages, 40](#page-39-0) [Parental Control, 33](#page-32-1) [PBP, 31](#page-30-0) [Picture, 30](#page-29-1) [PIP, 31](#page-30-0) [POP, 31](#page-30-0) [remote control, 27](#page-26-2) [setup, 34](#page-33-0) [using, 27](#page-26-1)

#### **P**

[Package contents, 8](#page-7-0) Parental Control [access code, 33](#page-32-1) [Picture-By-Picture, 31](#page-30-0) [Picture-In-Picture, 31](#page-30-0) [Picture-Outside-Picture, 31](#page-30-0) Power indicator [amber light, 5](#page-4-3) [blue light, 5](#page-4-3) Power light [amber, 5](#page-4-3)

[blue, 5](#page-4-3) Problems [remote control, 40](#page-39-1) [TV, 35](#page-34-0)

#### **R**

[Remote control, 23,](#page-22-0) [27](#page-26-2) [batteries, 23](#page-22-0) [buttons, 23](#page-22-0) [Learning remote, 26](#page-25-0) [problems with, 40](#page-39-1) [using, 23](#page-22-0)

#### **S**

[Self Test, 41](#page-40-0) [Settings, 30](#page-29-0) [setup, 34](#page-33-0) [Size, 32](#page-31-1) [Speakers, 10](#page-9-0) [connecting, 19](#page-18-0) [Specifications, 43](#page-42-0) [SRS, 30](#page-29-0) support [contacting Dell, 47](#page-46-0) S-Video AV3/AV4/AV Side connectors [cable, usage, 13](#page-12-1) [connecting, 16](#page-15-1) [location, 6-](#page-5-0)[7](#page-6-0)

#### **T**

[Time settings, 34](#page-33-0) [Timer settings, 34](#page-33-0) Troubleshooting [computer, 41](#page-40-0) [general problems, 36](#page-35-0) [monitor, 41](#page-40-1) [OSD, 40](#page-39-0) [remote control, 40](#page-39-1) [self test, 41](#page-40-0) TV [about, 5](#page-4-2) [caring for, 10](#page-9-1) [connecting, 12](#page-11-1) [front view, 5](#page-4-2) [proper location, 11](#page-10-0) [setting up, 11](#page-10-0) [side view, 6](#page-5-0) [troubleshooting, 35](#page-34-0)

#### **U**

[Universal remote, 26](#page-25-0)

#### **V**

[VGA, 18](#page-17-1)

## TV LCD Dell™ Manuel d'utilisation

**ModËle W3706MC**

## **Remarques, avis et précautions**

**REMARQUE :** Une REMARQUE indique des informations importantes qui vous aident à mieux utiliser votre téléviseur.

**AVIS** : Un AVIS vous avertit d'un risque de dommage matériel ou de perte de données et vous indique comment éviter le problème.

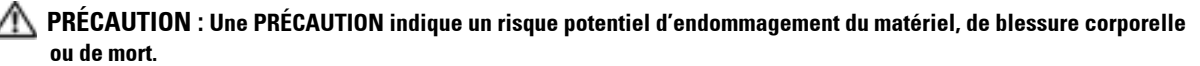

 $\_$ 

Les informations contenues dans ce document sont sujettes à modification sans préavis.  $© 2005$  Dell Inc. Tous droits réservés.

Toute reproduction sous quelque forme que ce soit sans l'autorisation écrite de Dell Inc. est strictement interdite.

Marques utilisÈes dans ce texte : *Dell*, le logo *DELL*, *Dimension*, *OptiPlex*, *Inspiron*, *Latitude*, *Dell Precision*, *DellNet*, *TrueMobile*, *PowerApp*,

*PowerEdge, PowerConnect* et *PowerVault* sont des marques de Dell, Inc. **SRS**<sup>(a)</sup> *TruSurround XT*, *SRS* et le symbole ( $\bullet$ ) sont des

marques de SRS Labs, Inc. *EMC* est une marque déposée de EMC Corporation.

D'autres marques et noms commerciaux peuvent être utilisés dans ce document pour faire référence aux entités se réclamant de ces marques et de ces noms ou à leurs produits. Dell Inc. dénie tout intérêt propriétaire dans les marques et les noms commerciaux autres que les siens.

**Ao˚t 2005 RÈv A00**

## **Sommaire**

#### 1 À propos de votre téléviseur

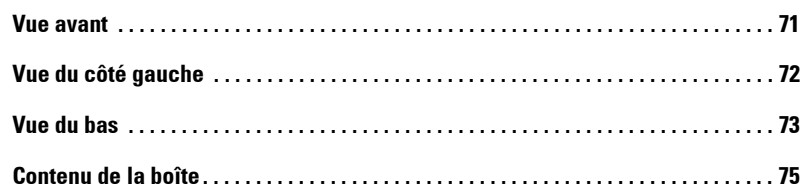

#### 2 Configuration de votre téléviseur

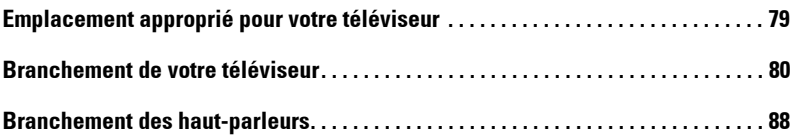

#### 3 Utilisation de votre télécommande

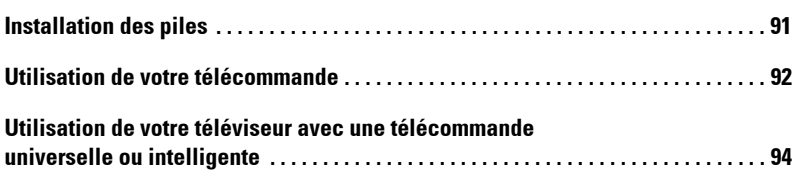

#### 4 [Utilisation du menu TV](#page-94-0)

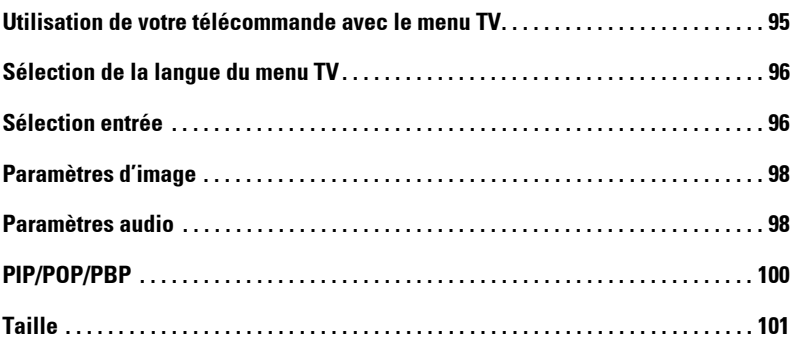

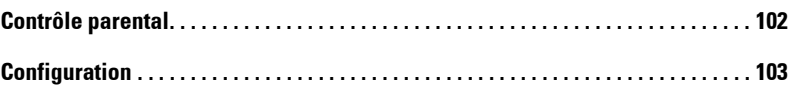

### 5 Dépannage de votre téléviseur

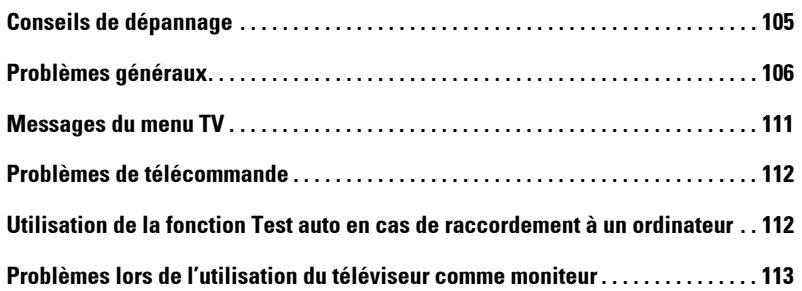

### 6 Caractéristiques de votre téléviseur

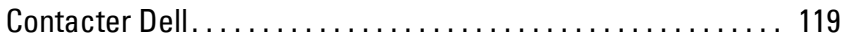

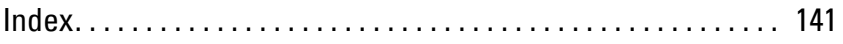

# <span id="page-70-0"></span>À propos de votre téléviseur

## <span id="page-70-1"></span>**Vue avant**

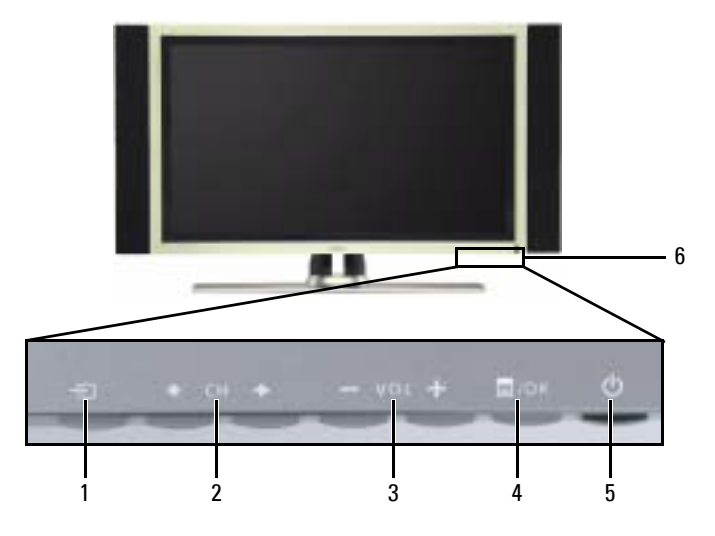

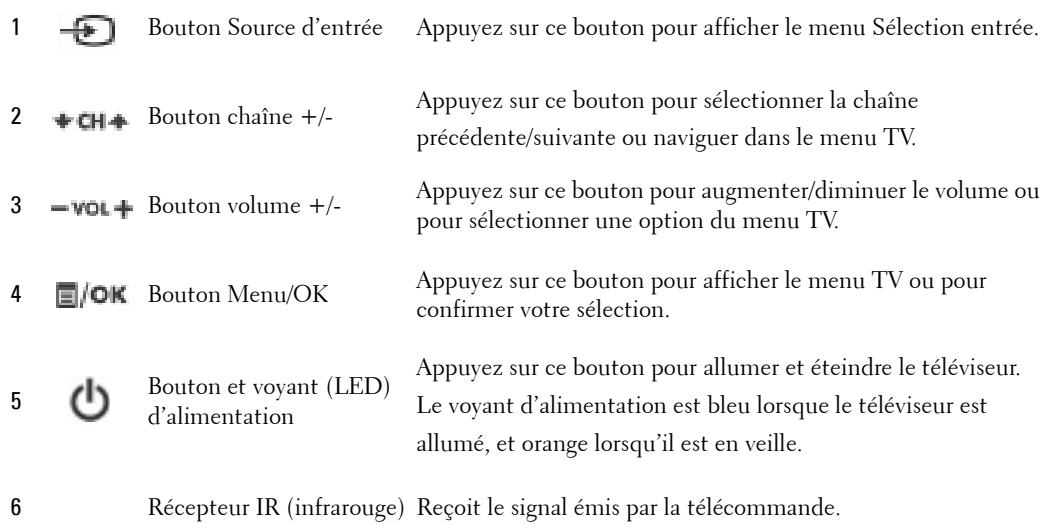

**1**

## <span id="page-71-0"></span>**Vue du côté gauche**

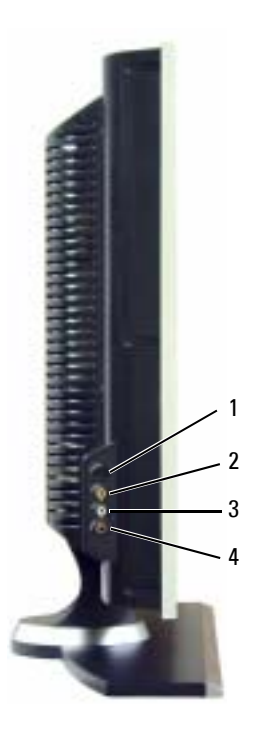

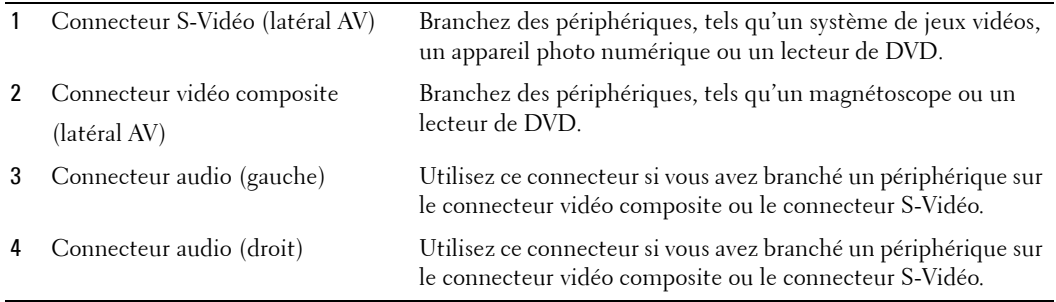
### <span id="page-72-0"></span>**Vue du bas**

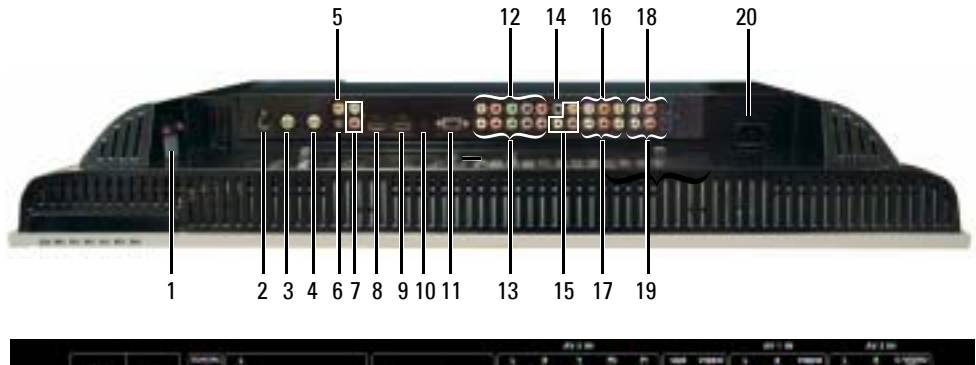

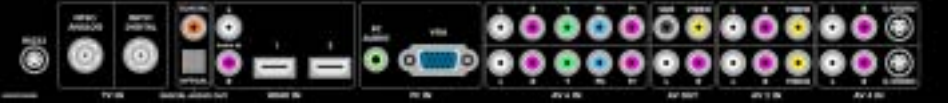

- 1 Connecteurs de sortie haut-parleurs TV
- 
- 3 Connecteur NTSC (analogique)
- 4 Connecteur HDTV (numérique)
- 5 Connecteur de sortie audio numérique coaxiale
- 6 Connecteur de sortie audio optique numérique (SPDIF)
- 7 Connecteurs d'entrée audio pour DVI (L/R)
- 8 Connecteur d'entrée HDMI (HDMI1)

Branchez les haut-parleurs.

2 Connecteur RS232 Réservé à l'installation en usine.

Branchez une antenne ou un récepteur réseau câblé à l'aide du câble coaxial.

Branchez une antenne pour le syntoniseur numérique si vous utilisez un téléviseur numérique. L'entrée ATSC/HDTV peut également être utilisée comme seconde entrée analogique (il s'agit d'un syntoniseur combiné numérique/analogique).

Branchez un décodeur audio ou un récepteur audio/vidéo en option si vous utilisez un téléviseur numérique.

Branchez un décodeur audio ou un récepteur audio/vidéo en option si vous utilisez un téléviseur numérique.

Si vous branchez des périphériques tels connecteur HDMI via la prise jack DVI, branchez les prises jack audio sur les périphériques.

Branchez des périphériques, tels qu'un lecteur de DVD ou un boîtier décodeur.

Si vous branchez des périphériques tels qu'un lecteur de DVD, un boîtier décodeur ou votre ordinateur via la prise jack DVI, utilisez le câble DVI avec un adaptateur HDMI.

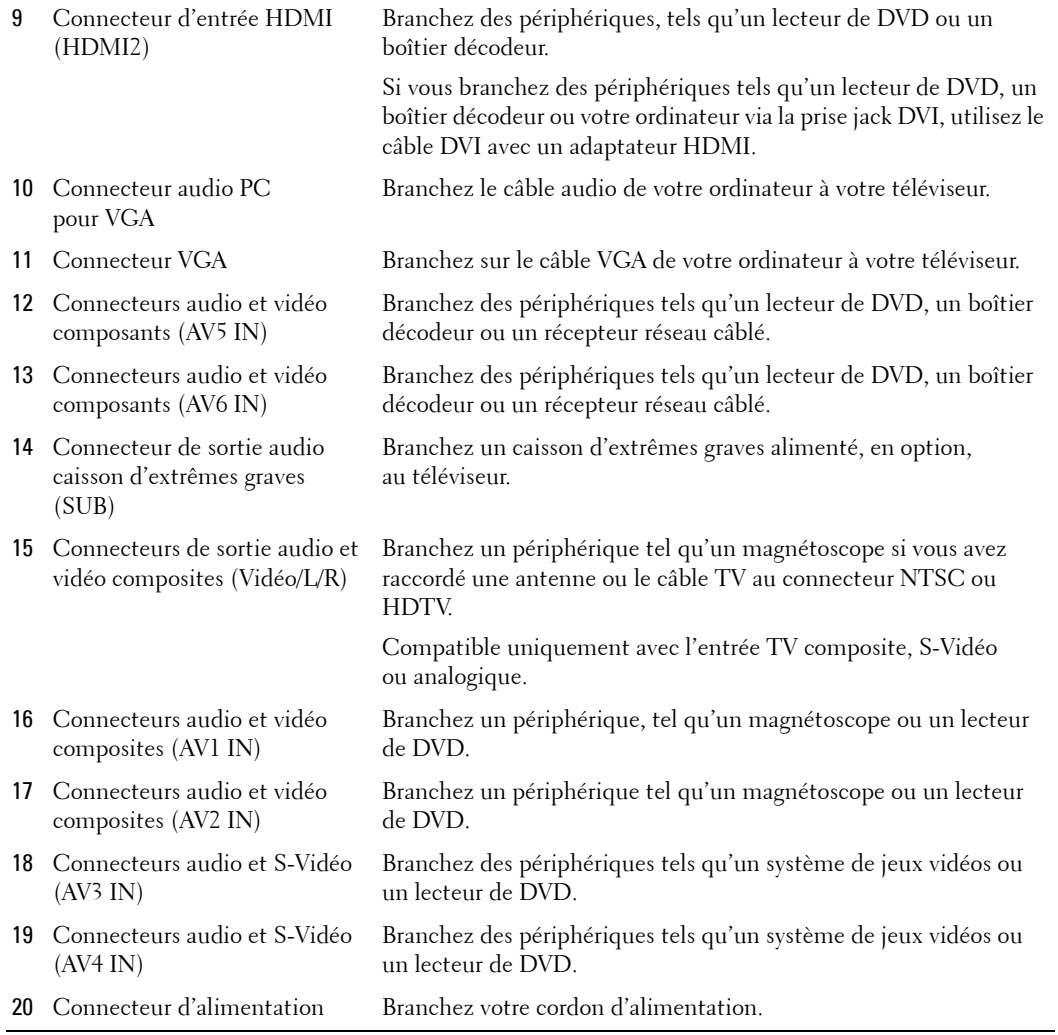

### <span id="page-74-0"></span>**Contenu de la boîte**

**REMARQUE :** Si vous avez besoin de câbles supplémentaires, contactez Dell.

Télécommande

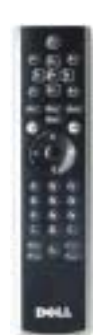

Piles AAA (3)

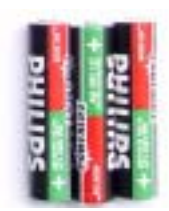

Cordon d'alimentation

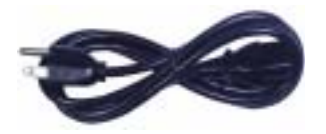

Câble d'antenne (coaxial)

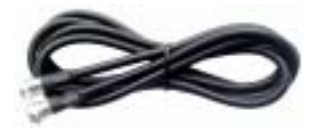

Câble composant

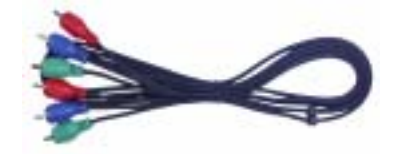

Câble audio RCA (L/R)

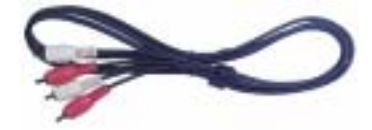

#### Haut-parleurs

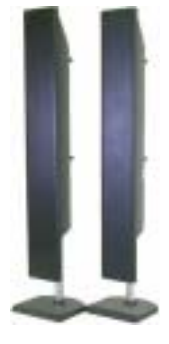

\* Pour plus díinformations sur le branchement des haut-parleurs au téléviseur, reportez-vous à la section « Branchement des haut-parleurs » page 88.

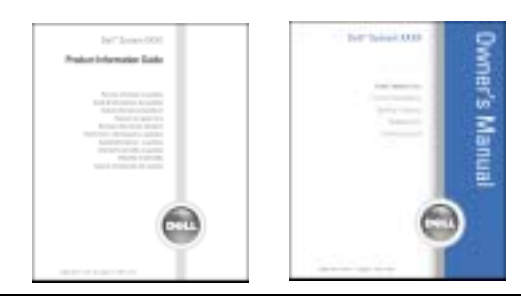

#### Documentation

# **Précautions à prendre avec votre téléviseur**

**AU PRÉCAUTION : Seul un technicien agréé doit réviser le téléviseur. Ne démontez pas le téléviseur. PRÉCAUTION : Avant de nettoyer le téléviseur, débranchez-le.** 

- Pour nettoyer l'écran, humectez légèrement un chiffon doux, propre et sans peluche avec de l'eau.
- Pour nettoyer le coffre du téléviseur, utilisez un chiffon légèrement imprégné de détergent doux.
- · N'utilisez pas de produits chimiques, tels que du benzène, du diluant, de l'ammoniaque ou tout autre type de produit abrasif.
- · N'utilisez pas d'air comprimé pour nettoyer le téléviseur.

# **Configuration de votre téléviseur**

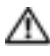

**PRÉCAUTION : Avant de commencer l'une des procédures de configuration décrites dans cette** section. suivez les consignes de sécurité de base fournies dans le *Guide d'informations du produit*.

## **Emplacement approprié pour votre téléviseur**

Lorsque vous déciderez de l'emplacement de votre téléviseur, tenez compte des facteurs environnementaux suivants :

- Veillez à permettre une ventilation correcte.
- Ne stockez ni n'utilisez votre téléviseur dans des endroits exposés à une chaleur élevée, à un fort taux d'humidité, à un environnement poussiéreux, à la lumière directe du soleil ou à un froid extrême.
- Évitez de déplacer le téléviseur d'un emplacement à un autre, avec des différences de températures importantes. Pour plus d'informations, reportez-vous à la section Spécifications [page 115.](#page-114-0)
- Ne soumettez pas le téléviseur à d'importantes vibrations ou à des chocs violents. Ne placez pas le téléviseur dans le coffre d'une voiture.
- Ne placez pas le téléviseur dans un endroit où de l'eau ou d'autres liquides pourraient l'éclabousser ou pénétrer à l'intérieur.

# **Branchement de votre téléviseur**

Les tableaux ci-dessous fournissent une description des connecteurs de votre téléviseur qui vous aidera à identifier le connecteur à utiliser pour divers périphériques vidéo.

**REMARQUE :** Avant de brancher votre téléviseur, vérifiez que vous disposez des câbles appropriés. Certains câbles peuvent être fournis avec le périphérique que vous branchez. Pour obtenir une liste des câbles fournis avec le téléviseur, reportez-vous à la section Contenu de la boîte [page 75](#page-74-0). Pour commander des câbles supplémentaires, contactez Dell.

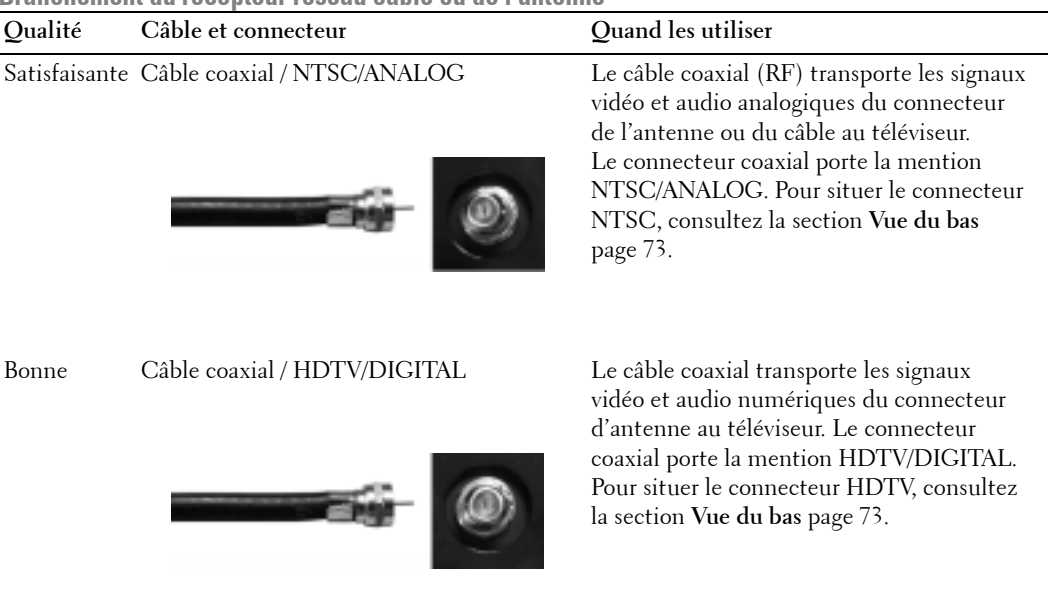

**Branchement du récenteur réseau câhlé ou de l'antenne** 

K.

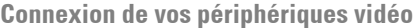

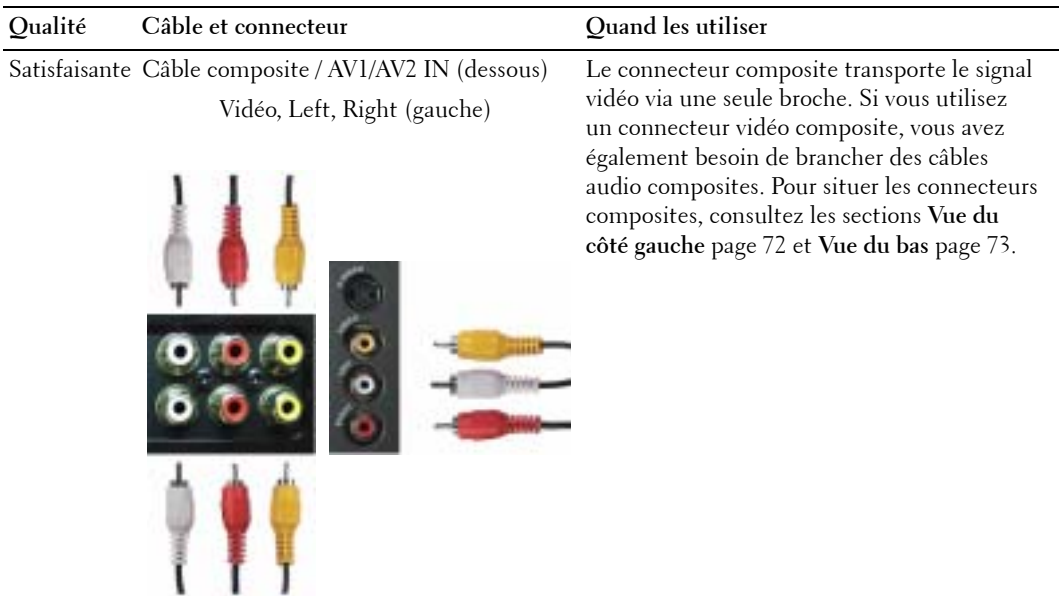

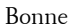

Bonne Câble S-Vidéo / AV3/AV4 IN (dessous) S-Vidéo, Left, Right (gauche)

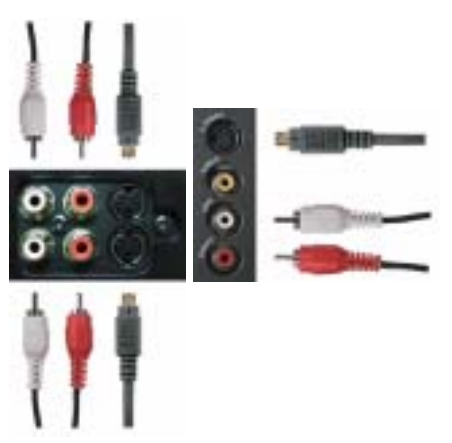

Le connecteur S-Vidéo divise le signal vidéo en deux signaux, un noir et blanc et un couleur. Si vous utilisez le connecteur S-Vidéo, vous avez également besoin de brancher les câbles audio. Pour situer les connecteurs S-Vidéo, consultez les sections Vue du côté gauche [page 72](#page-71-0) et **Vue du bas** [page 73](#page-72-0).

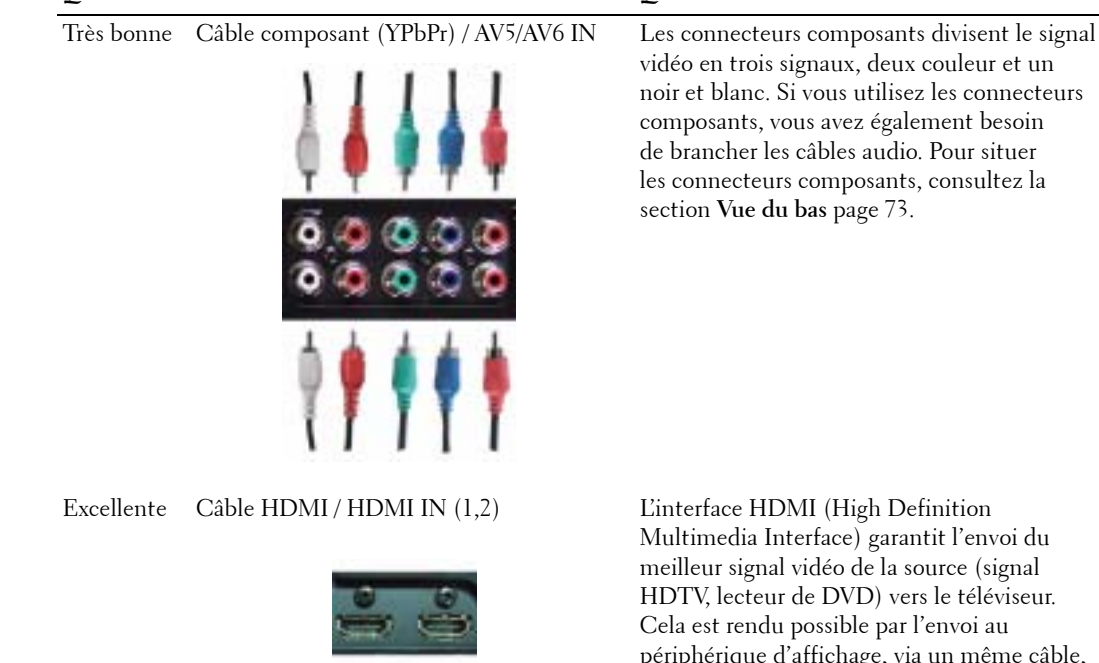

**Qualité** Câble et connecteur **Quand les utiliser** 

Multimedia Interface) garantit l'envoi du meilleur signal vidéo de la source (signal HDTV, lecteur de DVD) vers le téléviseur. Cela est rendu possible par l'envoi au périphérique d'affichage, via un même câble, des données vidéo et audio multichaînes non compressées. Pour situer le connecteur, consultez la section **Vue du bas** [page 73](#page-72-0).

### **Utilisation du connecteur NTSC ou HDTV (coaxial)**

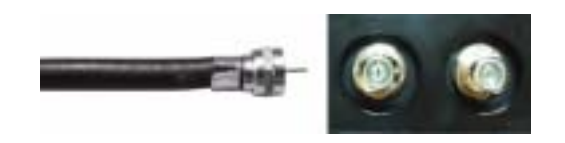

- 1 Éteignez le téléviseur et débranchez le cordon d'alimentation.
- 2 Branchez le câble coaxial sur le connecteur NTSC ou HDTV du téléviseur.
- 3 Branchez le cordon d'alimentation du téléviseur et allumez le téléviseur.
- 4 AccÈdez au menu TV et sÈlectionnez **TV** pour NTSC ou **TV numÈrique** pour HDTV. Pour plus d'informations, reportez-vous à la section Sélection entrée [page 96.](#page-95-0)

#### **Utilisation du connecteur composite**

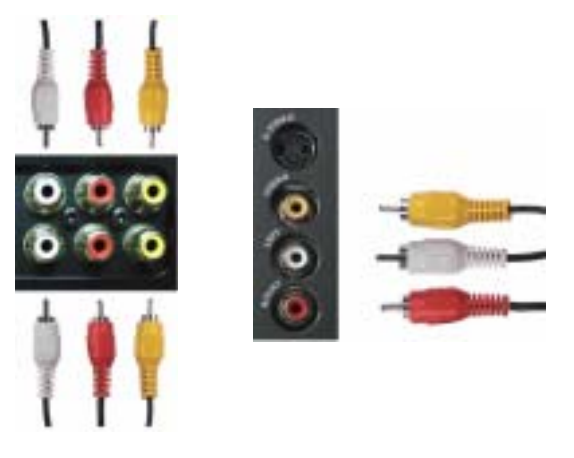

- 1 Eteignez le téléviseur et débranchez le cordon d'alimentation.
- **REMARQUE :** Si vous branchez un périphérique que vous voulez pouvoir enlever à tout moment, tel qu'un système de jeux vidéo ou un caméscope, utilisez le connecteur composite situé sur le côté gauche du téléviseur (consultez la section Vue du côté gauche [page 72](#page-71-0)).
- 2 Raccordez le périphérique au téléviseur à l'aide du câble audio et vidéo.
- 3 Branchez les cordons d'alimentation du téléviseur et des périphériques et allumez les appareils.
- 4 AccÈdez au menu TV et sÈlectionnez **AV1 (Composite 1)**, **AV2 (Composite 2)** ou **AV SIDE (Composite 3)**. Pour plus d'informations, reportez-vous à la section **Sélection entrée** [page 96](#page-95-0).

### **Utilisation du connecteur S-Vidéo**

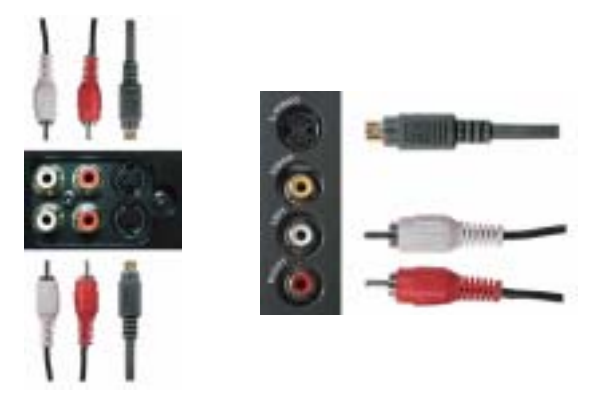

- 1 Éteignez le téléviseur et débranchez le cordon d'alimentation.
- **REMARQUE :** Si vous branchez un périphérique que vous voulez pouvoir enlever à tout moment, tel qu'un système de jeux vidéo ou un appareil photo, utilisez le connecteur S-Vidéo situé sur le côté gauche du téléviseur (consultez la section Vue du côté gauche [page 72\)](#page-71-0).
- 2 Branchez votre périphérique à l'aide des câbles S-Vidéo et audio.
- 3 Branchez les cordons d'alimentation du téléviseur et des périphériques et allumez les appareils.
- 4 AccÈdez au menu TV et sÈlectionnez **AV3 (S-VidÈo 1)**, **AV4 (S-VidÈo 2)** ou **AV SIDE**  (S-Vidéo 3). Pour plus d'informations, reportez-vous à la section Sélection entrée [page 96](#page-95-0).

#### **Utilisation des connecteurs composants**

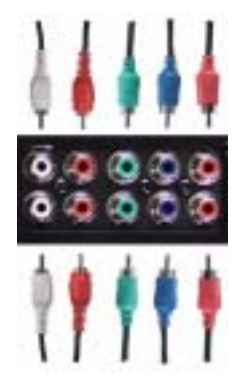

- 1 Éteignez le téléviseur et débranchez le cordon d'alimentation.
- 2 Branchez votre périphérique à l'aide des câbles audio et vidéo composants.
- 3 Branchez les cordons d'alimentation du téléviseur et des périphériques et allumez les appareils.
- 4 AccÈdez au menu TV et sÈlectionnez **AV5 (Composant 1)** ou **AV6 (Composant 2)**. Pour plus d'informations, reportez-vous à la section Sélection entrée [page 96.](#page-95-0)

### **Utilisation du connecteur HDMI**

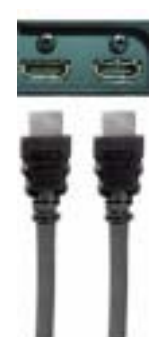

- 1 Éteignez le téléviseur et débranchez le cordon d'alimentation.
- 2 Branchez votre périphérique à l'aide du connecteur HDMI.
- 3 Branchez les cordons d'alimentation du téléviseur et des périphériques et allumez les appareils.
- 4 Accédez au menu TV et sélectionnez HDMI1 ou HDMI2. Pour plus d'informations, reportez-vous à la section Sélection entrée [page 96.](#page-95-0)

### **Utilisation du connecteur HDMI pour DVI**

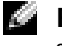

REMARQUE : Un seul connecteur peut être utilisé pour un ordinateur, soit le connecteur VGA, soit le connecteur HDMI.

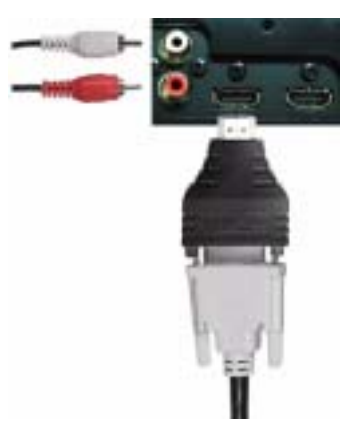

- 1 Éteignez le téléviseur et débranchez le cordon d'alimentation.
- **REMARQUE :** Certains récepteurs réseau câblés peuvent posséder des connecteurs DVI mais ne prennent pas en charge les connexions DVI. Pour plus d'informations, contactez l'entreprise qui vous a installé le câble.
- 2 Branchez le câble DVI au connecteur HDMI (avec l'adaptateur HDMI) et les câbles audio aux connecteurs Audio IN pour DVI  $(L/R)$ . Si vous connectez un périphérique vidéo, utilisez les connecteurs audio (rouge et blanc). Si vous connectez un ordinateur, utilisez le connecteur stéréo (vert).
- **REMARQUE :** Pour brancher le câble DVI au connecteur HDMI, vous devez utiliser un adaptateur HDMI.
- 3 Branchez les cordons d'alimentation du téléviseur et des périphériques et allumez les appareils.
- 4 AccÈdez au menu TV et sÈlectionnez **HDMI1** ou **HDMI2**. Pour plus díinformations, reportez-vous à la section Sélection entrée [page 96.](#page-95-0)

### **Utilisation du connecteur VGA**

**REMARQUE :** Un seul connecteur peut être utilisé pour un ordinateur, soit le connecteur VGA, soit le connecteur HDMI.

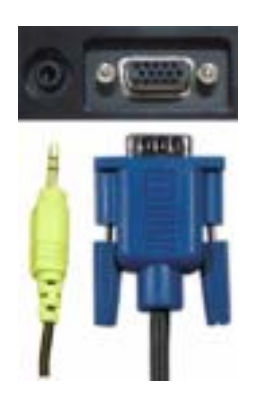

- 1 Éteignez le téléviseur et débranchez le cordon d'alimentation.
- 2 Branchez le câble VGA bleu sur votre téléviseur et sur votre ordinateur.
- 3 Branchez le câble audio vert sur le connecteur du téléviseur et sur votre ordinateur.
- 4 Branchez les cordons d'alimentation du téléviseur et des périphériques et allumez les appareils.
- 5 Accédez au menu TV et sélectionnez VGA. Pour plus d'informations, reportez-vous à la section Sélection entrée [page 96.](#page-95-0)

# <span id="page-87-0"></span>**Branchement des haut-parleurs**

**A PRÉCAUTION : Avant de configurer et d'utiliser votre périphérique Dell™, lisez attentivement les instructions du Guide díinformation sur le produit.**

### **Liste des accessoires fournis**

- $\bullet$  haut-parleur (2)
- $\bullet$  pied (2)
- $\bullet$  support  $(4)$
- $\bullet$  vis (2)
- $\bullet$  câble (2)

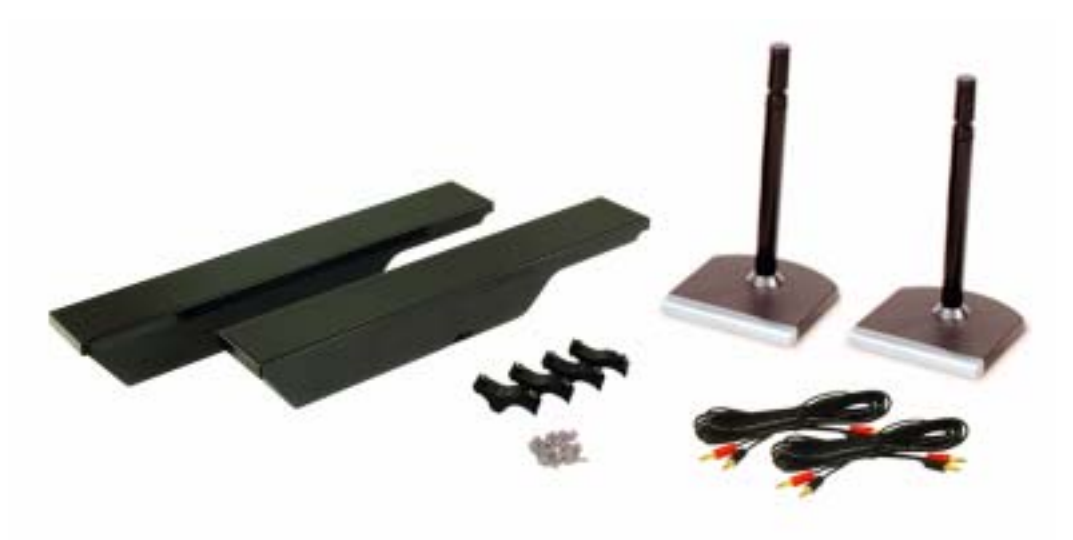

### **Installation des haut-parleurs sur le pied**

- 1 Insérez le pied dans l'orifice inférieur du haut-parleur.
- 2 Serrez la vis au niveau du haut-parleur.

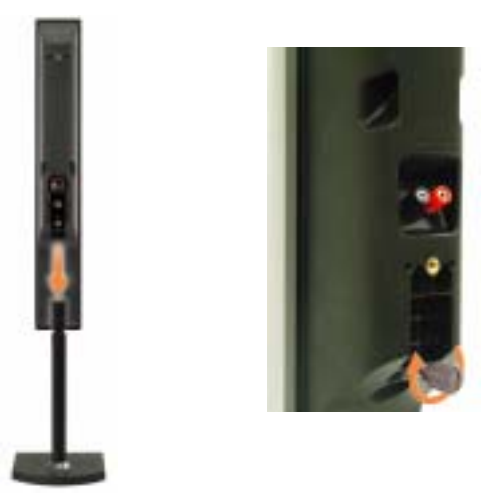

### **Fixation des haut-parleurs au téléviseur**

- 1 Vissez sans serrer les supports aux haut-parleurs.
- 2 Vissez les supports au téléviseur.
- 3 Serrez les vis au niveau du haut-parleur.
- **REMARQUE :** Vous pouvez utiliser un tournevis pour vous assurer que toutes les vis sont correctement serrées.

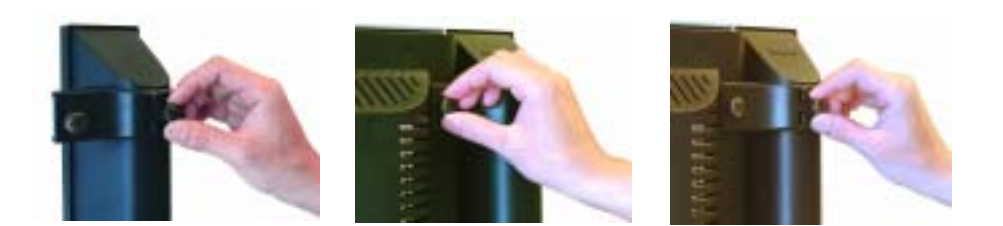

### Branchement des câbles des haut-parleurs aux haut-parleurs et au téléviseur

- 1 Branchez l'une des extrémités des câbles des haut-parleurs aux connecteurs correspondants situés à l'arrière des haut-parleurs.
- 2 Branchez l'autre extrémité des câbles des haut-parleurs aux connecteurs correspondants situés à l'arrière du téléviseur.

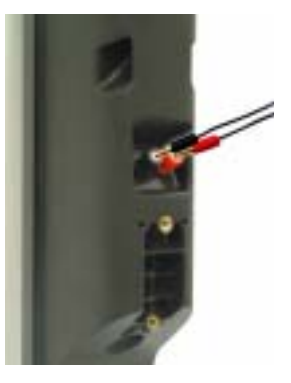

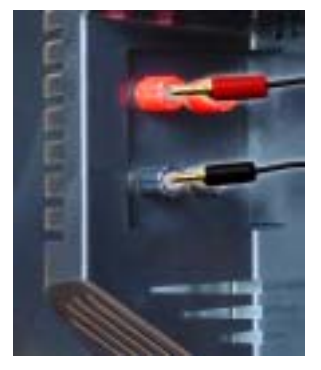

# **Utilisation de votre télécommande**

# **Installation des piles**

Avant d'utiliser votre télécommande, installez les trois piles AAA.

- 1 Ouvrez le capot du compartiment à piles en le faisant glisser.
- 2 Installez les piles. Assurez-vous que vous avez bien fait correspondre le  $+$  et le  $-$  des piles avec les symboles + et  $-$  du compartiment à piles.
- 3 Remettez le capot en place.

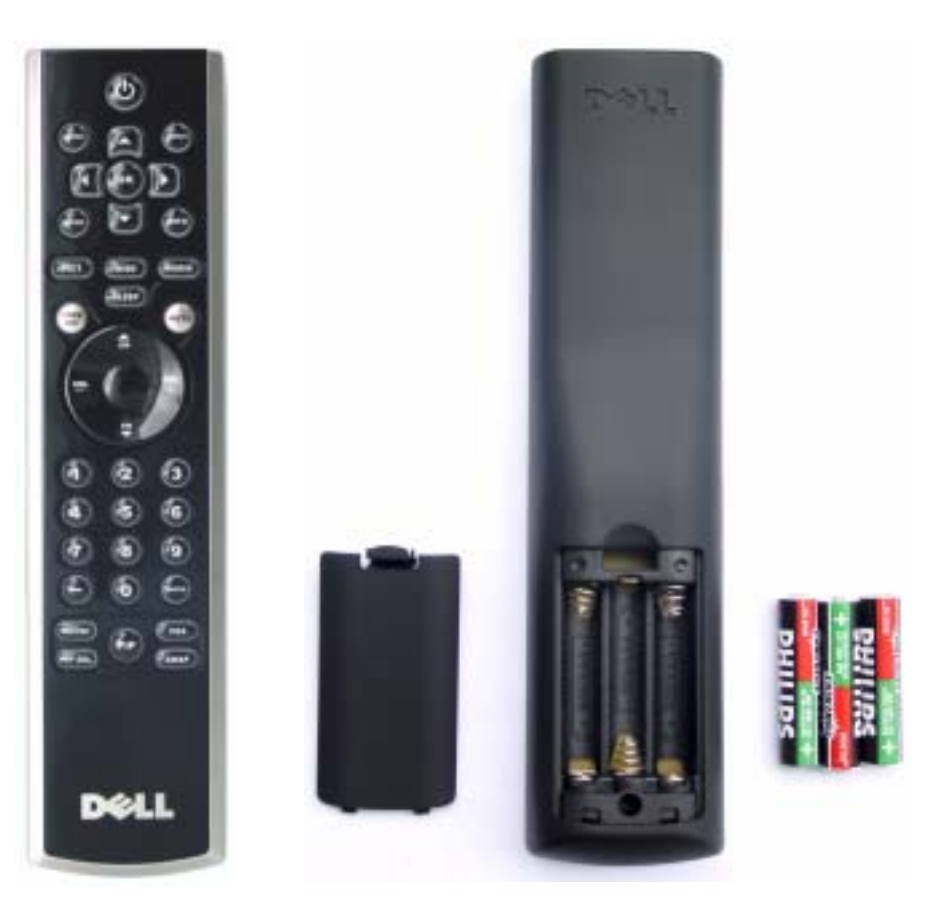

# **Utilisation de votre télécommande**

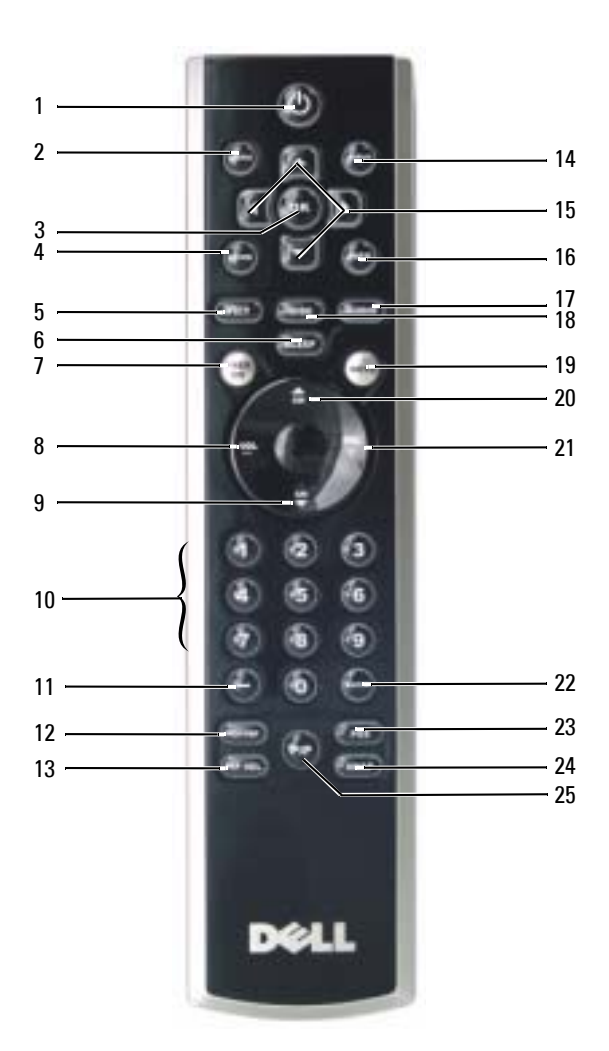

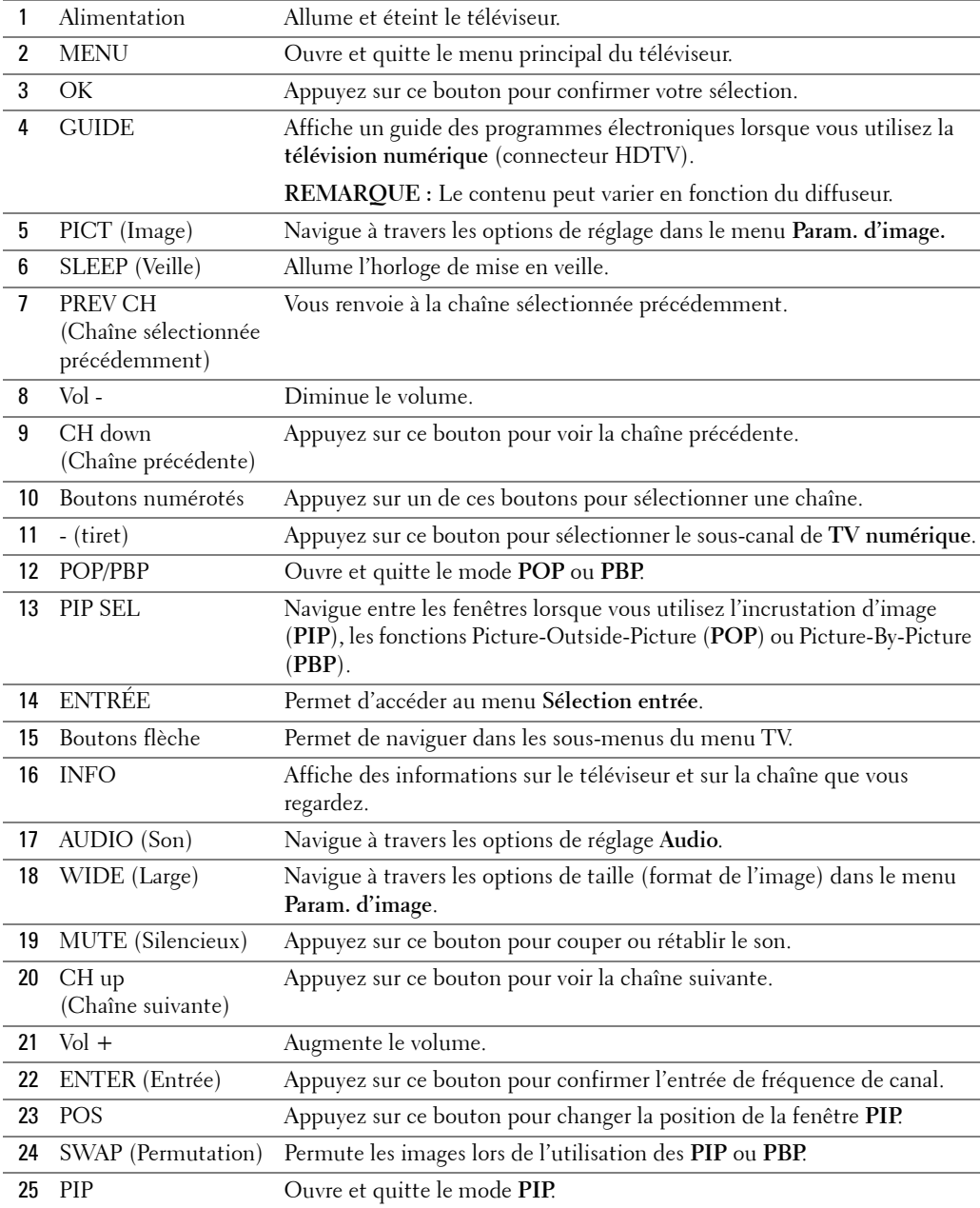

## **Utilisation de votre téléviseur avec une télécommande universelle ou intelligente**

Les télécommandes universelles préprogrammées peuvent être programmées pour contrôler les fonctions suivantes de votre téléviseur Dell :

- Alimentation
- Chaîne suivante  $(+)$
- Chaîne précédente (-)
- $\bullet$  Monter le volume  $(+)$
- Baisser le volume (-)
- Mute (silencieux)
- Sélection entrée

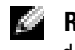

**REMARQUE :** Les futures télécommandes universelles préprogrammées seront capables de contrôler davantage de fonctions.

Vous pouvez programmer les télécommandes universelles pour votre téléviseur Dell des façons suivantes :

- $\bullet$  Si le manuel de la télécommande répertorie les codes par fabricant, utilisez les codes Philips.
- Si la télécommande possède une fonction de recherche, vous pouvez l'utiliser pour trouver le code correct.
- Si la télécommande possède une fonction d'apprentissage, vous pouvez programmer des boutons spécifiques à partir de la télécommande Dell, en plus des boutons répertoriés ci-dessus.

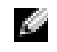

**REMARQUE :** Pour plus d'informations, reportez-vous à la documentation fournie avec votre télécommande universelle.

# <span id="page-94-0"></span>**Utilisation du menu TV**

Votre téléviseur possède un menu TV qui vous permet de sélectionner la source d'entrée appropriée, de régler les paramètres image et audio, de sélectionner le mode PIP, POP ou PBP, et de régler les contrôles parentaux.

# **Utilisation de votre télécommande avec le menu TV**

- **REMARQUE:** Vous pouvez accéder au menu TV et y faire des sélections en utilisant les boutons de volume et de chaînes situés sur le panneau avant du téléviseur ou sur votre télécommande. Sauf mention particulière, cette section décrit essentiellement comment utiliser le menu TV avec la télécommande.
- 1 Pour accÈder au menu TV, appuyez sur le bouton **Menu**.

Huit icônes apparaissent alignées en bas de l'écran.

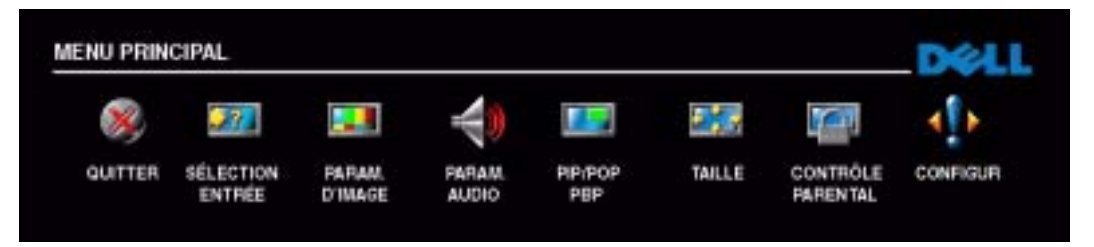

- 2 Utilisez les boutons droit et gauche pour passer d'une icône à l'autre. L'icône apparaît en surbrillance lorsque vous naviguez dans le menu.
- **3** Pour sélectionner une option, appuyez sur le bouton **OK** lorsque l'icône est en surbrillance.
- 4 Un nouveau menu apparaît pour l'option sélectionnée. Utilisez les boutons haut et bas pour passer d'un paramètre à l'autre.

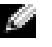

**REMARQUE:** Une flèche rouge apparaît en regard du paramètre lorsque vous naviguez à travers les options. Une coche apparaît près de l'option sélectionnée.

5 Utilisez les boutons droit et gauche et le bouton OK pour régler ou sélectionner les paramètres.

**REMARQUE:** Vous pouvez sélectionner Quitter ou appuyez sur le bouton Menu à tout moment pour retourner au menu principal.

- 6 AprËs avoir fait vos sÈlections, appuyez sur le bouton **Menu** pour retourner au menu principal.
- **7** Pour quitter le menu TV, sélectionnez l'icône **Quitter**, puis appuyez sur le bouton **OK**.

# <span id="page-95-1"></span>**SÈlection de la langue du menu TV**

- 1 Appuyez sur Menu pour accéder au menu TV.
- 2 SÈlectionnez **Configuration**.
- 3 Dans le menu **Configuration**, sÈlectionnez **Langue** et faites dÈfiler le contenu afin de sÈlectionner la langue voulue pour le menu TV.

# <span id="page-95-0"></span>**Sélection entrée**

Le menu **Sélection entrée** vous permet de sélectionner la source appropriée, selon la façon dont vous avez branchÈ votre tÈlÈviseur et votre Èquipement vidÈo. Appuyez sur le bouton **Input (Entrée)** de la télécommande pour accéder directement au menu **Sélection entrée**. Vous pouvez Ègalement appuyer sur **Menu** et sÈlectionner **SÈlection entrÈe** dans le menu principal.

Si vous utilisez la source **TV** (connecteur NTSC) ou **TV numÈrique** (connecteur HDTV), vous pouvez prérégler les chaînes visibles. Accédez au Menu principal et sélectionnez **Configuration, Config des chaînes, puis Recherche de chaîne.** 

Si vous utilisez les connecteurs NTSC et HDTV, vous devez prérégler les chaînes visibles pour les sources d'entrée **TV** numérique et TV.

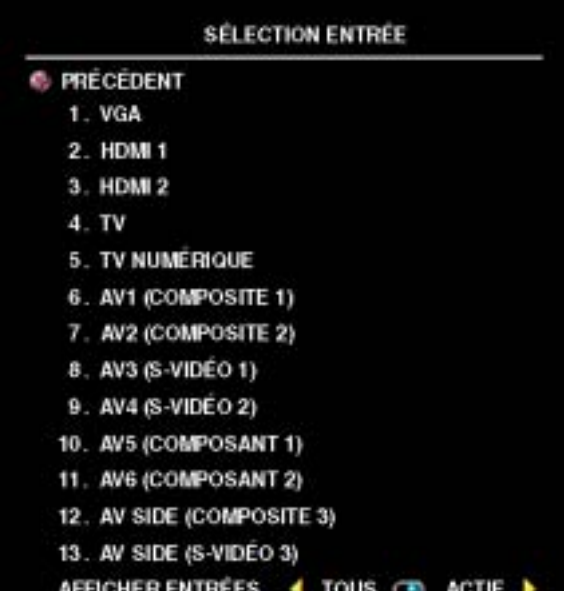

**VGA** — Sélectionnez VGA lorsque votre ordinateur est raccordé au connecteur VGA. Pour situer le connecteur VGA, consultez la section **Vue du bas** [page 73.](#page-72-0)

**HDMI 1 et HDMI 2 — Sélectionnez** HDMI lorsque vous avez raccordé un pÈriphÈrique, tel quíun lecteur de DVD, en utilisant le connecteur HDMI. Pour situer le connecteur HDMI, consultez la section **Vue du bas** [page 73.](#page-72-0)

**TV** — Sélectionnez TV lorsque votre antenne est raccordée au connecteur NTSC. Pour situer le connecteur NTSC, consultez la section **Vue du bas** [page 73.](#page-72-0)

**TV NUMÉRIQUE** - Sélectionnez TV numérique lorsque votre antenne est raccordée au connecteur HDTV. Pour situer le connecteur HDTV, consultez la section **Vue du bas** [page 73.](#page-72-0)

**AV1 (COMPOSITE 1)** — Sélectionnez AV1 lorsqu'un périphérique vidéo, tel qu'un système de jeux vidéo, est raccordé aux connecteurs audio et vidéo composites situés en dessous du téléviseur. Pour situer les connecteurs audio et vidéo composites (AV1 IN), consultez la section Vue du bas [page 73](#page-72-0).

**AV2 (COMPOSITE 2)** — Sélectionnez AV2 lorsqu'un périphérique vidéo, tel qu'un système de jeux vidéo, est raccordé aux connecteurs audio et vidéo composites situés en dessous du téléviseur. Pour situer les connecteurs audio et vidéo composites (AV2 IN), consultez la section Vue du bas [page 73](#page-72-0).

**AV3 (S-VIDÉO 1)** — Sélectionnez AV3 lorsqu'un périphérique vidéo, tel qu'un magnétoscope, est raccordé aux connecteurs audio et S-Vidéo situés en dessous du téléviseur. Pour situer les connecteurs audio et S-VidÈo (**AV3 IN**), consultez la section **Vue du bas** [page 73.](#page-72-0)

**AV4 (S-VIDEO 2) — Sélectionnez AV4 lorsqu'un périphérique vidéo, tel qu'un magnétoscope,** est raccordé aux connecteurs audio et S-Vidéo situés en dessous du téléviseur. Pour situer les connecteurs audio et S-VidÈo (**AV4 IN**), consultez la section **Vue du bas** [page 73.](#page-72-0)

**AV5 (COMPOSANT 1)** — Sélectionnez AV5 lorsqu'un périphérique vidéo, tel qu'un lecteur de DVD, un boîtier décodeur ou un récepteur réseau câblé, est raccordé aux connecteurs audio et vidéo composants situés en dessous du téléviseur. Pour situer les connecteurs audio et vidéo composants (**AV5 IN**), consultez la section **Vue du bas** [page 73](#page-72-0).

**AV6 (COMPOSANT 2) — Sélectionnez AV6 lorsqu'un périphérique vidéo, tel qu'un lecteur de** DVD, un boîtier décodeur ou un récepteur réseau câblé, est raccordé aux connecteurs audio et vidéo composants situés en dessous du téléviseur. Pour situer les connecteurs audio et vidéo composants (**AV6 IN**), consultez la section **Vue du bas** [page 73](#page-72-0).

**AV SIDE (COMPOSITE 3)** — Sélectionnez AV SIDE lorsqu'un périphérique vidéo, tel qu'un système de jeux vidéo, est raccordé aux connecteurs audio et vidéo composites situés sur le côté gauche du téléviseur. Pour situer les connecteurs audio et vidéo composites (Video, Left, Right), consultez la section Vue du côté gauche [page 72](#page-71-0).

**AV SIDE (S-VIDÉO 3)** — Sélectionnez AV SIDE lorsqu'un périphérique vidéo, tel qu'un magnétoscope, est raccordé aux connecteurs audio et S-Vidéo situés sur le côté gauche du tÈlÈviseur. Pour situer les connecteurs audio et S-VidÈo (**S-VidÈo**, **Left**, **Right**), consultez la section **Vue du côté gauche** [page 72](#page-71-0).

**AFFICHER ENTREES** — Afficher entrées vous permet de sélectionner Actif ou Tous. L'option Actif recherche les connecteurs en cours d'utilisation. Les sources d'entrée disponibles apparaissent en blanc et les sources d'entrée non disponibles apparaissent en gris. **Tous** affiche toutes les sources d'entrée et vous permet de sélectionner toutes les sources d'entrée même si vous n'avez pas branché de périphérique.

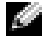

**REMARQUE:** Dans Param du Menu TV, qui se trouve dans le menu Configuration, vous pouvez paramétrer Sélection entrée afin d'afficher le périphérique que vous avez branché. Par exemple, AV5 (COMPOSANT 1) indiquera DVD lorsque vous visualiserez le menu SÈlection entrÈe.

# **ParamËtres díimage**

Le menu Paramètres d'image vous permet de régler l'aspect de l'image, notamment la couleur et la luminosité.

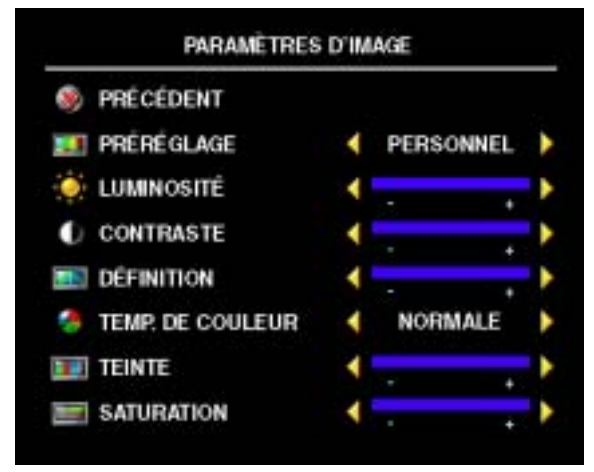

Si vous sélectionnez l'un des paramètres de préréglage d'image suivants, les paramètres individuels seront automatiquement mis ‡ jour.

- ï **Films**
- **ï Sport**
- **ï Signal Faibl**
- **ï MultimÈdia**

Si vous sÈlectionnez **Personnel**, vous pouvez régler les paramètres individuels, tels que la **LuminositÈ** et la **Couleur**.

Les Temp. de couleur prédéfinies sont les suivantes :

- **Naturelle** : température d'origine du panneau
- ï **Normale :** 6 500 K
- ï **Bleu :** 9 300 K
- ï **Rouge :** 5 700 K

# **ParamËtres audio**

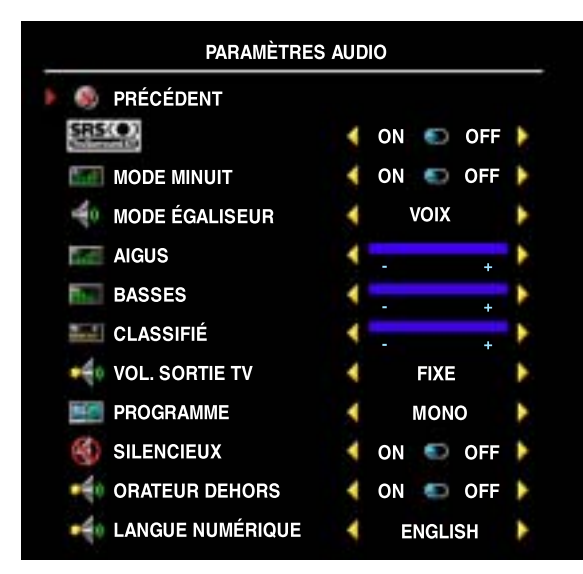

Le menu **Paramètres audio** vous permet d'adapter au mieux le son selon le programme que vous regardez.

**SRS O** SRS TruSurround XT — Offre un son surround virtuel sur deux haut-parleurs à partir de n'importe quelle source, ce qui crée un son plus enveloppant doté de graves puissants.

**Mode minuit — Egalise les grandes** variations de volume existant entre les voix et les scènes d'action.

Si vous sélectionnez l'un des paramètres de préréglage Mode égaliseur suivants, les niveaux audio individuels seront automatiquement mis à jour :

- Musique
- **·** Théâtre
- **ï Voix**

Si vous sÈlectionnez **Personnel**, vous pouvez rÈgler les niveaux audio individuels, tels que les **Aigus** et la **Basses**.

**VOL. SORTIE TV** — Sélectionnez **Fixe** si vous souhaitez régler le volume en utilisant la télécommande ou le bouton de contrôle du volume d'un récepteur audio branché. Sélectionnez Variable si vous souhaitez régler le volume à l'aide de la télécommande ou des boutons du panneau avant du téléviseur. Variable permet de régler le volume de la sortie TV, et non le volume d'un récepteur audio branché.

Utilisez Programme pour sélectionner Stéréo, Mono, ou SAP (Second Audio Program [seconde piste sonore]).

Utilisez **Silencieux** pour couper ou rÈtablir le son du tÈlÈviseur et **Orateur dehors** pour activer ou désactiver le son provenant des haut-parleurs.

# **PIP/POP/PBP**

Vous pouvez visualiser deux sources actives simultanément en utilisant l'incrustation d'image (PIP), la fonction POP (Picture-Outside-Picture) ou la fonction PBP (Picture-By-Picture).

La télécommande propose les options PIP/POP/PBP suivantes :

- **·** Utilisez le bouton **PIP** ou le bouton **POP/PBP** de la télécommande pour activer et désactiver les modes PIP, POP et PBP.
- **Si** vous êtes en mode PIP ou PBP, utilisez le bouton SWAP de la télécommande pour permuter entre les deux fenêtres.
- $\bullet$  Utilisez le bouton POS de la télécommande pour modifier la position de la fenêtre PIP à l'écran.

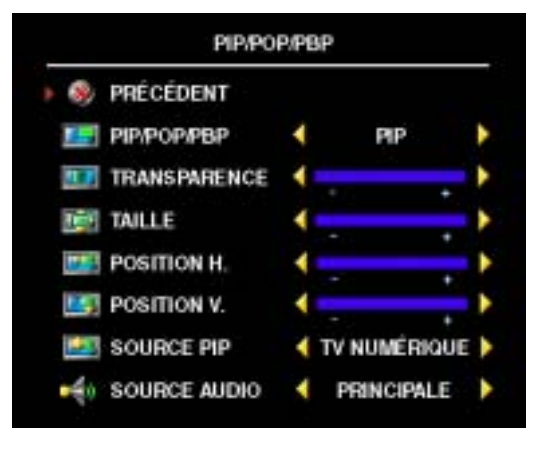

Dans le menu TV, vous pouvez régler la **Transparence**, la **Taille**, ainsi que la **Position H.** (horizontale) et la **Position V.** (verticale) des fenêtres PIP. Lorsque vous sélectionnez l'orientation horizontale, le bouton - déplace la fenêtre vers la gauche et le bouton + déplace la fenêtre vers la droite. Lorsque vous réglez l'orientation verticale, 0 se trouve en haut de l'écran et 100 est en bas de l'écran.

Pour le mode **POP**, vous pouvez sélectionner parmi les trois options POP suivantes :

**• POP1** — Une grande fenêtre POP à gauche et une fenêtre centrée, plus petite, à droite.

- POP3 Une grande fenêtre POP à gauche et trois fenêtres verticalement alignées et plus petites, à droite.
- **POP12** Une grande fenêtre POP centrée entourée de douze fenêtres plus petites.

Le **Mode balayage POP** vous permet de sÈlectionner **SÈquentiel** ou **Flottant**. Le mode **Flottant** exécute la source pour les chaînes sélectionnées qui apparaissent dans les fenêtres. Le mode **Séquentiel** active chaque fenêtre tour à tour et exécute toutes les chaînes présélectionnées. Cette rotation s'exécute à travers toutes les chaînes disponibles avant de redémarrer à la chaîne la plus basse.

**REMARQUE:** Si la fonction Contrôle de bloc du menu Contrôle parental est activée, tous les écrans secondaires des modes POP (POP1, POP3, POP12) sont vides.

### **CompatibilitÈ PIP/POP/PBP**

En utilisant PIP/POP/PBP, vous pouvez sélectionner la source d'entrée de votre choix parmi celles qui apparaissent dans les fenêtres PIP/POP/PBP. Les seules sources d'entrée qui ne peuvent pas fonctionner ensemble sont **HDMI** avec **HDMI**.

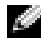

**REMARQUE:** En utilisant POP3 ou POP12, le écran secondaire peut sélectionner seulement des sources d'entrée de TV, AV1, AV2, AV3, AV4 et AV SIDE.

## **Taille**

Utilisez les paramètres suivants pour régler le format de l'image :

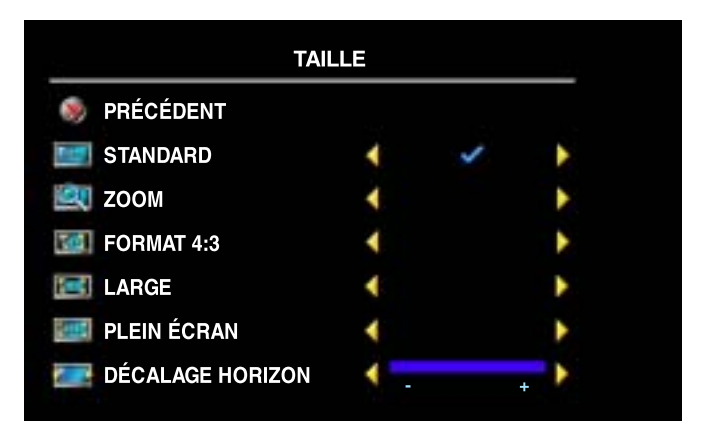

Taille vous permet de régler l'aspect de l'image.

**Standard** — Format idéal pour visualiser des films DVD au format HDTV numérique, 16:9 ou 22:9.

**Zoom** — Format idéal pour visualiser des films DVD 4:3, TV ou magnétoscope.

**Format 4:3** – Format idéal pour visualiser des films DVD 4:3, TV ou magnétoscope.

**Large** – Format idéal pour visualiser des films DVD au format HDTV numérique, 16:9 et 22:9.

**Plein écran** — Format idéal pour visualiser des films DVD au format 16:9 ou HDTV numérique.

**Décalage horizon** — Permet de régler la position horizontale de l'image.

**REMARQUE:** La plupart des DVD contiennent des informations sur le format d'image pris en charge selon le cas.

# **Contrôle parental**

La fonction **Contrôle parental** vous permet de bloquer certaines chaînes ou émissions afin que les enfants ne puissent pas voir des programmes qui ne sont pas recommandés pour leur âge.

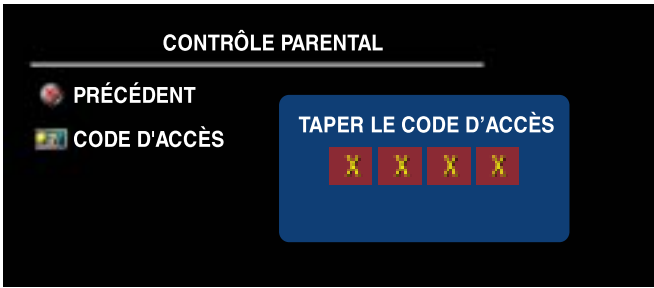

Pour entrer dans le menu **Contrôle parental**, vous avez besoin d'un code d'accès. La première fois que vous y entrez, utilisez le code d'accès 3355. Pour plus d'informations sur la création d'un code d'accès, consultez la section Création d'un code d'accès [page 102](#page-101-0).

Vous pouvez régler les fonctions suivantes afin de bloquer le contenu :

- **Contrôle de bloc** Active et désactive tous vos paramètres de contrôle parental.
- **Verr. des chaînes Bloque les chaînes sélectionnées.**
- Classific film Bloque les films selon leur classification

(G, PG, PG-13, R, NC-17, X et No clasif).

• Classification TV — Bloque les programmes TV selon leur classification

(TV-Y, Y7, G, PG, 14, MA et Aucune classif).

**REMARQUE:** Vous pouvez utiliser Effacer tout pour débloquer les chaînes et les émissions que vous K. aviez bloquées.

### <span id="page-101-0"></span>**Création d'un code d'accès**

Après avoir ouvert le menu **Contrôle parental** une première fois, vous pouvez créer votre propre code d'accès numérique à quatre chiffres.

- 1 Dans le menu Contrôle parental, sélectionnez Changer Code.
- 2 A l'aide du clavier numérique de la télécommande, entrez un nouveau code d'accès.
- 3 SÈlectionnez **Quitter**.

# **Configuration**

Le menu **Configuration** vous permet de régler l'aspect du menu TV, de prérégler les chaînes de tÈlÈvision par c'ble visibles, de odifier la langue du menu TV (consultez la section **SÈlection**  de la langue du menu TV [page 96\)](#page-95-1) et de rétablir les paramètres d'origine du constructeur.

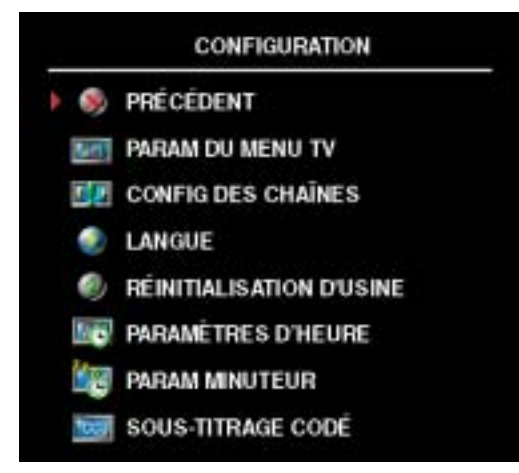

Dans le menu **Param du Menu TV**, utilisez Durée affichage Menu TV pour allonger ou réduire la durée d'affichage du menu TV. La valeur maximale est de 60 secondes.

Vous pouvez sÈlectionner **Verrouillage touches**  pour verrouiller les boutons du panneau inférieur. Lorsque cette option est activée, seul le bouton d'alimentation fonctionne. Maintenez les boutons díaugmentation du volume et de chaîne suivante enfoncés pendant 10 secondes pour dÈverrouiller les boutons.

**Config des chaînes** vous permet de paramétrer des chaînes individuelles et de prérégler les chaînes visibles. Sélectionnez Antenne/Câble

pour sélectionner l'antenne ou le câble connecté à votre téléviseur.

Si vous utilisez la source d'entrée **TV** (connecteur NTSC) ou **TV** numérique (connecteur HDTV), vous pouvez prérégler les chaînes visibles. Sélectionnez Recherche de chaîne pour identifier les chaînes visibles. En cours de recherche des chaînes, vous pouvez appuyer sur le bouton Menu ou **OK** de la télécommande pour interrompre l'opération. Sélectionnez **Mod des chaînes** pour modifier les chaînes. Si le signal est faible ou déformé, sélectionnez **Fine précision** pour améliorer manuellement le réglage de la chaîne.

Si vous utilisez les connecteurs NTSC et HDTV, vous devez prérégler les chaînes visibles pour les sources d'entrée **TV** numérique et **TV**.

**Paramètres d'heure** vous permet de régler les paramètres de fuseau horaire et d'heure d'été.

**REMARQUE:** L'heure reelle est placee par l'utilisation du tuner d'ATSC avec une antenne numerique. Sans cette antenne, le temps ne sera pas disponible

**Param minuteur** vous permet de définir l'heure à laquelle le téléviseur doit automatiquement s'éteindre.

Sélectionnez Sous-titrage codé pour activer ou désactiver les sous-titres et définir plusieurs autres options de sous-titrage.

# **Dépannage de votre téléviseur**

**PRÉCAUTION : Si vous voyez de la fumée ou des étincelles provenant de votre téléviseur,** contactez Dell. N'essayez en aucun cas de dépanner votre écran de téléviseur vous-même.

# **Conseils de dÈpannage**

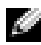

**REMARQUE :** Certains problèmes peuvent être liés à votre appareil. Consultez la documentation de tout périphérique branché à votre téléviseur.

La plupart des problèmes de votre téléviseur peuvent être dus à un mauvais choix de la source d'entrée. Chaque connecteur sur le côté gauche et en dessous du téléviseur est associé à une sélection d'entrée qui porte la mention AV1 à AV SIDE dans le menu Sélection entrée.

- AV1 (Composite 1) Connecteur composite en dessous du téléviseur.
- **AV2 (Composite 2)** Connecteur composite en dessous du téléviseur.
- AV3 (S-Vidéo 1) Connecteur S-Vidéo en dessous du téléviseur.
- AV4 (S-Vidéo 2) Connecteur S-Vidéo en dessous du téléviseur.
- AV5 (Composant 1) Connecteur composant en dessous du téléviseur.
- AV6 (Composant 2) Connecteur composant en dessous du téléviseur.
- **AV SIDE (Composite 3)** Connecteur composite sur le côté gauche du téléviseur.
- **AV SIDE (S-Vidéo 3)** Connecteur S-Vidéo sur le côté gauche du téléviseur.

Vous pouvez également sélectionner l'entrée suivante :

- **TV** Connecteur NTSC en dessous du téléviseur.
- TV NUMÉRIQUE Connecteur HDTV en dessous du téléviseur.
- **IVGA** Connecteur VGA en dessous du téléviseur.
- **HDMI 1 et HDMI 2** Connecteurs HDMI en dessous du téléviseur.

# **Problèmes généraux**

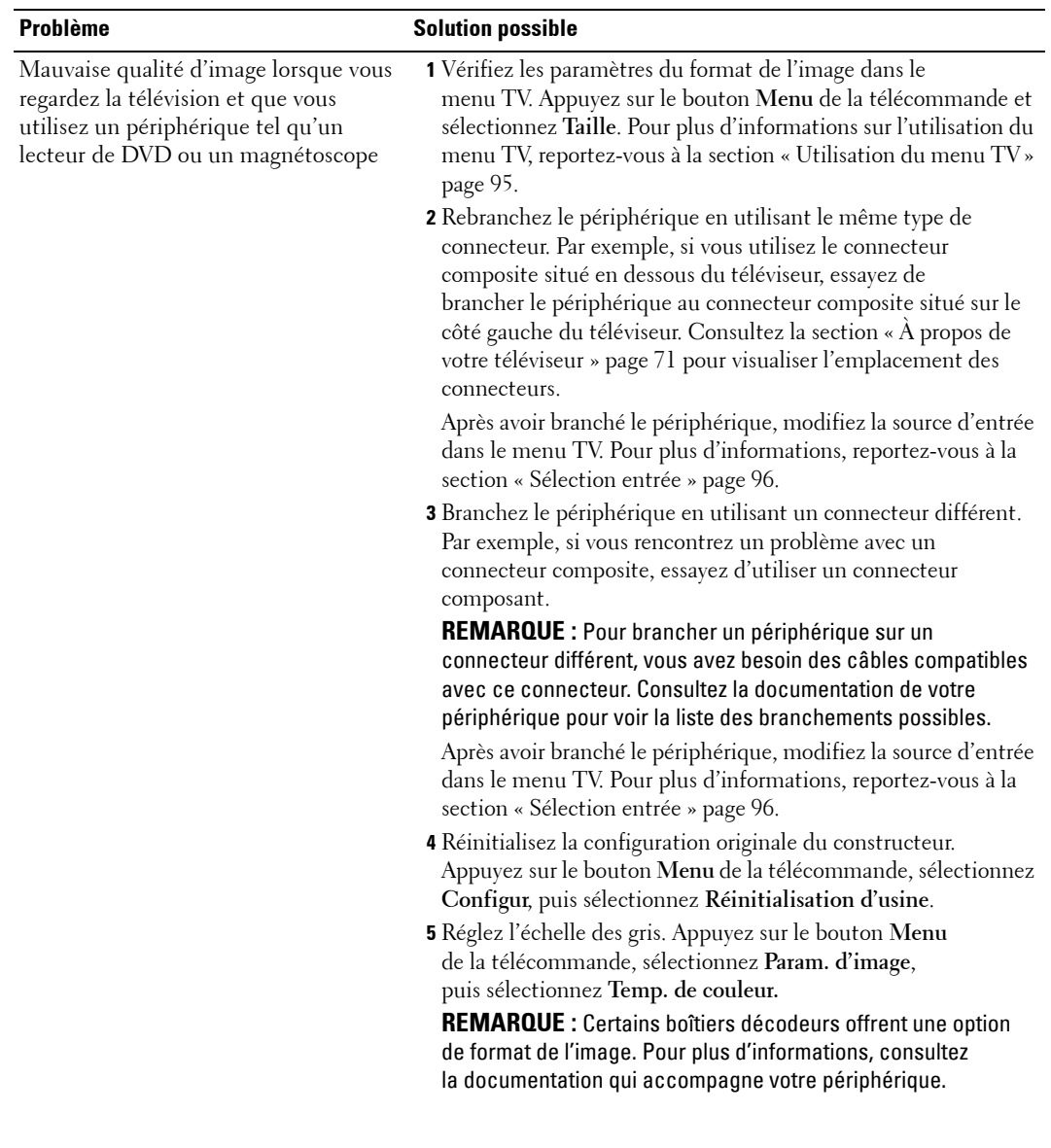

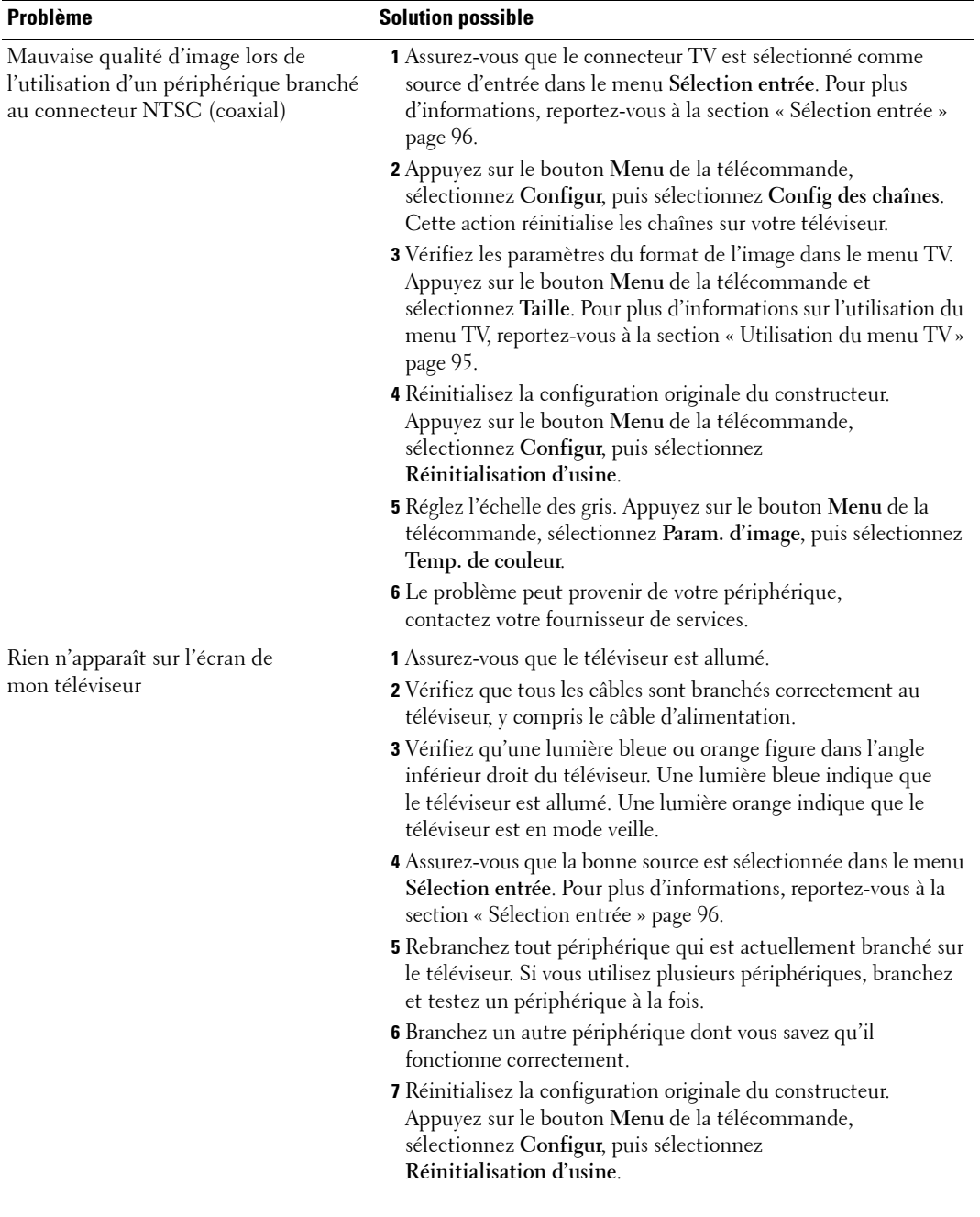

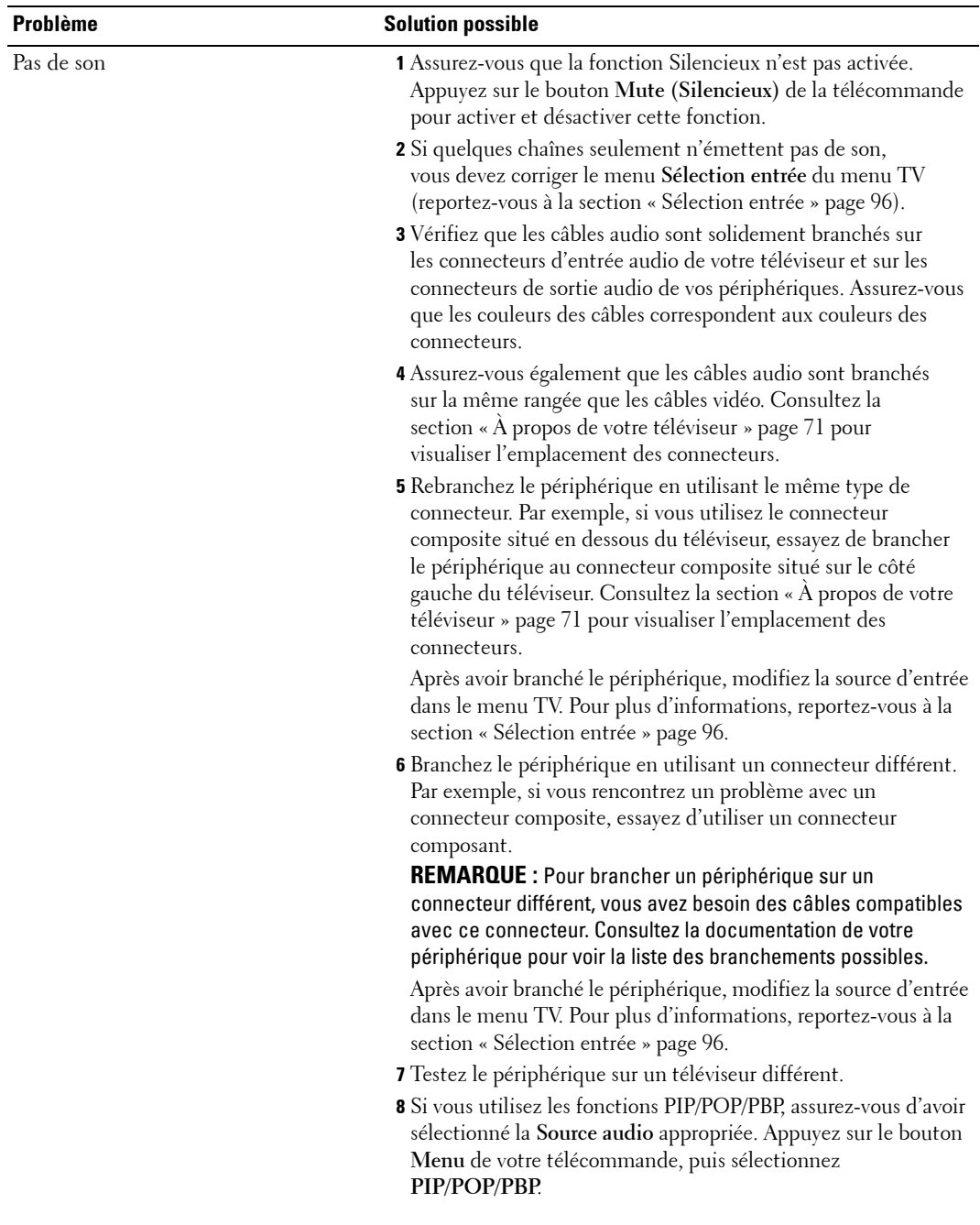
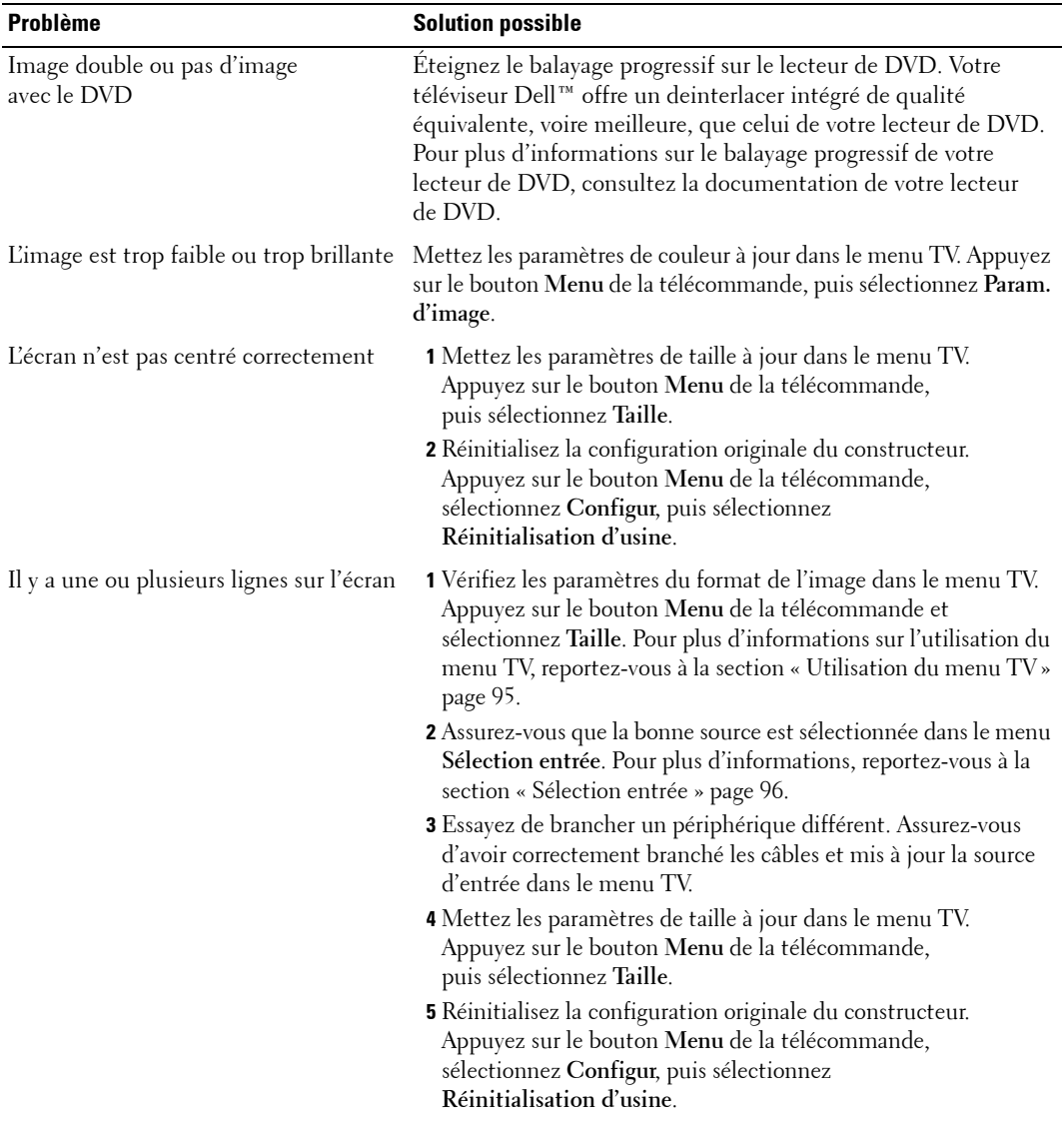

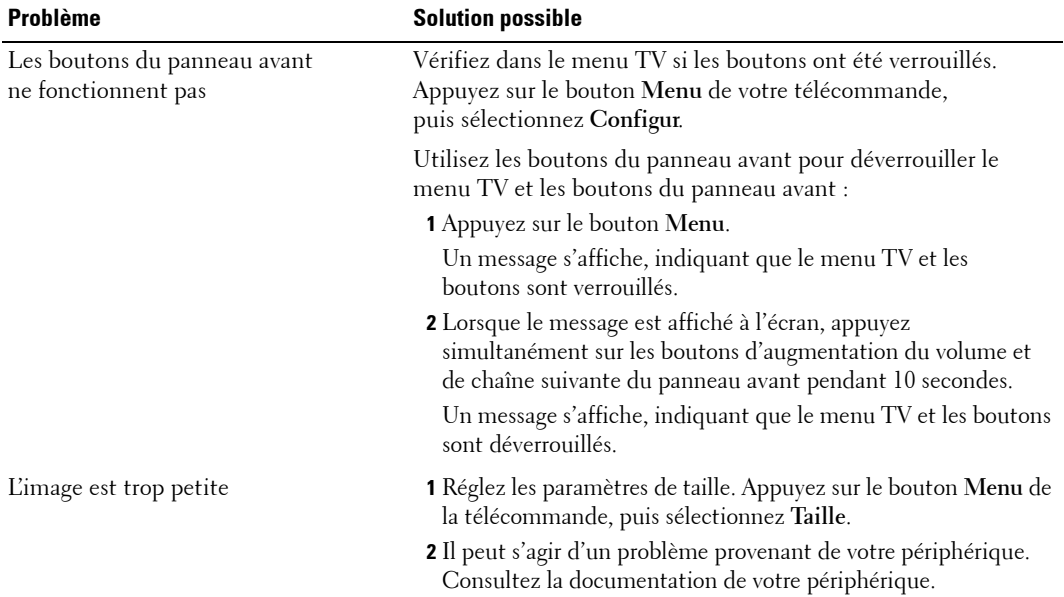

## <span id="page-110-0"></span>**Messages du menu TV**

Lors de l'utilisation de votre téléviseur, les messages suivants peuvent apparaître.

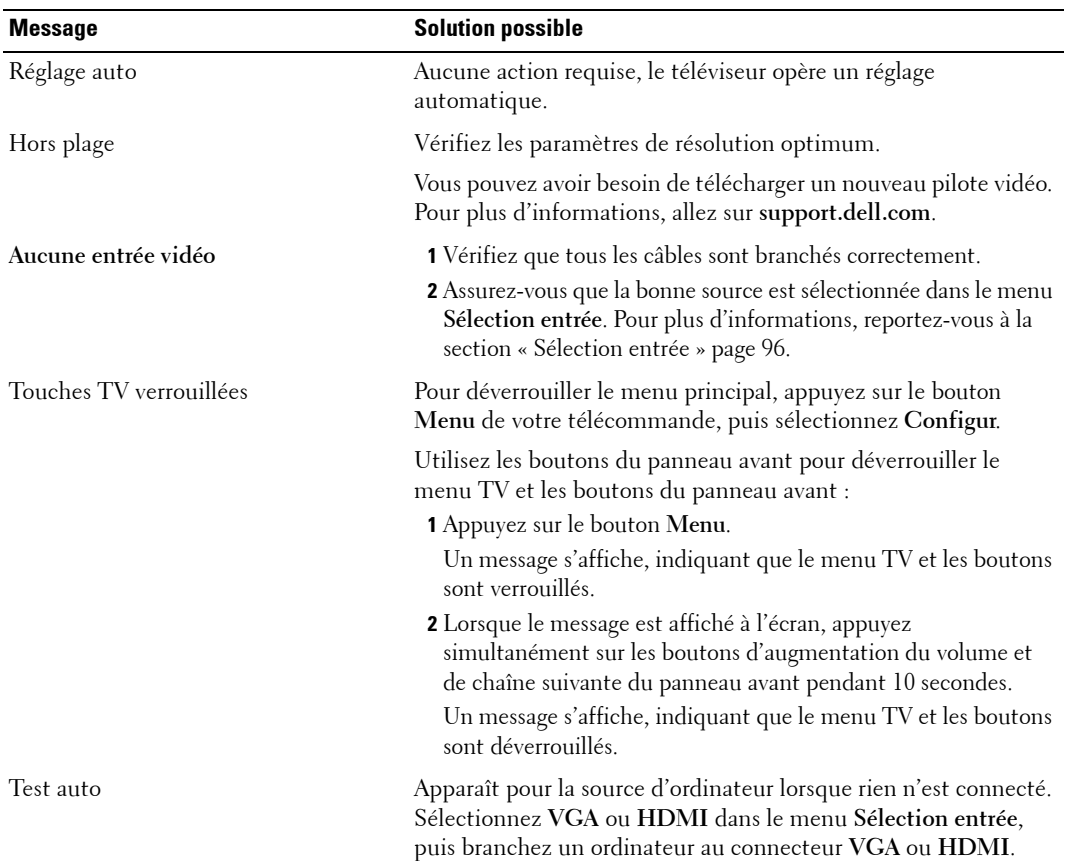

### <span id="page-111-1"></span>Problèmes de télécommande

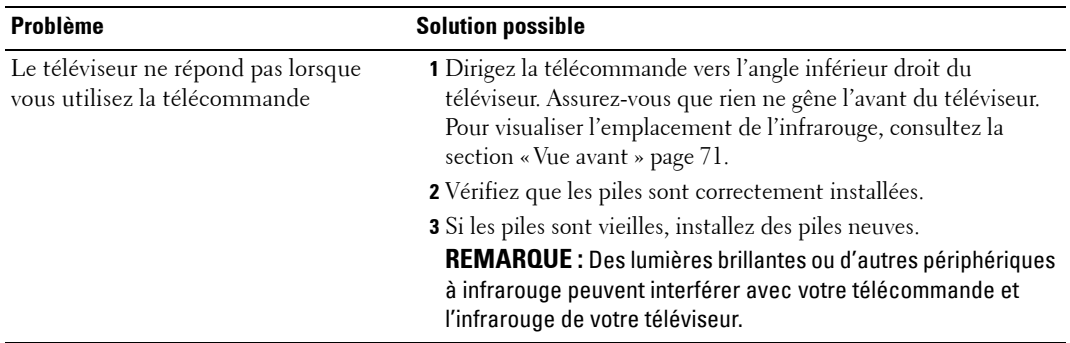

## <span id="page-111-0"></span>**Utilisation de la fonction Test auto en cas de raccordement à un ordinateur**

Lorsque votre ordinateur est branché à votre téléviseur via le connecteur HDMI ou VGA, vous pouvez utiliser la fonction Test auto pour vérifier si votre téléviseur fonctionne correctement. Si votre téléviseur et votre ordinateur sont branchés correctement mais que l'écran du téléviseur reste vide, lancez le test auto du téléviseur en exécutant les étapes suivantes :

- 1 Eteignez votre téléviseur et votre ordinateur.
- 2 Débranchez le câble vidéo à l'arrière de l'ordinateur.
- 3 Allumez le téléviseur.

Si le téléviseur ne peut pas détecter de signal vidéo et fonctionne correctement, la boîte de dialogue flottante « **Dell - Self-Test Feature Check** » apparaît à l'écran (sur fond noir).

En mode Self test (Test auto), le voyant díalimentation reste bleu et le motif de test auto défile à l'écran en continu. Cette boîte apparaît également pendant l'exécution normale du système si le câble vidéo est débranché ou endommagé.

4 Eteignez votre téléviseur et rebranchez le câble vidéo ; puis allumez votre ordinateur et le téléviseur. Si l'écran du téléviseur reste vide, le problème peut provenir de votre ordinateur ou de la carte graphique.

Pour plus d'informations, consultez la documentation qui accompagne votre ordinateur.

## **Problèmes lors de l'utilisation du téléviseur comme moniteur**

<span id="page-112-0"></span>

**REMARQUE :** Vous ne pouvez brancher votre ordinateur sur le téléviseur qu'en utilisant un connecteur VGA.

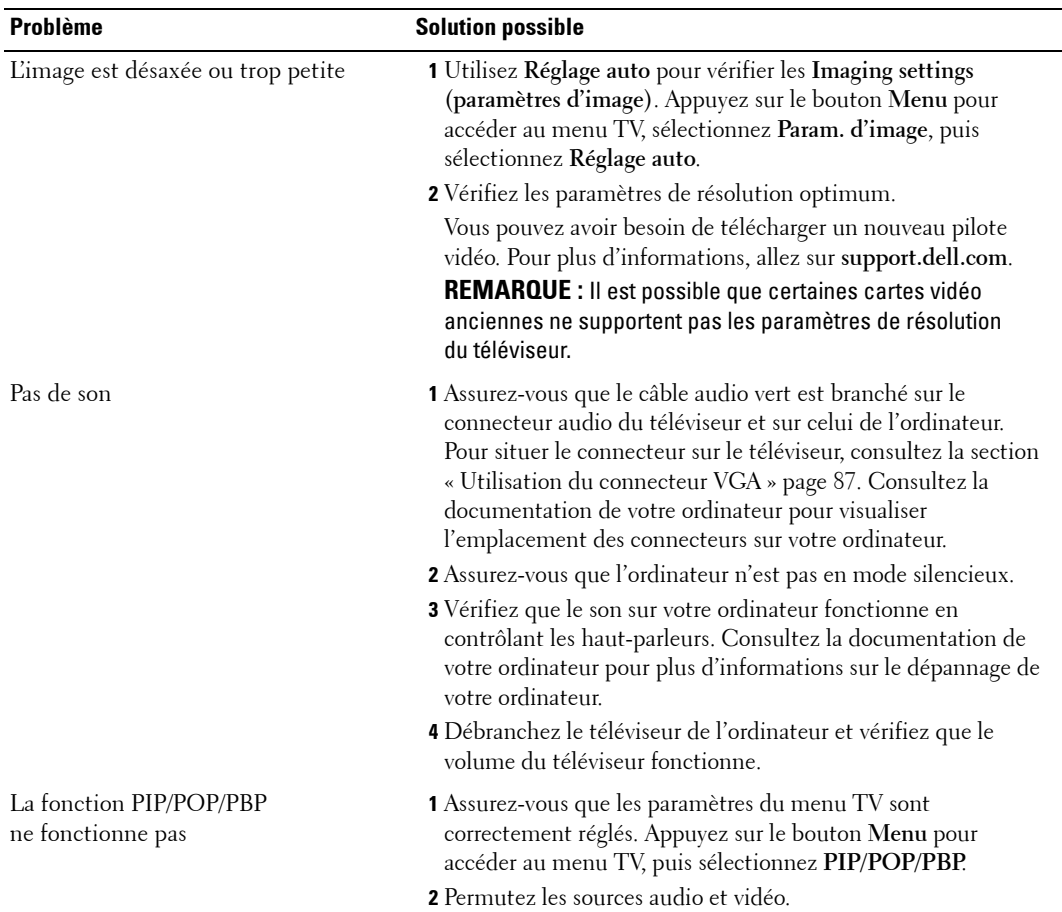

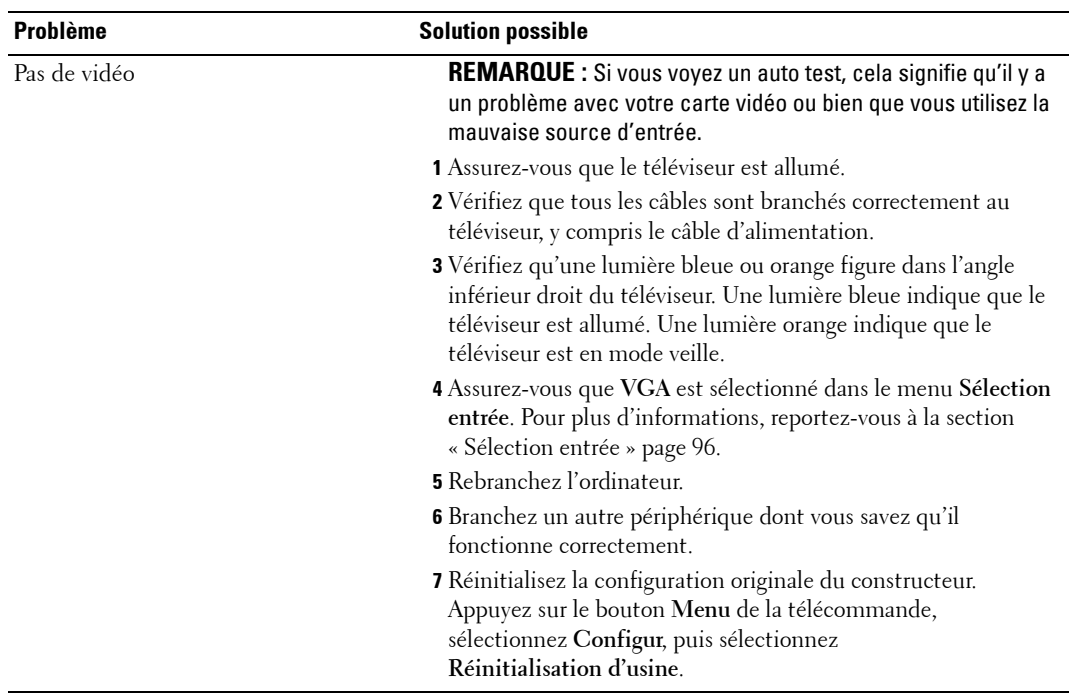

# <span id="page-114-0"></span>**Caractéristiques de votre téléviseur**

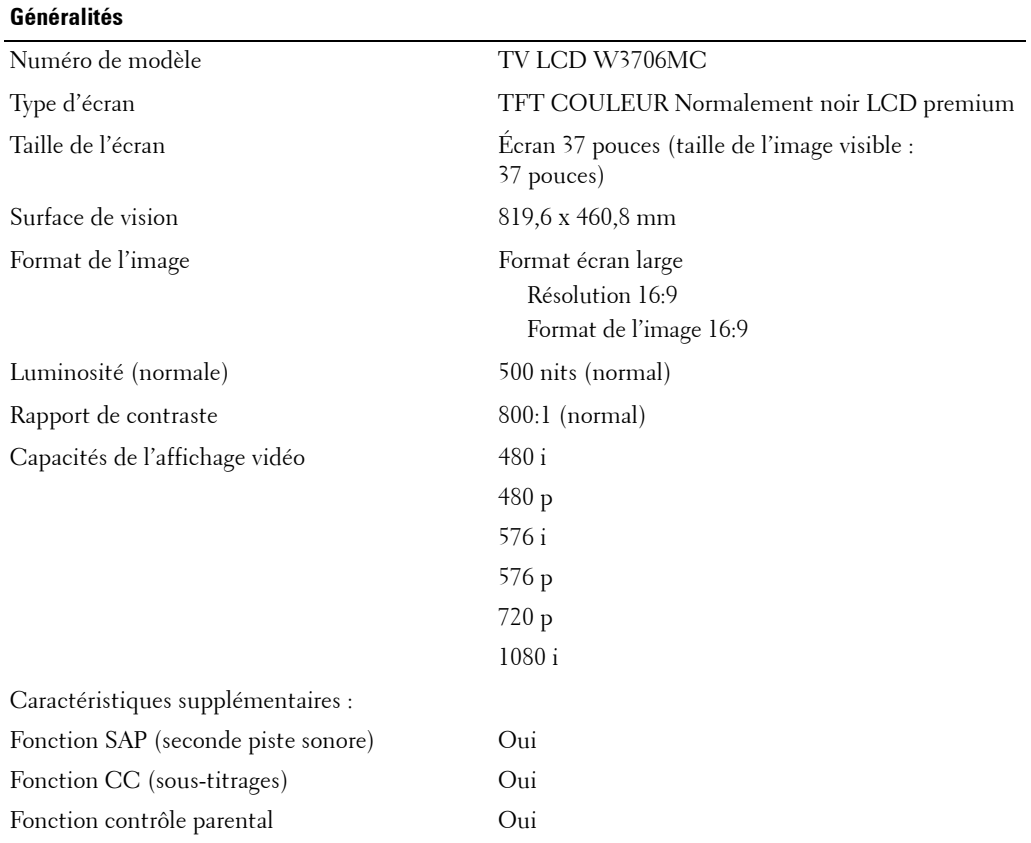

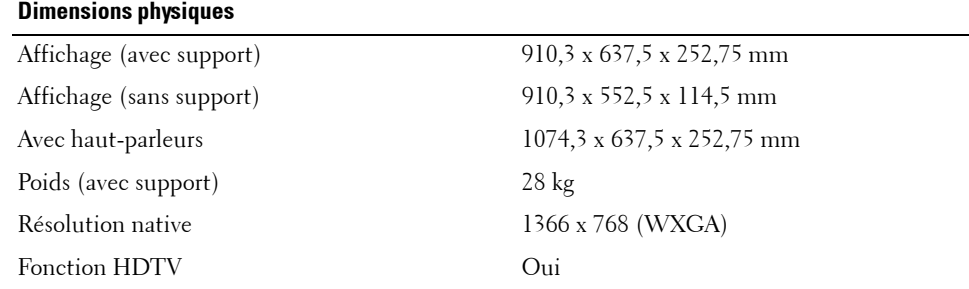

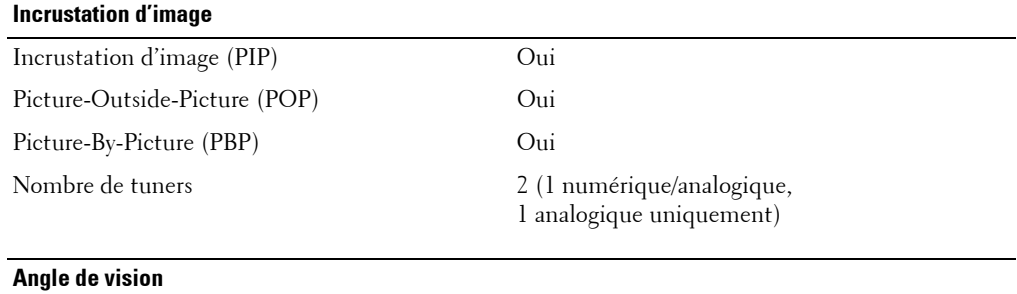

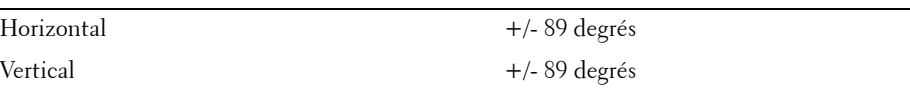

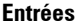

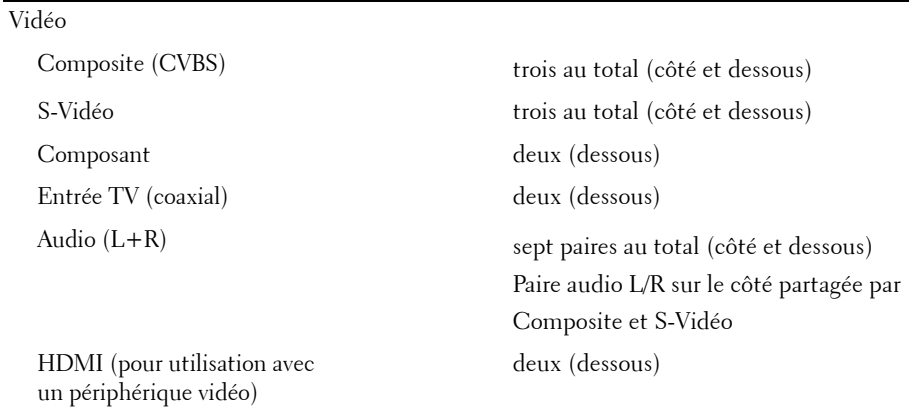

#### **Entrées**

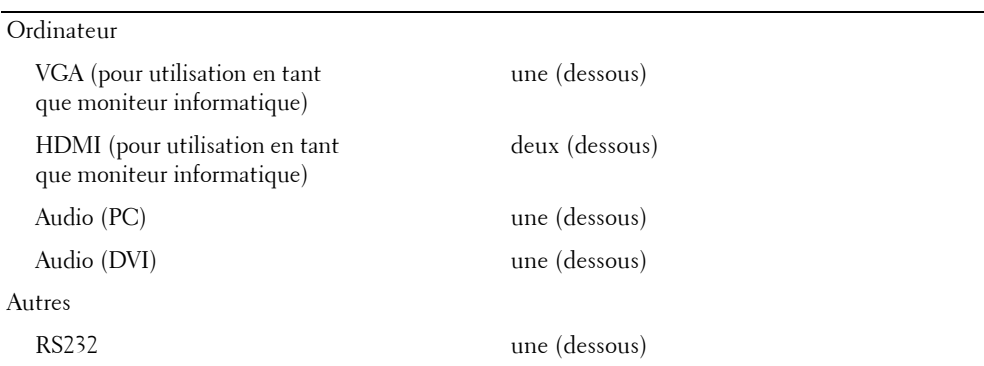

#### **Sorties**

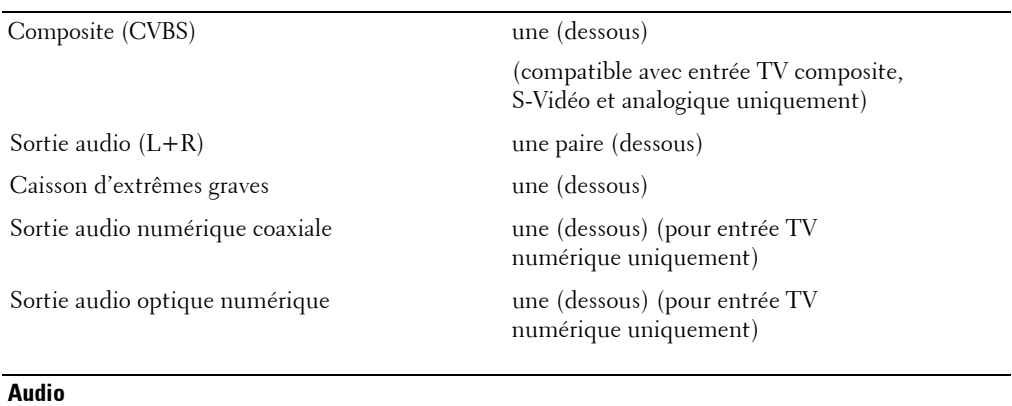

Haut-parleurs (séparés) 15 watts/canal

Effets Son SRS TruSurround XT Mode minuit 30 watts au total

## <span id="page-118-0"></span>**Contacter Dell**

Vous pouvez contacter Dell par des moyens Èlectroniques via les sites Web suivants :

- **ï www.dell.com**
- support.dell.com (support technique)
- **•** premiersupport.dell.com (support technique pour les clients de l'éducation, de l'administration, de la santé et des grands comptes, comprenant les clients Premier, Platinum et Gold)

Pour les adresses Internet de votre pays, recherchez la section appropriée dans le tableau ci-dessous.

**REMARQUE**: Les numéros gratuits sont valables dans le pays pour lequel ils sont renseignés.

**EXTIBEMARQUE :** Dans certains pays, le support technique applicable aux ordinateurs Dell Inspiron™ XPS est disponible à un numéro de téléphone spécial, répertorié pour chaque pays concerné. Si aucun numÈro de tÈlÈphone spÈcial níest indiquÈ pour les ordinateurs Inspiron XPS, vous pouvez contacter Dell au numéro donné pour le support technique et votre appel sera automatiquement réacheminé.

Si vous devez contacter Dell, utilisez les adresses électroniques, les numéros de téléphone et les indicatifs fournis dans le tableau ci-dessous. Si vous avez besoin d'assistance pour connaître les indicatifs à utiliser, contactez un opérateur local ou international.

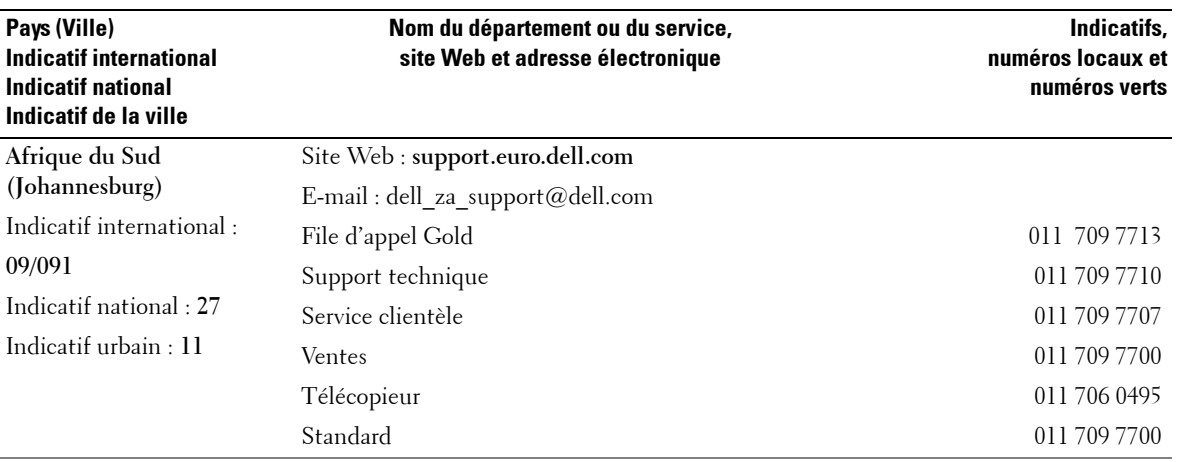

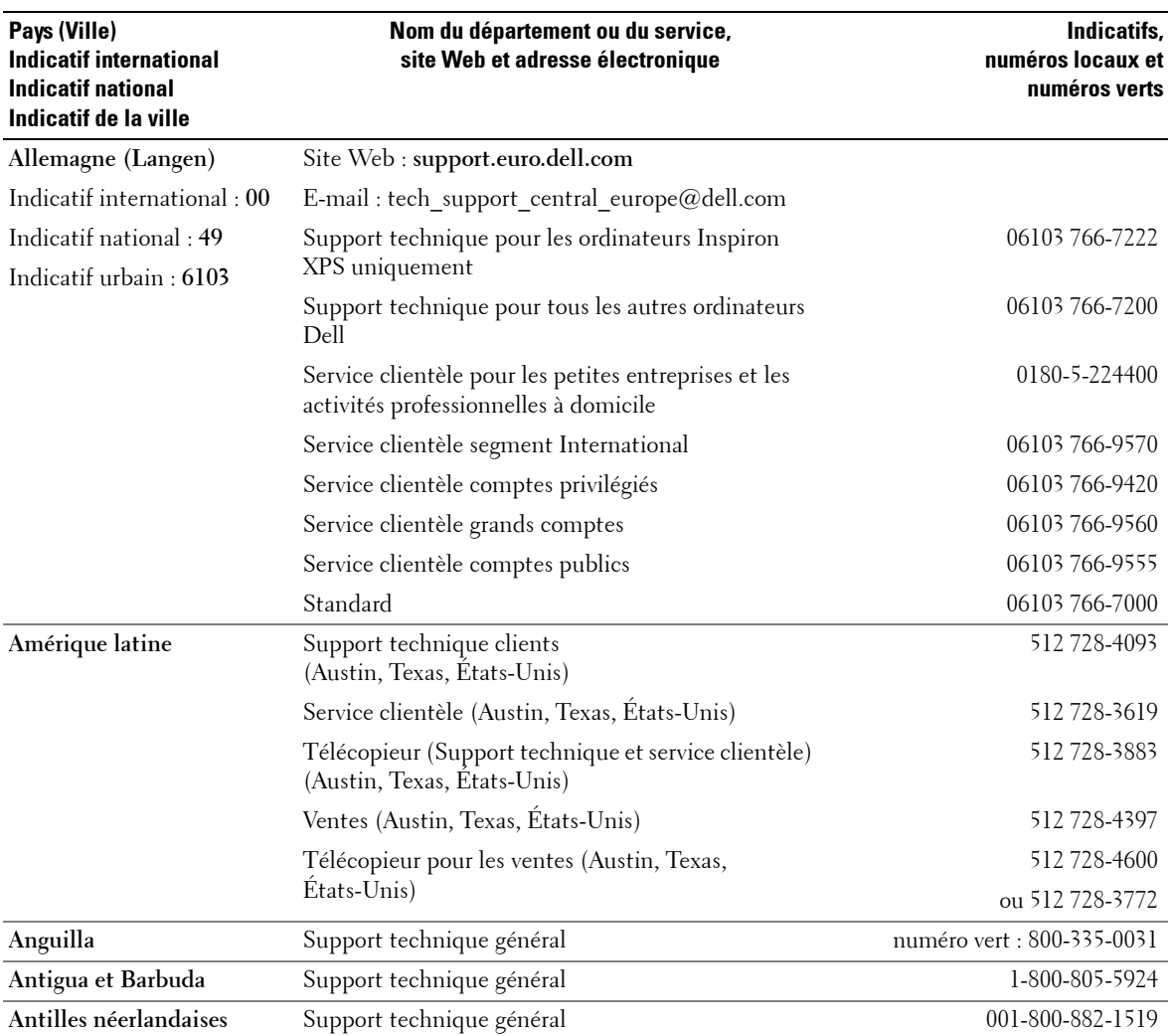

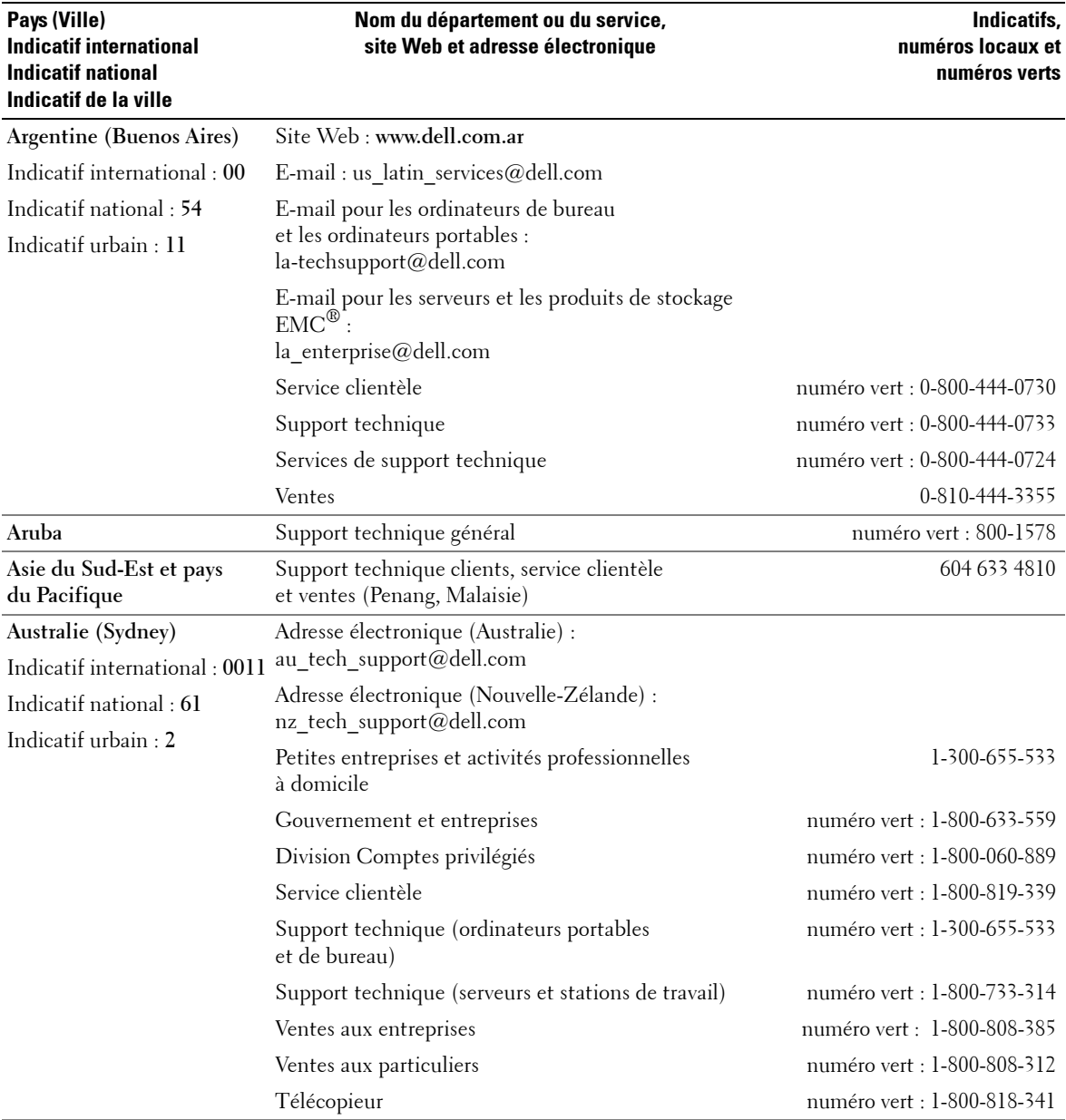

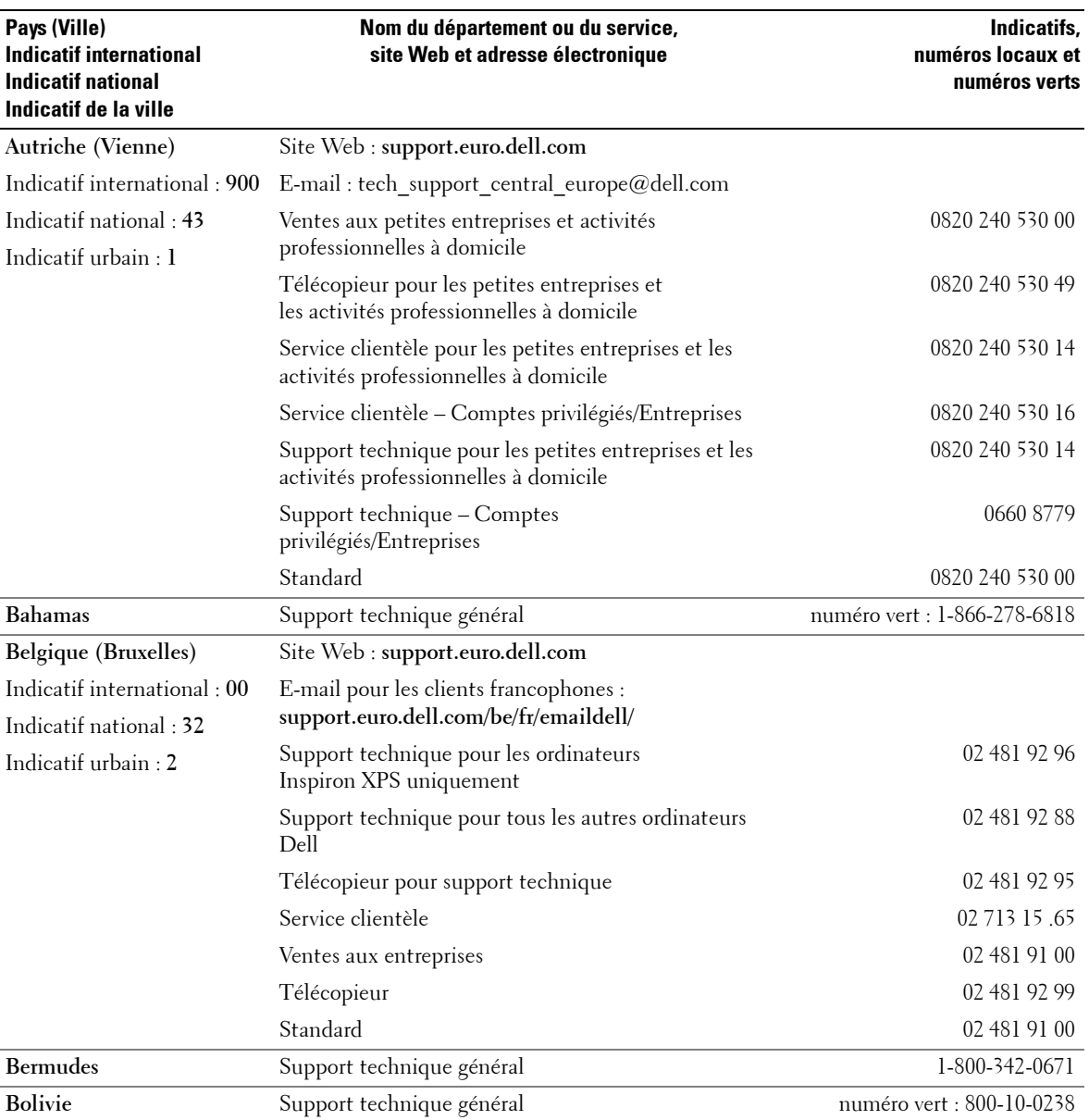

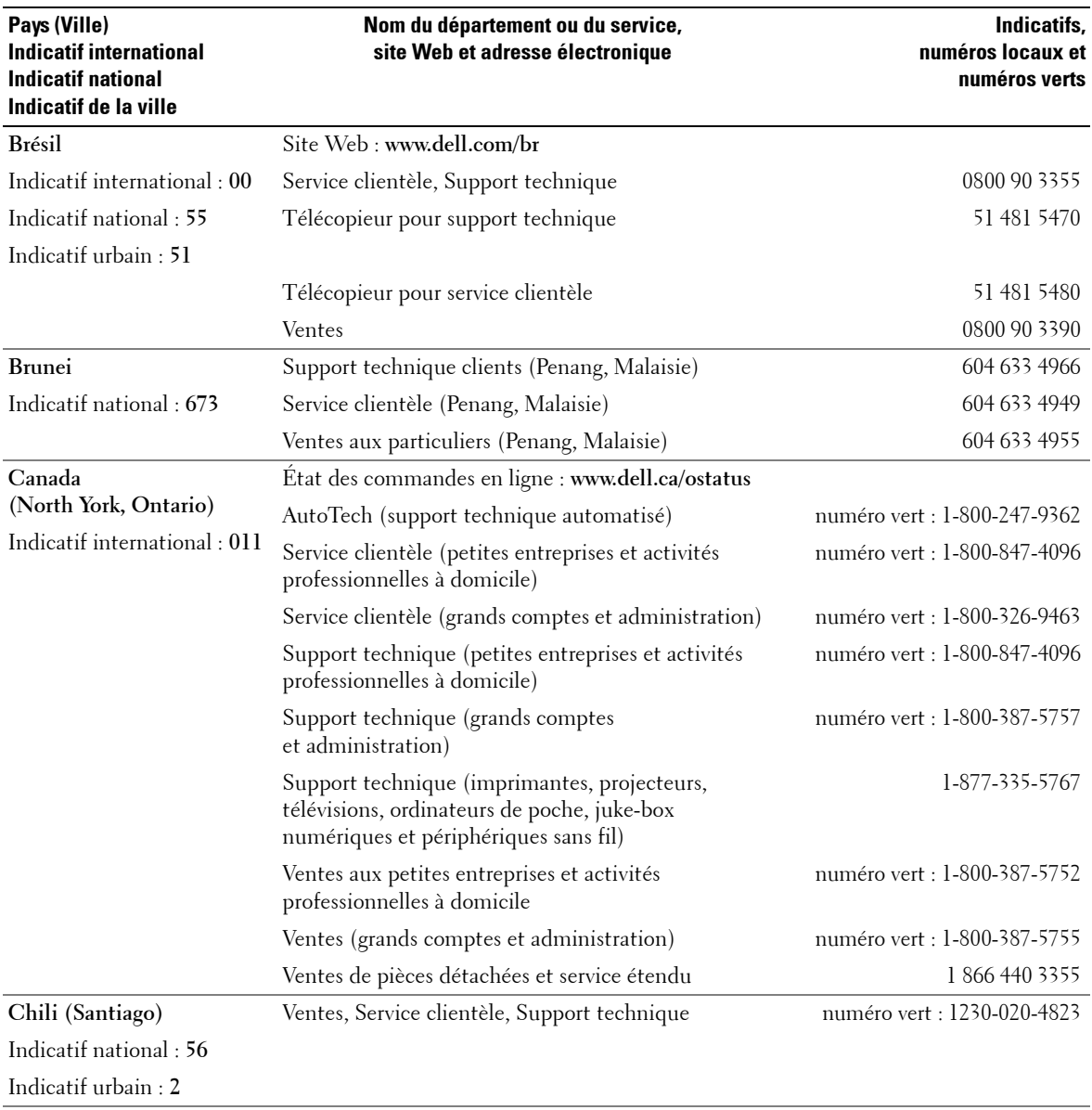

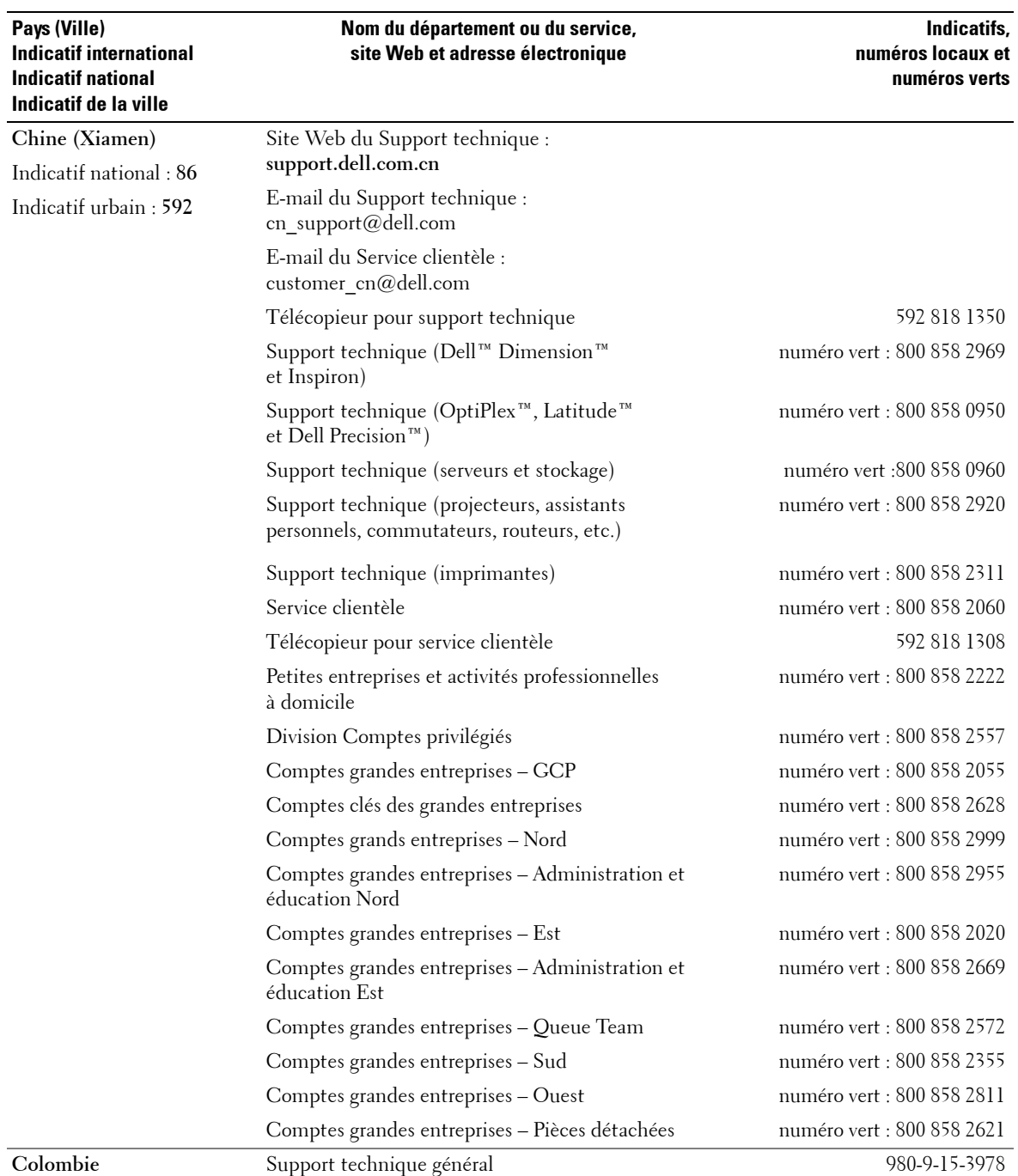

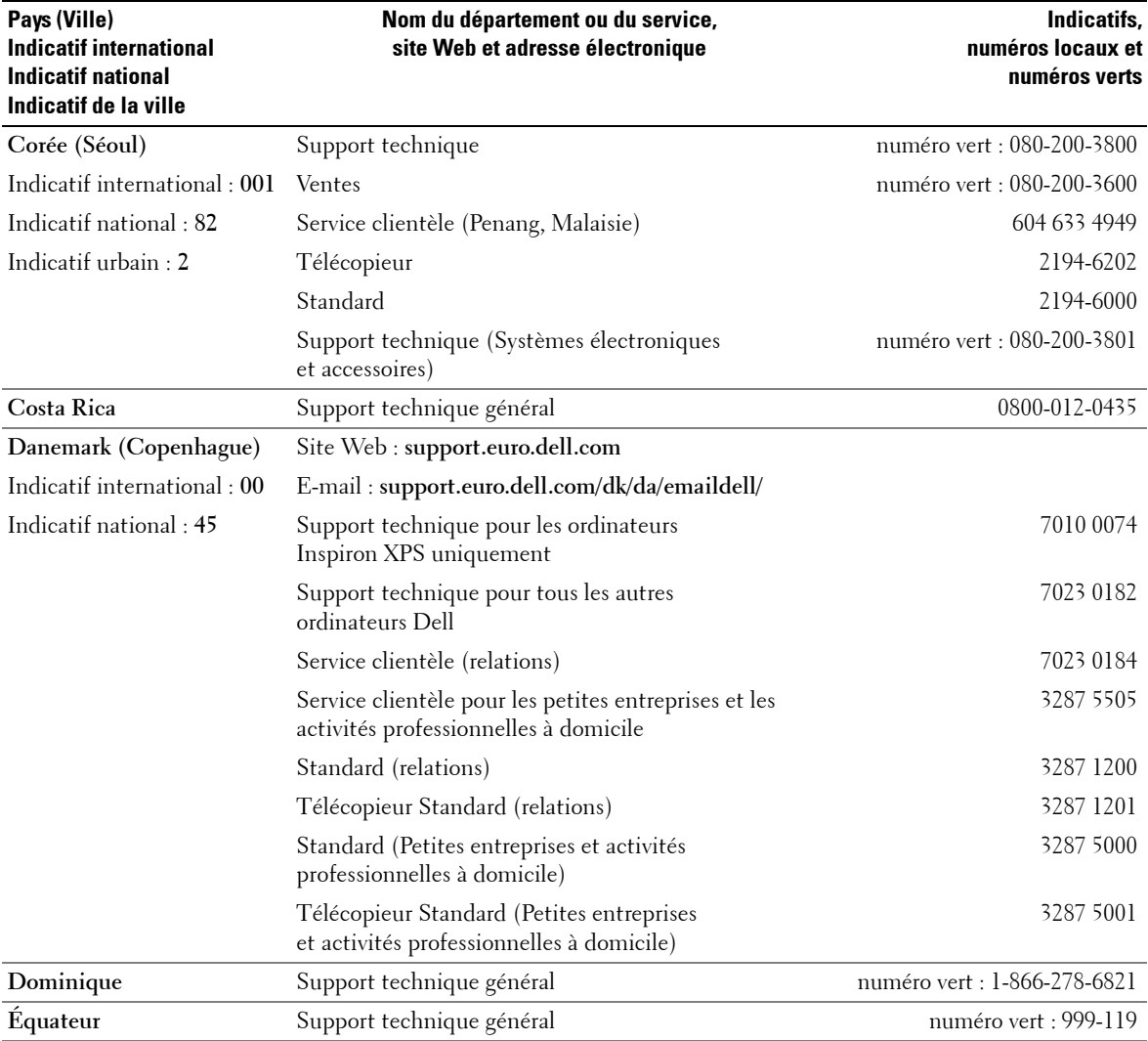

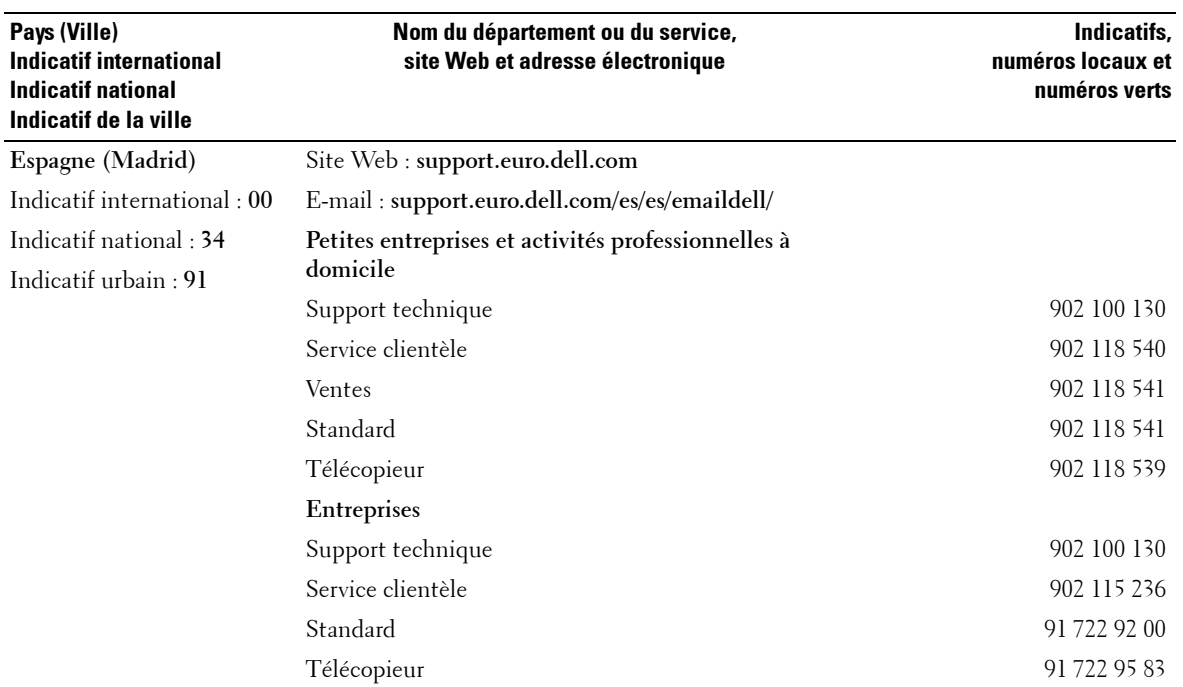

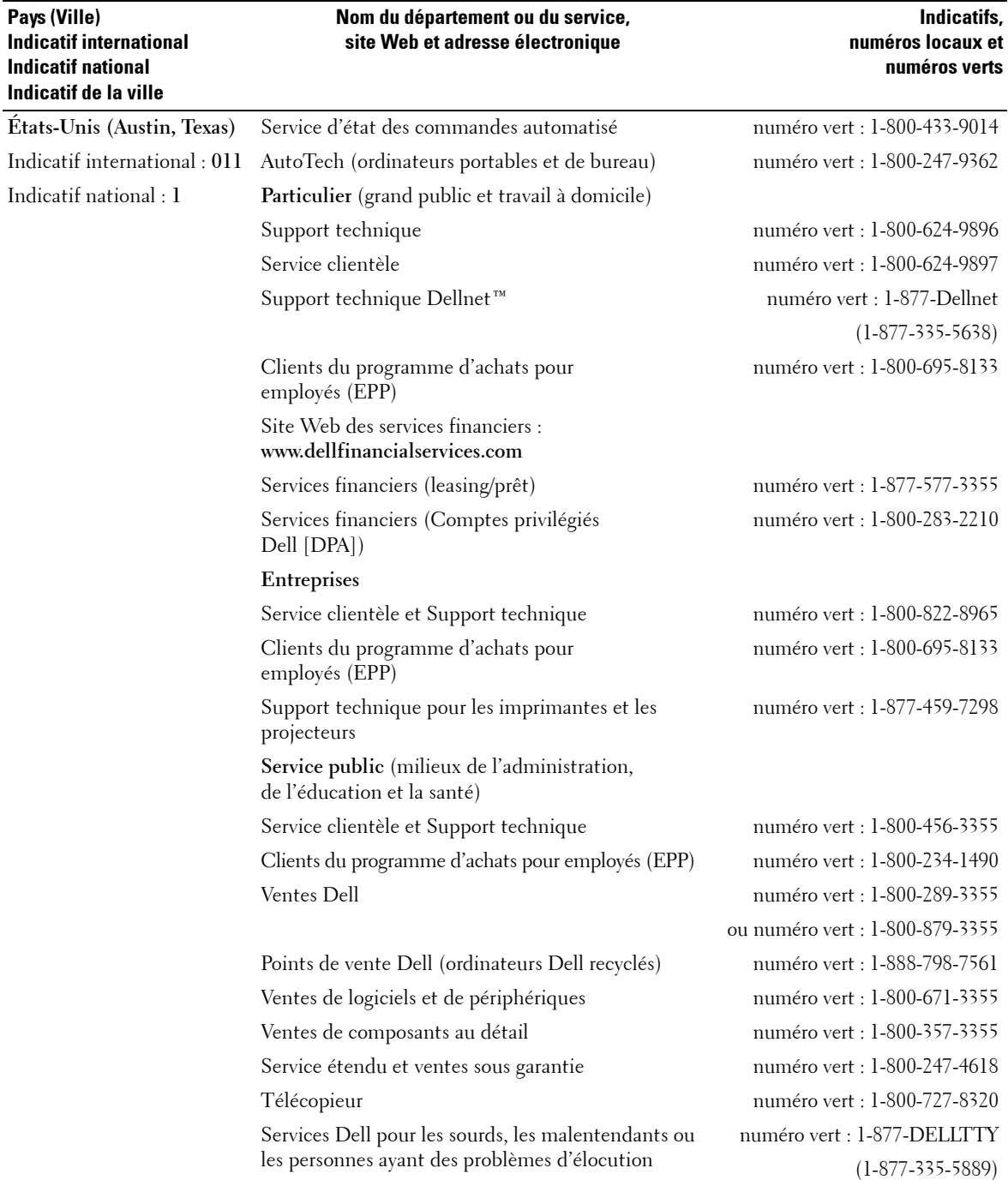

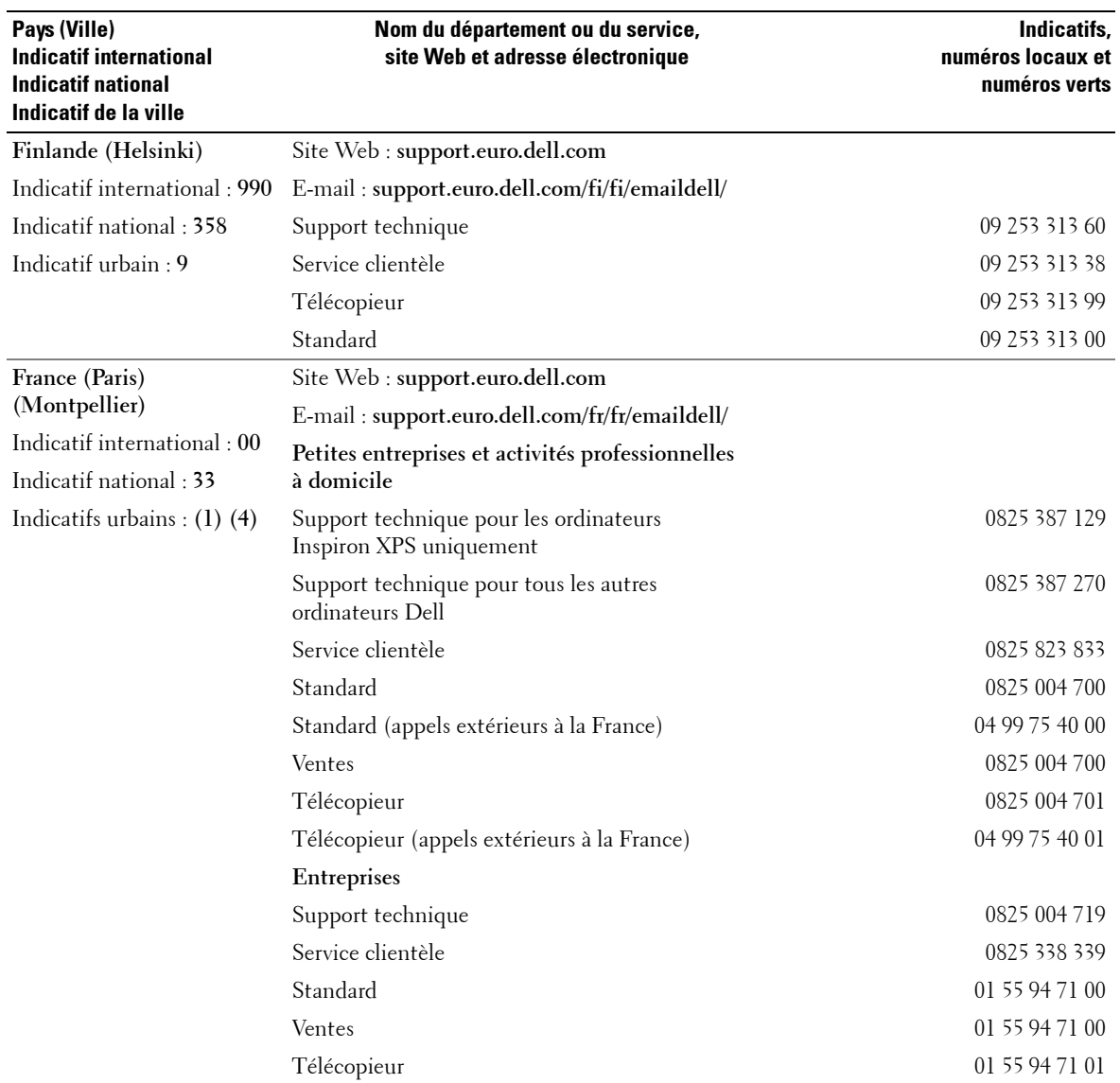

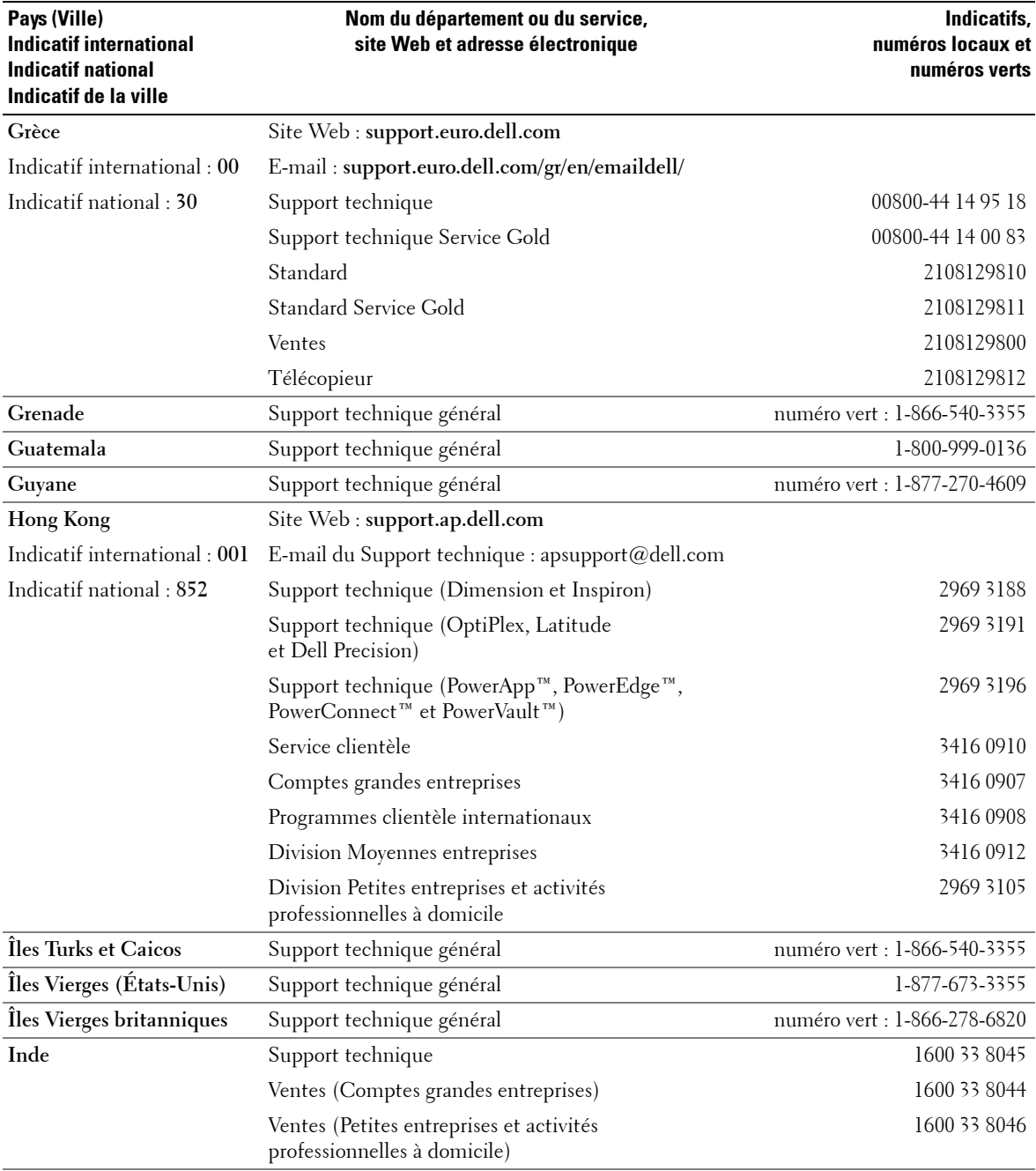

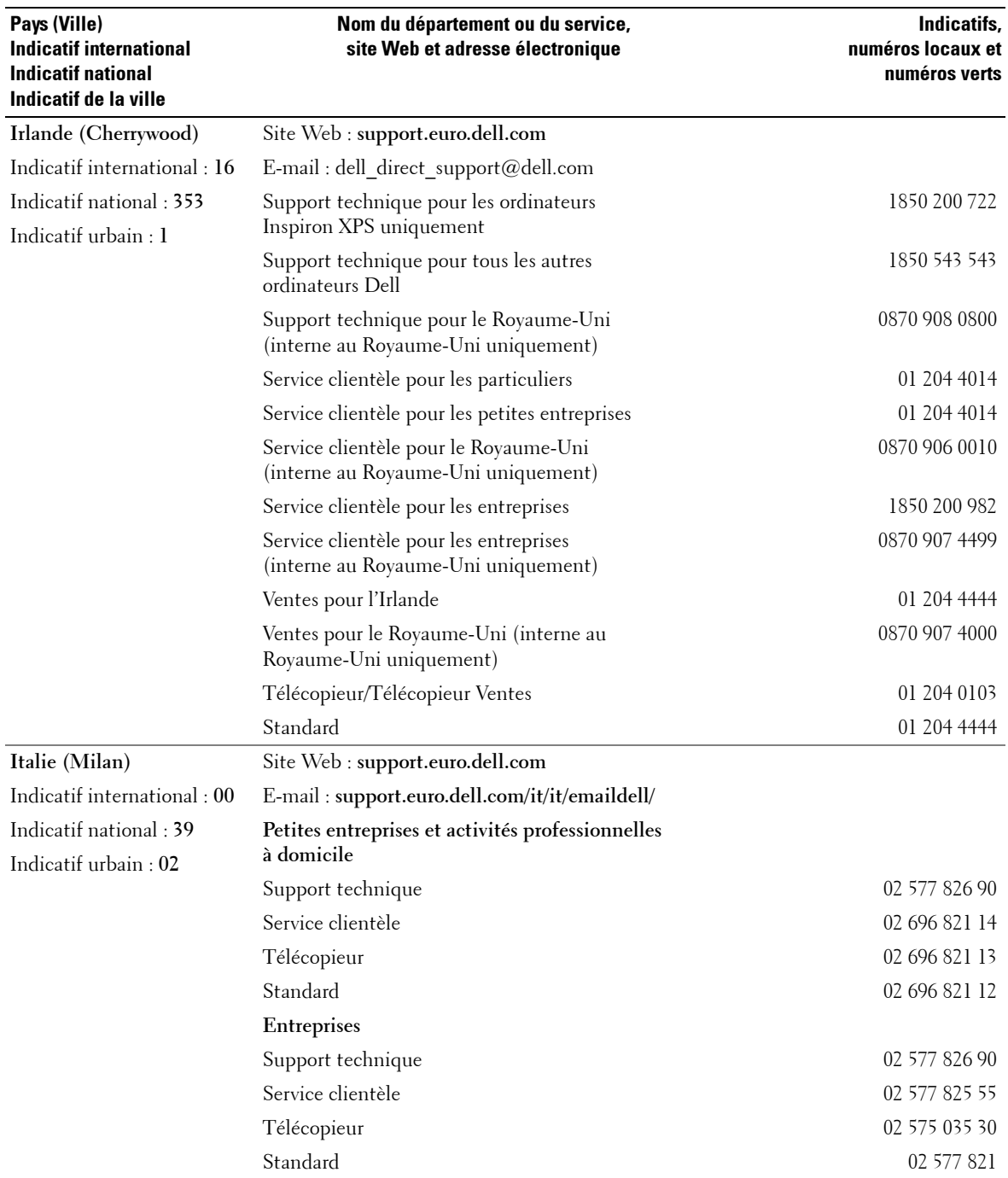

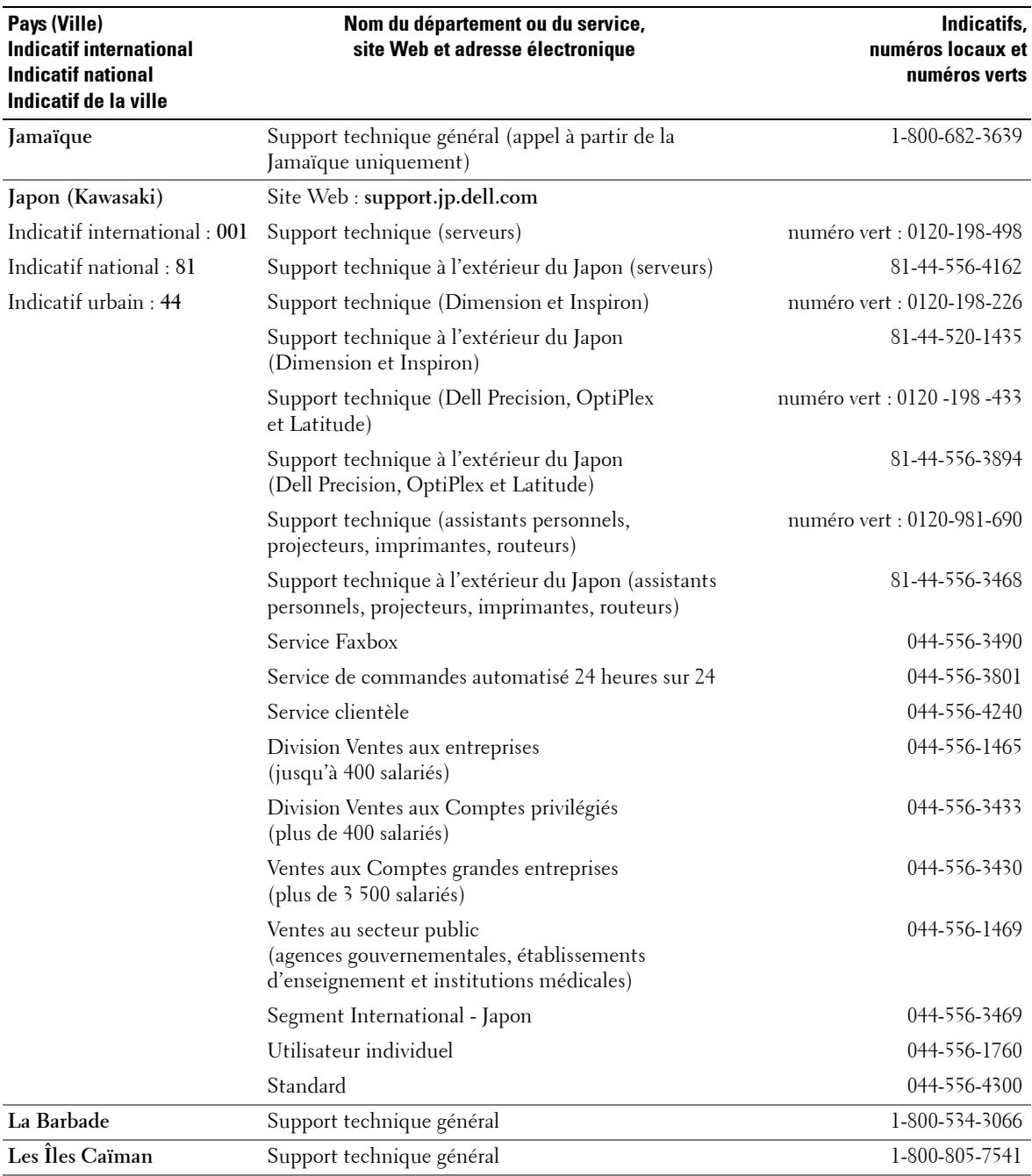

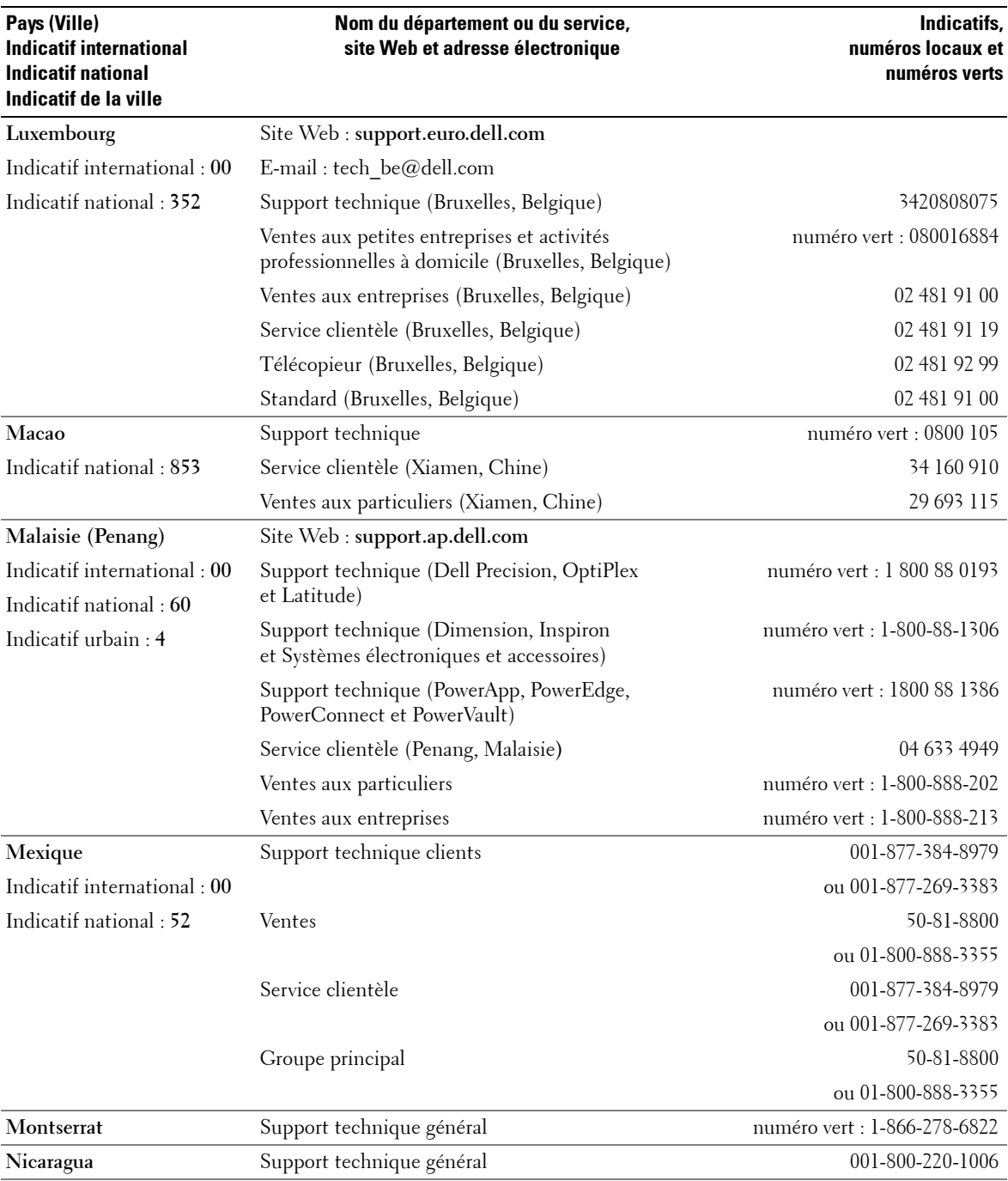

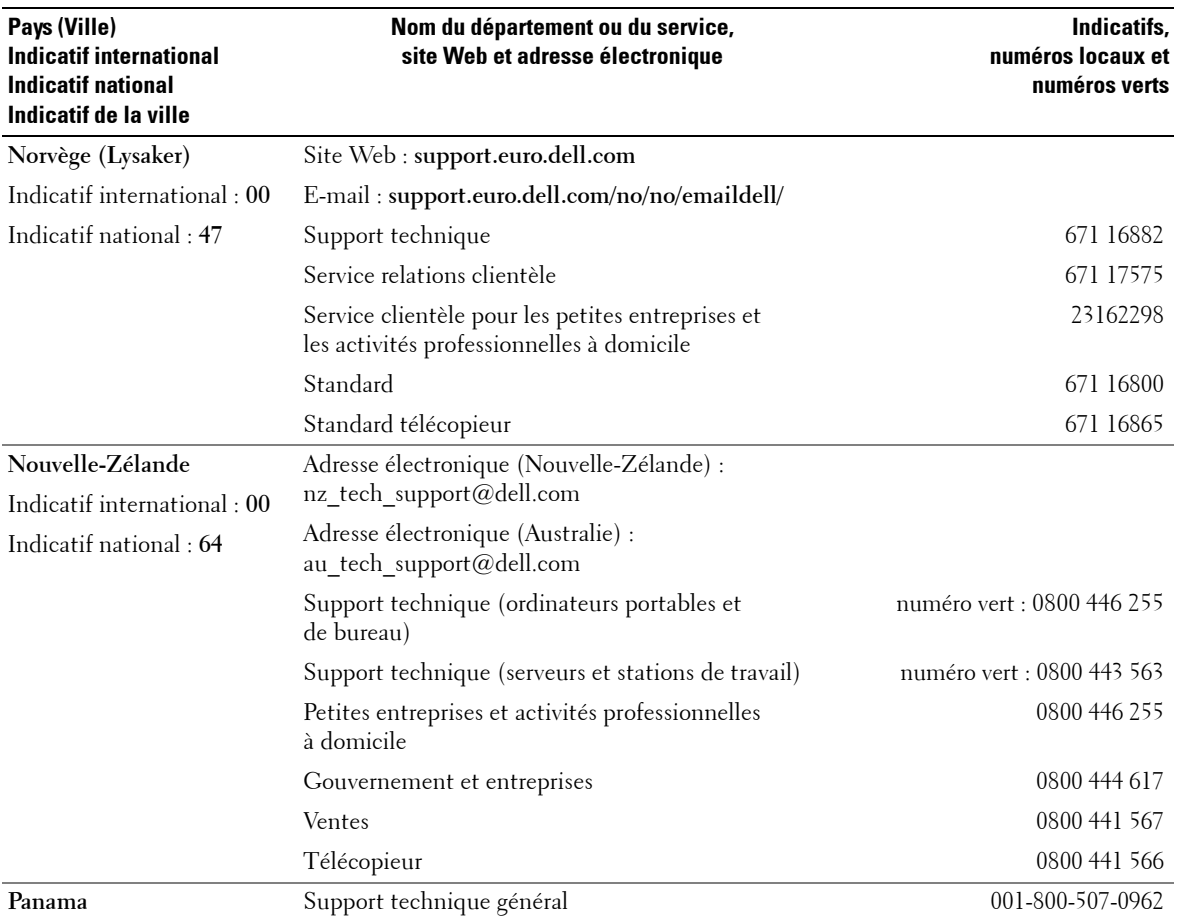

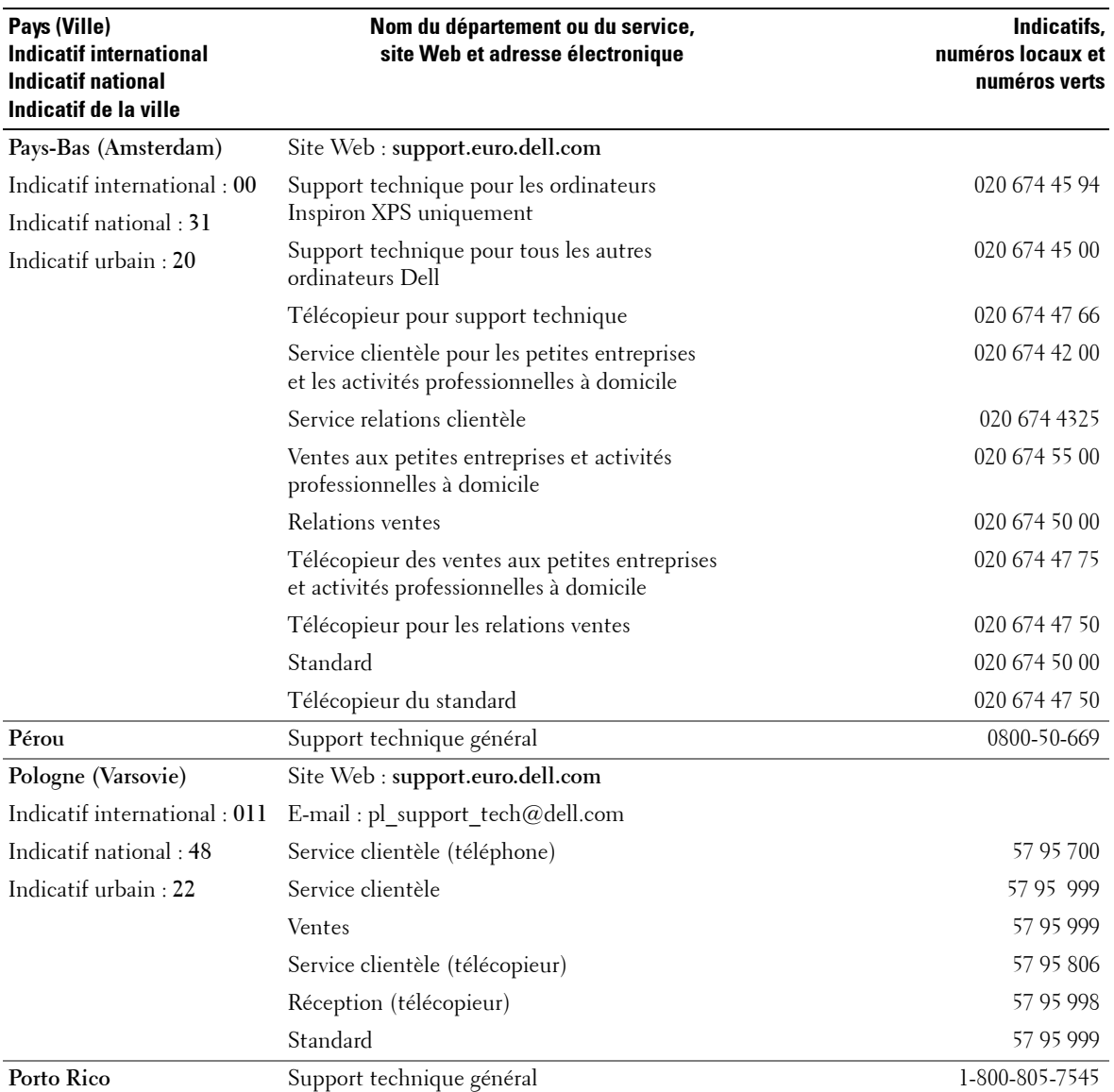

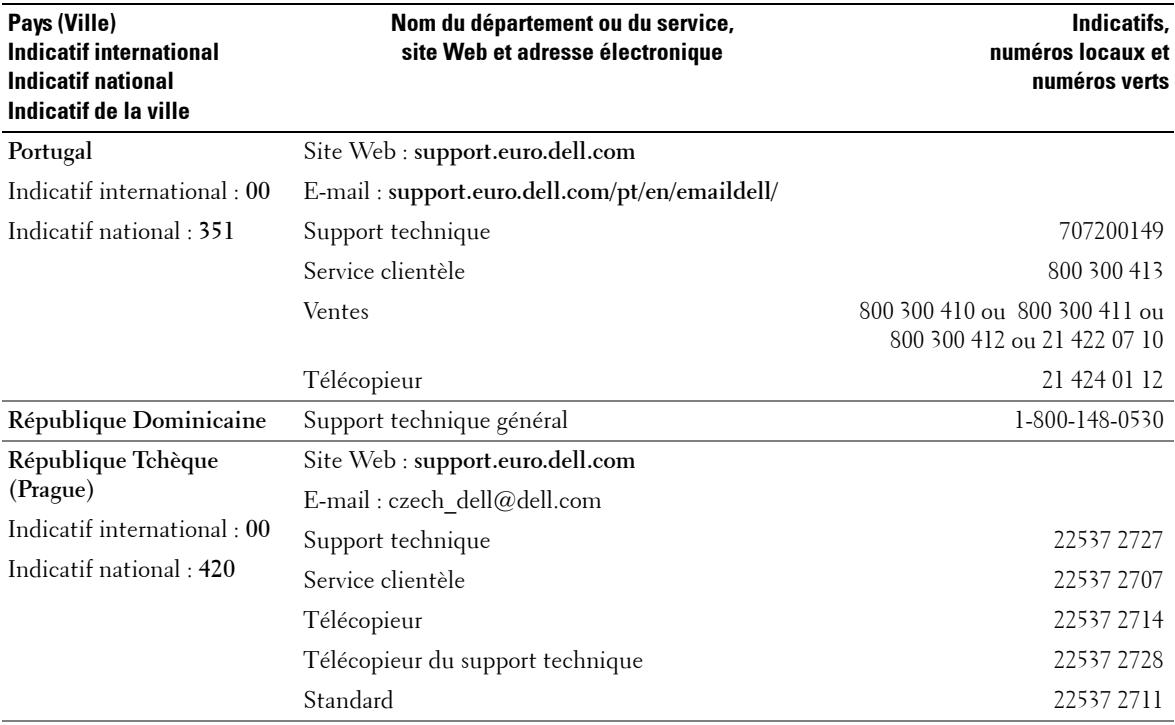

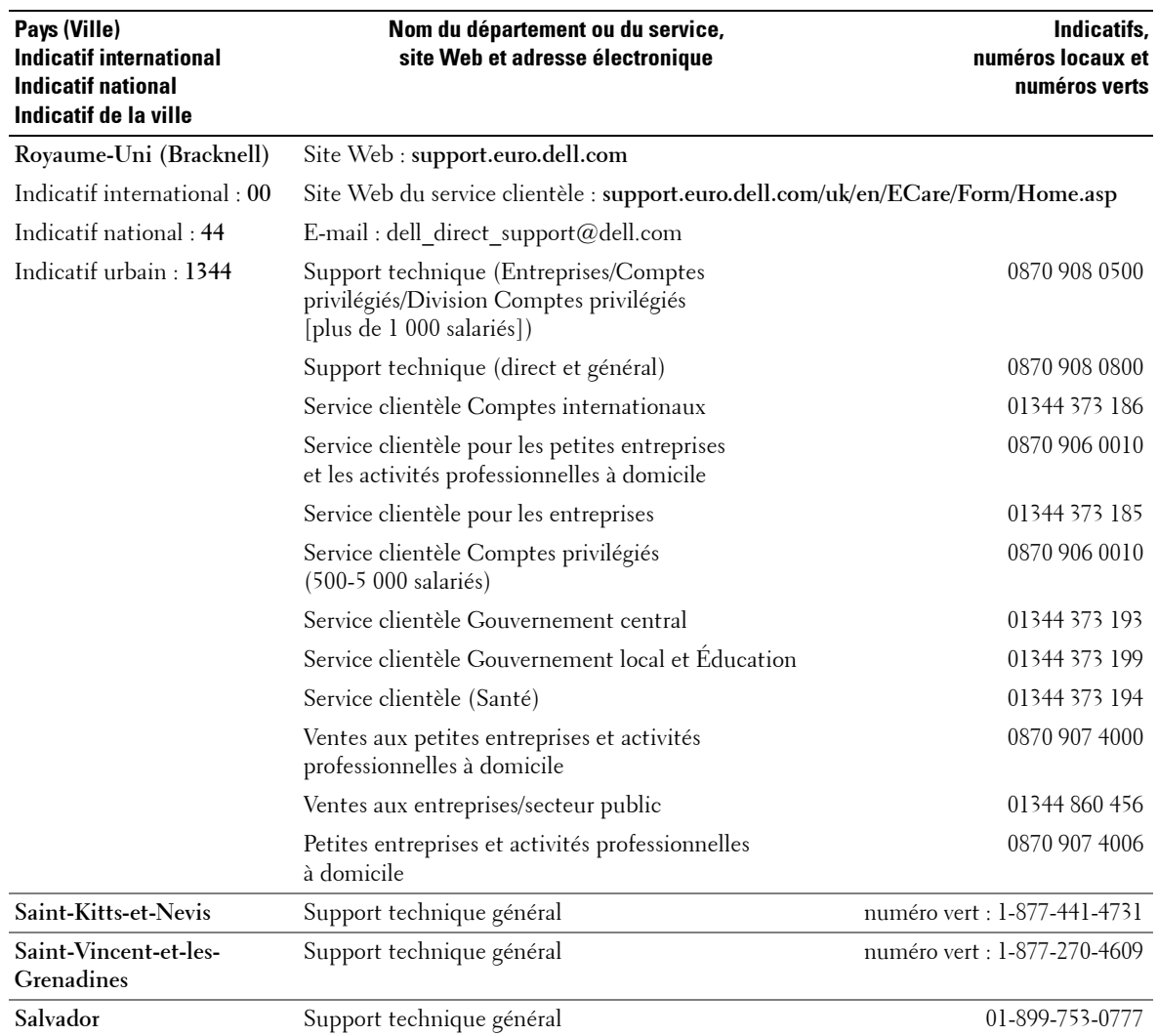

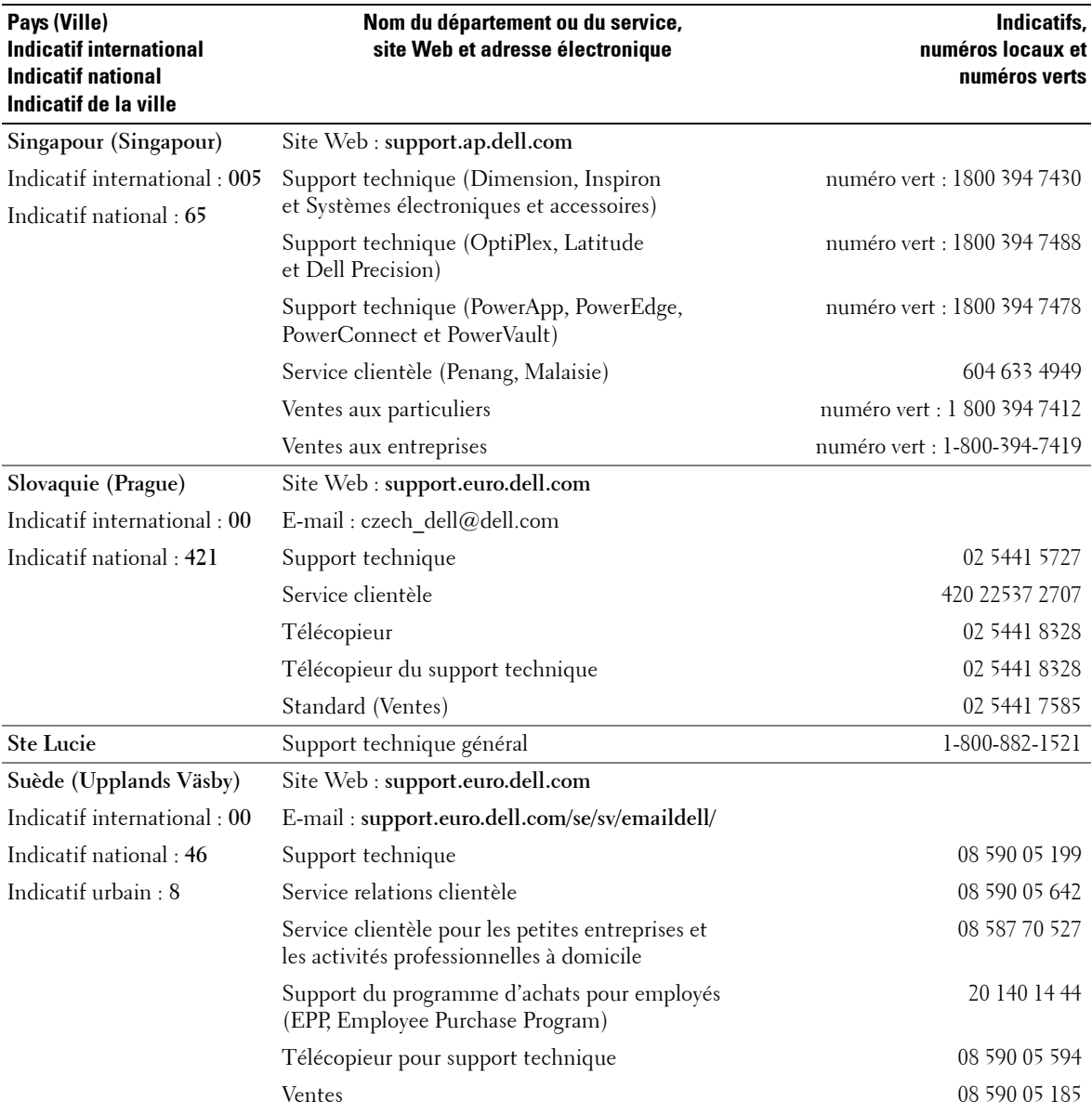

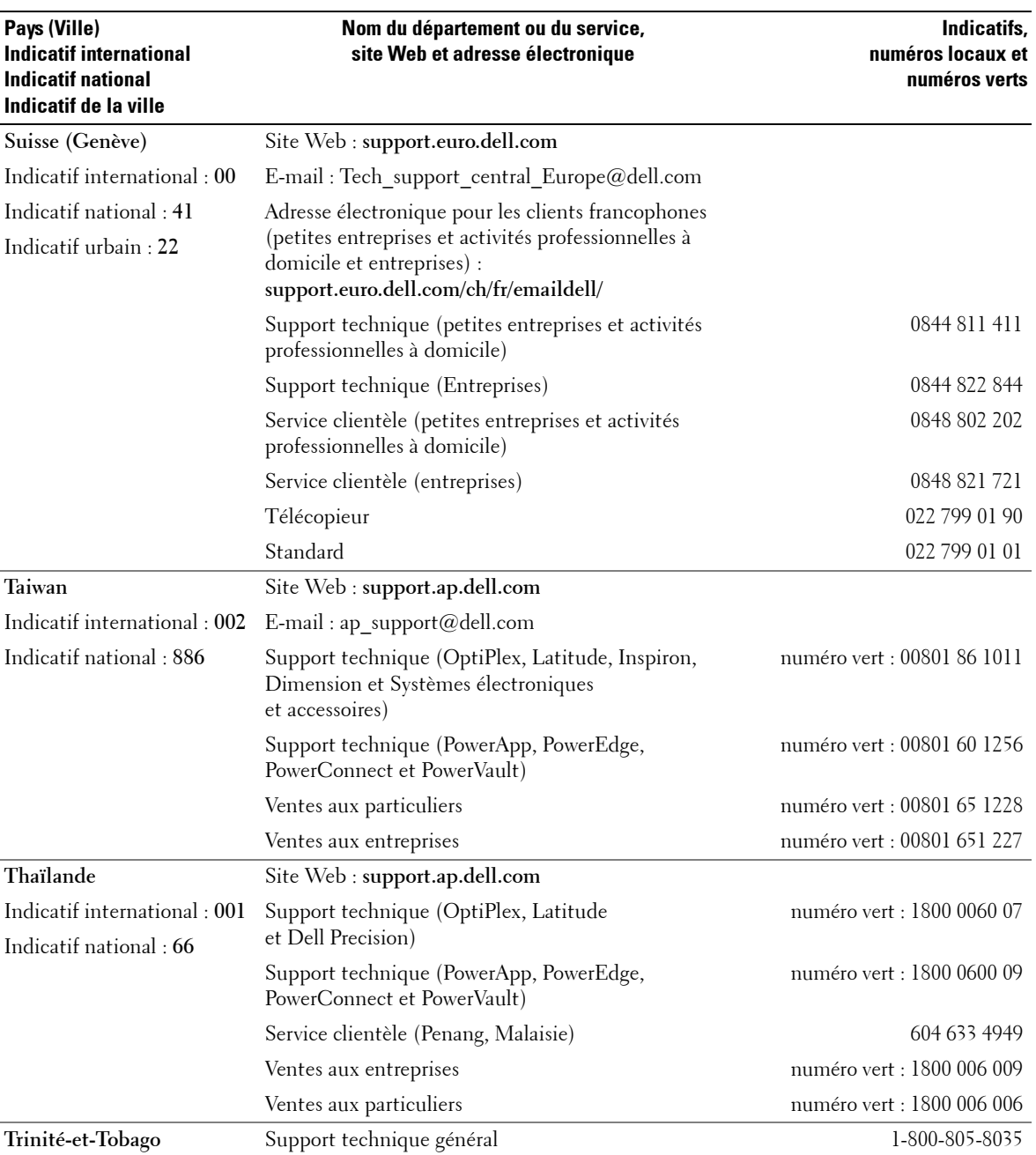

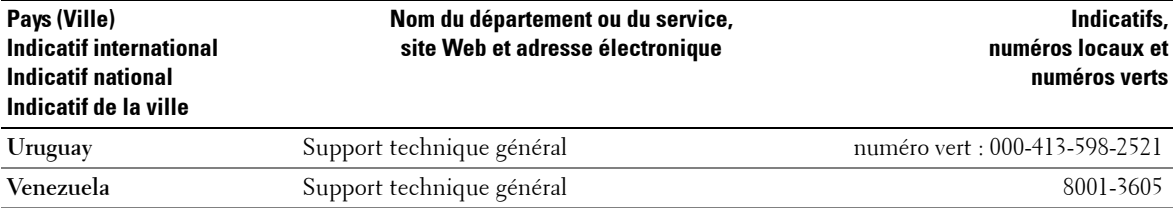

## **Index**

### **A**

A propos de boutons du panneau latéral, 71 connecteurs latéraux, 71 [TV, 71](#page-70-1) Affichage à l'écran, 95 [Audio, 98](#page-97-0)

#### **B**

Boutons alimentation électrique, 71 chaîne  $+/-$ , 71 chaînes, 91 déverrouiller, 103 Enter (Entrée), 91 [menu TV, 71](#page-70-1) panneau latéral, 72 [PIP, 91](#page-90-0) Source d'entrée, 71 télécommande, 91 [verrouiller, 103](#page-102-0) [volume, 71,](#page-70-1) [91](#page-90-0)

#### **C**

Câbles, 75 Caractéristiques, 115 Chaîne, 103 [blocage, 102](#page-101-0) Code d'accès création, 102

[Configuration, 103](#page-102-0) Connecteurs [alimentation, 73](#page-72-0) [coaxiaux \(NTSC/HDTV\), 73](#page-72-0) [composants \(AV5/AV6\), 73](#page-72-0) [composites \(AV1/AV2\), 73](#page-72-0) composites (latéral AV), 72 [DVI, 73](#page-72-0) [emplacement, 73](#page-72-0) [HDMI \(1,2\), 73](#page-72-0) panneau latéral, 72 S-Vidéo (AV3/AV4), 73 S-Vidéo (latéral AV), 72 [VGA, 73](#page-72-0) Connecteurs coaxiaux (NTSC/HDTV) câble, utilisation, 80 [connexion, 83](#page-82-0) [emplacement, 73](#page-72-1) Connecteurs composants AV5/AV6 câble, utilisation, 82 [connexion, 84](#page-83-0) [emplacement, 73](#page-72-1) Connecteurs composites AV1/AV2/Latéral AV câble, utilisation, 81 [connexion, 83](#page-82-1) [emplacement, 72-](#page-71-0)[73](#page-72-1) Connecteurs S-Vidéo AV3/AV4/Latéral AV câble, utilisation, 81 [connexion, 84](#page-83-1) [emplacement, 72-](#page-71-0)[73](#page-72-1)

Contenu de la boîte, 75 Contrôle parental code d'accès, 102

#### **D**

Dell [contacter, 119](#page-118-0) Dépannage [moniteur, 113](#page-112-0) [ordinateur, 112-](#page-111-0)[113](#page-112-0) [OSD, 111](#page-110-0) problèmes généraux, 106 télécommande, 112 [test auto, 112](#page-111-0) [DVI, 85-](#page-84-0)[86](#page-85-0)

#### **F**

[Format de líimage, 101](#page-100-0)

#### **H**

[Haut-parleurs, 76](#page-75-0) [connexion, 88](#page-87-0) HDMI 1,2 câble, utilisation, 82 [connexion, 85](#page-84-1) [emplacement, 73](#page-72-1)

**I**

Incrustation d'image, 100

#### **M**

[Mode minuit, 98](#page-97-1) [Moniteur, 87](#page-86-1)

#### **O**

OSD [apparence de, 103](#page-102-0) [Audio, 98](#page-97-1) code d'accès, 102 [configuration, 103](#page-102-0) Contrôle parental, 102 [image, 98](#page-97-2) [langue, 96](#page-95-1) [Menu principal, 95](#page-94-1) [messages, 111](#page-110-0) [PBP, 100](#page-99-0) [PIP, 100](#page-99-0) [POP, 100](#page-99-0) Sélection entrée, 96 télécommande, 95 [utilisation, 95](#page-94-1)

#### **P**

Paramètre audio, 98 Paramètres d'heure, 103 Paramètres d'origine du constructeur rétablir, 103 Paramètres de veille, 103 [Picture-By-Picture, 100](#page-99-0)

[Picture-Outside-Picture, 100](#page-99-0) Problèmes télécommande, 112 [TV, 105](#page-104-0)

#### **R**

Récepteur IR (infrarouge), 71 Régler, 98 [couleur, 98](#page-97-2) luminosité, 98

#### **S**

Sélection entrée sources d'entrée, 96 [Self Test \(test auto\), 112](#page-111-0) [Size \(Taille\), 101](#page-100-1) Source d'entrée, 91 [Sous-titrage, 103](#page-102-0) [SRS, 98](#page-97-1) Support [Contacter Dell, 119](#page-118-0)

#### **T**

Télécommande, 91, [95](#page-94-2) [boutons, 91](#page-90-0) [piles, 91](#page-90-0) problèmes, 112 télécommande intelligente, 94 [utilisation, 91](#page-90-0) [TÈlÈcommande](#page-93-0)  universelle, 94

TV [configuration, 79](#page-78-0) [connexion, 80](#page-79-1) dépannage, 105 emplacement approprié, 79 précautions, 77 présentation, 71 [vue avant, 71](#page-70-1) vue de côté, 72

#### **V**

[VGA, 87](#page-86-1) Voyant d'alimentation [bleu, 71](#page-70-2) [orange, 71](#page-70-2)

TV LCD de Dell™ Manual del propietario

**Modelo W3706MC**

## **Notas, avisos y advertencias**

**NOTA:** Una NOTA indica información importante que ayuda a una mejor utilización del televisor.

**AVISO:** Un AVISO indica un posible daño al equipo o una pérdida de información y explica cómo evitar el problema.

 $\bigwedge$  PRECAUCIÓN: Una ADVERTENCIA indica posibles daños materiales, daños personales o incluso la muerte.

**Agosto de 2005 Rev. A00**

 $\mathcal{L}=\mathcal{L}=\mathcal{$ 

La información contenida en este documento puede cambiar sin previo aviso. **© 2005 Dell Inc. Reservados todos los derechos.**

La reproducción de este documento por cualquier procedimiento sin el permiso por escrito de Dell Inc. está totalmente prohibida.

Marcas comerciales utilizadas en este texto: *Dell*, el logotipo de *DELL*, *Dimension*, *OptiPlex*, *Inspiron*, *Latitude*, *Dell Precision*, *DellNet*,

*TrueMobile*, *PowerApp*, *PowerEdge*, *PowerConnect* y *PowerVault* son marcas comerciales de Dell, Inc.; *TruSurround XT*, *SRS*

y el símbolo ( $\bullet$ ) son marcas comerciales de SRS Labs, Inc. *EMC* es una marca registrada de EMC Corporation.

En este documento pueden aparecer otras marcas y nombres comerciales para hacer referencia a las entidades propietarias de las marcas, nombres o productos. Dell Inc. renuncia a todo interés propietario sobre otras marcas y nombres comerciales aparte de los suyos.
## **Contenido**

#### 1 [Acerca de su televisor](#page-146-0)

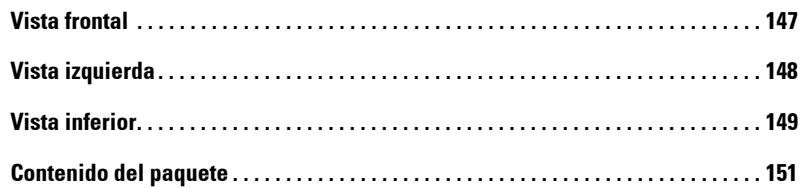

#### 2 Configuración del televisor

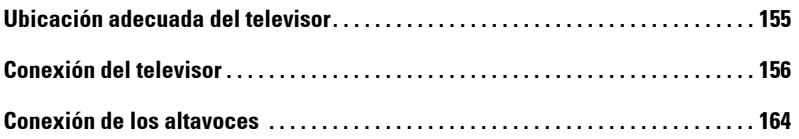

#### 3 [Uso del mando a distancia](#page-166-0)

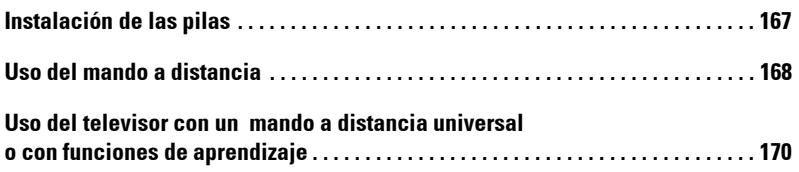

#### 4 Uso de Menú de TV

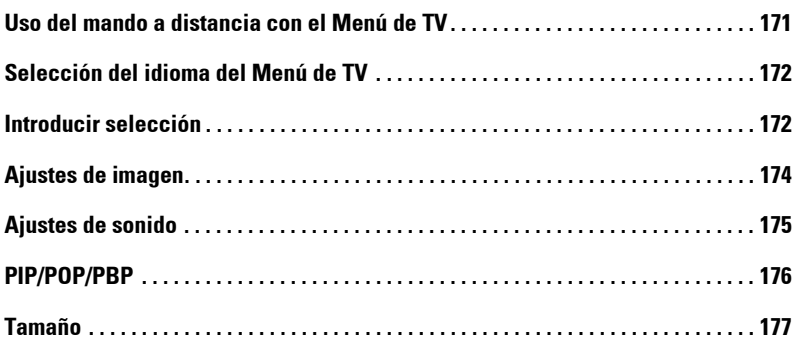

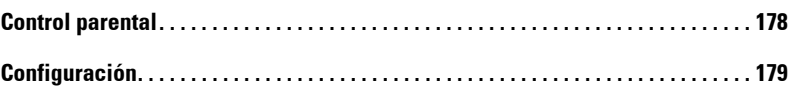

#### 5 Solución de problemas del televisor

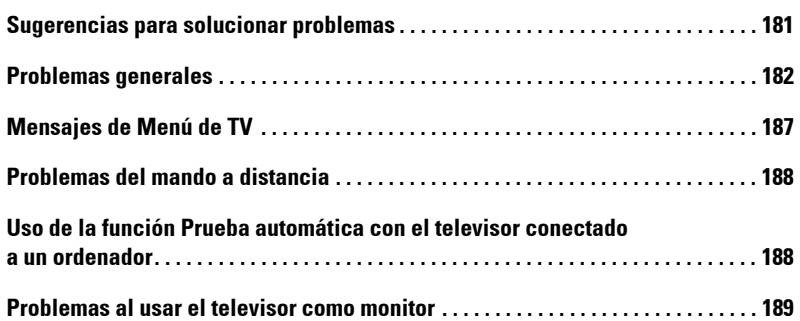

### 6 [Especificaciones del televisor](#page-190-0)

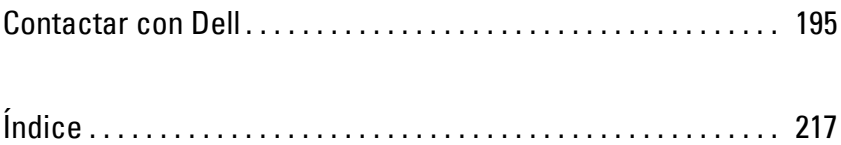

# <span id="page-146-0"></span>**Acerca de su televisor**

## <span id="page-146-1"></span>**Vista frontal**

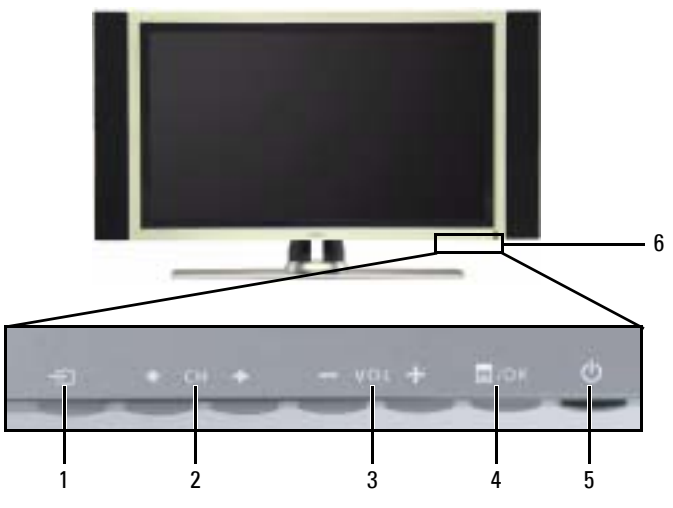

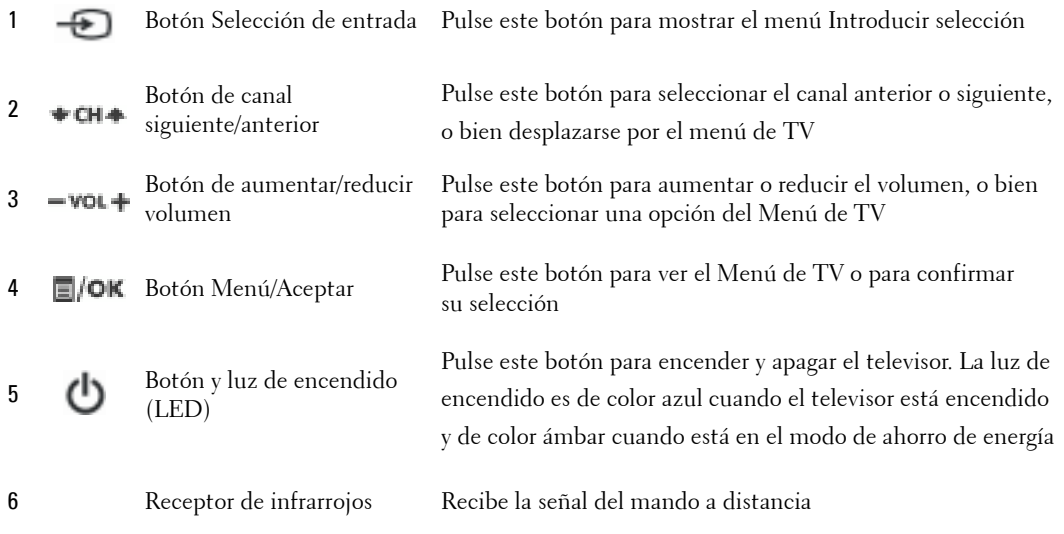

**1**

## <span id="page-147-1"></span><span id="page-147-0"></span>**Vista izquierda**

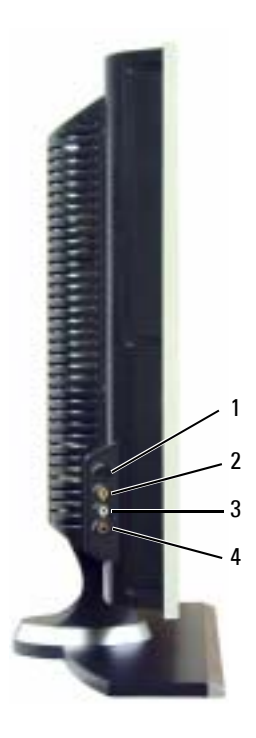

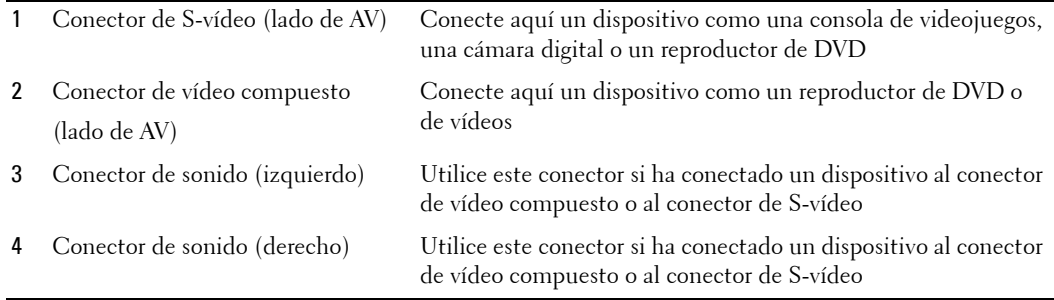

## <span id="page-148-1"></span><span id="page-148-0"></span>**Vista inferior**

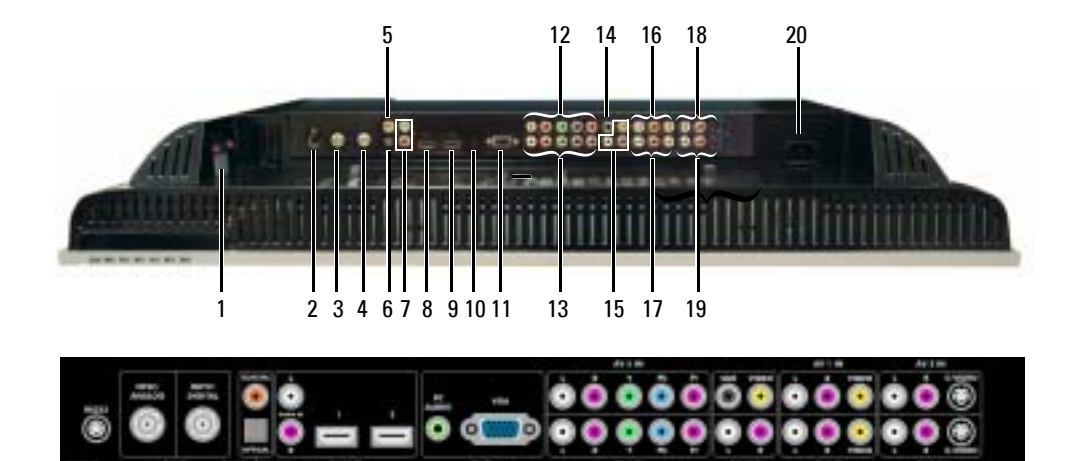

1 Conectores de salida de altavoces del TV

5 Conector coaxial de salida de sonido digital

6 Conector óptico de salida de sonido digital (SPDIF)

7 Conectores de entrada de sonido para DVI (L/R)

Conecte aquí los altavoces

- 2 RS232, conector Sólo para uso de fábrica
- 3 Conector NTSC (analógico) Conecte una antena o un receptor de TV por cable utilizando el cable coaxial
- 4 Conector HDTV (digital) Conecte aquí una antena para el sintonizador digital cuando utilice TV digital. La entrada ATSC/HDTV también puede utilizarse como segunda entrada analógica (se trata de un sintonizador combinado analógico/digital)
	- Conecte un descodificador de sonido o un receptor de sonido/vídeo opcional cuando utilice TV digital
		- Conecte un descodificador de sonido o un receptor de sonido/vídeo opcional cuando utilice TV digital

Al conectar con la clavija DVI dispositivos como un reproductor de DVD, un descodificador de TV o su ordenador al conector HDMI, conecte las clavijas de salida de sonido a dichos dispositivos

8 Conector HDMI IN (HDMI1) Conecte dispositivos como un reproductor de DVD o decodificador de televisión

> Al conectar con la clavija DVI dispositivos como un reproductor de DVD, un descodificador de TV o un ordenador, conecte los dispositivos que empleen el cable DVI con el adaptador HDMI

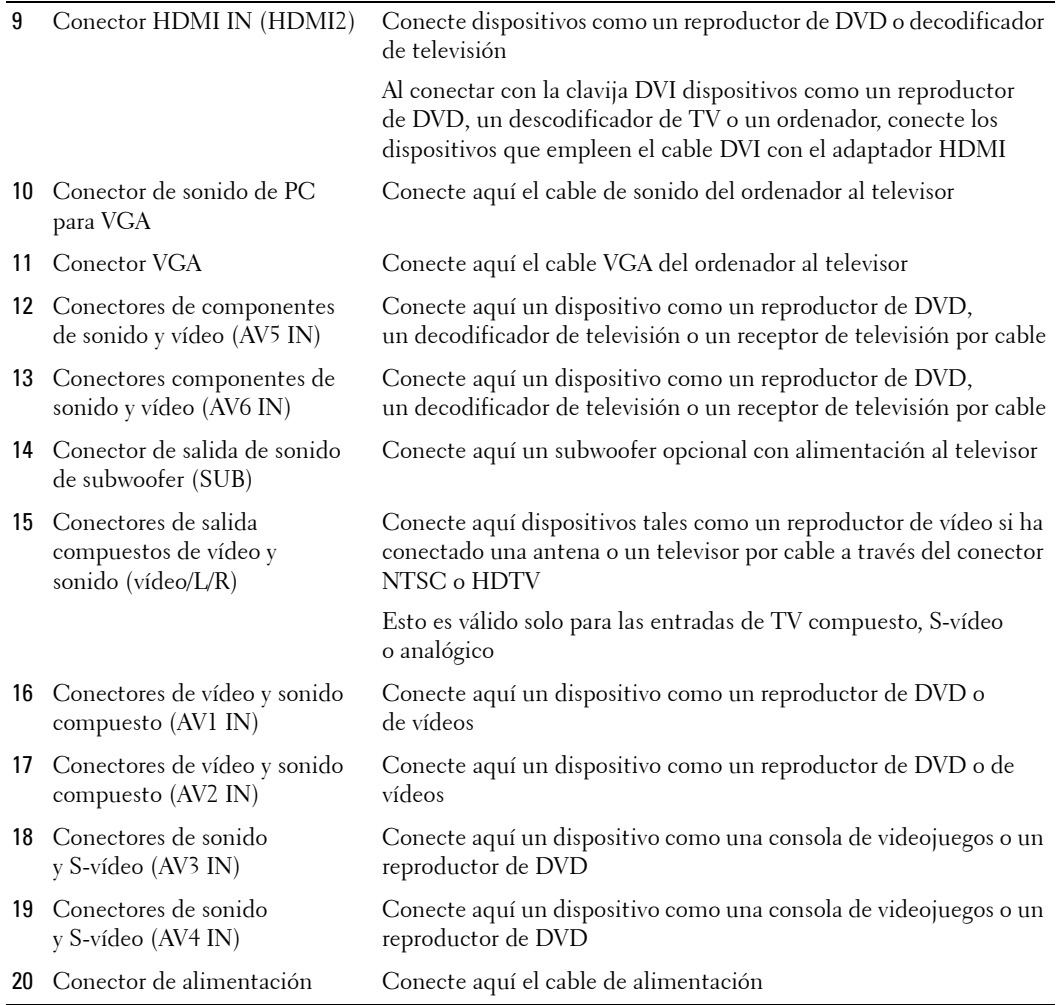

## <span id="page-150-1"></span><span id="page-150-0"></span>**Contenido del paquete**

**NOTA:** Si necesita cables adicionales, póngase en contacto con Dell.

Mando a distancia

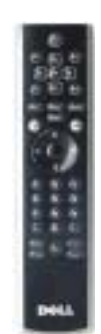

3 pilas AAA

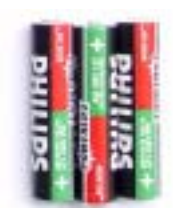

alimentación, cable de

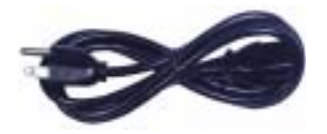

Cable de antena (coaxial)

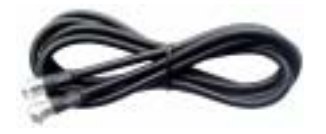

Cable compuesto

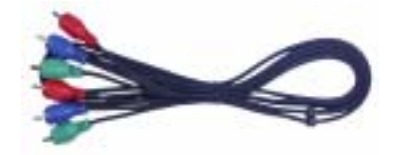

Cable de sonido RCA (L/R)

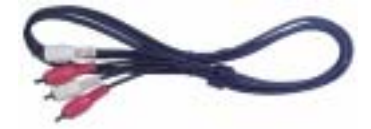

Altavoces

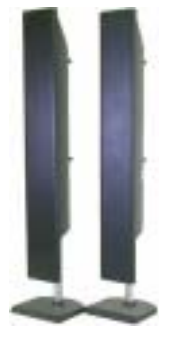

\* Consulte cómo conectar los altavoces al televisor en "Conexión de los altavoces" en la página 164.

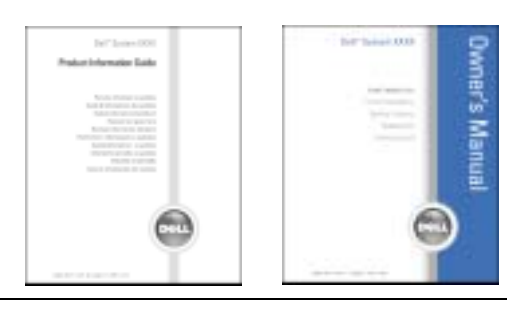

Documentación

## **Cuidados del televisor**

**A PRECAUCIÓN:** El televisor sólo debe ser reparado por un técnico cualificado. No intente desmontar **el aparato.**

#### **PRECAUCIÓN:** Antes de limpiar el televisor, desconéctelo de la toma de corriente.

- · Para limpiar la superficie del panel, utilice un paño limpio ligeramente humedecido y que no suelte pelusa.
- · Para limpiar la carcasa del televisor, utilice un paño ligeramente impregnado de un detergente suave.
- \* No utilice productos químicos como benceno, disolvente, amoniaco ni ningún tipo de limpiador abrasivo.
- No utilice aire comprimido para limpiar el televisor.

# <span id="page-154-0"></span>**Configuración del televisor**

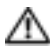

**PRECAUCIÓN:** Antes de llevar a cabo los procedimientos de configuración descritos en esta sección, siga las instrucciones de seguridad básicas indicadas en la *Guía de información del producto*.

## <span id="page-154-1"></span>**Ubicación adecuada del televisor**

Cuando vaya a decidir el lugar en el que va a colocar el televisor, tenga en cuenta los siguientes factores ambientales:

- Asegúrese de que dispone de ventilación adecuada.
- ï No almacene ni utilice el televisor en lugares expuestos a altas temperaturas, elevados niveles de humedad, luz solar directa o frío intenso, ni en entornos con mucho polvo.
- $\bullet$  Evite mover el televisor de un lugar a otro en el que exista una gran diferencia de temperatura. Para obtener más información, consulte las Especificaciones, en la página 191.
- $\bullet$  No someta el televisor a fuertes vibraciones o golpes. No coloque el televisor en el maletero del automóvil.
- No coloque el televisor en un lugar en el que el agua u otros líquidos puedan alcanzar el interior del aparato.

## <span id="page-155-0"></span>**Conexión del televisor**

K.

En las tablas siguientes se ofrece una descripción de los conectores del televisor que le ayudarán a decidir los que puede utilizar para los distintos dispositivos de vídeo.

**NOTA:** Antes de conectar el televisor, asegúrese de que dispone de todos los cables necesarios. Puede que ya tenga algunos cables con el dispositivo que está conectando. Para obtener una lista de los cables que se incluyen con el televisor, consulte la sección Contenido del paquete en la página 151. Para encargar cables complementarios, póngase en contacto con Dell.

| Calidad | Cable y conector             | Utilización                                                                                                    |
|---------|------------------------------|----------------------------------------------------------------------------------------------------|
| Buena   | Cable coaxial / NTSC/ANALOG  | El cable coaxial (RF) transporta las señales<br>de vídeo y sonido analógica desde la antena<br>o el conector de TV por cable al televisor.<br>El conector coaxial está identificado con<br>la etiqueta NTSC/ANALOG. Para ubicar el<br>conector NTSC, consulte "Vista inferior"<br>en la página 149. |
| Optima  | Cable coaxial / HDTV/DIGITAL | El cable coaxial transporta las señales de<br>vídeo y sonido digitales desde el conector<br>de antena al televisor. El conector                                                                                                    |
|         |                              | coaxial está identificado con la etiqueta<br>HDTV/DIGITAL. Para ubicar el conector<br>HDTV, consulte "Vista inferior" en la<br>página 149.                                                                                                    |

**Conexión del receptor de televisión por cable o la antena** 

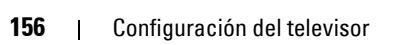

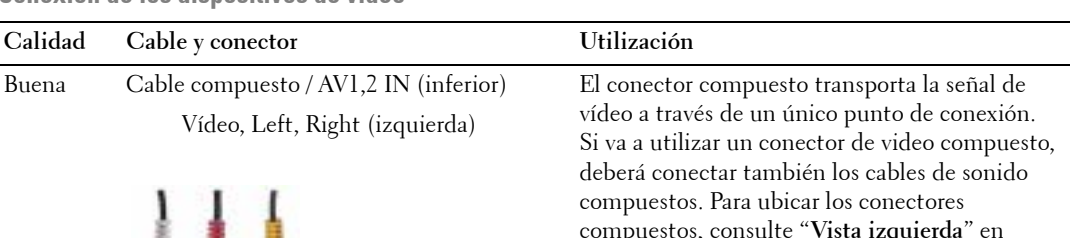

**Conexión de los dispositivos de vídeo** 

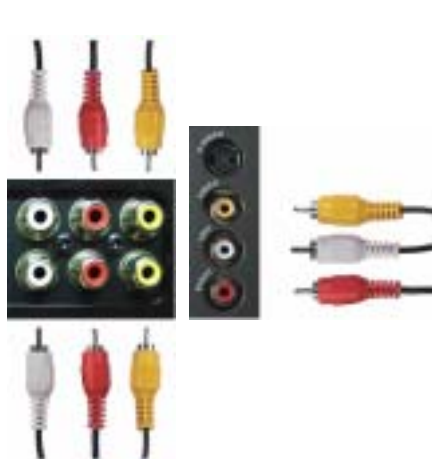

compuestos, consulte ì**Vista izquierda**î en la página 148, y "**Vista inferior**" en la página 149.

Óptima Cable S-vídeo / AV3,4 IN (inferior) S-vÌdeo, Left, Right (izquierda)

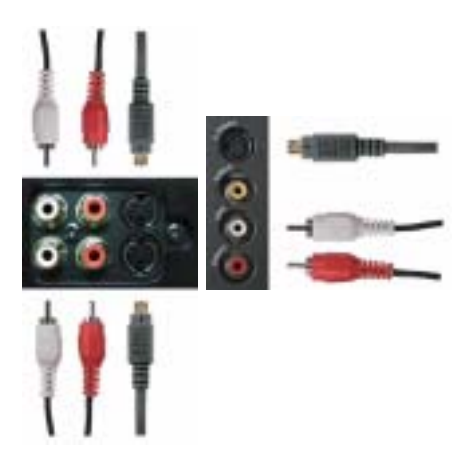

El conector S-Video divide la señal de vídeo en dos señales, blanco y negro y color. Si va a utilizar el conector S-video, también deberá conectar los cables de sonido. Para ubicar los conectores S-vídeo, consulte "Vista izquierda" en la página 148, y "Vista inferior" en la página 149.

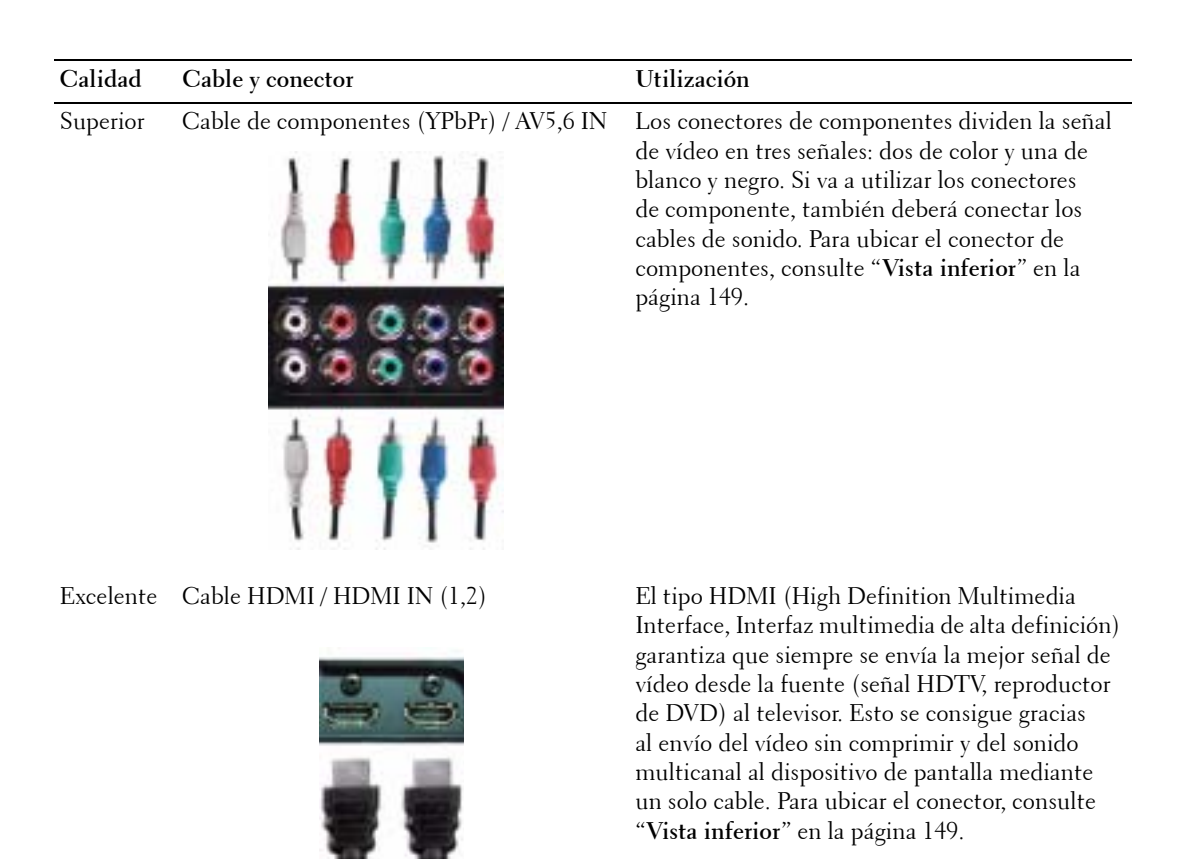

**158** | Configuración del televisor

#### **Uso del conector NTSC o HDTV (coaxial)**

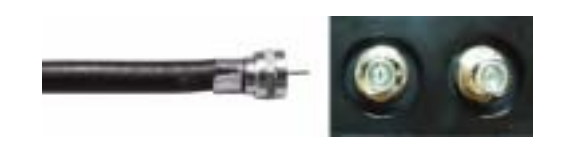

- 1 Apague el televisor y desconecte el cable de alimentación de la toma de corriente.
- 2 Conecte el cable coaxial a los conectores NTSC o HDTV del televisor.
- 3 Conecte el cable de alimentación a la toma de corriente y encienda el televisor.
- 4 Abra el Men˙ de TV y seleccione **TV** para NTSC, o bien **TV digital** para HDTV. Consulte más información en "Introducir selección" de la página 172.

#### **Uso del conector compuesto**

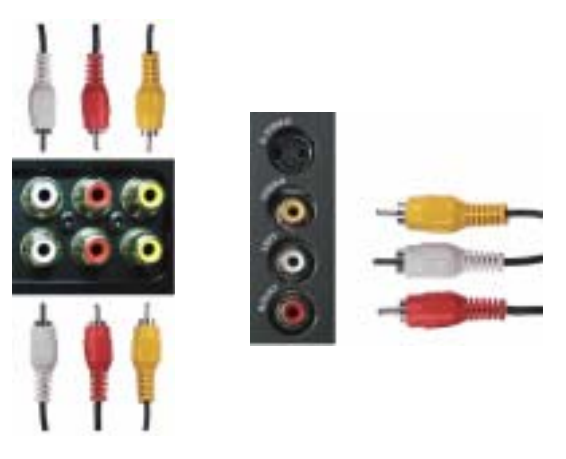

1 Apague el televisor y desconecte el cable de alimentación de la toma de corriente.

**NOTA:** Si va a conectar un dispositivo que se pueda desconectar posteriormente, como una consola de videojuegos o una cámara de vídeo, utilice el conector compuesto del lateral del televisor (consulte "Vista izquierda" en la página 148).

- 2 Conecte el dispositivo al televisor mediante el cable de sonido y vídeo.
- 3 Conecte el cable de alimentación del televisor y de los dispositivos a la toma de corriente y enciéndalos.
- 4 Abra el Men˙ de TV y seleccione **AV1 (Compuesto 1)**, **AV2 (Compuesto 2)** o **AV LAT (Compuesto 3)**. Consulte más información en "Introducir selección" de la página 172.

#### **Uso del conector S-vÌdeo**

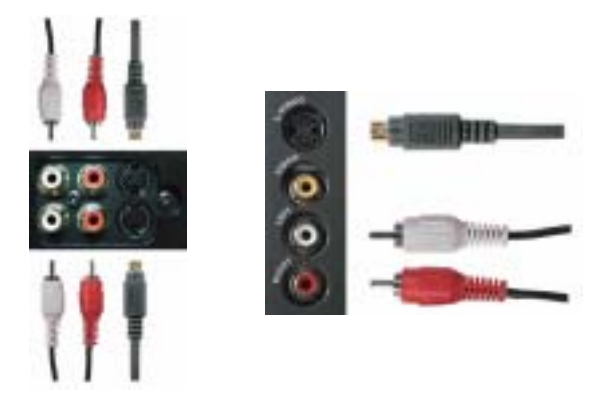

- 1 Apague el televisor y desconecte el cable de alimentación de la toma de corriente.
- **NOTA:** Si va a conectar un dispositivo que se pueda desconectar posteriormente, como una consola de videojuegos o una cámara, utilice el conector S-Video del lateral del televisor (consulte "Vista izquierda" en la página 148).
- 2 Conecte el dispositivo mediante los cables S-Video y de sonido.
- 3 Conecte el cable de alimentación del televisor y de los dispositivos a la toma de corriente y enciéndalos.
- 4 Abra el Men˙ de TV y seleccione **AV3 (S-vÌdeo 1)**, **AV4 (S-vÌdeo 2)** o **AV LAT (S-vÌdeo 3)**. Consulte más información en "Introducir selección" de la página 172.

#### **Uso de los conectores de componentes**

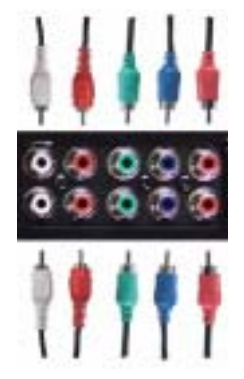

- 1 Apague el televisor y desconecte el cable de alimentación de la toma de corriente.
- 2 Conecte el dispositivo mediante los cables de vídeo y sonido de componente.
- 3 Conecte el cable de alimentación del televisor y de los dispositivos a la toma de corriente y enciéndalos.
- 4 Abra el Men˙ de TV y seleccione **AV5 (Componente 1)** o **AV6 (Componente 2)**. Consulte más información en "Introducir selección" de la página 172.

#### **Uso del conector HDMI**

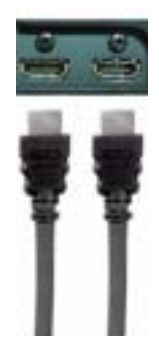

- 1 Apague el televisor y desconecte el cable de alimentación de la toma de corriente.
- 2 Conecte el dispositivo mediante el conector HDMI.
- 3 Conecte el cable de alimentación del televisor y de los dispositivos a la toma de corriente y enciéndalos.
- 4 Abra el Menú de TV y seleccione HDMI1 o HDMI2. Consulte más información en "Introducir selección" de la página 172.

#### **Utilice el conector HDMI para DVI**

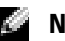

**NOTA:** Se puede utilizar un solo conector para ordenador, bien VGA o HDMI.

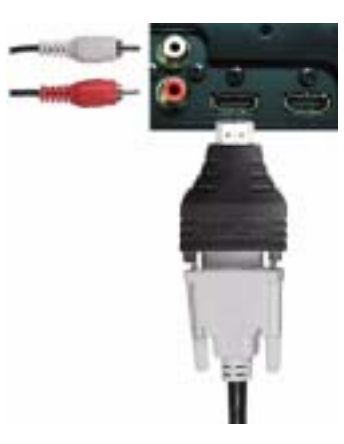

- 1 Apague el televisor y desconecte el cable de alimentación de la toma de corriente.
- **NOTA:** Algunos receptores de televisión por cable pueden tener conectores DVI, pero no admiten una conexión DVI. Si desea más información, póngase en contacto con la compañía de televisión por cable.
- 2 Conecte el cable DVI al conector HDMI (con el adaptador HDMI) y los cables de audio a los conectores de entrada de sonido de  $DVI$  ( $L/R$ ). Para conectar un dispositivo de vídeo, utilice los conectores de sonido (rojo y blanco); o bien, para conectar un ordenador, utilice el conector estéreo (verde).
- **NOTA:** Para utilizar DVI con el conector HDMI, es necesario un adaptador HDMI. Conecte el cable DVI al conector HDMI utilizando un adaptador HDMI.
- 3 Conecte el cable de alimentación del televisor y de los dispositivos a la toma de corriente y enciéndalos.
- 4 Abra el Menú de TV y seleccione HDMI1 o HDMI2. Consulte más información en "Introducir selección" de la página 172.

#### **Uso del conector VGA**

**NOTA:** Se puede utilizar un solo conector para ordenador, bien VGA o HDMI.

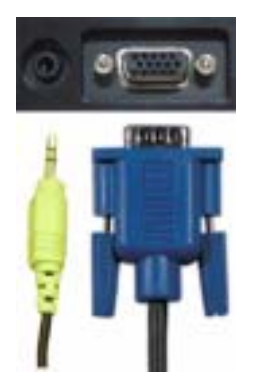

- 1 Apague el televisor y desconecte el cable de alimentación de la toma de corriente.
- 2 Conecte el cable VGA azul al televisor y al ordenador.
- 3 Conecte el cable de sonido verde al conector del televisor y al ordenador.
- 4 Conecte el cable de alimentación del televisor y de los dispositivos a la toma de corriente y enciéndalos.
- 5 Active el Menú de TV y seleccione VGA. Consulte más información en "Introducir selección" de la página 172.

## <span id="page-163-1"></span><span id="page-163-0"></span>**Conexión de los altavoces**

◯ PRECAUCIÓN: Antes de configurar y poner en funcionamiento el televisor Dell™, consulte las instrucciones de seguridad de la *Guía de información del producto* y sígalas al pie de la letra.

#### **Lista de accesorios estándar**

- $\bullet$  altavoz (2)
- $\bullet$  soporte (2)
- · abrazadera (4)
- $\bullet$  tornillo (2)
- $\bullet$  cable de altavoz (2)

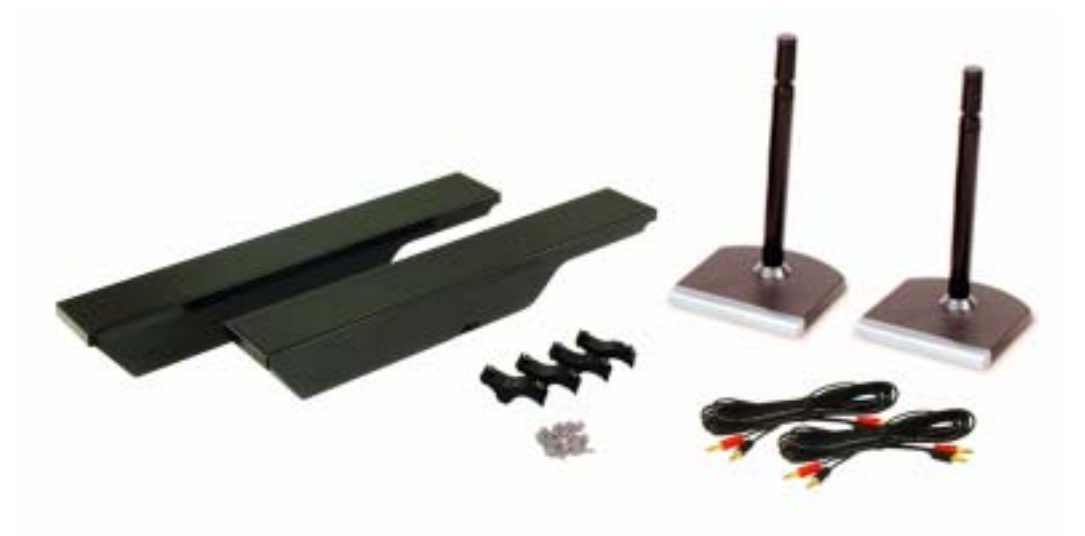

#### **Instalación de los altavoces en el soporte**

- 1 Inserte el soporte en el orificio inferior del altavoz.
- 2 Apriete el tornillo en el altavoz.

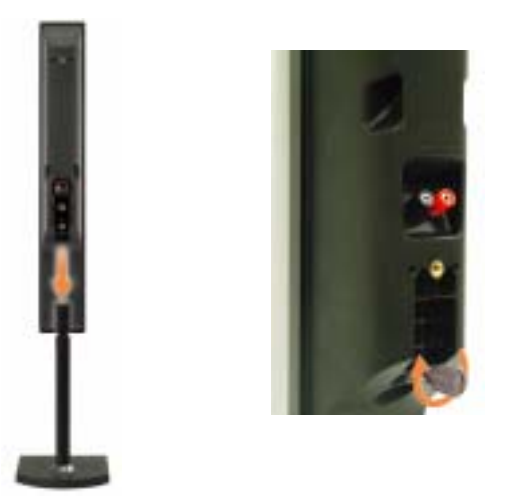

#### **Instalación de los altavoces en el televisor**

- 1 Instale las abrazaderas en los altavoces, sin apretarlas.
- 2 Conecte las abrazaderas al televisor y apriete los tornillos.
- 3 Apriete los tornillos en el altavoz.
- **NOTA:** Puede utilizar un destornillador para asegurarse de que todos los tornillos estén completamente apretados.

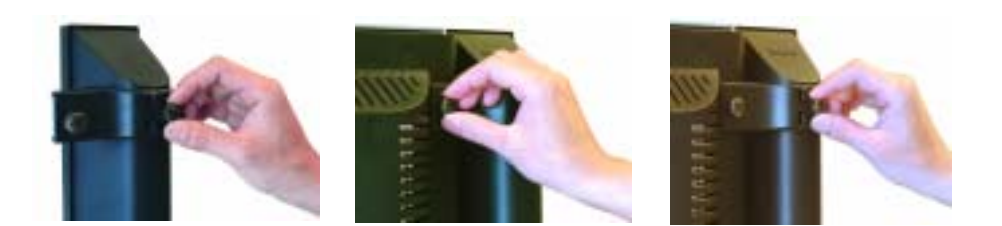

#### **Conecte los cables del altavoz al altavoz y al televisor**

- 1 Conecte uno de los extremos del cable del altavoz a los conectores correspondientes en la parte trasera del altavoz.
- 2 Conecte el otro extremo del cable del altavoz a los conectores correspondientes en la parte trasera del televisor.

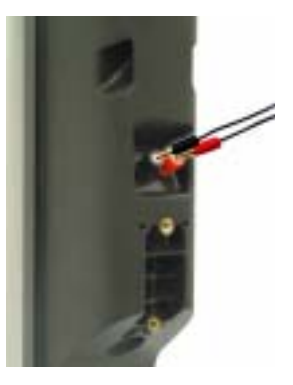

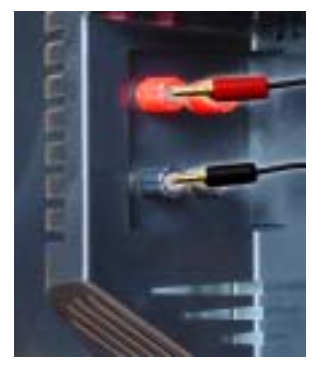

# **3**

# <span id="page-166-0"></span>**Uso del mando a distancia**

## <span id="page-166-1"></span>**Instalación de las pilas**

Antes de utilizar el mando a distancia, instale tres pilas de tipo AAA.

- 1 Deslizar el compartimento de las pilas.
- 2 Instale las pilas. Asegúrese de que los polos + y de las pilas coinciden con los símbolos + y del compartimiento de las pilas.
- 3 Vuelva a colocar el compartimento.

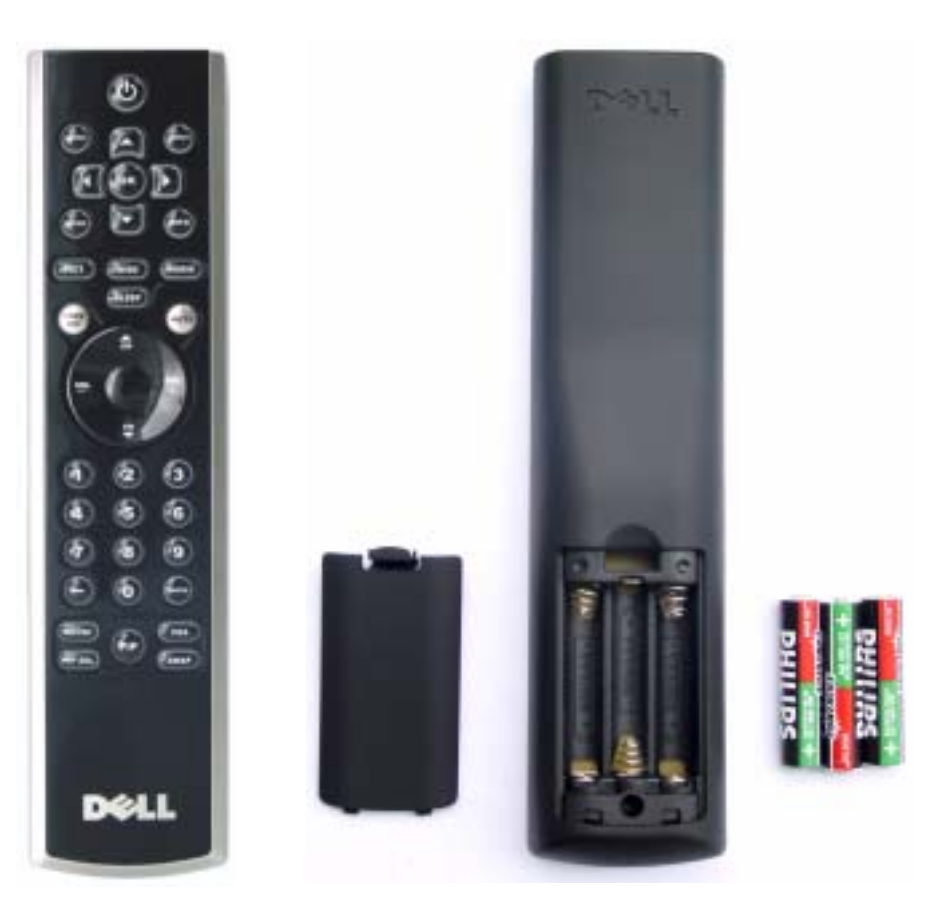

## <span id="page-167-0"></span>**Uso del mando a distancia**

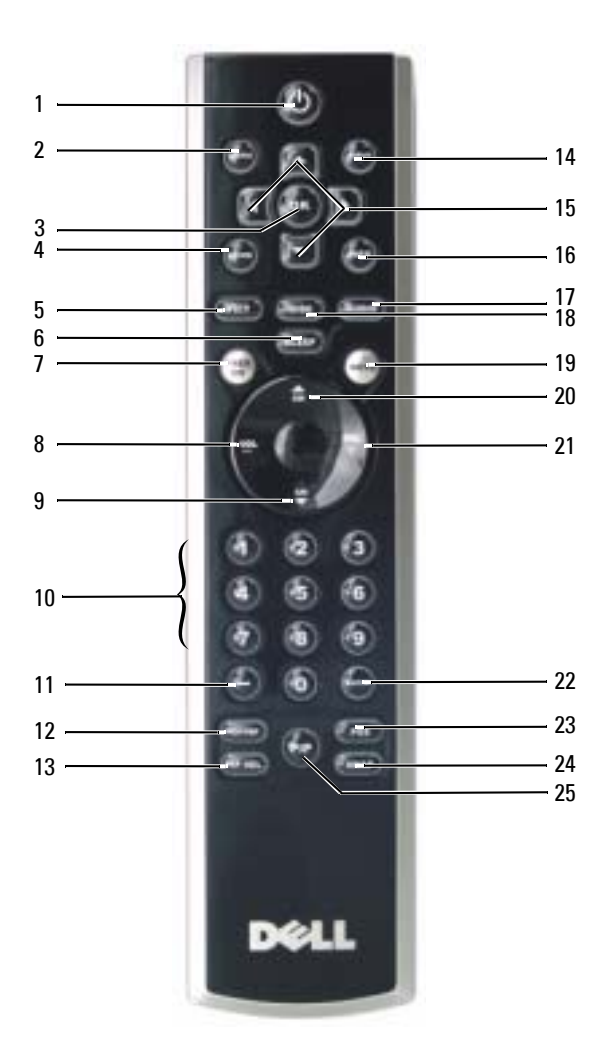

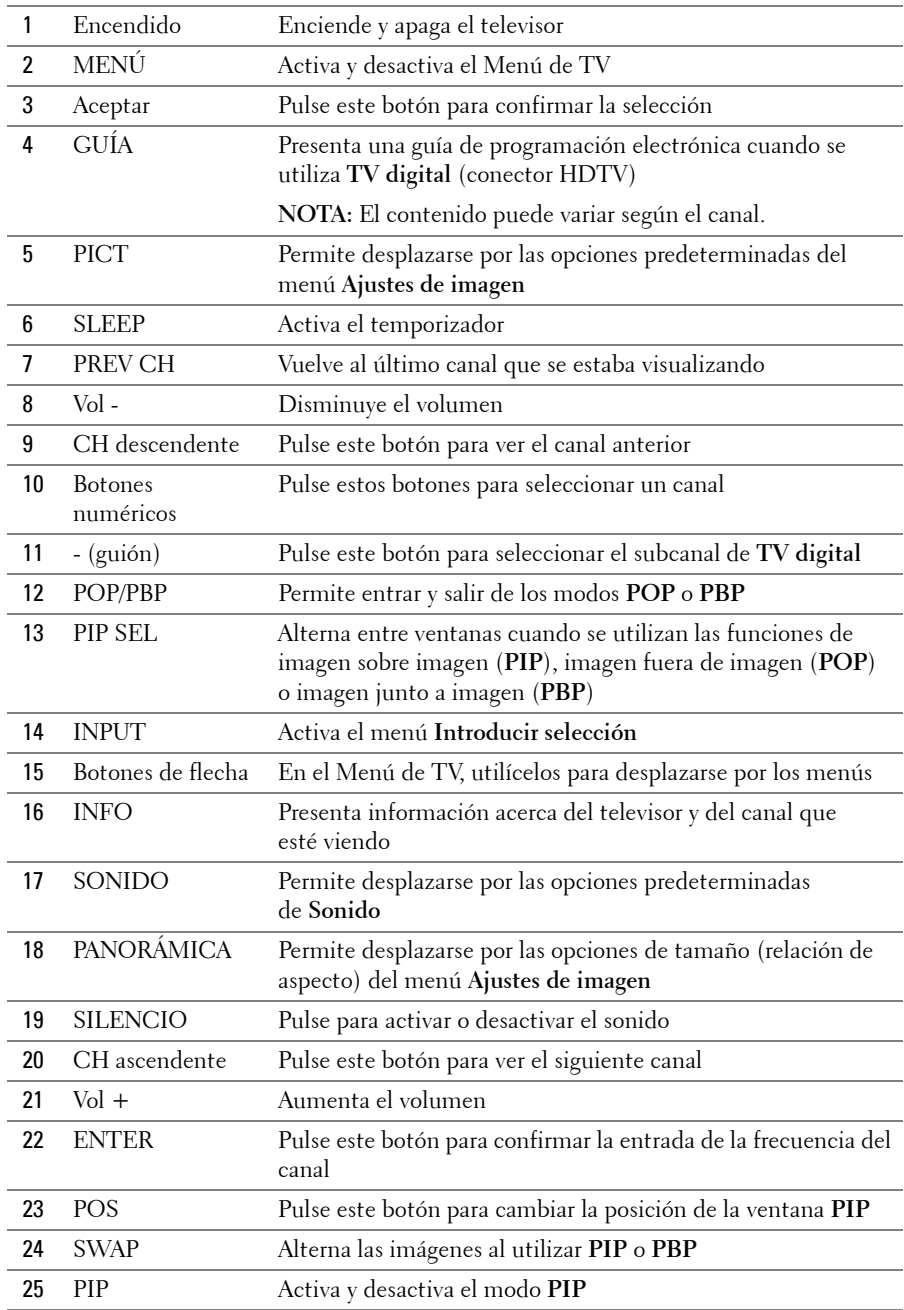

## <span id="page-169-0"></span>**Uso del televisor con un mando a distancia universal o con funciones de aprendizaje**

Es posible programar los mandos a distancia universales para controlar las siguientes funciones de su televisor Dell:

- Encendido
- Canal siguiente  $(+)$
- Canal anterior (-)
- Aumentar volumen  $(+)$
- Reducir volumen (-)
- Silencio
- · Selección de entrada

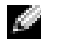

#### **NOTA:** Es posible que los futuros mandos a distancia universales permitan controlar funciones adicionales.

Para programar los mandos a distancia universales, de forma que funcionen con su televisor Dell, puede utilizar los siguientes métodos:

- Si el manual del mando a distancia incluye una lista de códigos clasificada por el fabricante, utilice los códigos de Philips.
- Si el mando a distancia dispone de una función de búsqueda, puede utilizarla para encontrar el código apropiado.
- Si el mando a distancia dispone de una función de aprendizaje, podrá programar cualquier botón, además de los indicados anteriormente, a partir de las funciones del mando a distancia de Dell.

**RADIO NOTA:** Para obtener información adicional, consulte la documentación incluida con el mando a distancia universal o con funciones de aprendizaje.

# <span id="page-170-0"></span>**Uso de Men˙ de TV**

El televisor dispone de un Menú de TV que permite seleccionar la entrada correcta, realizar ajustes en la configuración de la imagen y del sonido, seleccionar las funciones de imagen sobre imagen (PIP), imagen fuera de imagen (POP) o imagen junto a imagen (PBP), así como configurar los controles parentales.

## <span id="page-170-1"></span>**Uso del mando a distancia con el Men˙ de TV**

**NOTA:** Es posible acceder al Menú de TV y seleccionar opciones mediante los botones de volumen y de canal situados en el panel frontal del televisor, o bien emplear el mando a distancia. Esta sección describe la manera de utilizar el Menú de TV con el mando a distancia, excepto cuando se indique otra cosa.

1 Para activar el Menú de TV, pulse el botón Menú.

Aparecerán ocho iconos en la parte inferior de la pantalla.

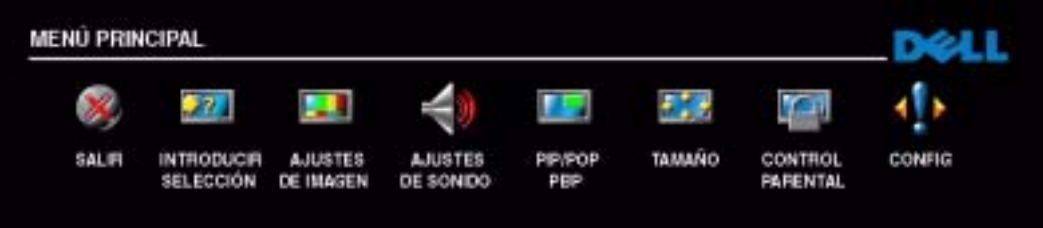

- 2 Utilice los botones izquierdo y derecho para desplazarse de un icono a otro. Los iconos se irán resaltando a medida que se desplace.
- 3 Para seleccionar una opción, pulse Aceptar cuando el icono esté resaltado.
- 4 Aparecerá un nuevo menú para la opción seleccionada. Utilice los botones arriba y abajo para desplazarse por las diferentes opciones de configuración.

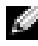

**NOTA:** A medida que se desplace por las opciones, aparecerá una flecha roja junto a ellas. Junto a las opciones seleccionadas aparece una marca de selección.

5 Utilice los botones izquierdo y derecho, conjuntamente con el botón **Aceptar** para ajustar o seleccionar opciones de configuración.

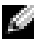

**NOTA:** Puede seleccionar Salir o pulsar el botón Menú en cualquier momento para volver al menú principal.

- 6 Una vez hechas las selecciones adecuadas, pulse el botón **Menú** para volver al menú principal.
- 7 Para salir de Menú de TV, seleccione el icono Salir y, a continuación, pulse el botón Aceptar.

## <span id="page-171-0"></span>**Selección del idioma del Menú de TV**

- 1 Pulse Menú para abrir el Menú de TV.
- 2 Seleccione **Config**.
- **3** En el menú Config, seleccione Idioma y desplácese para seleccionar el idioma en que desee que aparezca el Menú de TV.

## <span id="page-171-2"></span><span id="page-171-1"></span>**Introducir selección**

El menú Introducir selección permite seleccionar la entrada apropiada según el modo en que tenga conectado el equipo de televisor y vÌdeo. Pulse **Entrada** en el mando a distancia para ir directamente al menú Introducir selección. También puede pulsar Menú y seleccionar **Introducir selección en el menú principal.** 

Si utiliza la entrada **TV**(conector NTSC) o **TV digital** (conector ATSC), puede predeterminar los canales que desee ver. En el **men˙ principal**, seleccione consecutivamente **Config**, **Config de canal** y **B˙squeda de canal**.

 $Si$  utiliza los conectores NTSC y HDTV, deberá preconfigurar los canales que desee ver tanto para las entradas de **TV digital** como de **TV**.

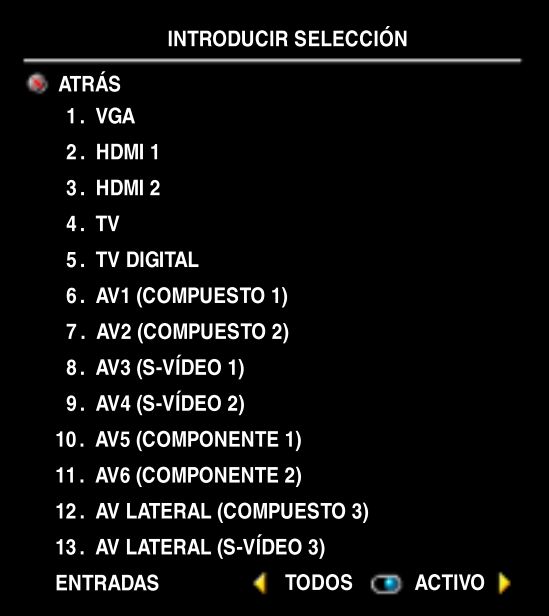

**VGA** — Seleccione esta opción cuando tenga el ordenador conectado al conector VGA. Consulte en "Vista inferior" de la página 149 la ubicación del conector VGA.

**HDMI 1 y HDMI 2** - Seleccione esta opciÛn si ha conectado un dispositivo, como un reproductor de DVD, con el conector HDMI. Consulte en "Vista inferior" de la página 149 la ubicación del conector HDMI.

**TV** — Seleccione esta opción cuando tenga la antena conectada al conector NTSC. Consulte en "Vista inferior" de la página 149 la ubicación del conector NTSC.

**TV DIGITAL** — Seleccione esta opción cuando tenga la antena conectada al conector HDTV. Consulte en "Vista inferior<sup>"</sup> de la página 149 la ubicación del conector HDTV.

**AV1 (COMPUESTO 1)** — Seleccione esta opción cuando haya conectado un dispositivo de vídeo, como por ejemplo una consola de videojuegos, a los conectores compuestos de sonido y vídeo situados en la parte inferior del televisor. Consulte en "**Vista inferior**" de la página 149 la ubicación de los conectores compuestos de vídeo y sonido (AV1 IN).

**AV2 (COMPUESTO 2) — Seleccione esta opción cuando haya conectado un dispositivo de** vídeo, como por ejemplo una consola de videojuegos, a los conectores compuestos de sonido y vídeo situados en la parte inferior del televisor. Consulte en "Vista inferior" de la página 149 la ubicación de los conectores compuestos de vídeo y sonido (AV2 IN).

**AV3 (S-VIDEO 1)** — Seleccione esta opción cuando haya conectado un dispositivo de vídeo, como por ejemplo un reproductor de vídeos, a los conectores de S-vídeo y de sonido situados en la parte inferior del televisor. Consulte en "**Vista inferior**" de la página 149 la ubicación de los conectores de S-vÌdeo y de sonido (**AV3 IN**).

**AV4 (S-VIDEO 2)** — Seleccione esta opción cuando haya conectado un dispositivo de vídeo, como por ejemplo un reproductor de vídeos, a los conectores de S-vídeo y de sonido situados en la parte inferior del televisor. Consulte en "**Vista inferior**" de la página 149 la ubicación de los conectores de S-vÌdeo y de sonido (**AV4 IN**).

**AV5 (COMPONENTE 1)** — Seleccione esta opción cuando tenga un dispositivo de vídeo, por ejemplo, un reproductor de DVD, un descodificador de televisión o un receptor de televisión por cable, conectado a los conectores de componentes de sonido y vídeo de la parte inferior del televisor. Consulte en "**Vista inferior**" de la página 149 la ubicación de los conectores de componentes de vÌdeo y sonido (**AV5 IN**).

**AV6 (COMPONENTE 2) — Seleccione esta opción cuando tenga un dispositivo de vídeo, por** ejemplo, un reproductor de DVD, un descodificador de televisión o un receptor de televisión por cable, conectado a los conectores de componentes de sonido y vídeo de la parte inferior del televisor. Consulte en "Vista inferior" de la página 149 la ubicación de los conectores de componentes de vÌdeo y sonido (**AV6 IN**).

**AV LATERAL (COMPUESTO 3)** — Seleccione esta opción cuando haya conectado un dispositivo de vÌdeo, como por ejemplo una consola de videojuegos, a los conectores compuestos de sonido y vÌdeo situados en el lateral izquierdo del televisor. Consulte en ì**Vista izquierda**î de la página 148 la ubicación de los conectores compuestos de vídeo y sonido (Vídeo, Left, Right).

AV LATERAL (S-VÍDEO 3) — Seleccione esta opción cuando haya conectado un dispositivo de vídeo, como por ejemplo un reproductor de vídeos, a los conectores de S-vídeo y de sonido situados en el lateral izquierdo del televisor. Consulte en "**Vista izquierda**" de la página 148 la ubicación de los conectores de S-vÌdeo y sonido (**S-video, Left, Right**).

**ENTRADAS** — Entradas permite seleccionar las opciones Activo o Todos. Activo efectúa búsquedas de los conectores que están siendo utilizados. Las selecciones de entrada disponibles aparecen en blanco mientras que las que no lo están se muestran en gris. **Todos** muestra todas las selecciones de entrada, y permite elegir todas las entradas incluso si un dispositivo no está conectado.

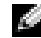

**NOTA:** En Ajustes del Menú, que se encuentra en el menú Config, podrá seleccionar Introducir selección para mostrar el dispositivo que tenga conectado. Por ejemplo, AV5 (COMPONENTE 1) indicará DVD al ver el menú Introducir selección.

## <span id="page-173-0"></span>**Ajustes de imagen**

El men˙ **Ajustes de imagen** permite ajustar el aspecto de la imagen, incluyendo el color y el brillo.

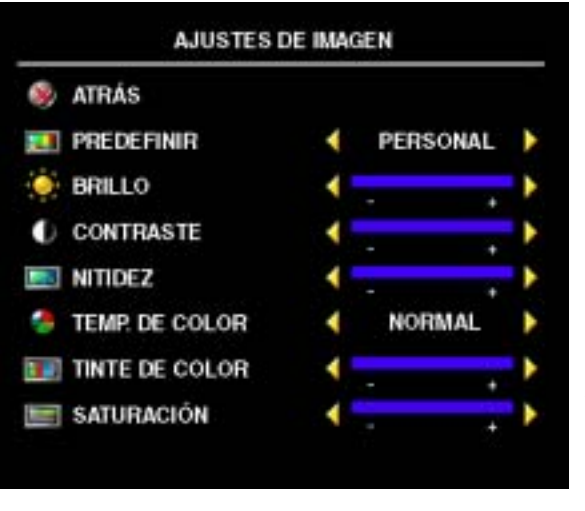

Si selecciona alguna de las opciones de imagen predeterminadas, la opción individual se actualizará automáticamente.

- **ï PelÌculas**
- **ï Deportes**
- Señal débil
- **ï Multimedios**

Si selecciona Personal, podrá ajustar cada opciÛn individual, como **Brillo** y **Color**.

Las opciones predeterminadas de **Temp. de color** son las siguientes:

- **Natural:** intensidad normal del panel
- **Normal**: 6500K
- ï **Azul**: 9300K
- ï **Rojo**: 5700K

## <span id="page-174-0"></span>**Ajustes de sonido**

**Ajustes de sonido** permite configurar el sonido que mejor se adapte al programa que estÈ viendo.

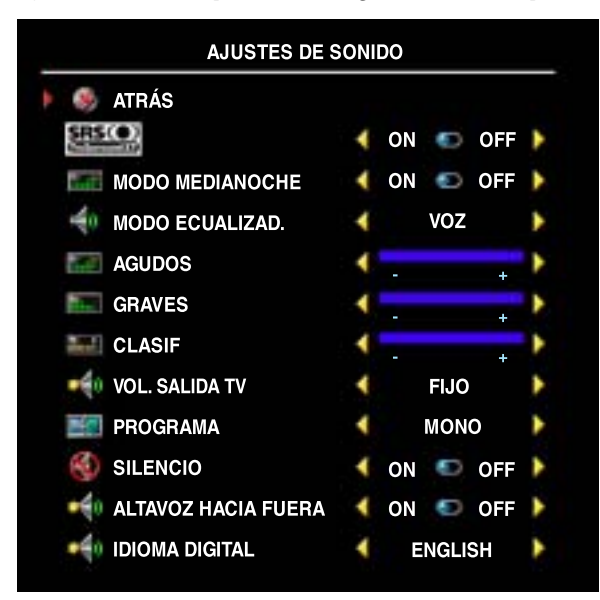

**SRS TruSurround XT**: utiliza dos altavoces para reproducir sonido envolvente virtual a partir de cualquier fuente, creando sonidos más amplios y tonos graves más profundos.

**Modo medianoche**: reduce las diferencias de volumen entre las escenas de acción y los diálogos.

Si selecciona una de las opciones predeterminadas siguientes de **Modo ecualizad.**, los niveles de sonido individuales se actualizan automáticamente<sup>.</sup>

- **ï M˙sica**
- **ï Teatro**
- **ï Voz**

Si selecciona **Personal**, puede ajustar los niveles de sonido individuales, como **Agudos** y **Graves**.

**Vol. salida TV**: seleccione **Fijo** si desea ajustar el volumen con el mando a distancia o el control de volumen de un receptor de sonido conectado. Seleccione **Variable** si desea ajustar el volumen con el mando a distancia o los botones del panel frontal del televisor. Con **Variable** se ajusta el volumen del televisor, no el del receptor de sonido conectado.

Use **Programa** para seleccionar **EstÈreo**, **Mono** o **SAP** (Second Audio Program, o Segundo programa de sonido).

Seleccione **Silencio** para desconectar y conectar el sonido del televisor, y **Altavoz hacia fuera**  para conectar o desconectar el sonido de los altavoces.

## <span id="page-175-0"></span>**PIP/POP/PBP**

Puede ver dos selecciones activas simultáneamente con las funciones de imagen sobre imagen (PIP), imagen fuera de imagen (POP) o imagen junto a imagen (PBP).

El mando a distancia ofrece las siguientes opciones **PIP/POP/PBP**:

- **•** Utilice el botón **PIP** o el botón **POP/ PBP** del mando a distancia para activar y desactivar las funciones correspondientes.
- **EXECT:** Si está en modo **PIP** o PBP, utilice el botón **SWAP** (Alternar) del mando a distancia para alternar entre las dos ventanas.
- $\bullet$  Utilice el botón **POS** del mando a distancia para cambiar la esquina de la pantalla en la que aparece la ventana PIP.

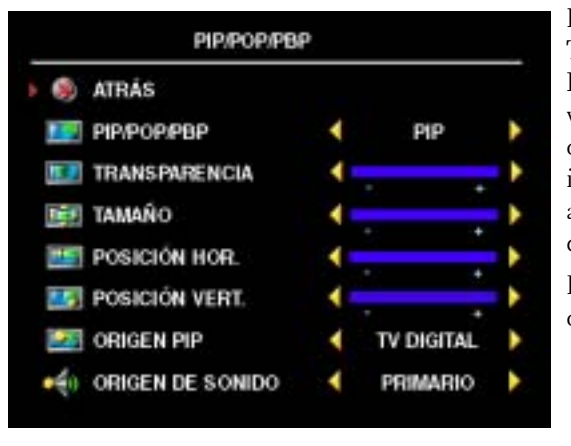

En el Menú de TV puede ajustar las opciones **Transparencia, Tamaño** y Posición, así como **Hor.** (horizontal) y **Vert** (vertical) de las ventanas **PIP**. Cuando selecciona la orientación horizontal, - mueve la ventana a la izquierda y + la mueve a la derecha. Cuando ajusta la orientación vertical, 0 está al principio de la pantalla y 100 está al final.

Para **POP** pueden seleccionar entre tres opciones de POP diferentes:

- ï **POP1**: una ventana POP grande a la izquierda y otra pequeña, más centrada a la derecha.
- **POP3**: una ventana POP grande a la izquierda y tres ventanas más pequeñas alineadas verticalmente a la derecha.
- POP12: una ventana POP grande centrada rodeada de doce ventanas más pequeñas.

**POP** escáner permite seleccionar Secuencial o Flotante. El modo Flotante reproduce la fuente de los canales seleccionados que aparecen en la ventana. **Secuencial** rota a través de cada ventana y reproduce todos los canales preseleccionados. La rotación se realiza a través de todos los canales disponibles antes de comenzar de nuevo por el menor.

КA

**NOTA:** Si en el menú **Control parental** se ha activado el **Bloquear control**, todas las pantallas secundarias de los modos POP (POP1, POP3, POP12) se mostrarán vacías.

#### **Compatibilidad PIP/POP/PBP**

Al utilizar PIP/POP/PBP puede seleccionar cualquiera de las entradas que aparecen en las ventanas PIP/POP/PBP. Las únicas fuentes que no pueden funcionar simultáneamente son **HDMI** con **HDMI**.

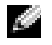

**NOTA:** Al utilizar POP3 o POP12 la pantalla secundaria puede seleccionar solamente fuentes de la entrada TV, AV1, AV2, AV3, AV4 y AV Lateral.

## <span id="page-176-0"></span>**TamaÒo**

La opción **Tamaño** le permite ajustar el aspecto de la imagen.

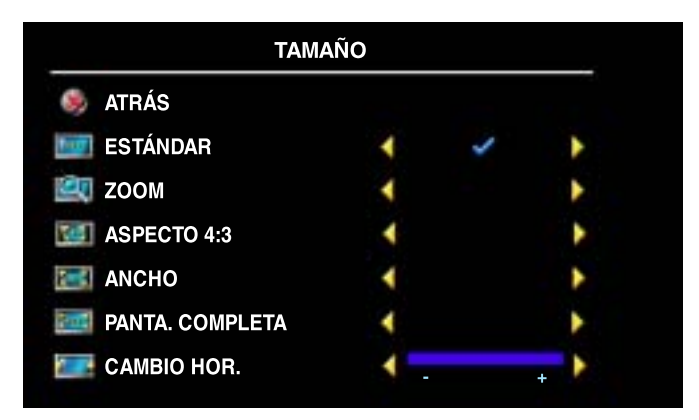

Utilice los siguientes ajuste para configurar la relación de aspecto:

**Estándar**: es la mejor opción para ver televisión digital (HDTV) y películas de DVD digitales de 16:9 ó 22:9.

**Zoom**: es la mejor opción para ver televisión, vídeos o películas de DVD de 4:3.

Aspecto 4:3: es la mejor opción para ver televisión, vídeos o películas de DVD de 4:3.

Ancho: es la mejor opción para ver televisión digital (HDTV) y películas de DVD de 16:9 y 22:9.

Panta. completa: es la mejor opción para ver televisión digital (HDTV) o películas de DVD de 16:9.

Cambio hor.: ajusta la posición horizontal de la imagen.

**NOTA:** La mayoría de los DVD tienen información sobre la relación de aspecto compatible en la carcasa.

## <span id="page-177-0"></span>**Control parental**

**Control parental** permite bloquear ciertos canales o programas para que los menores no puedan ver programas inadecuados para su edad.

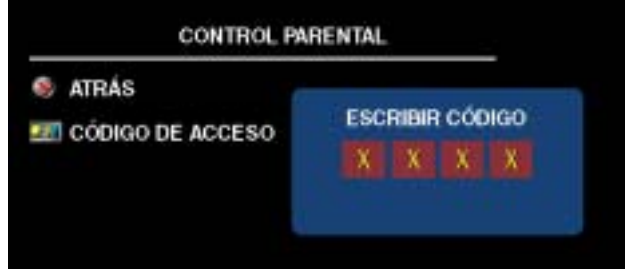

Para entrar en el menú Control parental es necesario un código de acceso. La primera vez que entre, use el código de acceso 3355. Consulte en "Establecer un código de acceso" de la página 178 información sobre el modo de crear un nuevo código de acceso.

Puede establecer las opciones siguientes para bloquear contenidos:

- **ï Bloquear control**: activa o desactiva todas las opciones de control parental
- ï **Bloquear canal**: bloquea los canales seleccionados
- **Clasific. película**: bloquea las películas en función de su clasificación (G, PG, PG-13, R, NC17, X y Non class)
- Clasific. de TV: bloquea los programas de televisión en función de su clasificación (TV-Y, Y7, G, PG, 14, MA y Sin clasif)

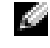

**NOTA:** Puede usar **Borrar todos** para desactivar las opciones de bloqueo de canales y programas que haya establecido.

#### <span id="page-177-1"></span>**Establecer un código de acceso**

Cuando entra en el men˙ **Control parental** por primera vez, puede establecer su propio cÛdigo de acceso de cuatro dígitos.

- **1** En el menú Control parental, seleccione Cambiar código.
- 2 Con el teclado numérico del mando a distancia, especifique otro código de acceso.
- 3 Seleccione **Salir**.

## <span id="page-178-0"></span>**Configuración**

**Configuración** permite ajustar el aspecto del Menú de TV, preconfigurar canales de cable, cambiar el idioma del Menú de TV (consulte "Selección del idioma del Menú de TV" en la página 172) y restablecer la configuración predeterminada de fábrica.

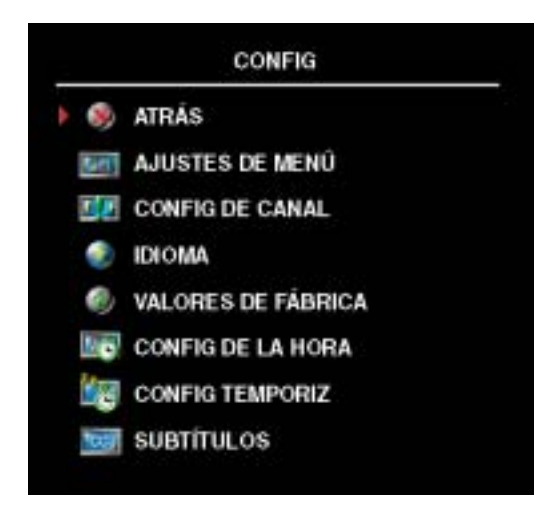

En el men˙ **Ajustes de Men˙**, seleccione **Tiempo**  de activación para aumentar o reducir el tiempo en que desee que aparezca el menú de TV. El tiempo máximo es de 60 segundos.

Puede seleccionar **Bloq botón TV** para bloquear los botones del panel inferior. Cuando se activa esta opción, sólo funcionará el botón de encendido. Mantenga pulsados durante 10 segundos los botones de aumento de volumen y de selección del canal siguiente para desbloquear los botones.

**Config de canal** permite ajustar la configuración de cada canal y predeterminar los canales que desee ver. Seleccione **Antena/Cable** para seleccionar la antena o el servicio de cable

conectado a su televisor.

Si utiliza la entrada TV (conector NTSC) o TV digital (conector ATSC), podrá predeterminar los canales que desee ver. Seleccione **B˙squeda de canal** para efectuar una b˙squeda de los canales que desee ver. Mientras busca canales, pulse el botón **Menú** o **Aceptar** del mando a distancia para interrumpir la búsqueda. Seleccione Edición de canal para modificar los canales. Si la señal se recibe dÈbil o distorsionada, seleccione **Ajuste fino** para realizar un ajuste fino manual de la sintonización del canal.

Si utiliza los conectores NTSC y HDTV, deberá preconfigurar los canales que desee ver tanto para las entradas de **TV digital** como de **TV**.

**Config de la hora** permite configurar el huso horario, y seleccionar las opciones de horario de verano.

**NOTA:** La hora real se fija por el uso del sintonizador de ATSC con una antena digital. Sin esta antena, el tiempo no estara disponible.

Config temporiz permite establecer los horarios en que el televisor se apagará automáticamente.

Seleccione **Subtítulos** para activar y desactivar los subtítulos y establecer otras opciones.
# **Solución de problemas del televisor**

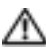

**PRECAUCIÓN:** Si en algún momento ve humo o chispas que provengan del televisor, póngase en contacto con Dell. No intente realizar ninguna acción para solucionar el problema.

### **Sugerencias para solucionar problemas**

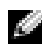

**NOTA:** Algunos problemas pueden estar relacionados con el dispositivo. Consulte la documentación de los dispositivos conectados al televisor.

La mayor parte de los problemas del televisor pueden deberse a que no se ha seleccionado la entrada correcta. Cada conector del televisor (a la izquierda y en la parte inferior) está asociado a una selección de entrada, que se indica con las etiquetas AV1 hasta AV LATERAL en el menú **Introducir selección.** 

- AV1 (Compuesto 1): conector compuesto situado en la parte inferior del televisor
- ï **AV2 (Compuesto 2)**: conector compuesto situado en la parte inferior del televisor
- ï **AV3 (S-vÌdeo 1)**: conector de S-vÌdeo situado en la parte inferior del televisor
- ï **AV4 (S-vÌdeo 2)**: conector de S-vÌdeo situado en la parte inferior del televisor
- ï **AV5 (Componente 1)**: conector de componentes situado en la parte inferior del televisor
- ï **AV6 (Componente 2)**: conector de componentes situado en la parte inferior del televisor
- ï **AV LATERAL (Compuesto 3)**: conector compuesto situado en el lateral izquierdo del televisor
- ï **AV LATERAL (S-vÌdeo 3)**: conector de S-vÌdeo situado en el lateral izquierdo del televisor

También pueden seleccionarse las siguientes entradas:

- **TV**: conector NTSC situado en la parte inferior del televisor
- **DIGITAL TV:** conector HDTV situado en la parte inferior del televisor
- ï **VGA**: conector VGA situado en la parte inferior del televisor
- ï **HDMI 1 y HDMI 2**: conectores HDMI situados en la parte inferior del televisor

### **Problemas generales**

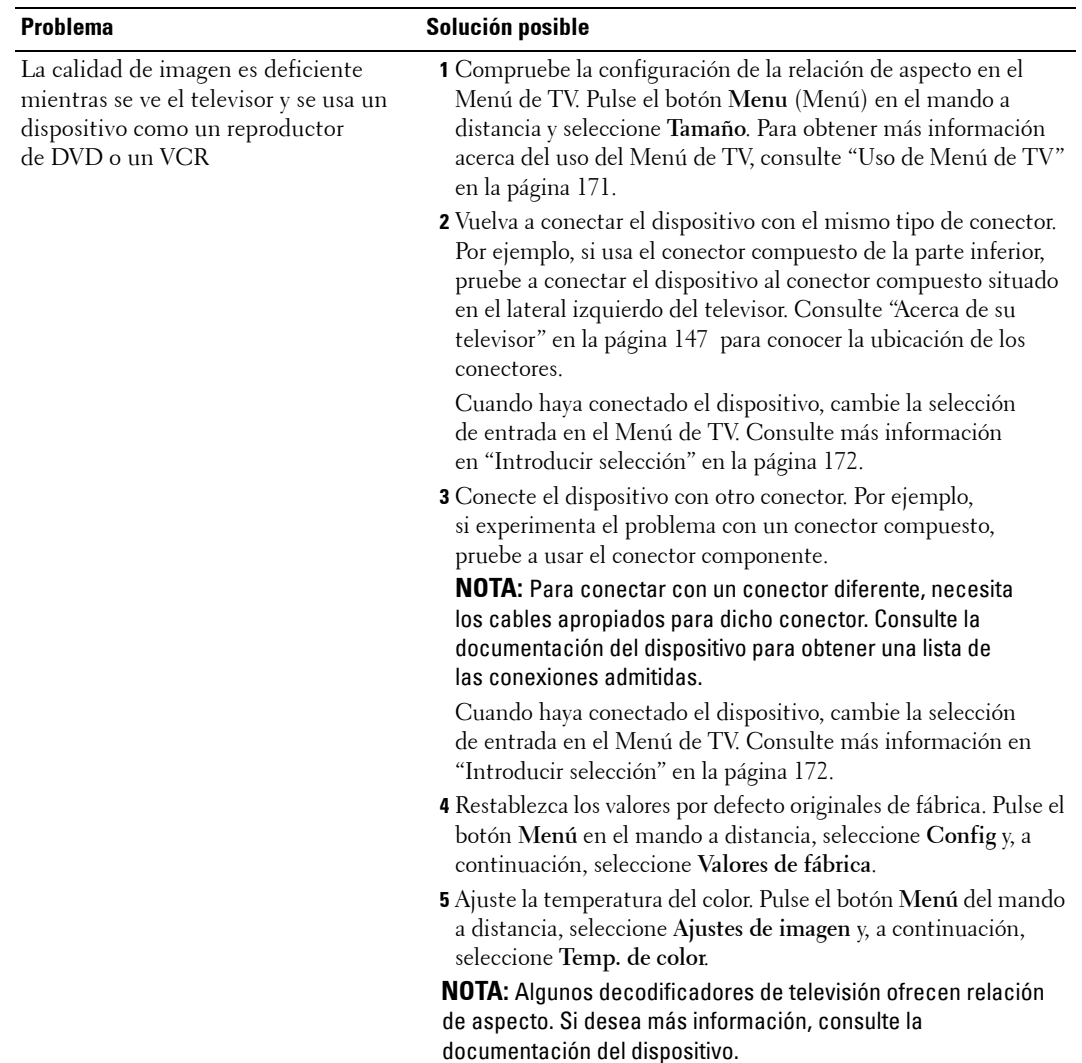

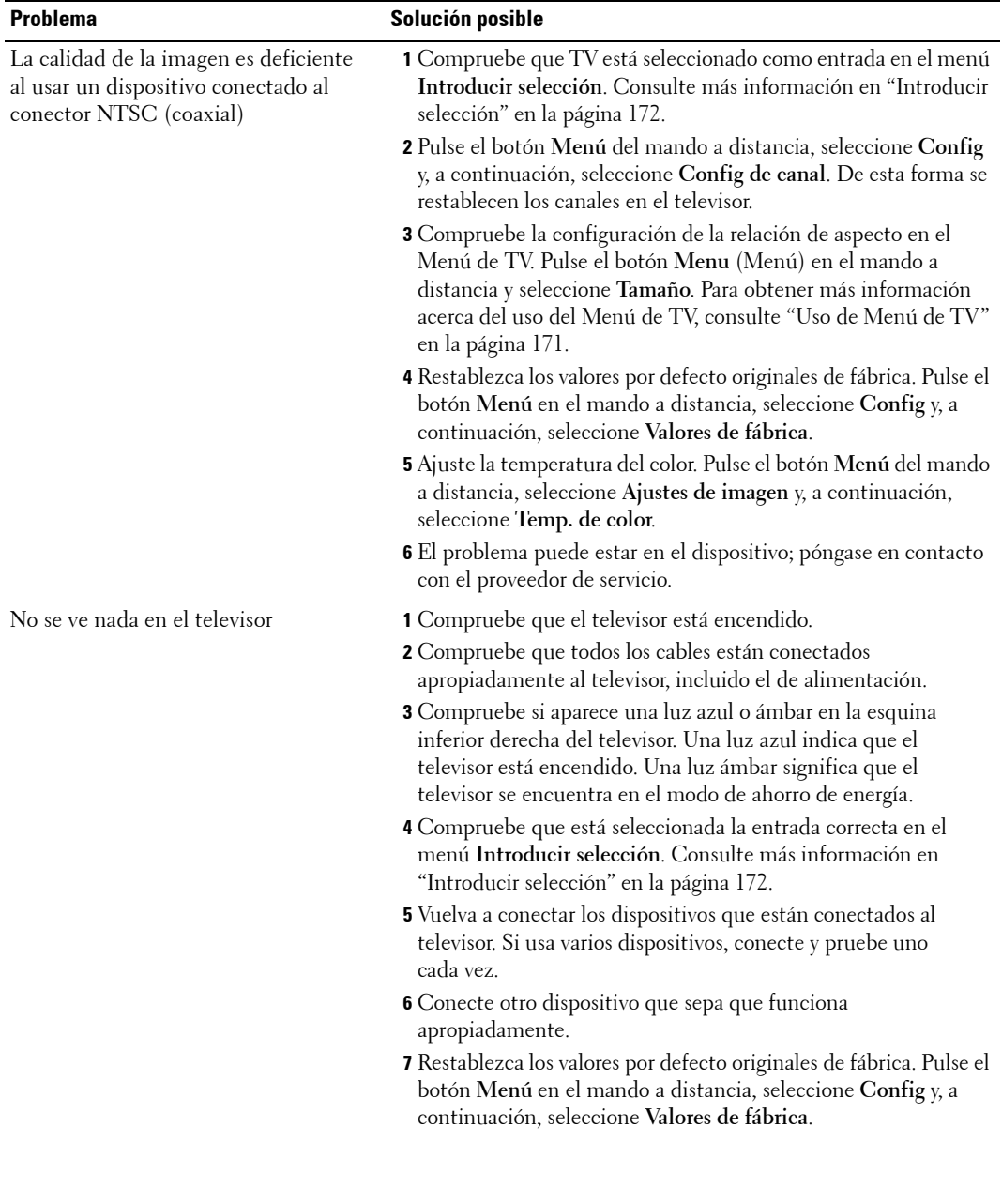

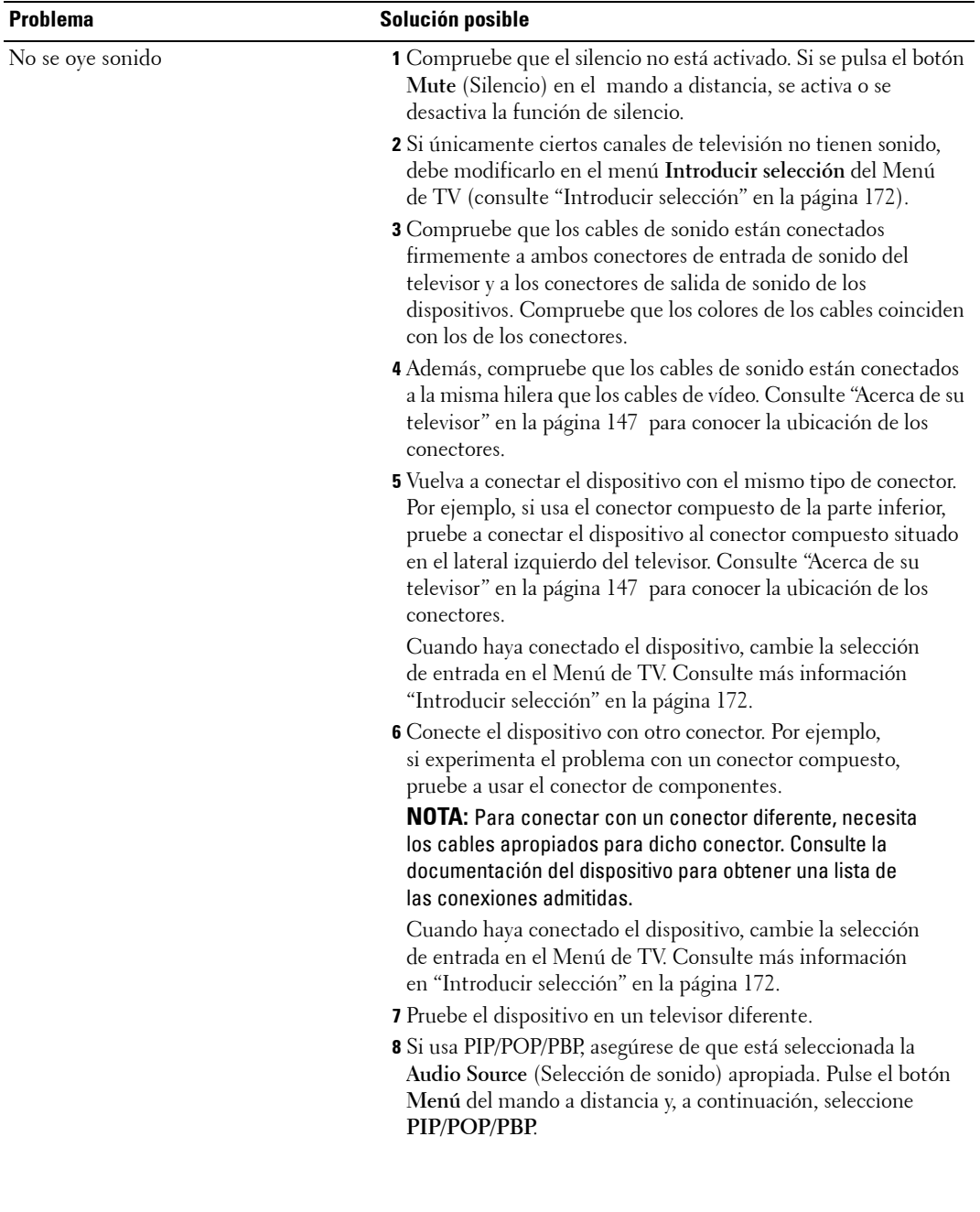

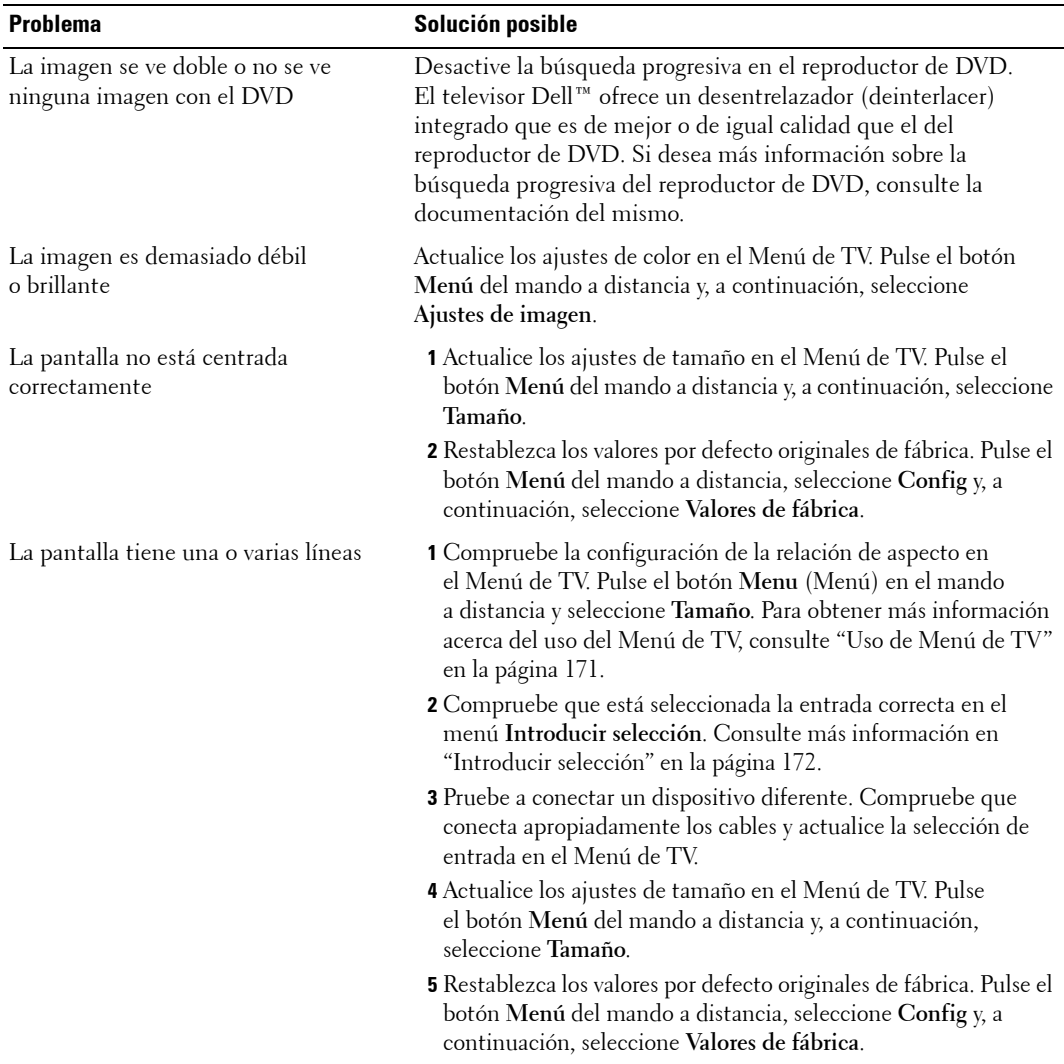

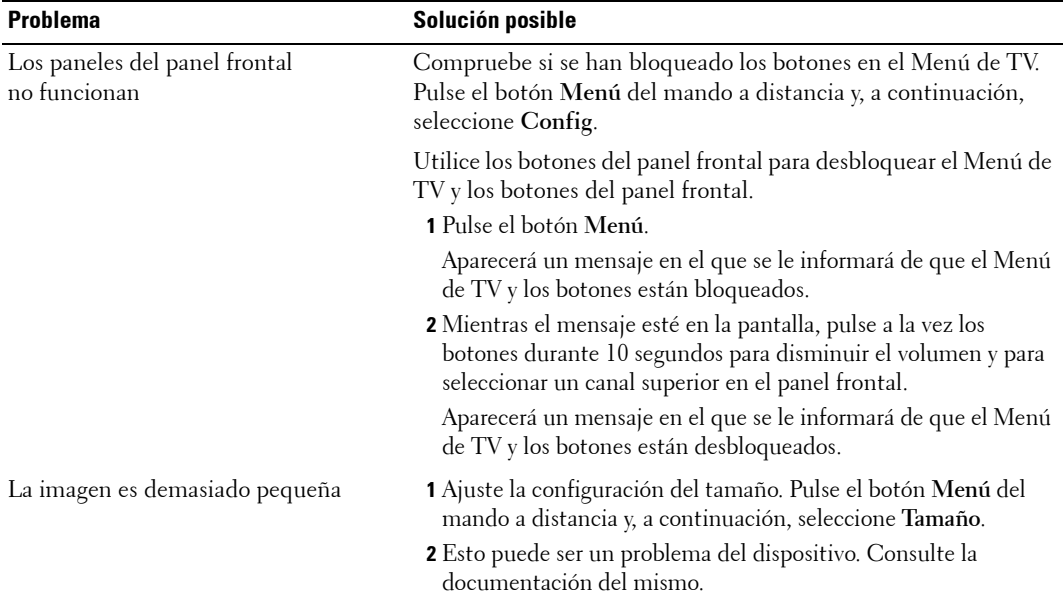

### **Mensajes de Men˙ de TV**

Mientras usa el televisor, pueden aparecer los mensajes siguientes.

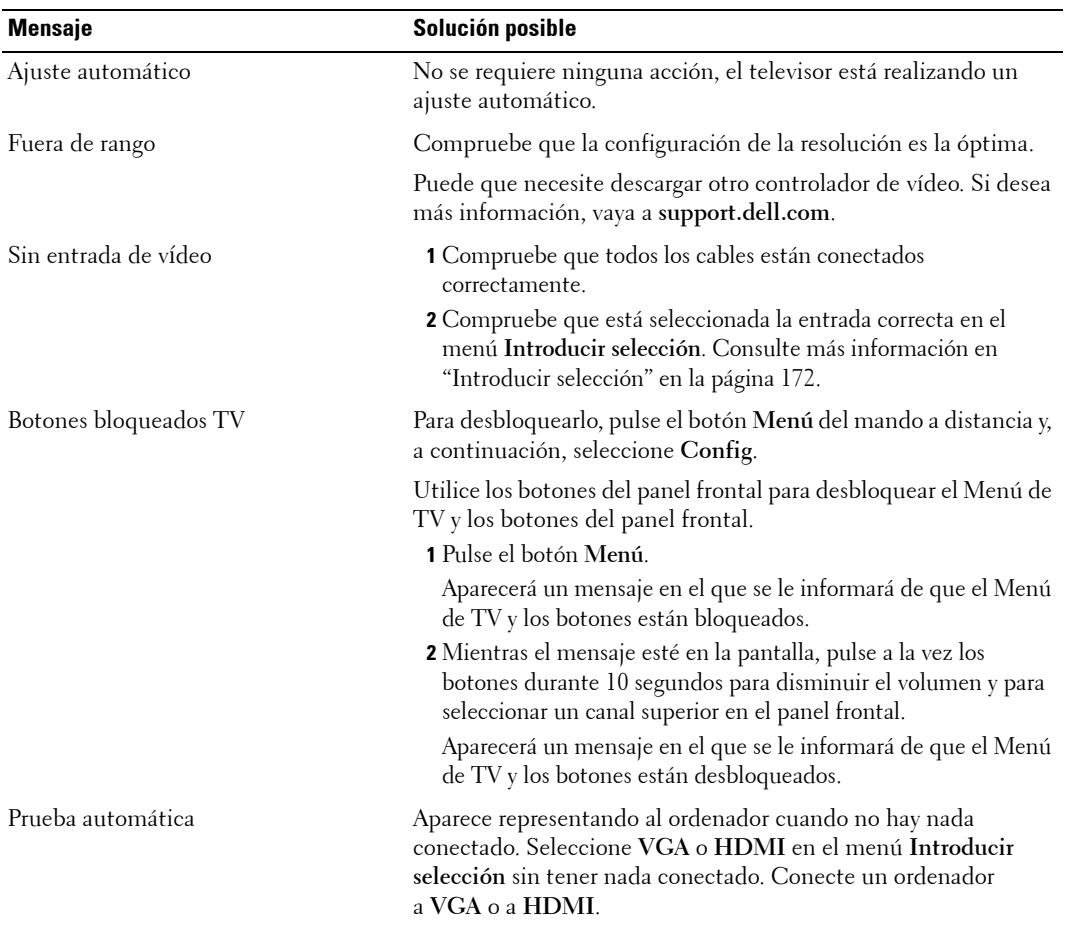

#### **Problemas del mando a distancia**

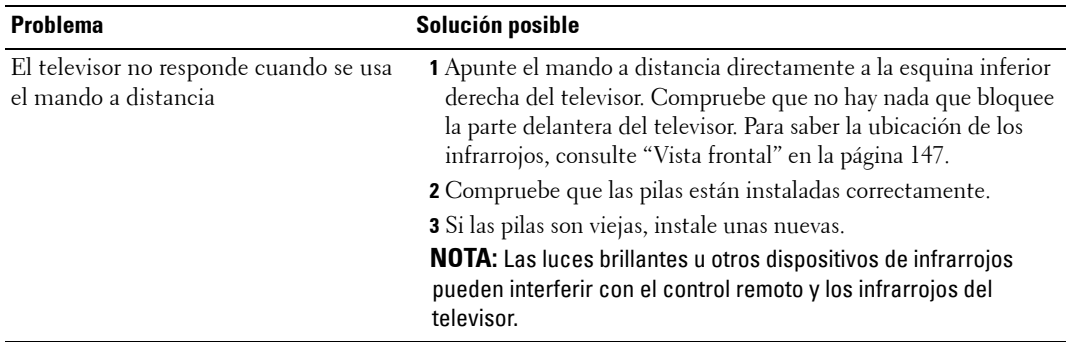

#### **Uso de la función Prueba automática con el televisor conectado a un ordenador**

Cuando el ordenador esté conectado al televisor a través de un conector HDMI o VGA, podrá utilizar la función de prueba automática para comprobar si el televisor funciona correctamente. Si el televisor y el ordenador están conectados correctamente pero la pantalla del televisor permanece oscura, siga estos pasos para realizar la prueba automática del televisor:

- 1 Desactive el ordenador y el televisor.
- 2 Desconecte el cable del vídeo de la parte trasera del ordenador.
- 3 Encienda el televisor.

Si el televisor no puede captar una señal de vídeo y funciona correctamente, en la pantalla (sobre fondo negro) aparecerá el cuadro de diálogo flotante "Función de prueba automática de Dell".

Mientras esté activo el modo de prueba automática, la luz de encendido permanece de color azul y el patrón de prueba automática se desplaza por la pantalla continuamente. Este cuadro también aparece durante el funcionamiento normal del sistema si el cable del vídeo se desconecta o se daña.

4 Desactive el televisor y vuelva a conectar el cable del vídeo; después, encienda el ordenador y el televisor. Si la pantalla del televisor sigue en blanco, el problema puede estar en el ordenador o en la tarjeta gráfica.

Consulte la documentación del ordenador para obtener más información.

### **Problemas al usar el televisor como monitor**

**NOTA:** Sólo puede conectar el ordenador al televisor mediante un conector VGA.

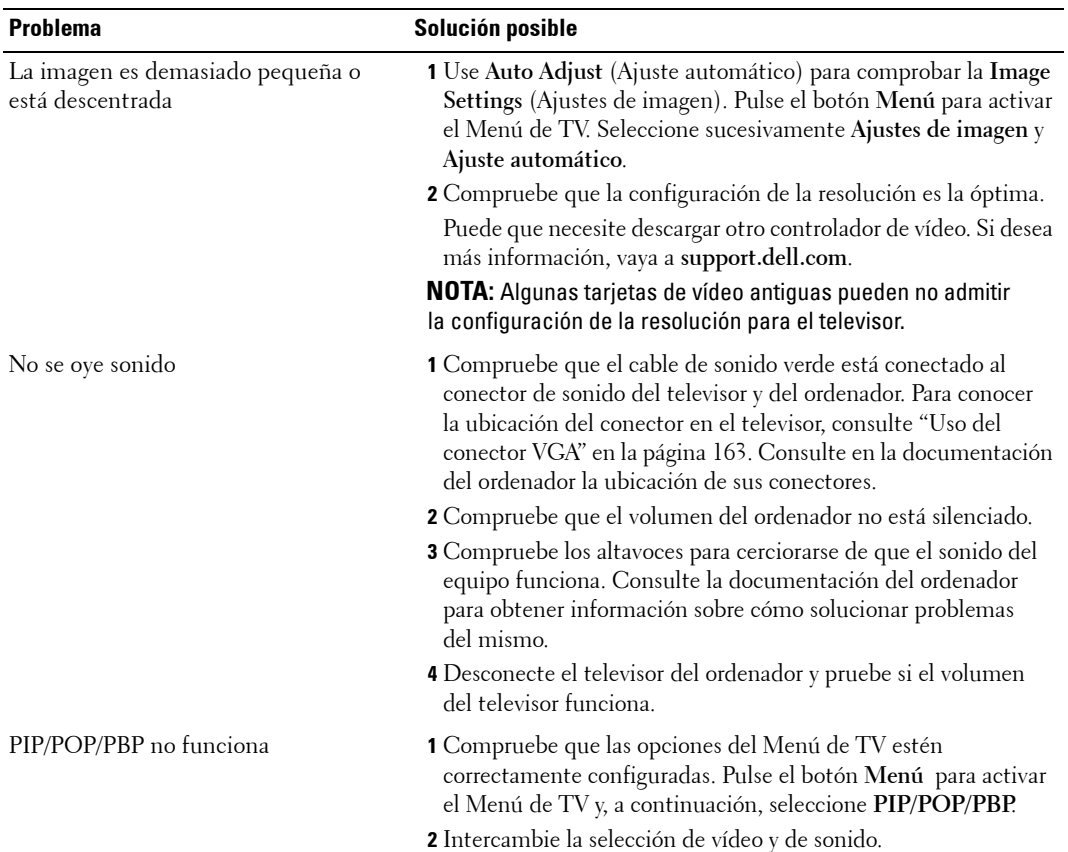

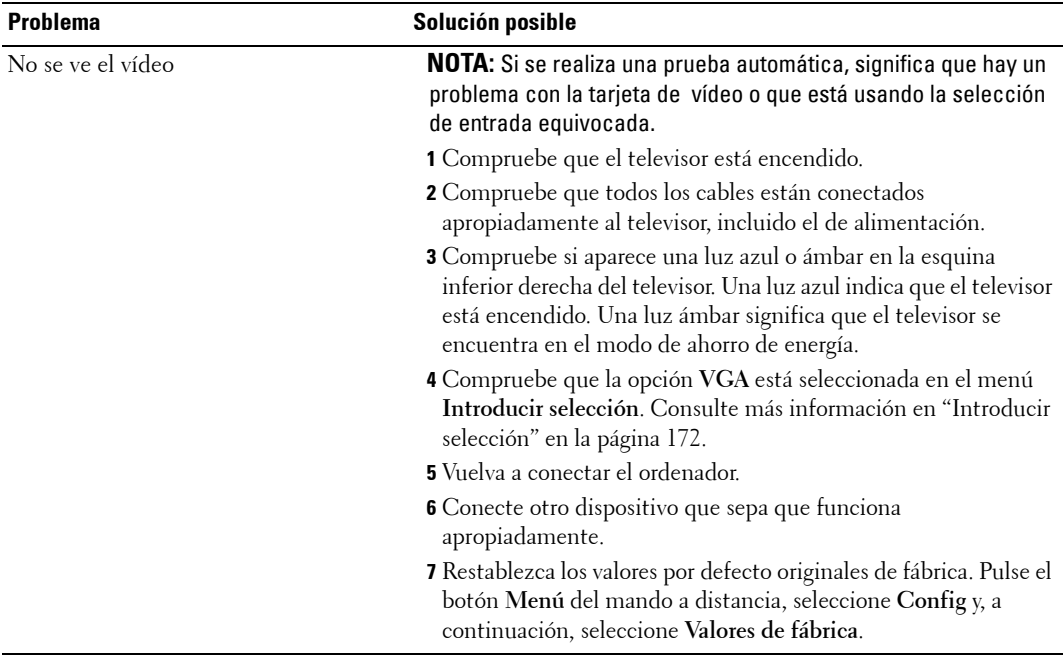

# **Especificaciones del televisor**

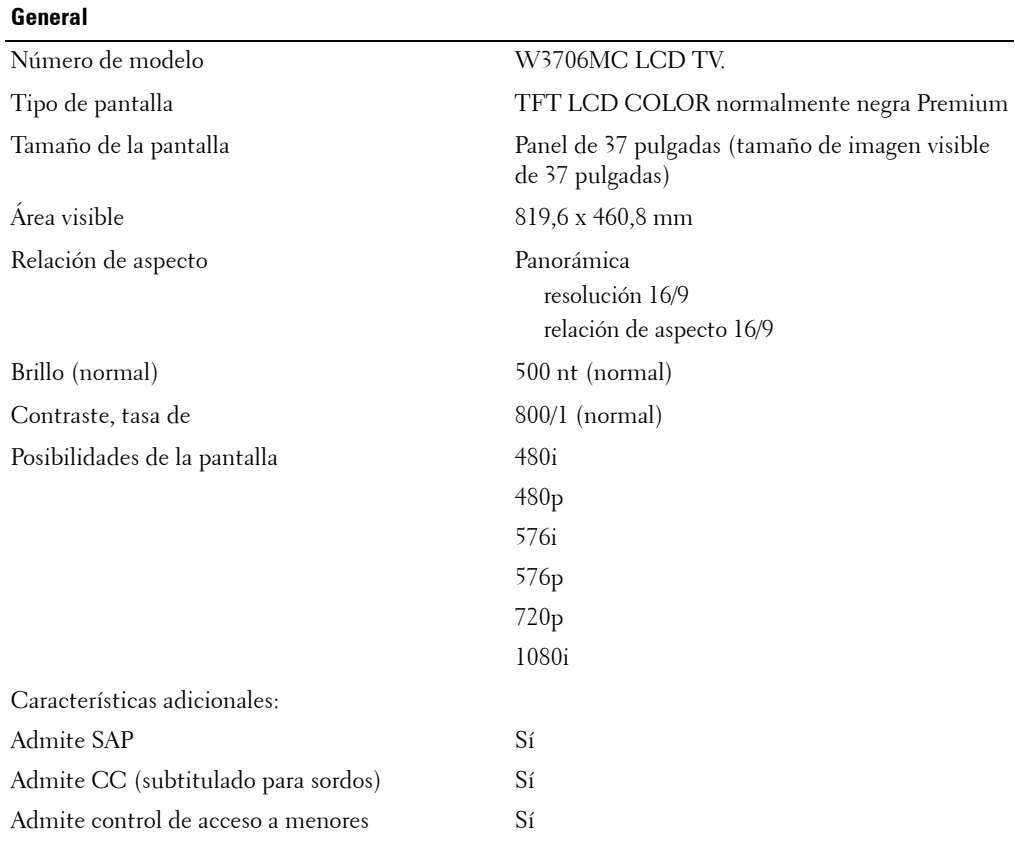

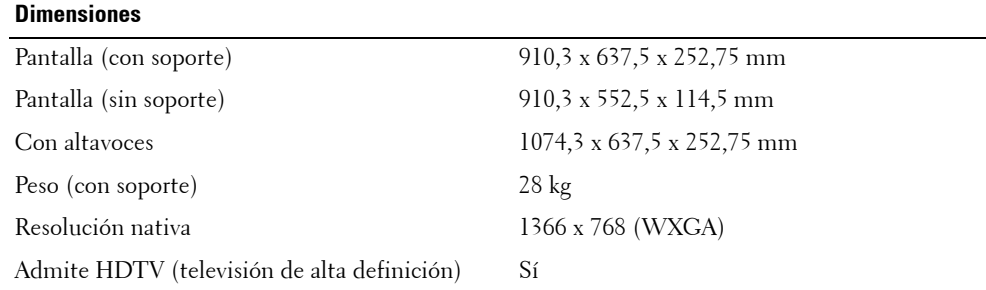

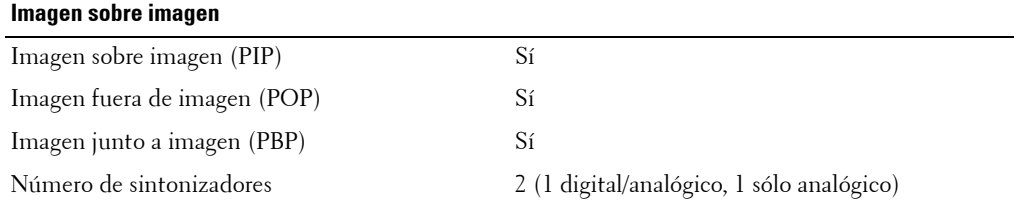

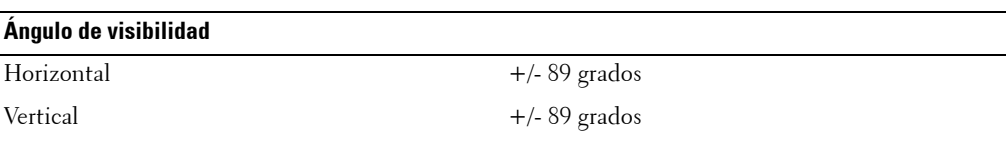

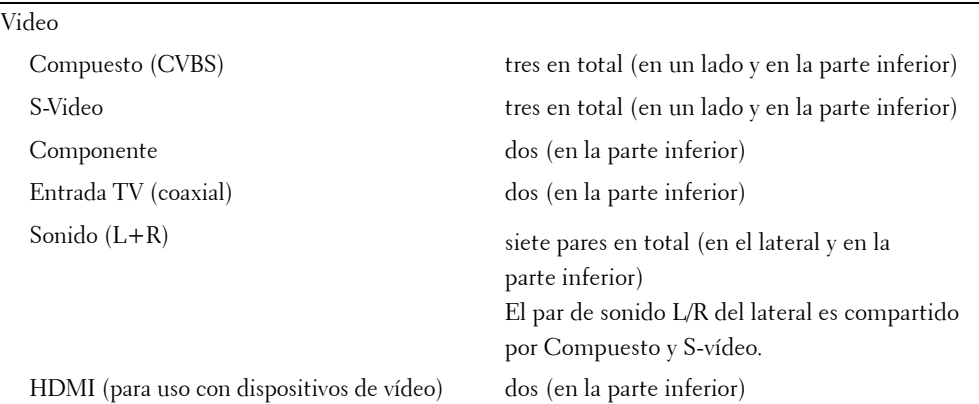

**Entradas**

j.

#### **Entradas**

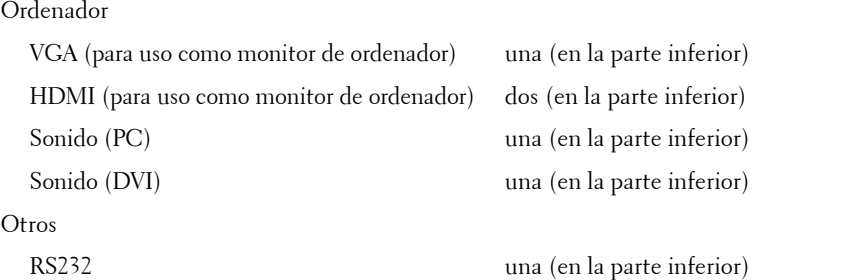

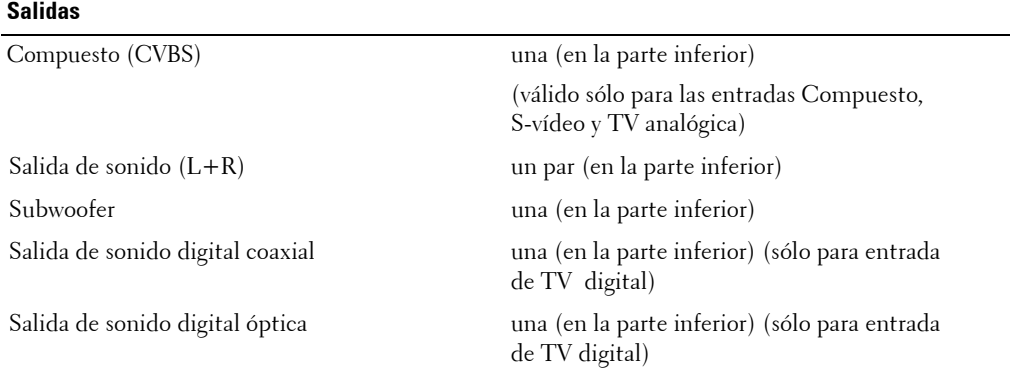

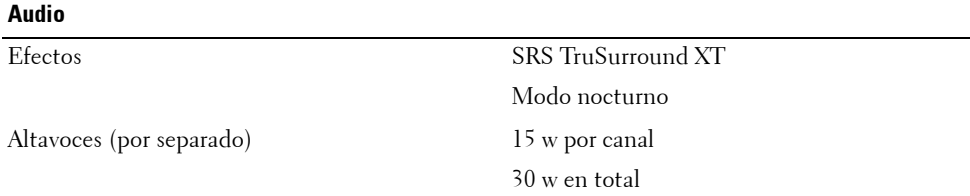

# **Contactar con Dell**

Para contactar con Dell por vía electrónica, visite los siguientes sitios Web:

- **ï www.dell.com**
- support.dell.com (soporte técnico)
- **•** premiersupport.dell.com (soporte técnico para clientes del sistema educativo, gubernamental, sanitario y pequeñas y medianas empresas, incluidos los clientes Premier, Platino y Oro)

Para obtener las direcciones Web correspondientes a su país, busque la sección específica del país en la siguiente tabla.

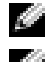

**NOTA:** Existen números gratuitos para su uso dentro del país en el que aparecen.

**NOTA:** En ciertos países, el contacto con el soporte técnico específico para equipos Dell Inspiron<sup>tm</sup> XPS es a través de un número de teléfono independiente. Si no aparece un número de teléfono específico para ordenadores Inspiron XPS, puede contactar con Dell a través del número de soporte técnico indicado, y su llamada será desviada al destino pertinente.

Póngase en contacto con Dell, utilice las direcciones electrónicas, números de teléfono y códigos que aparecen en la siguiente tabla. Si necesita ayuda para averiguar los códigos que debe utilizar, póngase en contacto con un operador local o internacional.

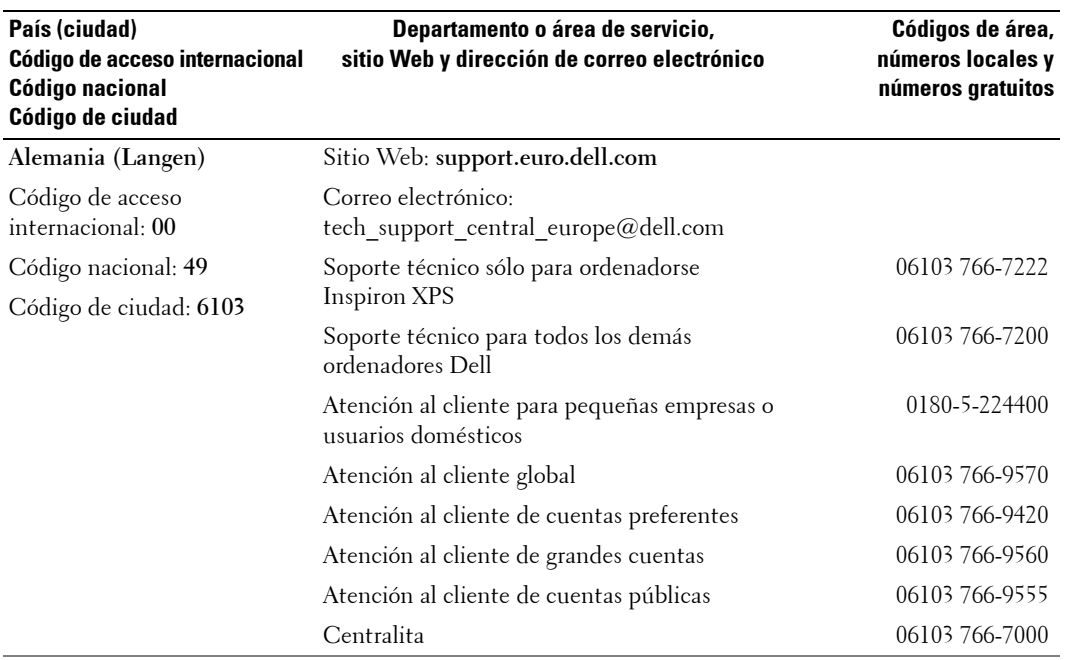

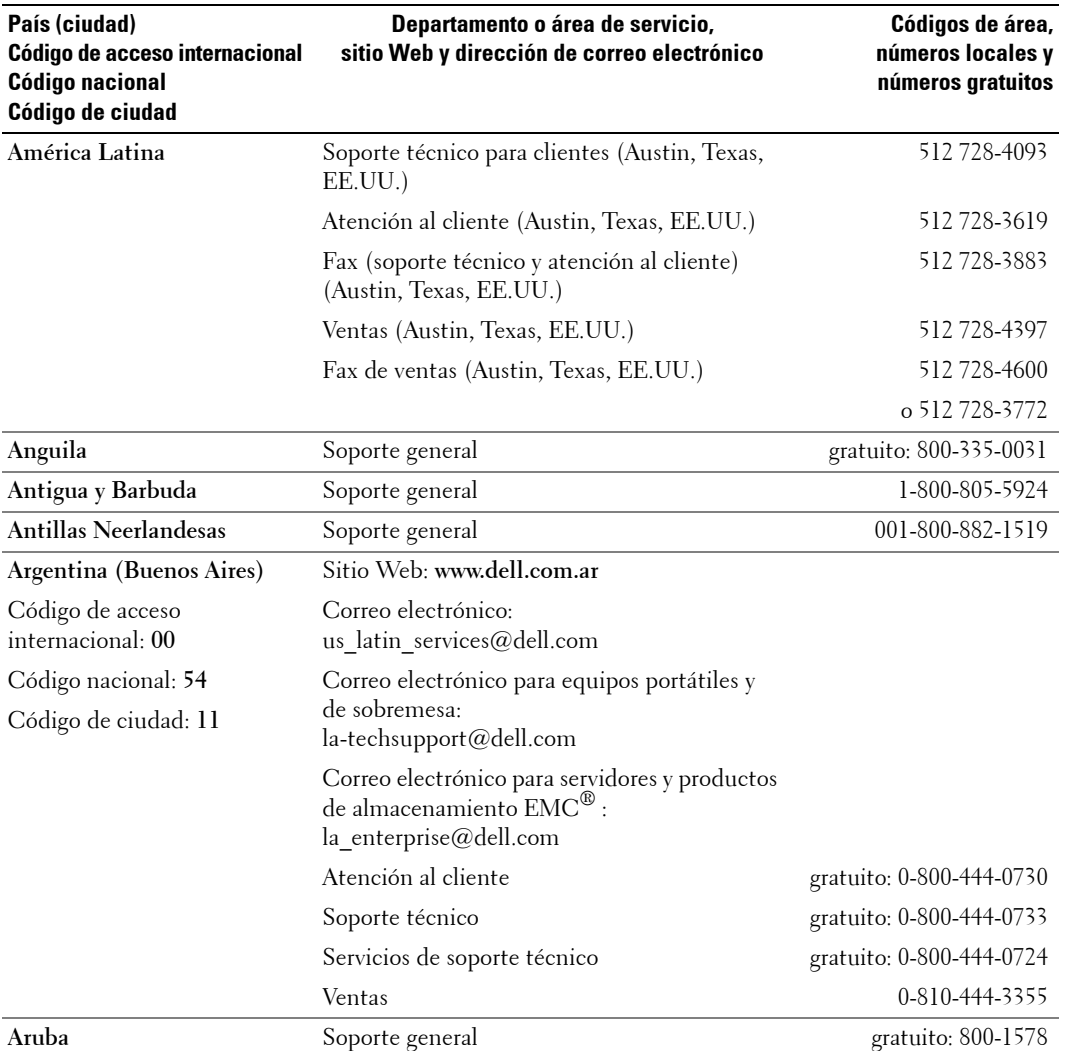

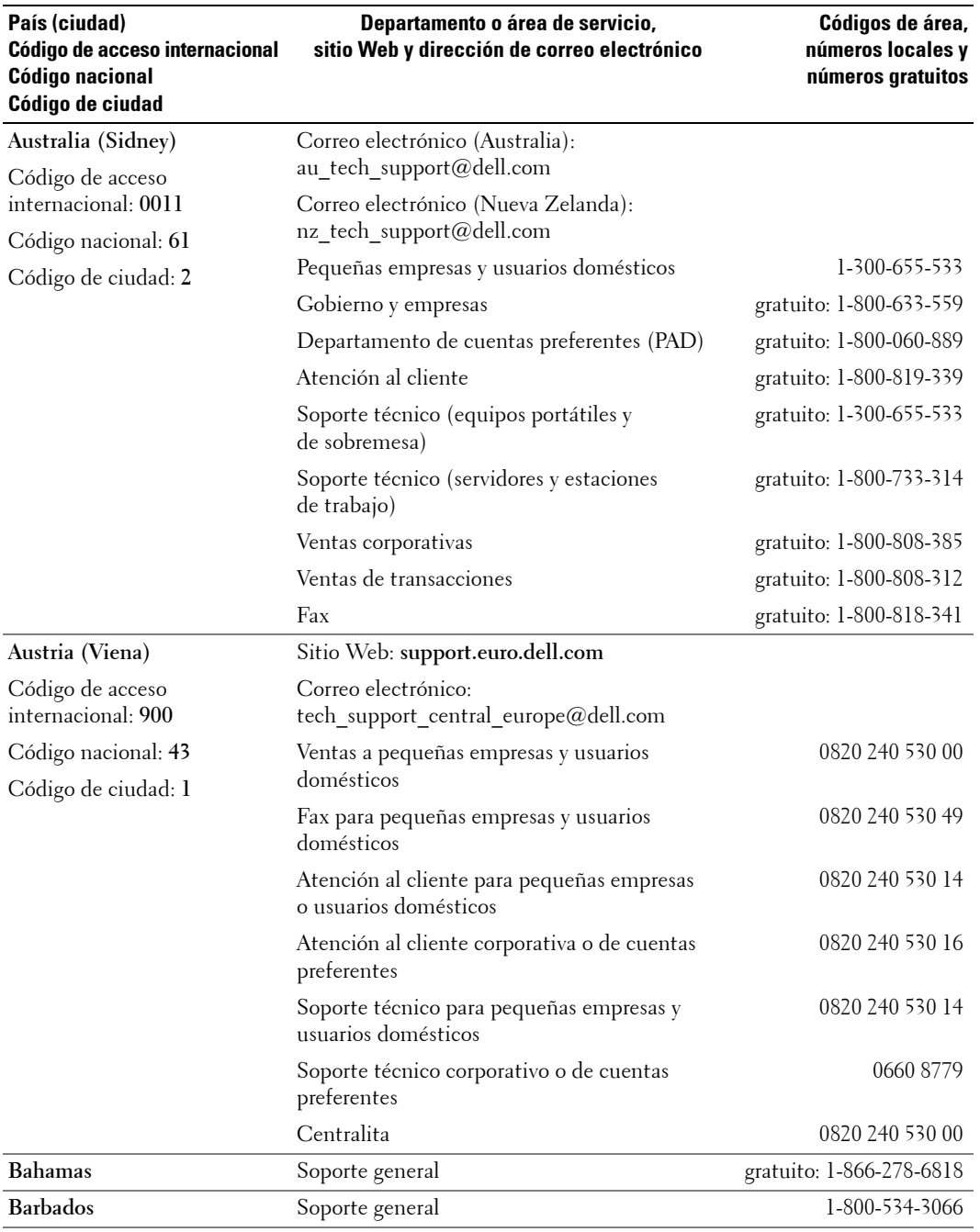

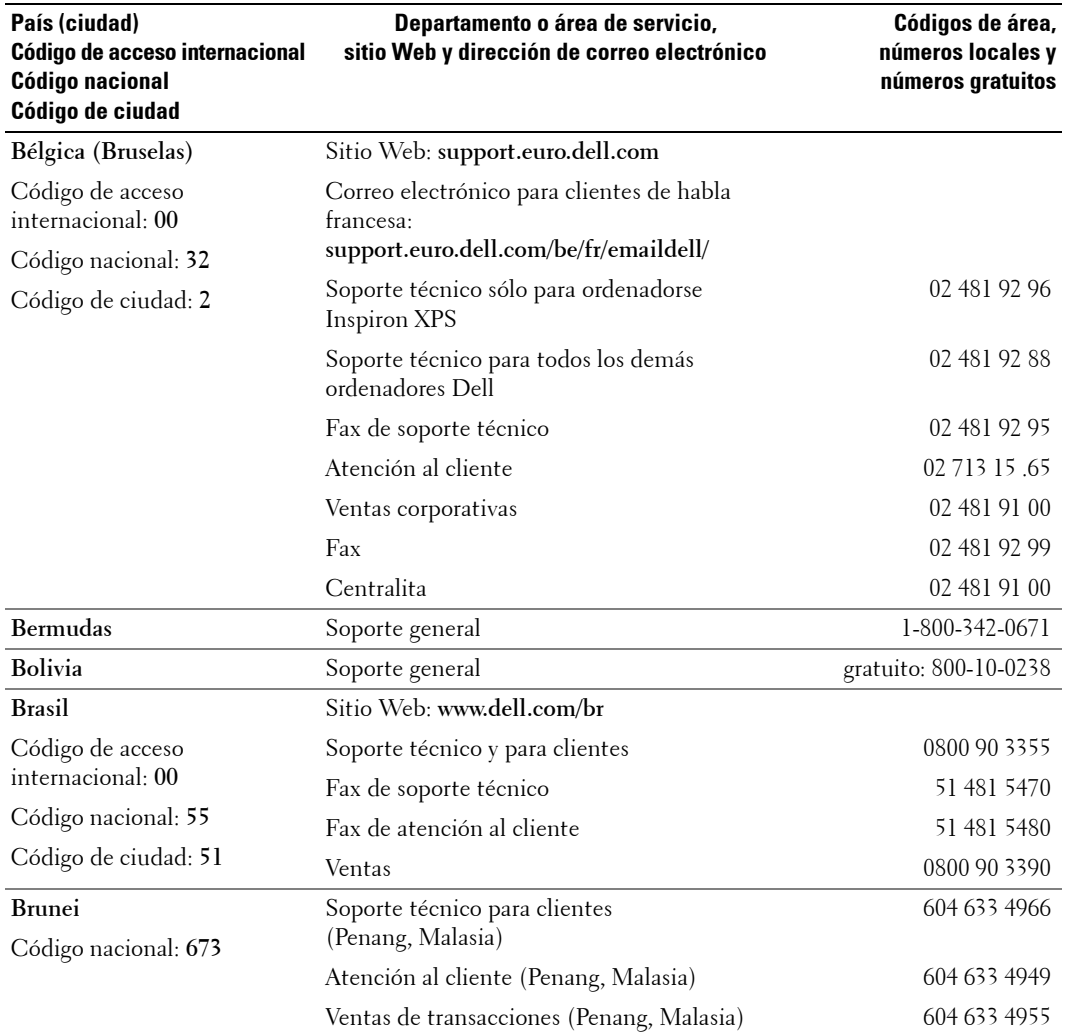

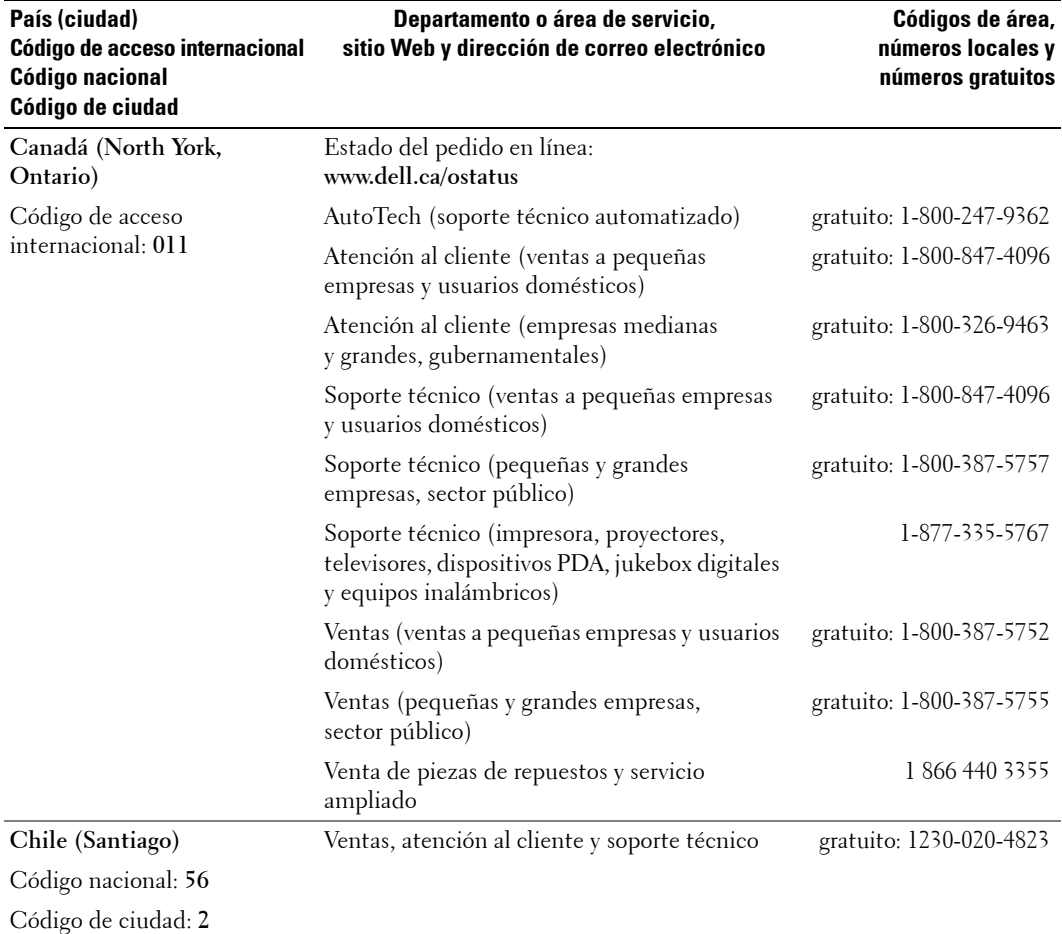

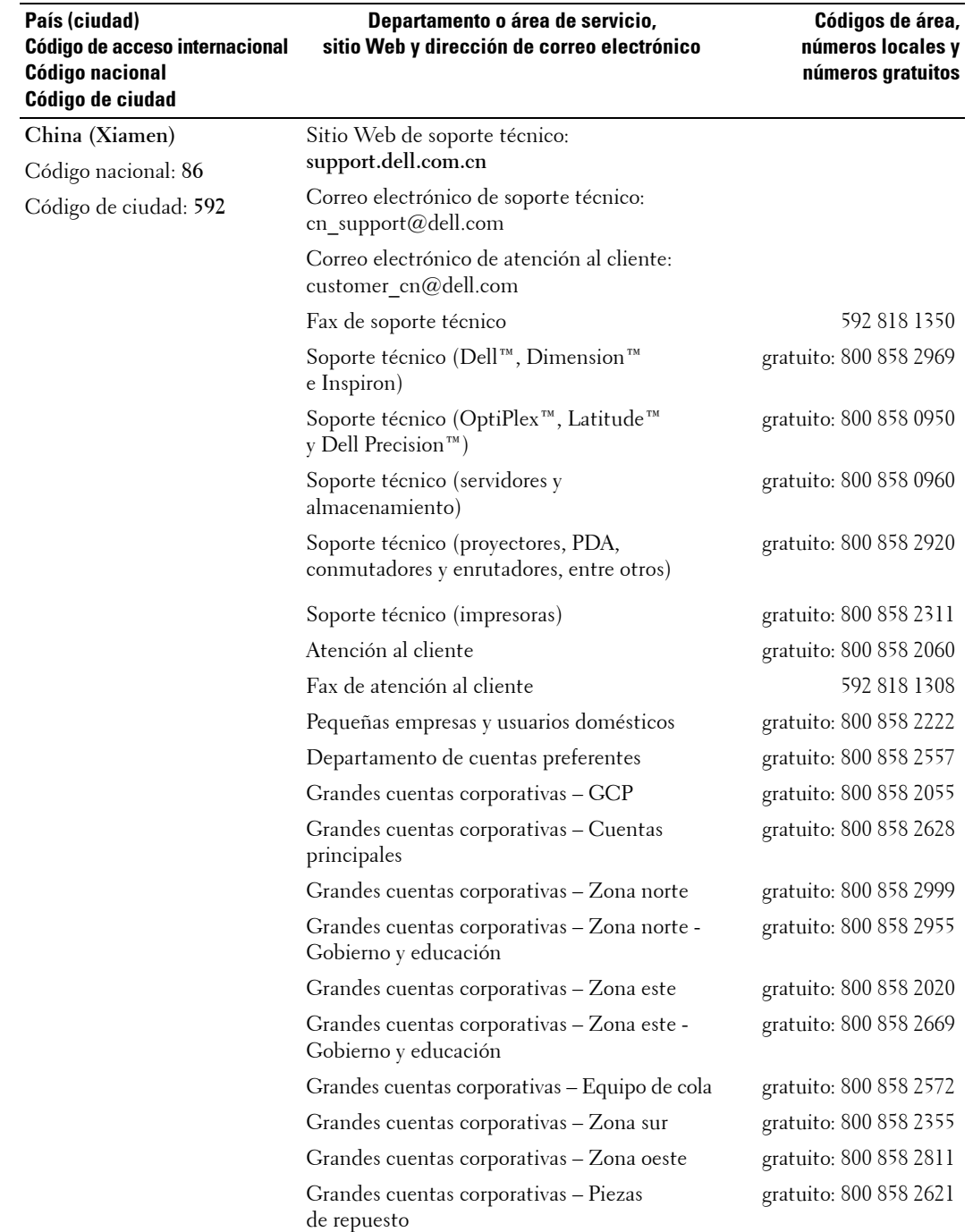

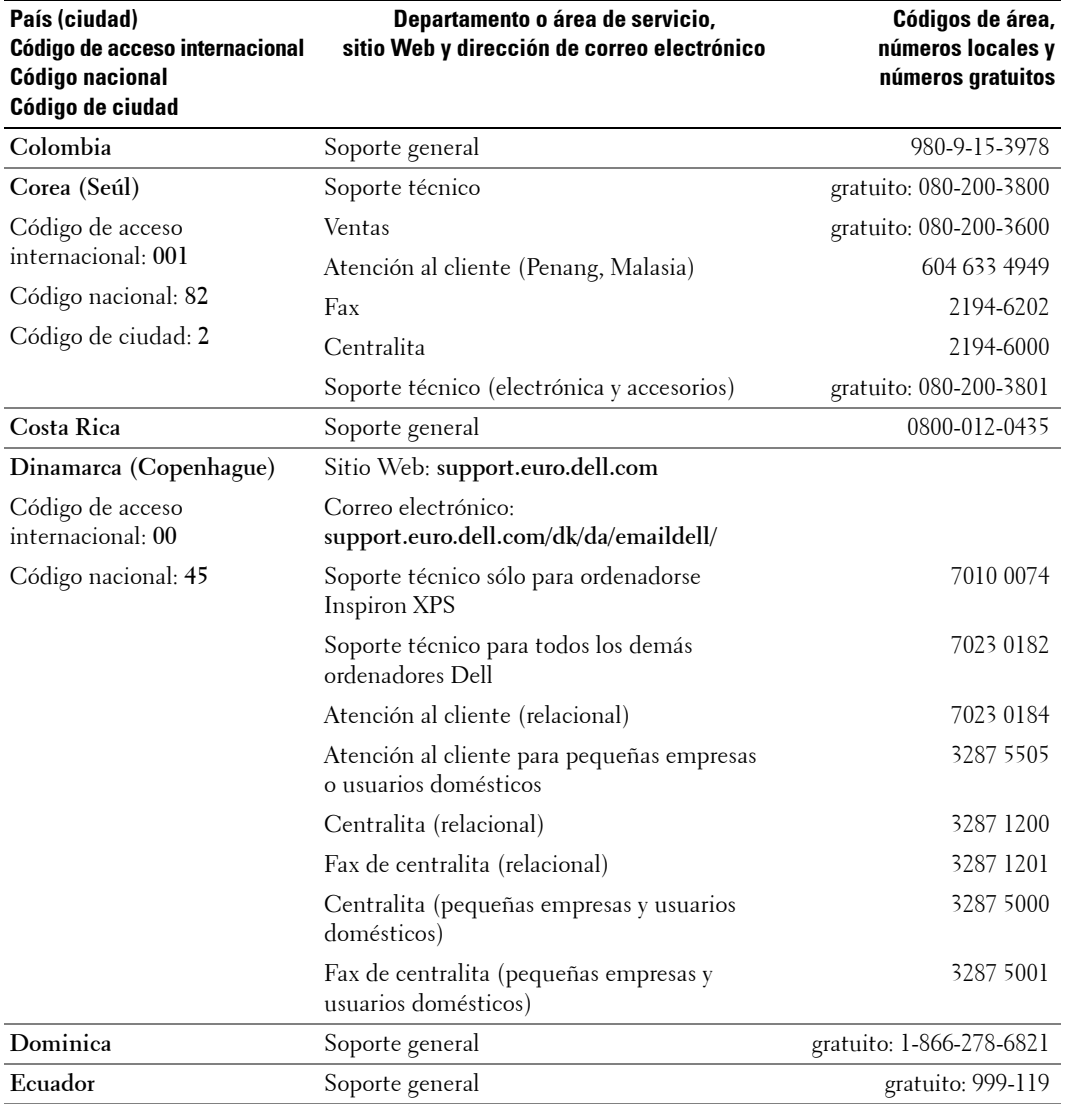

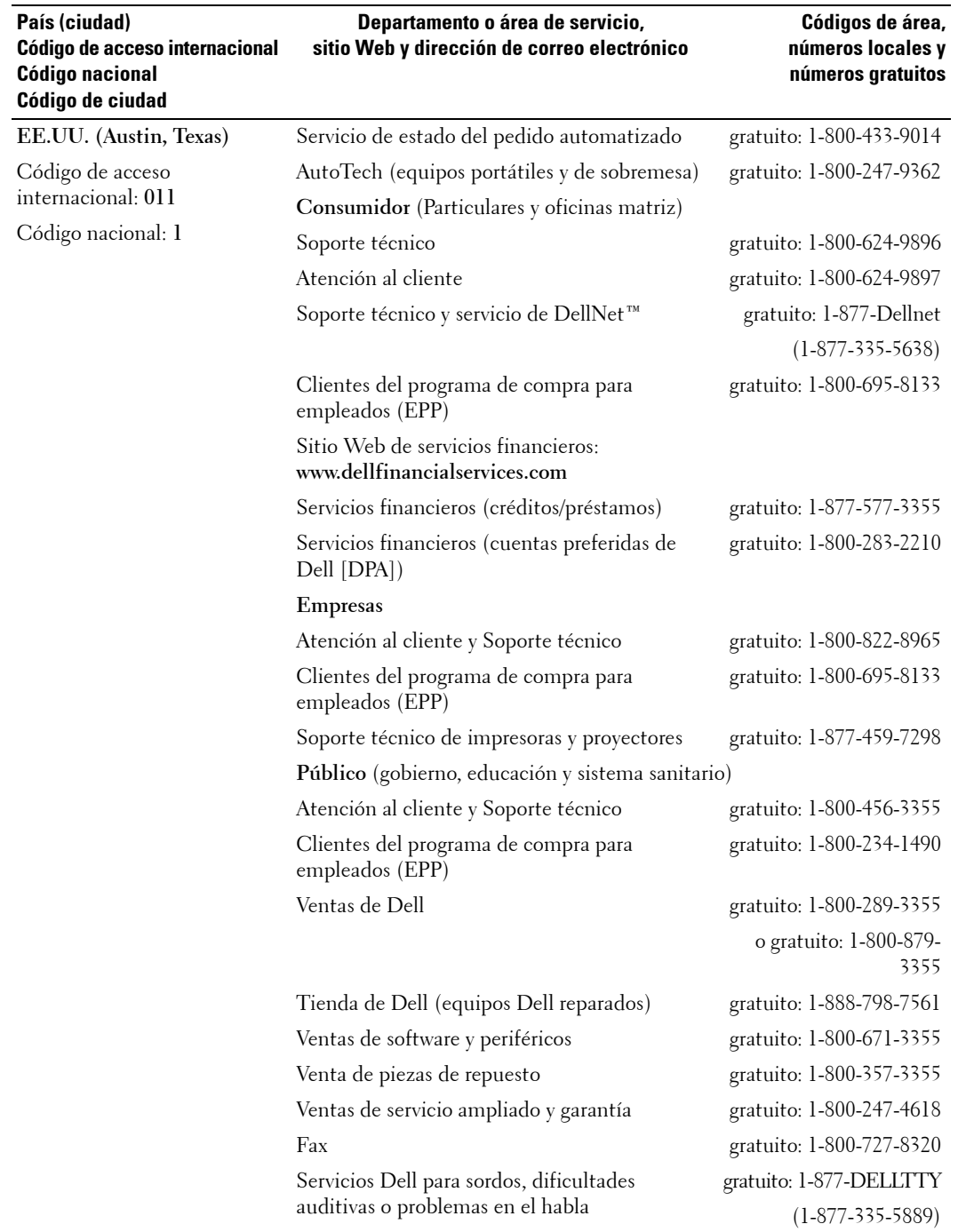

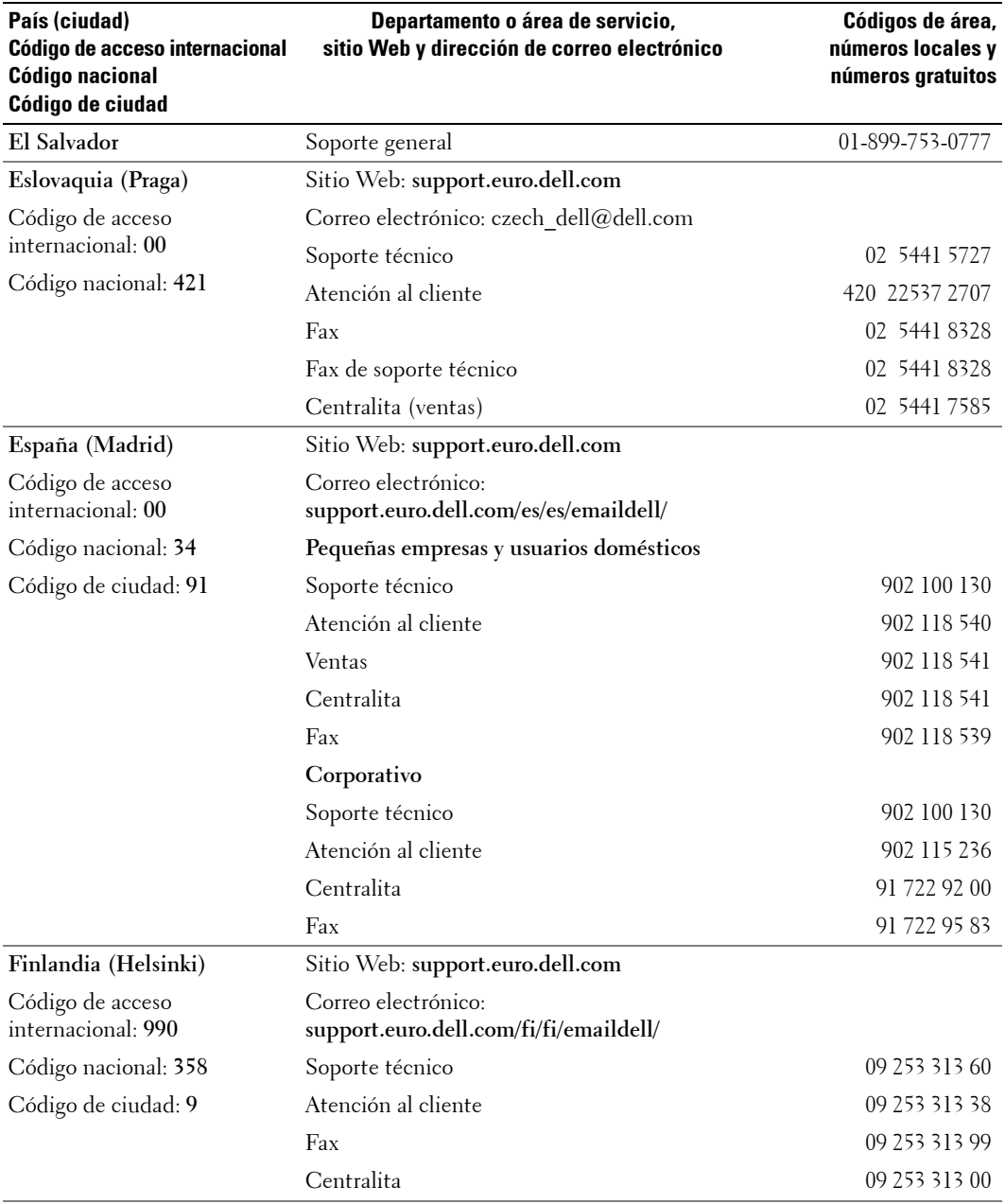

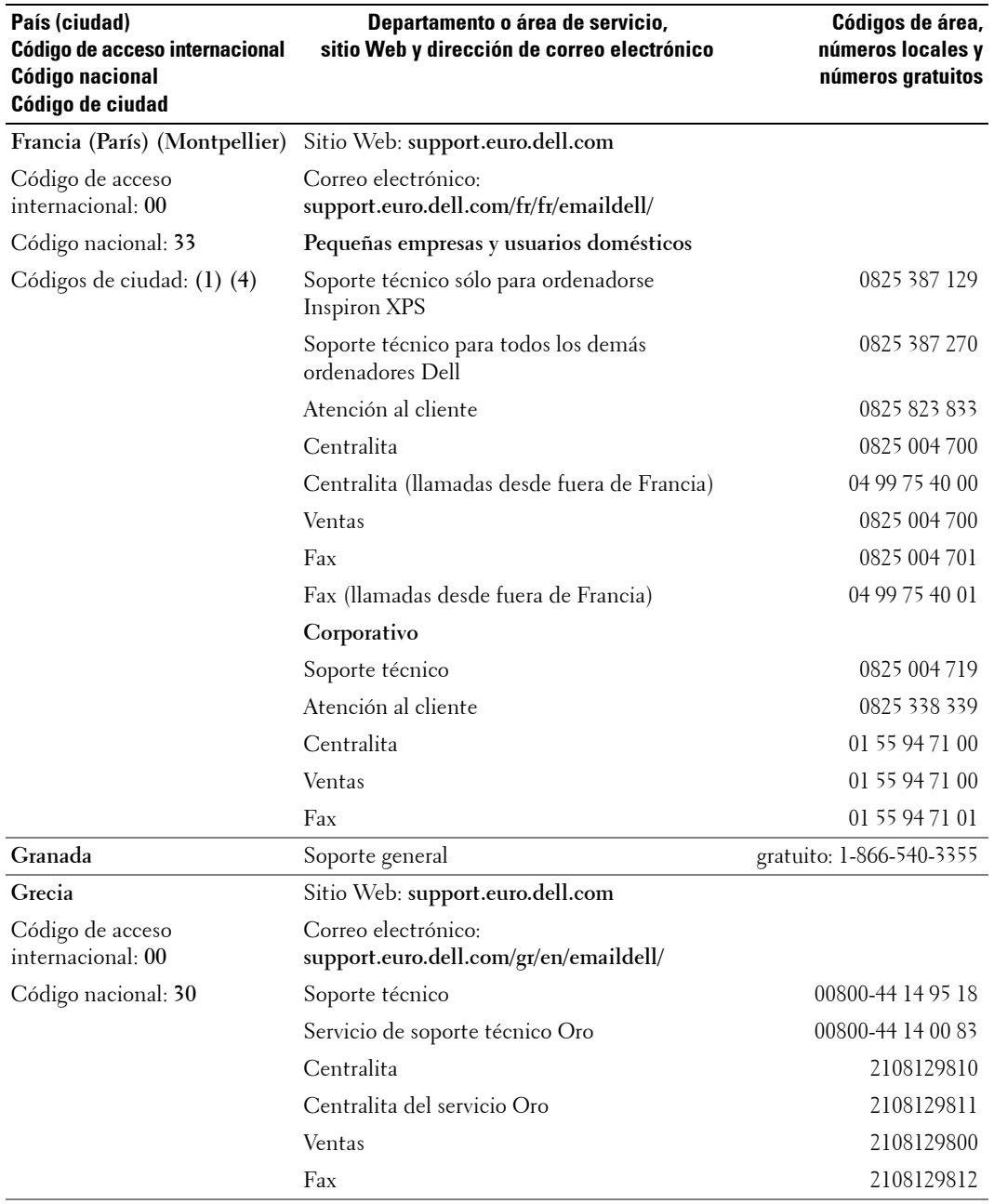

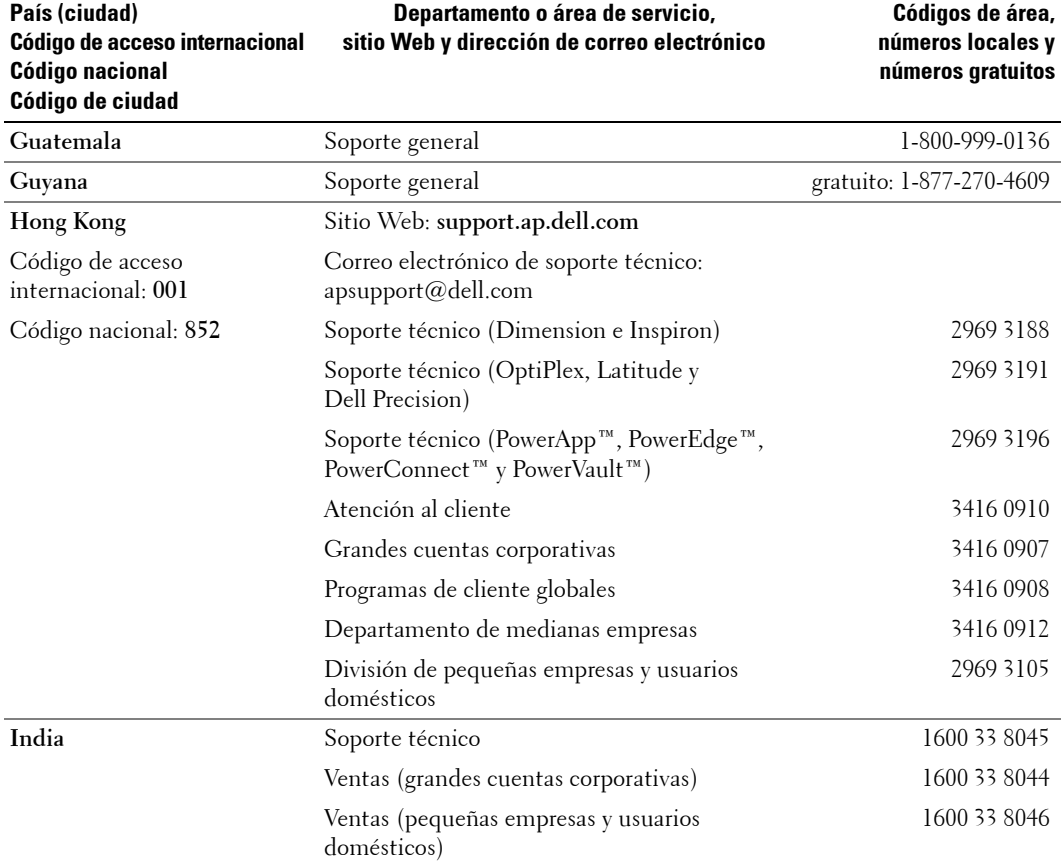

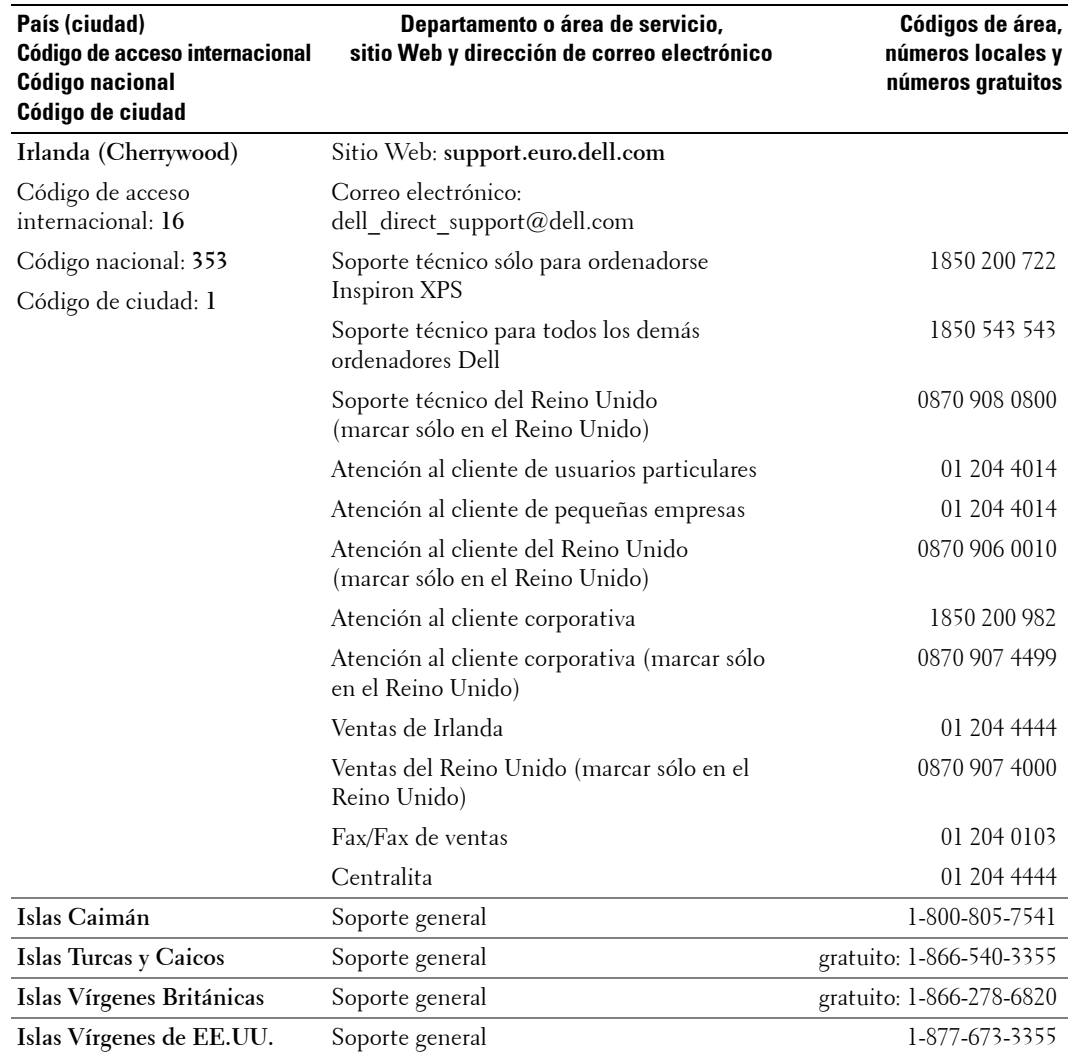

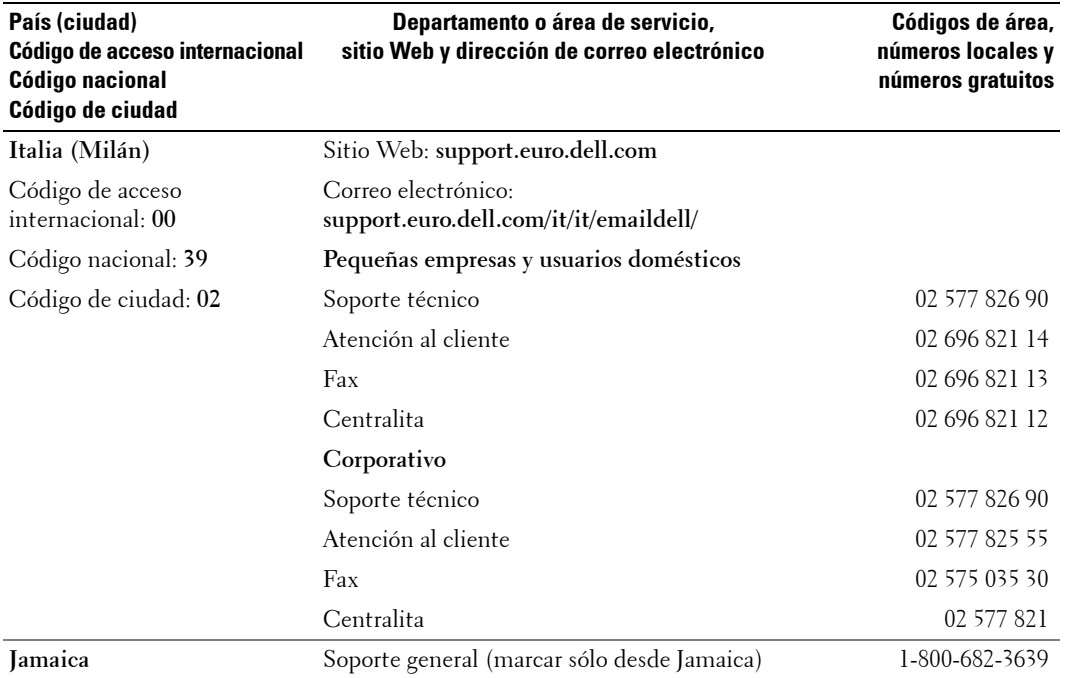

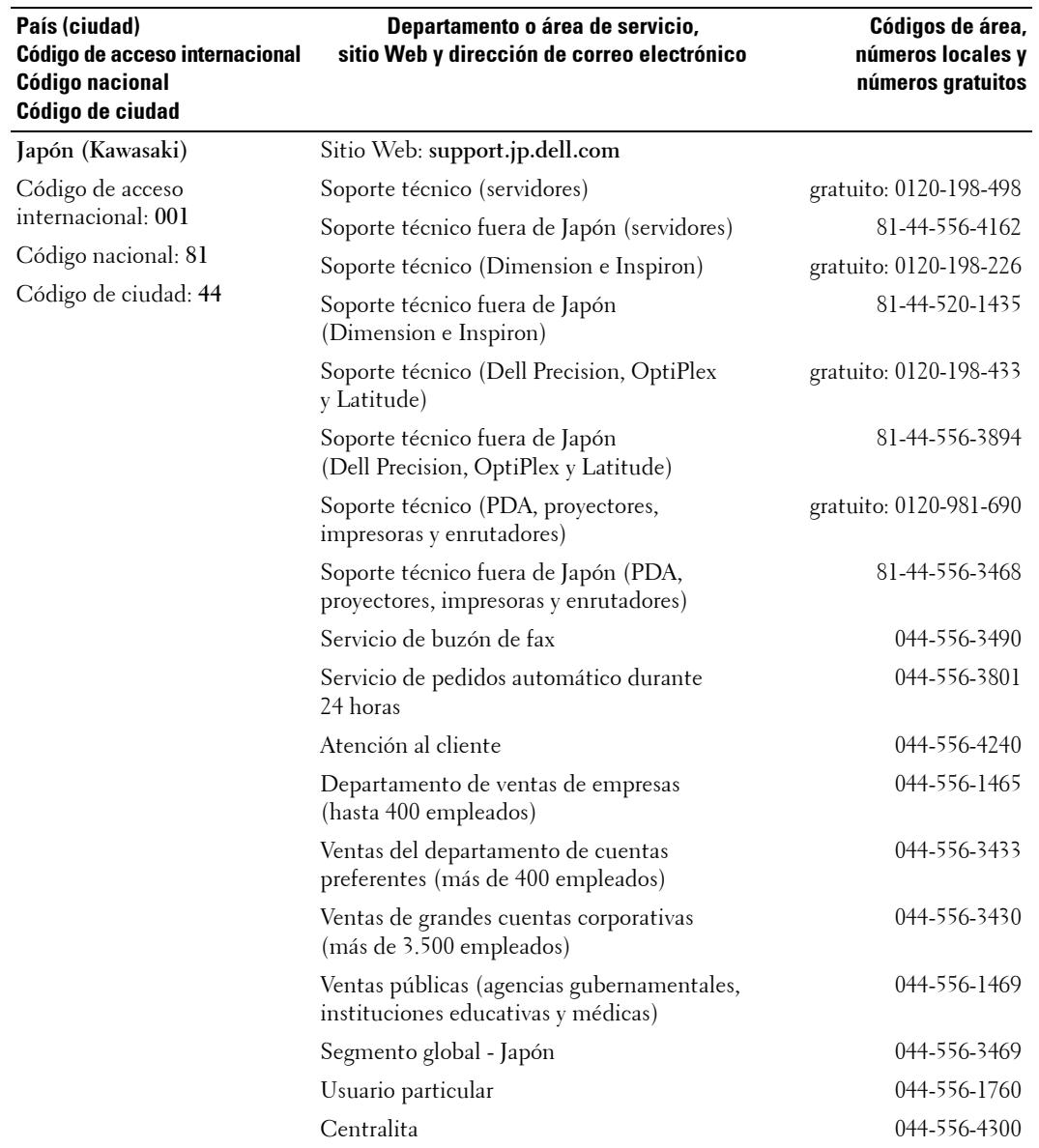

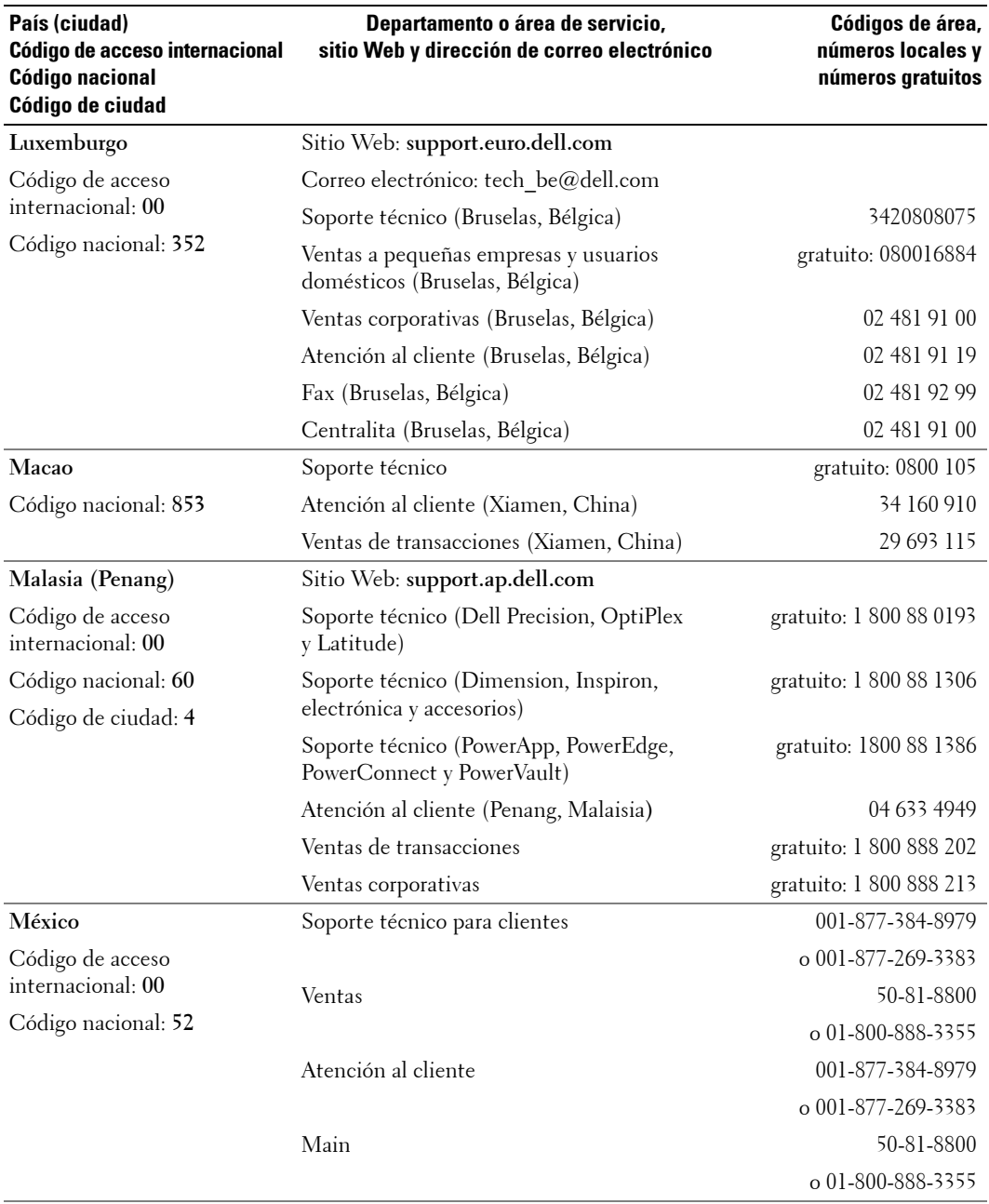

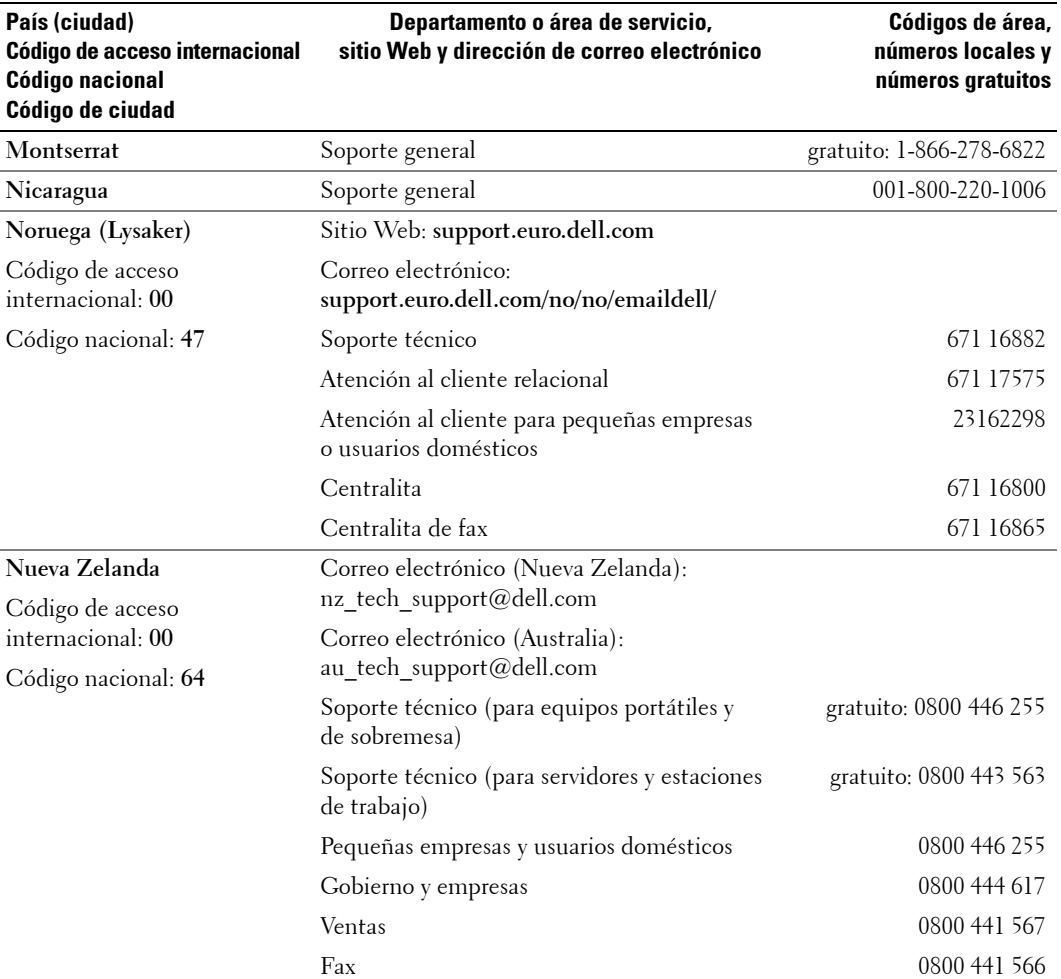

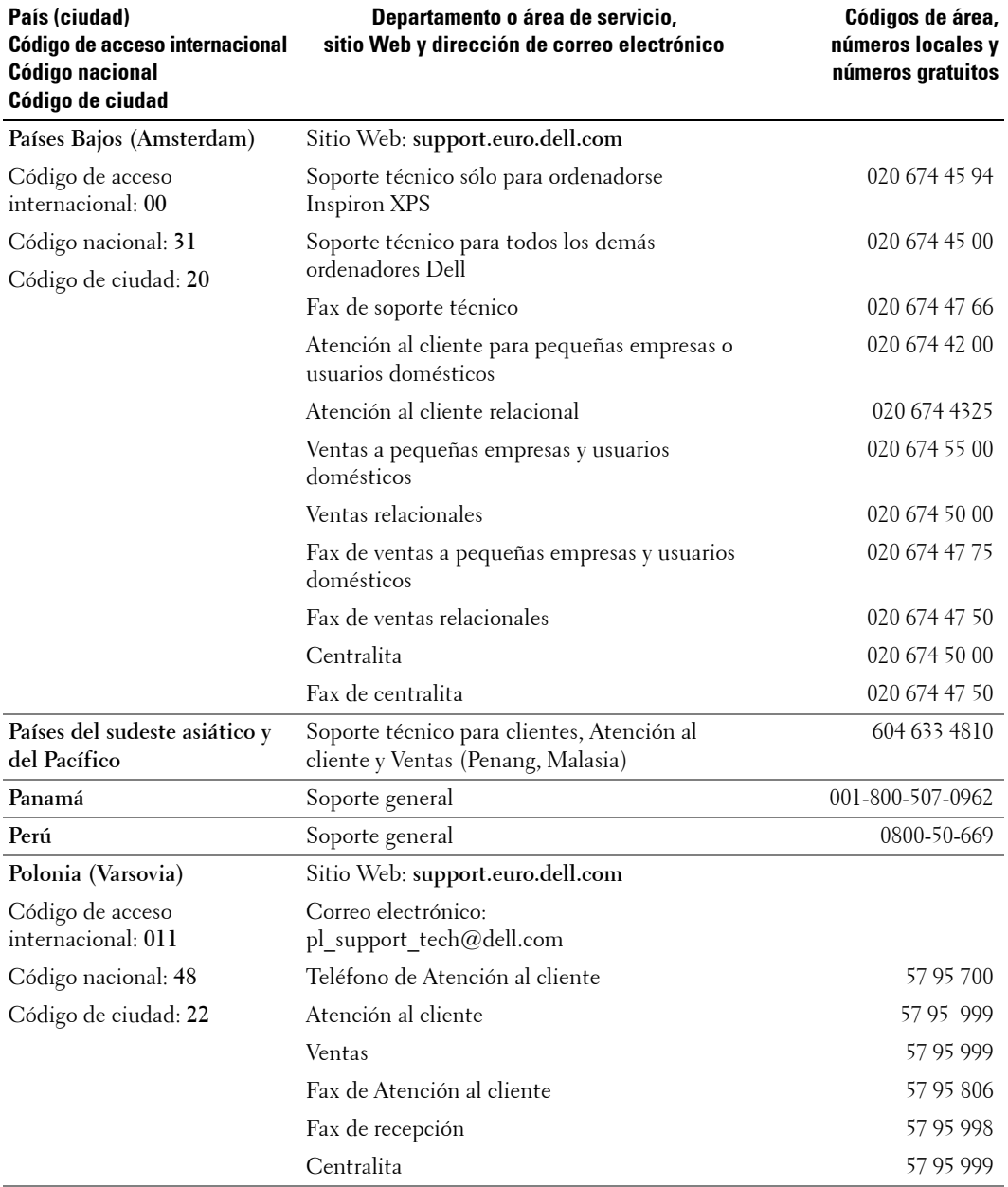

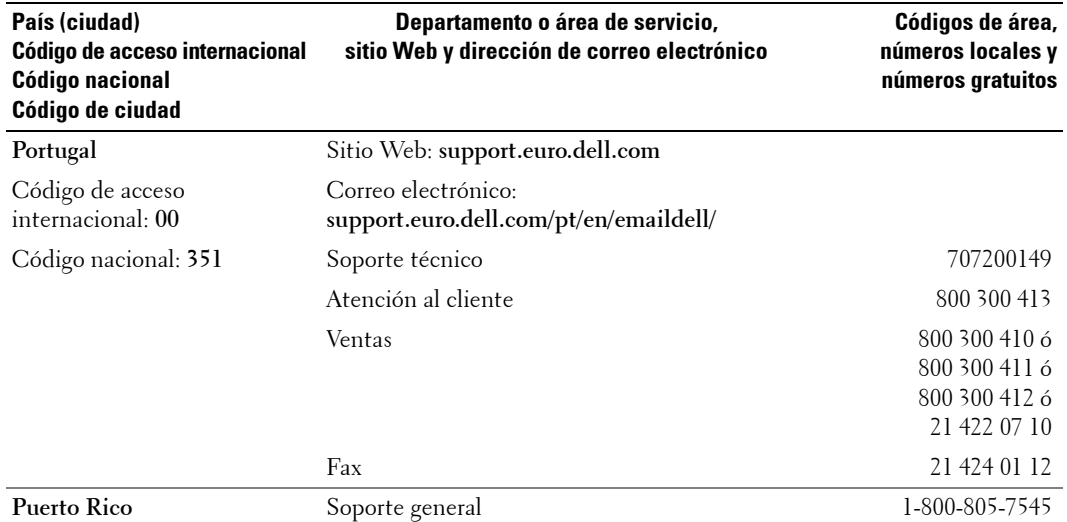

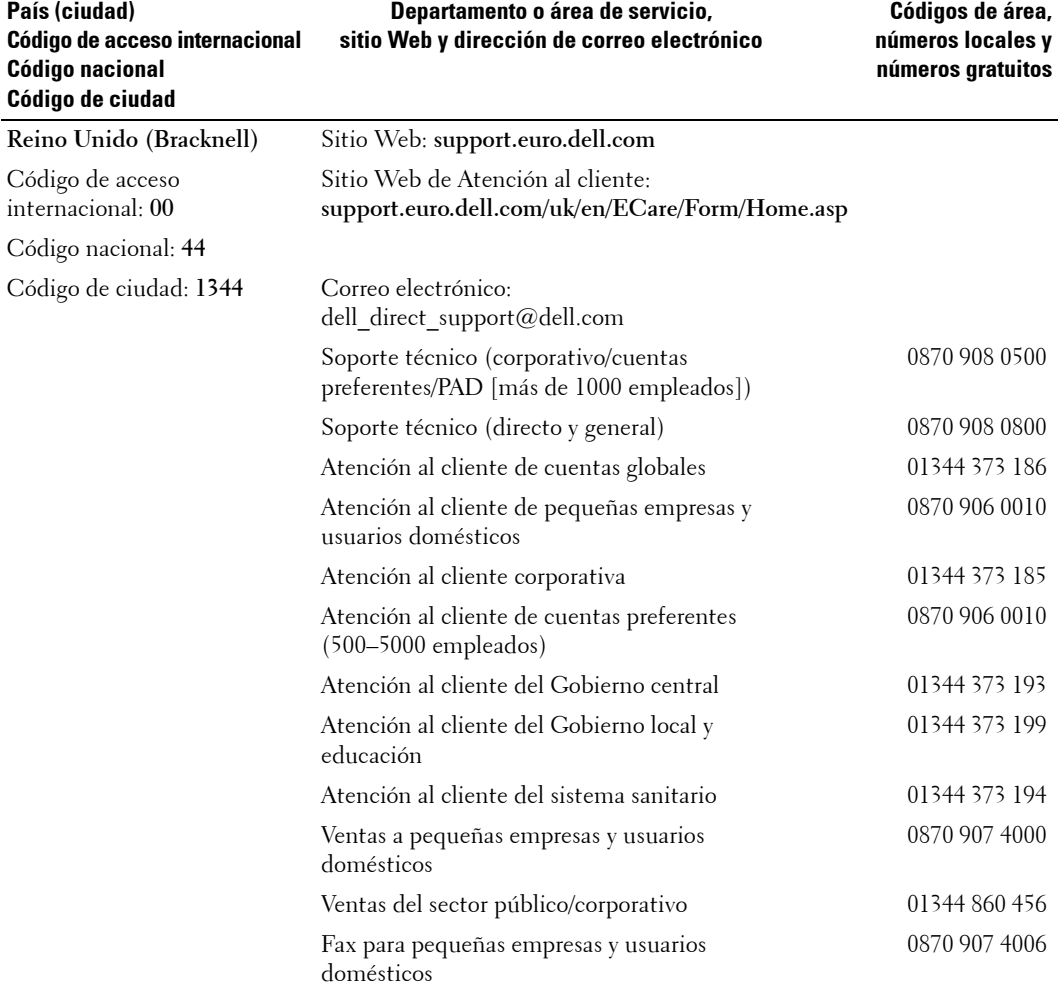

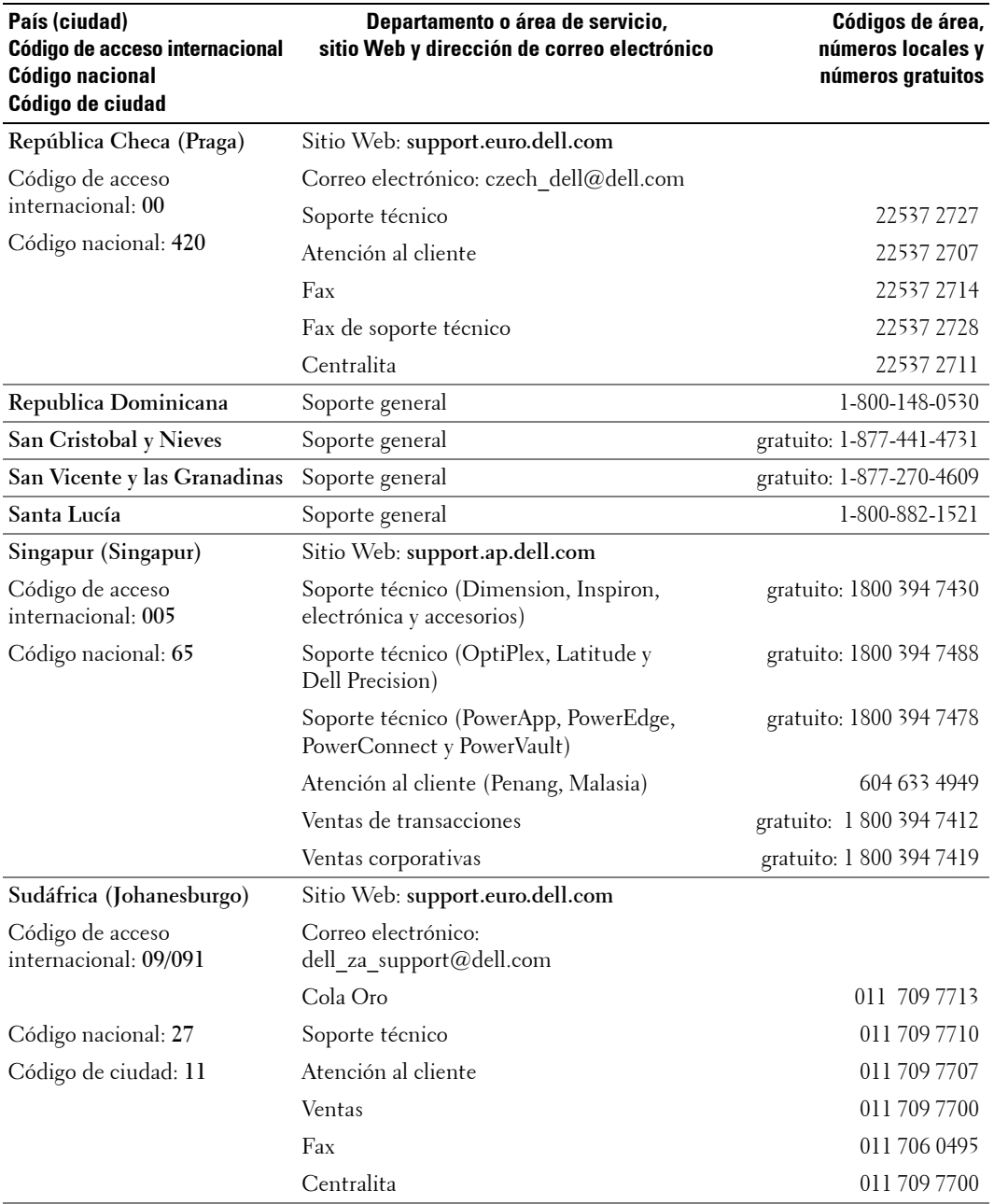

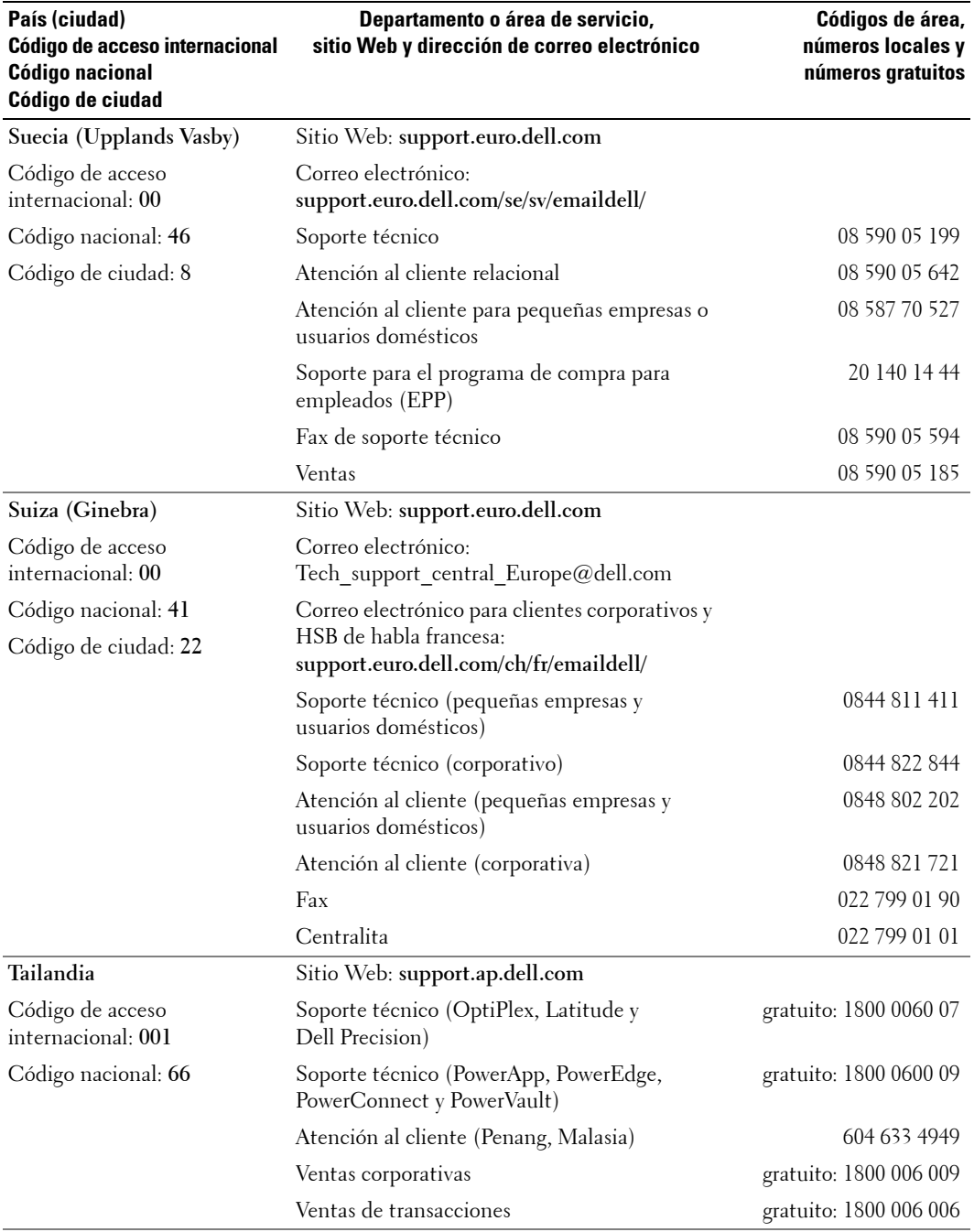

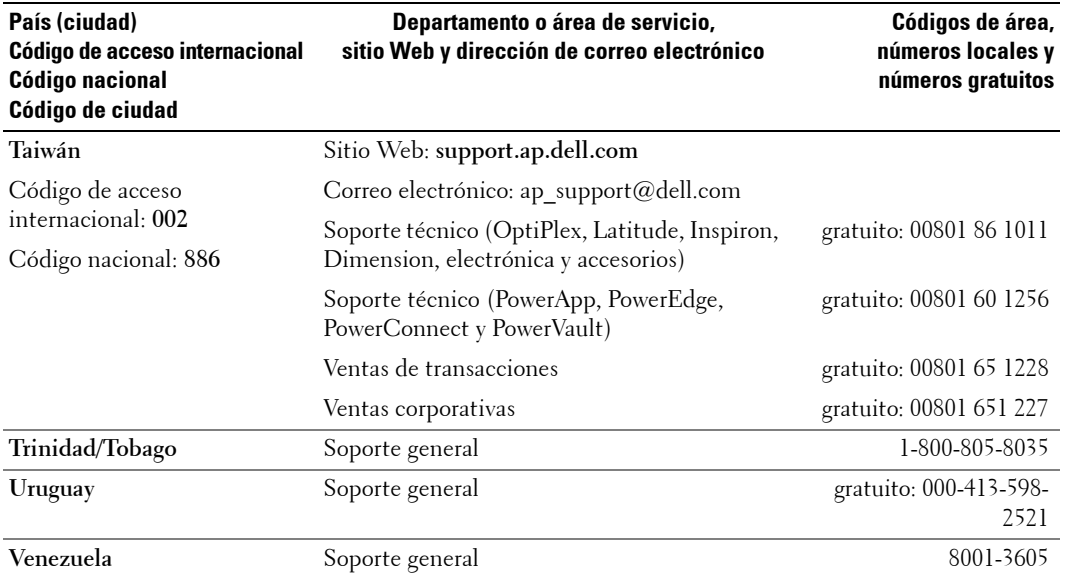
# **Õndice**

# **A**

Acerca de [botones del panel lateral,](#page-146-0) 147 [conectores laterales,](#page-146-0) 147 TV, [147](#page-146-0) [Ajustar, 175](#page-174-0) [brillo,](#page-173-0) 174 [color,](#page-173-0) 174 [Ajustes de hora, 179](#page-178-0) [Ajustes de sonido, 175](#page-174-0) [Ajustes del temporizador, 179](#page-178-0) [Altavoces, 152](#page-151-0) conexión, 164

## **B**

BotÛn [bloquear,](#page-178-0) 179 [desbloquear,](#page-178-0) 179 Botones [Canal siguiente y anterior,](#page-146-0) 147 [canales,](#page-166-0) 167 [encendido,](#page-146-0) 147 [Enter,](#page-166-0) 167 [mando a distancia,](#page-166-0) 167 Menú de TV, 147 [Panel lateral,](#page-147-0) 148 PIP, [167](#page-166-0) Selección de entrada, 147 [volumen,](#page-146-0) 147, [167](#page-166-0)

#### **C**

[Cables, 151](#page-150-0) [Canal, 179](#page-178-0) [bloquear,](#page-177-0) 178 Código de acceso [crear,](#page-177-1) 178 Conectores [coaxial \(NTSC/HDTV\),](#page-148-0) 149 [componentes \(AV5/AV6\),](#page-148-0) 149 [compuesto \(AV1/AV2\),](#page-148-0) 149 [compuesto \(lado de AV\),](#page-147-0) 148 [DVI,](#page-148-0) 149 [encendido,](#page-148-0) 149 [HDMI \(1,2\),](#page-148-0) 149 [panel lateral,](#page-147-0) 148 [S-vÌdeo \(AV3/AV4\),](#page-148-0) 149 [S-vÌdeo\(lado de AV\),](#page-147-0) 148 ubicación de los, 149 [VGA,](#page-148-0) 149 Conectores coaxiales

(NTSC/HDTV) [cable, uso,](#page-155-0) 156 conexión, 159 ubicación, 149

Conectores de componentes AV5/AV6 [cable, uso,](#page-157-0) 158 conexión, 160 ubicación, 149

Conectores laterales de S-vÌdeo AV3/AV4/AV [cable, uso,](#page-156-0) 157 conexión, 160 ubicación, 148-[149](#page-148-1) Conectores laterales de vídeo compuesto AV1/AV2/AV [cable, uso,](#page-156-1) 157 conexión, 159 ubicación, 148-[149](#page-148-1) Configuración, 179 Configuración de fábrica [restaurar,](#page-178-0) 179 [Contenido del paquete, 151](#page-150-0) Control parental código de acceso, 178

## **D**

Dell [contactar,](#page-194-0) 195 [DVI, 161-](#page-160-0)[162](#page-161-0)

## **E**

En pantalla, menú, 171 [Especificaciones, 191](#page-190-0)

# **H**

HDMI 1,2 [cable, uso,](#page-157-1) 158 conexión, 161 ubicación, 149

# **I**

[Imagen fuera de imagen, 176](#page-175-0) [Imagen junto a imagen, 176](#page-175-0) [Imagen sobre imagen, 176](#page-175-0) Indicador de encendido luz ámbar, 147 [luz azul,](#page-146-1) 147

## **L**

Luz de encendido ámbar, 147 [azul,](#page-146-1) 147

#### **M**

[Mando a distancia, 167,](#page-166-0) [171](#page-170-1) [botones,](#page-166-0) 167 [Mando a distancia con](#page-169-0)  funciones de aprendizaje, 170 [pilas,](#page-166-0) 167 [problemas con,](#page-187-0) 188 [uso,](#page-166-0) 167 [Mando a distancia](#page-169-0)  universal, 170 [Modo nocturno, 175](#page-174-0)

[Monitor, 163](#page-162-0)

# **O**

OSD aparición de, 179 [audio,](#page-174-0) 175 código de acceso, 178 configuración, 179 [Control parental,](#page-177-0) 178 [idioma,](#page-171-0) 172 [Imagen,](#page-173-0) 174 [mando a distancia,](#page-170-1) 171 [mensajes,](#page-186-0) 187 Menú Principal, 171 [PBP,](#page-175-0) 176 PIP, [176](#page-175-0) [POP,](#page-175-0) 176 Selección de entrada, 172 [uso,](#page-170-0) 171

## **P**

Problemas [mando a distancia,](#page-187-0) 188 TV, [181](#page-180-0)

Problemas, solución de [mando a distancia,](#page-187-0) 188 [monitor,](#page-188-0) 189 [ordenador,](#page-187-1) 188-[189](#page-188-0) [OSD,](#page-186-0) 187 [problemas generales,](#page-181-0) 182 prueba automática, 188

Prueba automática, 188

### **R**

[Receptor de infrarrojos, 147](#page-146-1) Relación de aspecto, 177

## **S**

Selección de entrada, 167 [Selecciones de entrada,](#page-171-1) 172 [sonido, 175](#page-174-0) Soporte [contactar con Dell,](#page-194-0) 195 [SRS, 175](#page-174-0) Subtítulos, 179

# **T**

Tamaño, 177 TV [acerca de,](#page-146-0) 147 conexión, 156 configuración, 155 [cuidados,](#page-152-0) 153 solución de problemas, 181 ubicación adecuada, 155 [vista frontal,](#page-146-0) 147 [vista lateral,](#page-147-0) 148

#### **V**

[VGA, 163](#page-162-0)